# Manual de referencia Manual de referencia

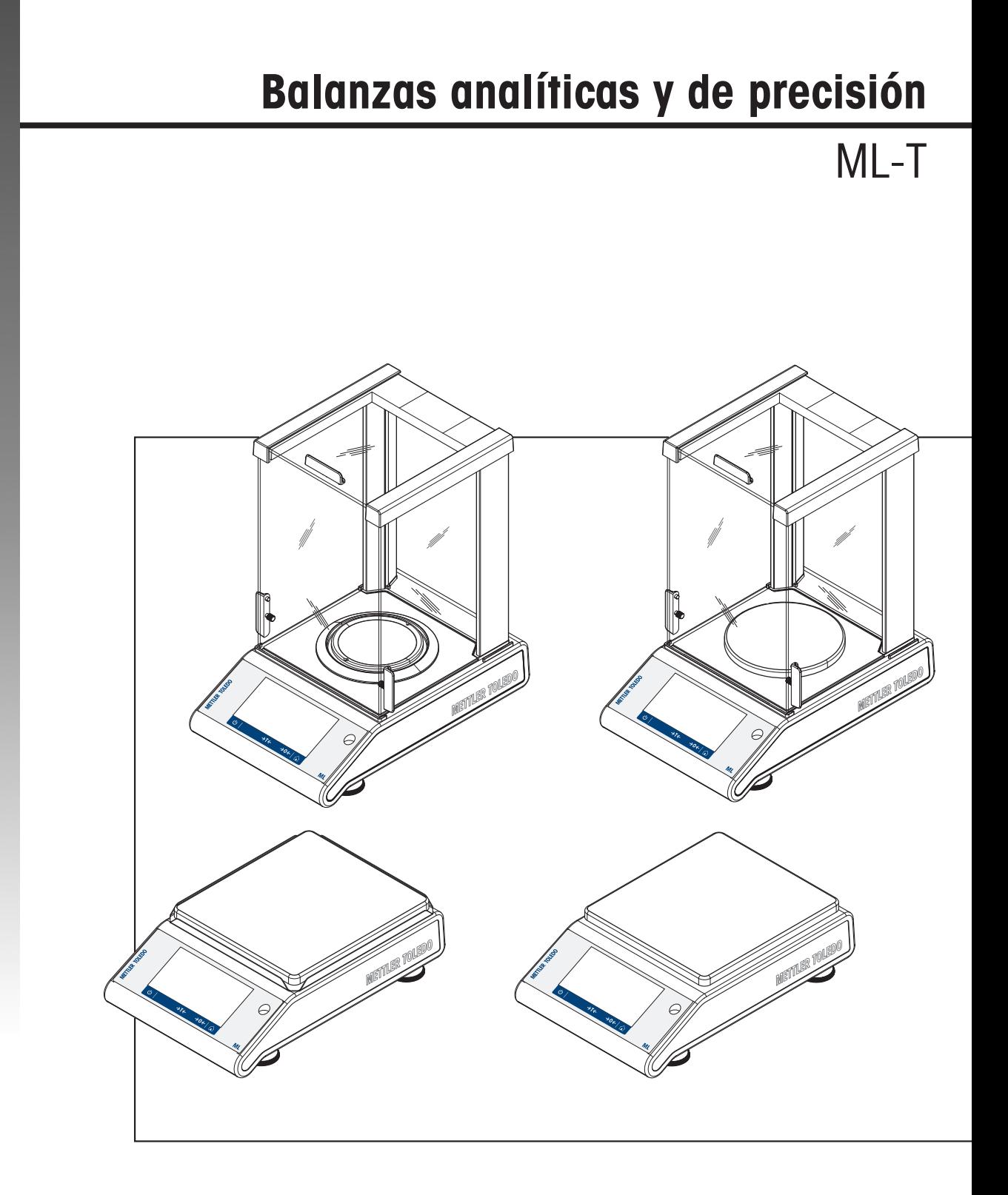

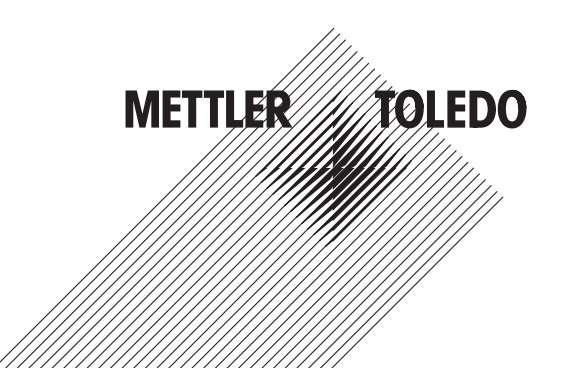

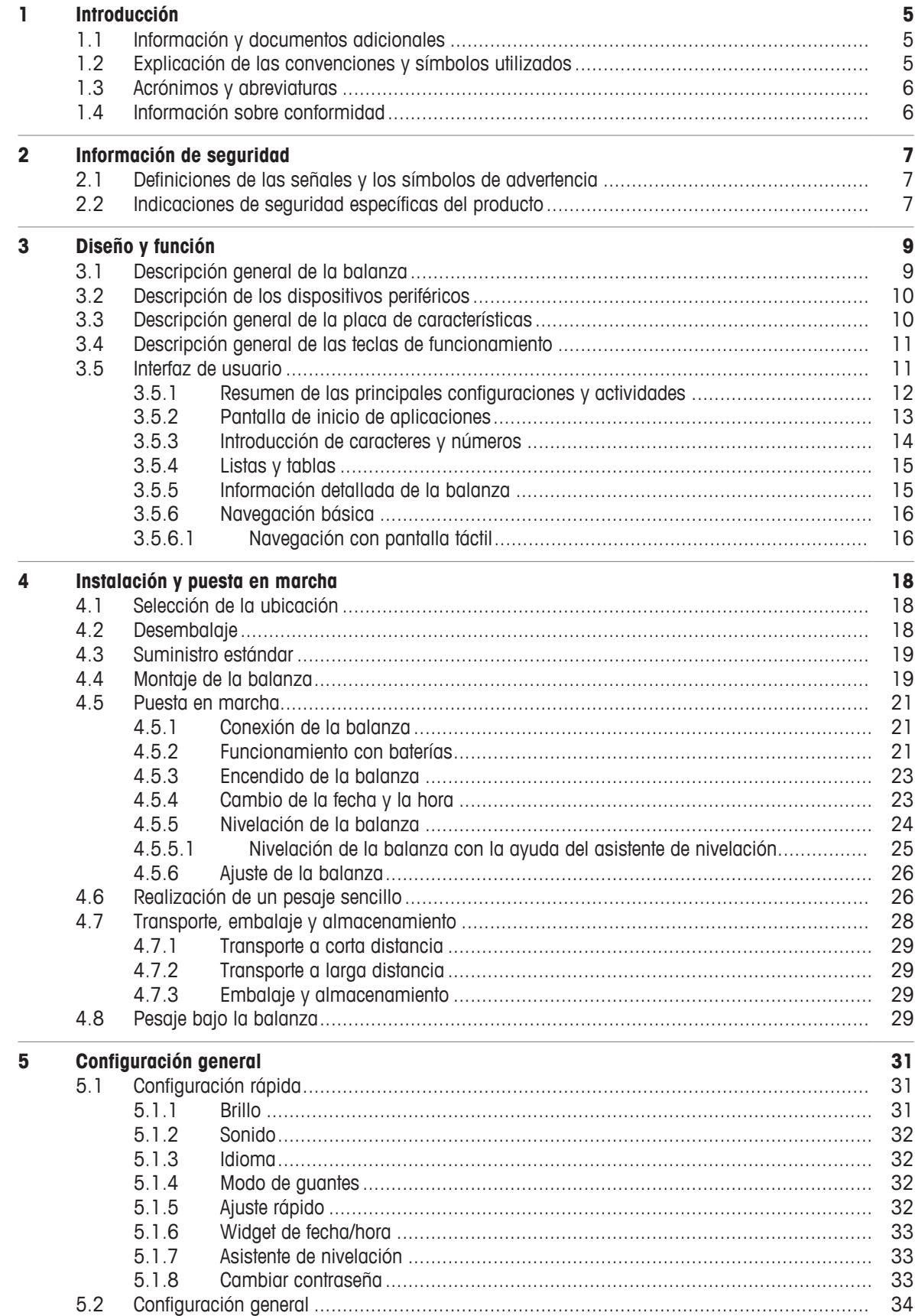

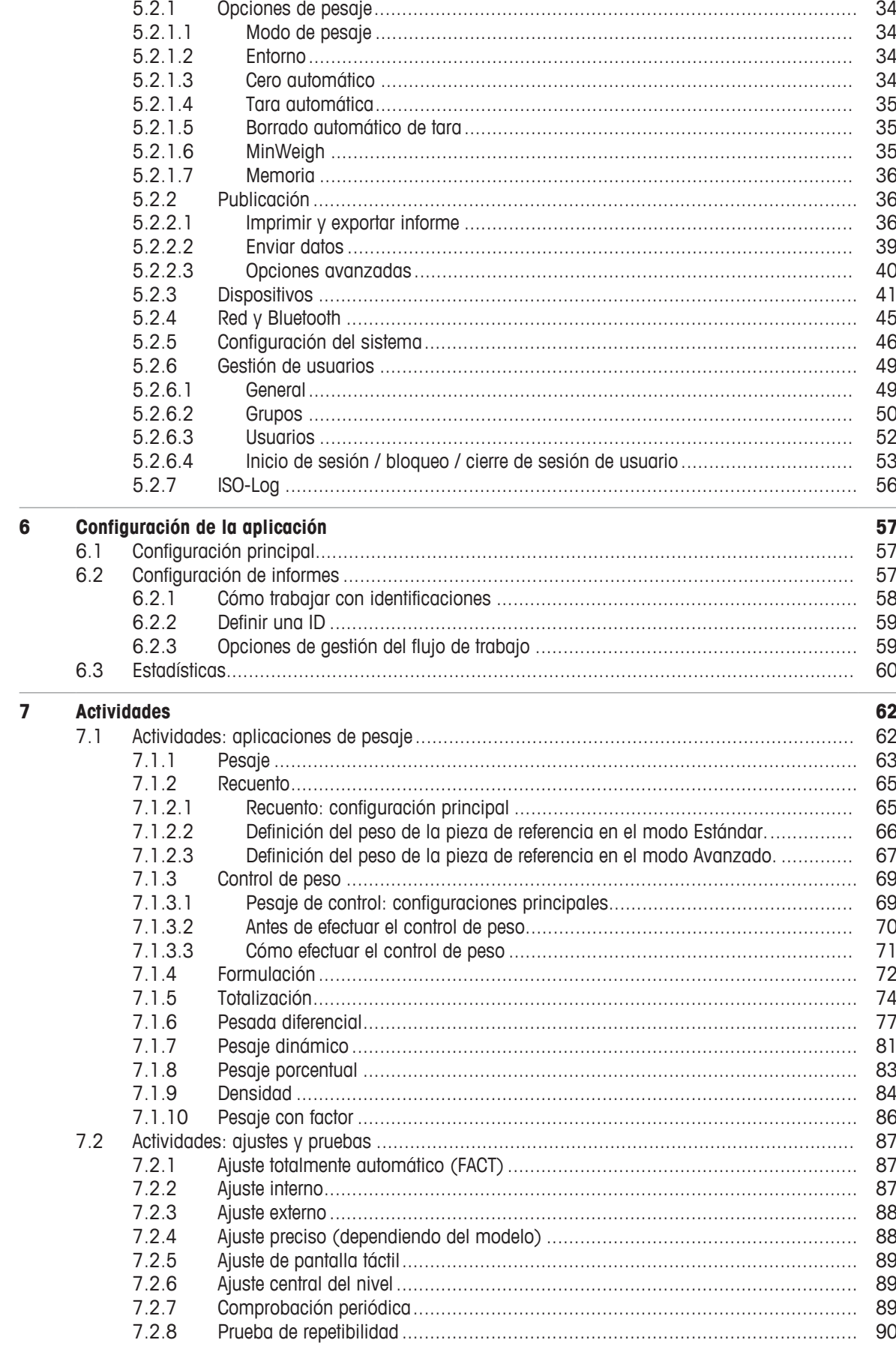

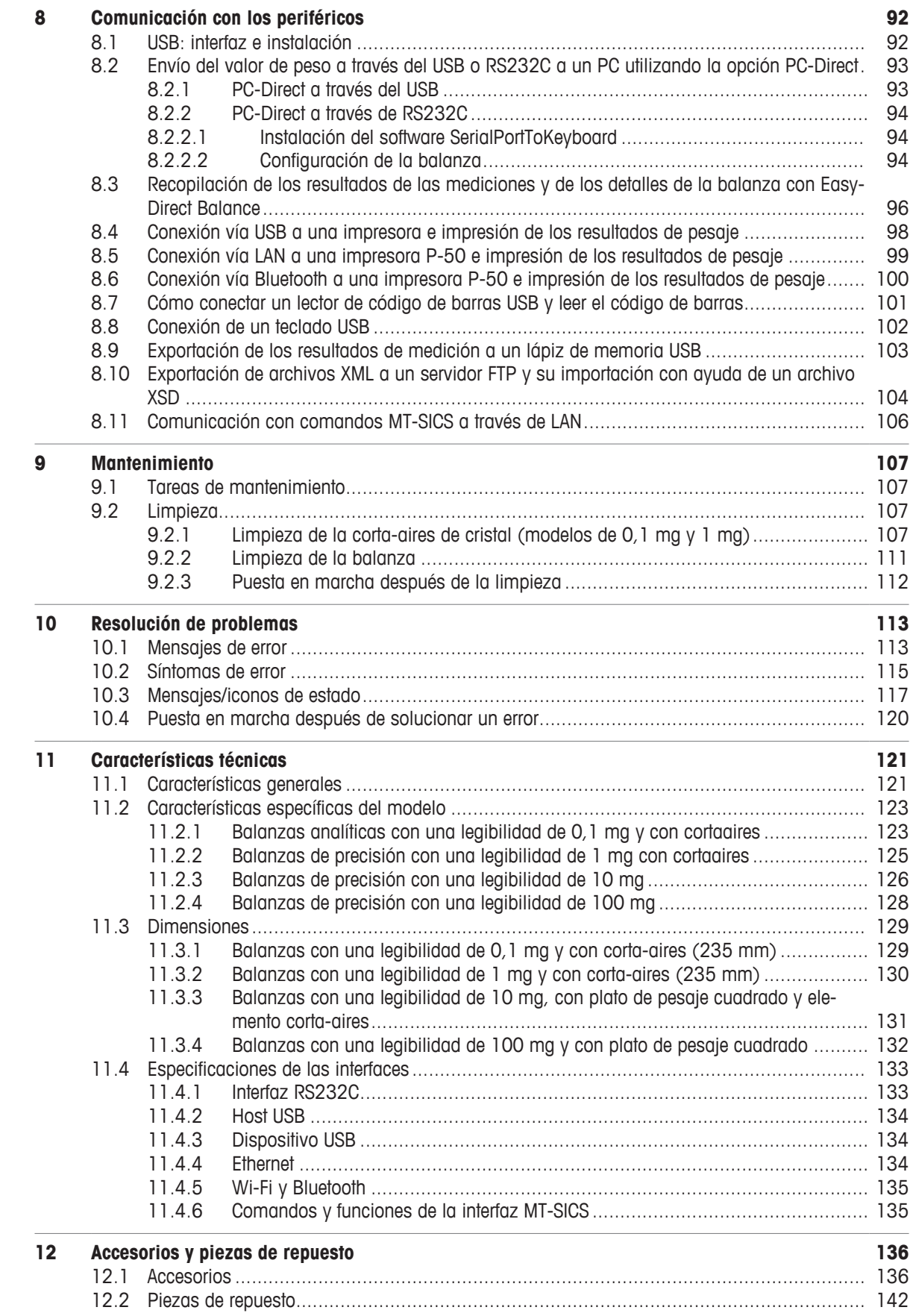

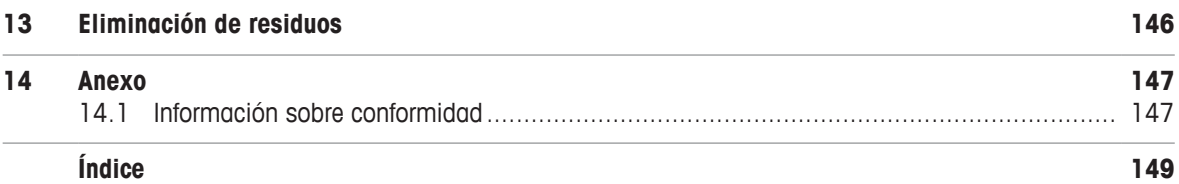

# <span id="page-6-0"></span>**1 Introducción**

Gracias por elegir una METTLER TOLEDO balanza. La balanza combina un rendimiento excelente con facilidad de uso.

Este documento se basa en la versión de software V 4.20.

#### **CLUF**

El software de este producto está sujeto a licencia de conformidad con el Contrato de Licencia de Usuario Final (CLUF) de METTLER TOLEDO para software.

Al utilizar este producto, acepta los términos del CLUF.

# **1.1 Información y documentos adicionales**

<span id="page-6-1"></span> $\blacktriangleright$  [www.mt.com/mlt-analytical](http://www.mt.com/mlt-analytical)  $\blacktriangleright$  [www.mt.com/mlt-precision](http://www.mt.com/mlt-precision) Este documento está disponible en línea en otros idiomas.  $\blacktriangleright$  [www.mt.com/ml-t-RM](http://www.mt.com/ml-t-RM) Búsqueda de descargas de software u [www.mt.com/labweighing-software-download](https://www.mt.com/labweighing-software-download) Búsqueda de documentos **un anticom/library** [www.mt.com/library](http://www.mt.com/library) Si tiene alguna pregunta, póngase en contacto con su METTLER TOLEDO representante de ventas o asistencia autorizado.

 $\blacktriangleright$  [www.mt.com/contact](http://www.mt.com/contact)

 $\blacktriangleright$  www.mt.com/FULA

# **1.2 Explicación de las convenciones y símbolos utilizados**

#### <span id="page-6-2"></span>**Convenciones y símbolos**

Las denominaciones de las teclas/los botones y los textos en pantalla se indican mediante un gráfico o texto en negrita, por ejemplo, **H**, Idioma.

**Nota** Información útil sobre el producto.

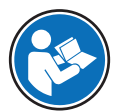

Hace referencia a un documento externo.

#### **Elementos de las instrucciones**

En el presente manual, las instrucciones paso a paso se presentan del siguiente modo. Los pasos de las acciones están numerados y pueden contener requisitos previos, resultados intermedios y resultados, tal como se muestra en el ejemplo. Las secuencias con menos de dos pasos no están numeradas.

- Requisitos previos que se deben cumplir antes de que se puedan ejecutar los diferentes pasos.
- 1 Paso 1
	- $\Rightarrow$  Resultado intermedio
- 2 Paso 2
- $\Rightarrow$  Resultado

# **1.3 Acrónimos y abreviaturas**

<span id="page-7-0"></span>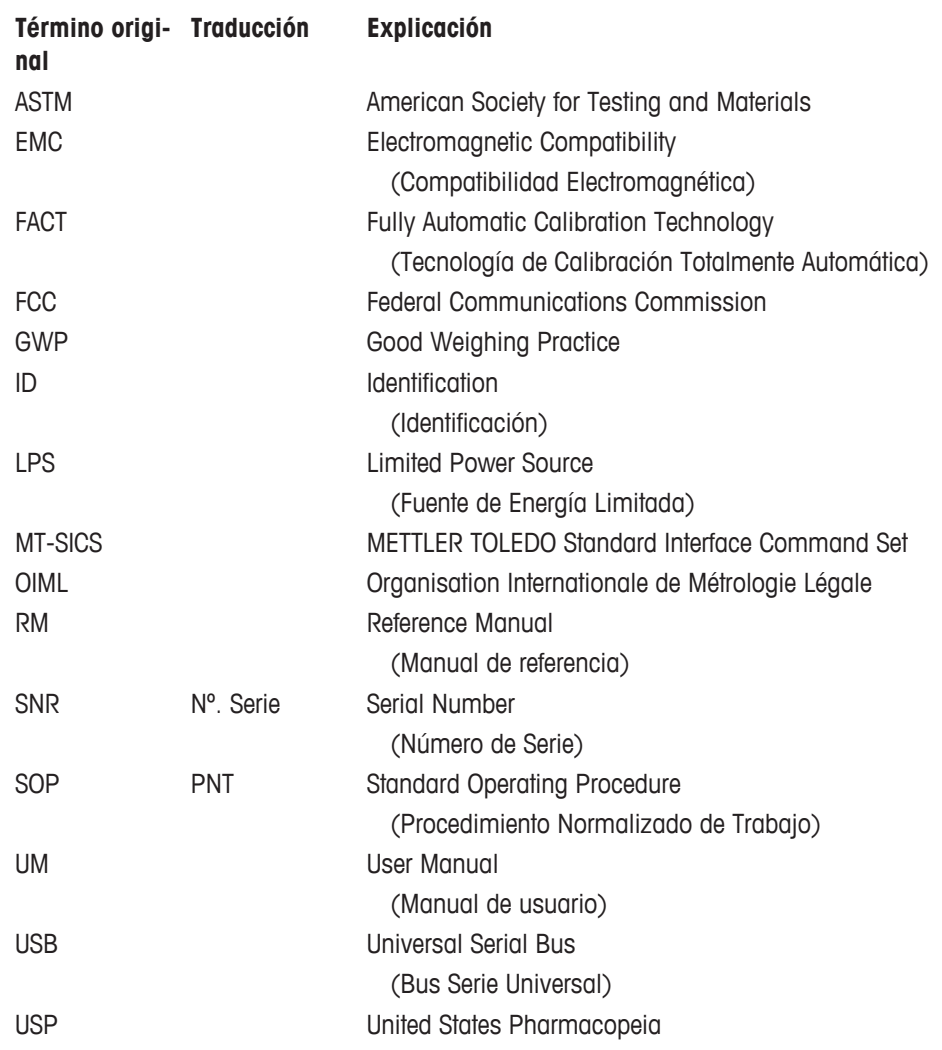

# **1.4 Información sobre conformidad**

<span id="page-7-1"></span>La información sobre conformidad relacionada con este producto se encuentra en el anexo.

# <span id="page-8-0"></span>**2 Información de seguridad**

Para este instrumento hay disponibles dos documentos denominados "Manual del usuario" y "Manual de referencia".

- El manual del usuario se imprime y se proporciona junto con el instrumento.
- El manual de referencia electrónico contiene una descripción completa del instrumento y su uso.
- Guarde los dos documentos para consultarlos en el futuro.
- Incluya los dos documentos si transfiere el instrumento a terceros.

Use el instrumento siguiendo únicamente el manual del usuario y el manual de referencia. Si modifica el instrumento o no lo usa según la información indicada en estos documentos, la seguridad de este puede verse afectada y Mettler-Toledo GmbH no asume ninguna responsabilidad al respecto.

# **2.1 Definiciones de las señales y los símbolos de advertencia**

<span id="page-8-1"></span>Las indicaciones de seguridad contienen información importante sobre problemas de seguridad. Si se hace caso omiso de las indicaciones de seguridad pueden producirse daños personales o materiales, funcionamientos anómalos y resultados incorrectos. Las indicaciones de seguridad se marcan con los textos y símbolos de advertencia siguientes:

#### **Texto de advertencia**

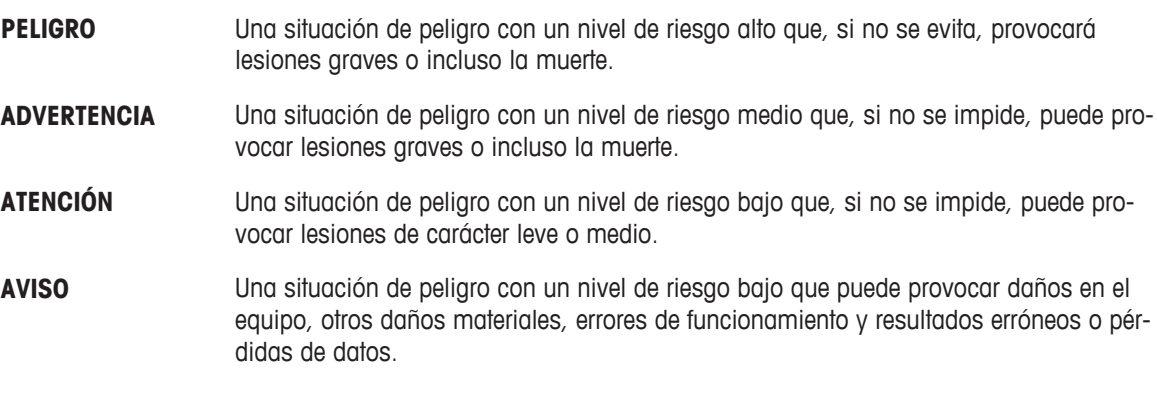

### **Símbolos de advertencia**

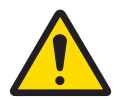

Peligro general: lea el manual de usuario o el manual de referencia para obtener información sobre los peligros y las medidas derivadas.

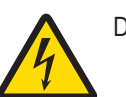

Descarga eléctrica **Aviso** Aviso

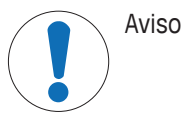

# **2.2 Indicaciones de seguridad específicas del producto**

#### <span id="page-8-2"></span>**Uso previsto**

Este equipo está diseñado para su uso por personal debidamente formado. El instrumento se ha concebido para realizar tareas de pesaje.

Cualquier otro tipo de uso y funcionamiento que difiera de los límites de uso establecidos por Mettler-Toledo GmbH sin el consentimiento de Mettler-Toledo GmbH se considera no previsto.

#### **Responsabilidades del propietario del instrumento**

El propietario del instrumento es la persona que posee de forma legal el instrumento, así como la persona que lo utiliza o permite que otros lo utilicen, o quien la ley considere que es el operario del instrumento. Esta persona es responsable de velar por la seguridad de todos los usuarios del instrumento y de terceros.

Mettler-Toledo GmbH asume que el propietario del instrumento forma a los usuarios para usar de forma segura el mismo en el puesto de trabajo y para afrontar posibles peligros. Mettler-Toledo GmbH asume que el propietario del instrumento proporciona el equipo de protección necesario.

#### **Avisos de seguridad**

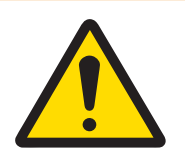

# **ADVERTENCIA**

#### **Riesgo de muerte o de lesiones graves por descarga eléctrica**

El contacto con piezas que lleven corriente eléctrica activa puede provocar lesiones o la muerte.

- 1 Utilice únicamente el cable de alimentación y el adaptador de CA/CC de METTLER TOLEDO diseñados para su instrumento.
- 2 Conecte el cable de alimentación a una toma de corriente con conexión a tierra.
- 3 Mantenga todas las conexiones y los cables eléctricos alejados de los líquidos y de la humedad.
- 4 Compruebe si existen desperfectos en los cables y el conector, y sustitúyalos en caso de que estén dañados.

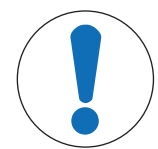

# **AVISO**

**Daños en el instrumento o funcionamiento incorrecto debido al uso de piezas inapropiadas**

− Utilice únicamente piezas de METTLER TOLEDO diseñadas para ser utilizadas con su instrumento.

# <span id="page-10-0"></span>**Diseño y función**

# **3.1 Descripción general de la balanza**

<span id="page-10-1"></span>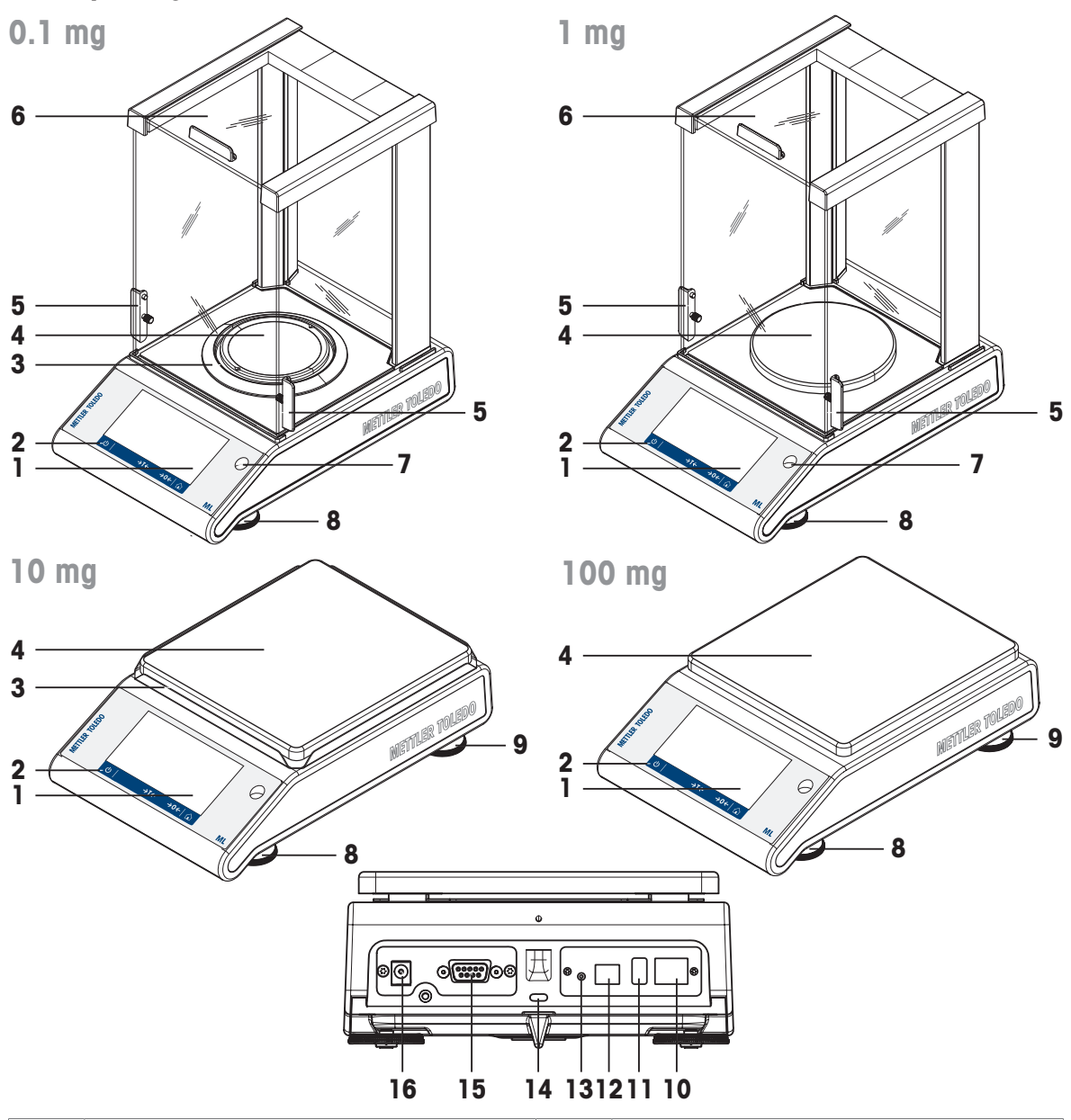

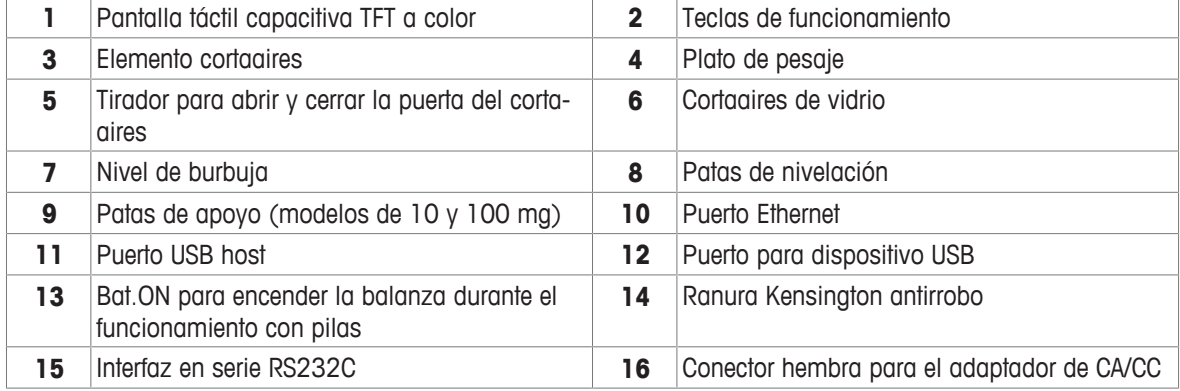

# <span id="page-11-0"></span>**3.2 Descripción de los dispositivos periféricos**

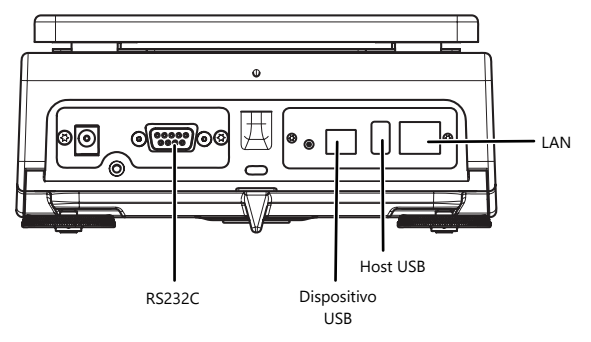

Interfaces y posible conectividad de los dispositivos periféricos:

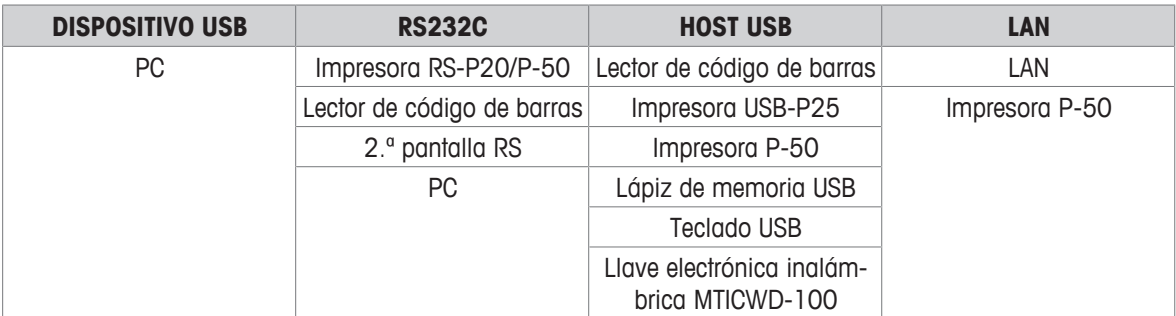

Para obtener más información sobre los dispositivos periféricos, consulte el apartado [\[Acceso](#page-137-1)[rios](#page-137-1) [}](#page-137-1) [página 136\]](#page-137-1).

# **3.3 Descripción general de la placa de características**

<span id="page-11-1"></span>La placa de características de la balanza se encuentra en el lateral de la balanza, consulte la ilustración de ejemplo, y contiene la siguiente información:

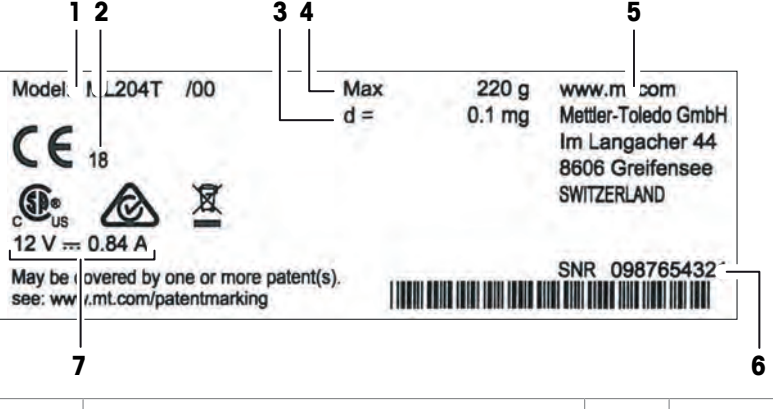

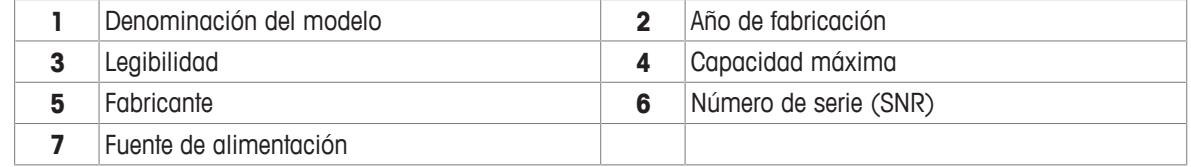

# **3.4 Descripción general de las teclas de funcionamiento**

<span id="page-12-0"></span>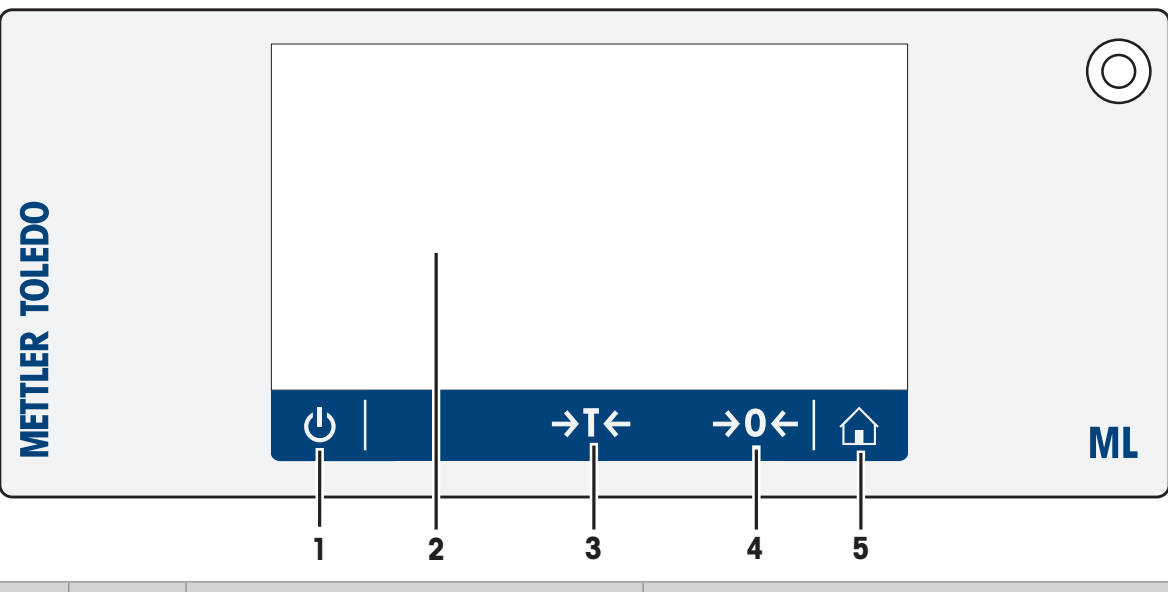

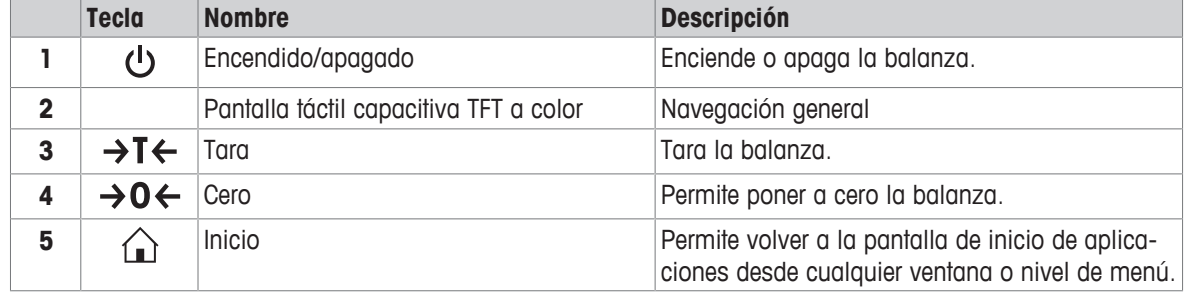

# **3.5 Interfaz de usuario**

<span id="page-12-1"></span>La pantalla muestra información y permite al usuario introducir comandos pulsando determinadas zonas de su superficie. Además, podrá elegir la información que se muestra en pantalla, cambiar la configuración de la balanza y llevar a cabo distintas operaciones en esta.

# **3.5.1 Resumen de las principales configuraciones y actividades**

<span id="page-13-0"></span>En función de la aplicación, las opciones seleccionables y su contenido pueden variar.

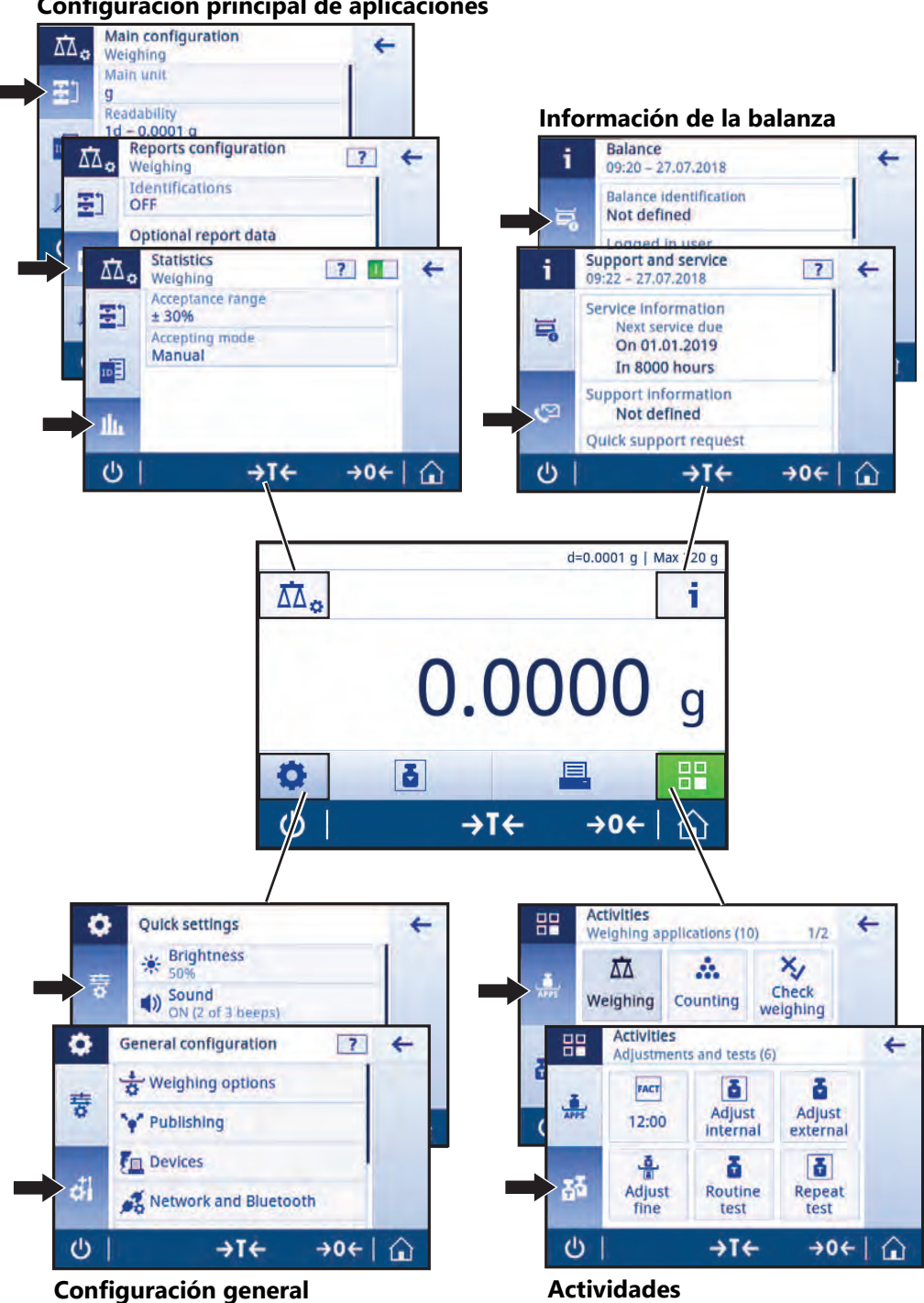

**Configuración principal de aplicaciones**

# **3.5.2 Pantalla de inicio de aplicaciones**

<span id="page-14-0"></span>La pantalla de inicio de aplicaciones aparece tras encender la balanza. Siempre muestra la última aplicación que se utilizó antes de apagar la balanza. La pantalla de inicio de aplicaciones es la pantalla principal de la balanza. Se puede acceder a todas las funciones desde aquí. Puede volver a la pantalla de inicio de aplicaciones en cualquier momento pulsando el botón de inicio  $\bigcap$  situado en la esquina inferior derecha de la pantalla.

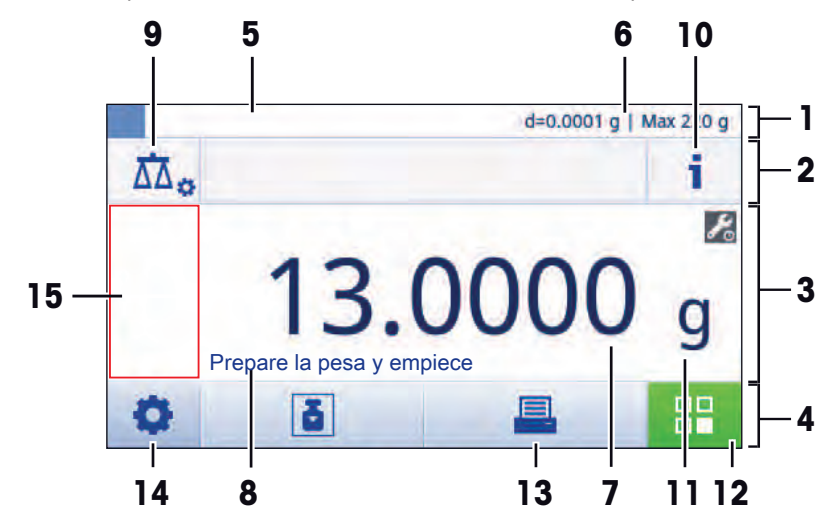

#### **Barras de información y de trabajo**

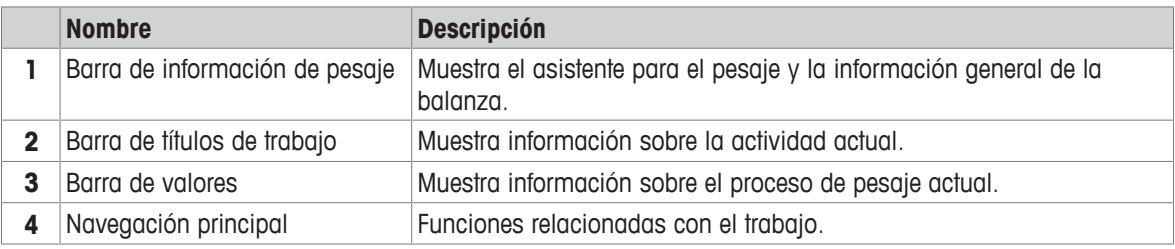

#### **Campos de información**

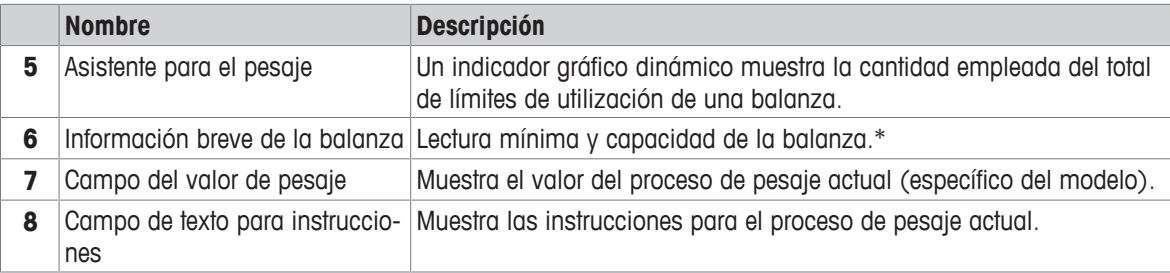

\* Para balanzas aprobadas para uso comercial: **en la esquina superior izquierda se muestra Mín.** (capacidad mínima) y **e** (intervalo de la báscula de verificación).

#### **Botones de acciones**

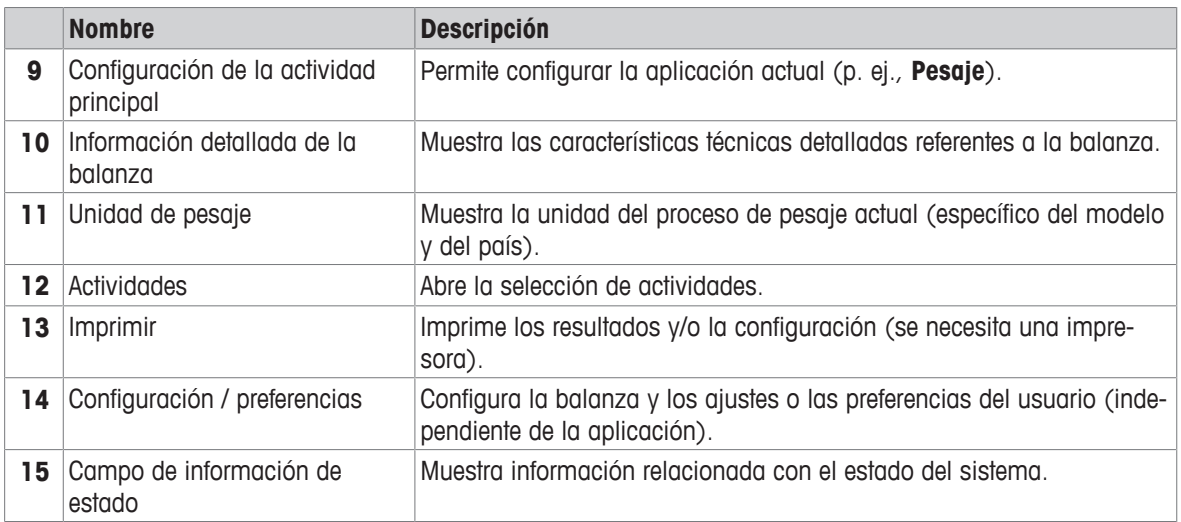

# **3.5.3 Introducción de caracteres y números**

<span id="page-15-0"></span>El teclado permite al usuario introducir caracteres como letras, números y diferentes caracteres especiales.

Si hay algún lector de código de barras conectado a la balanza y la muestra tiene un código de barras, escanee el código de barras del producto en lugar de introducir el nombre de forma manual (por ejemplo, para asegurar que se asigna claramente la muestra al producto correspondiente, la ID se escanea a través de un lector de código de barras). Además, es posible conectar un teclado USB para introducir la información.

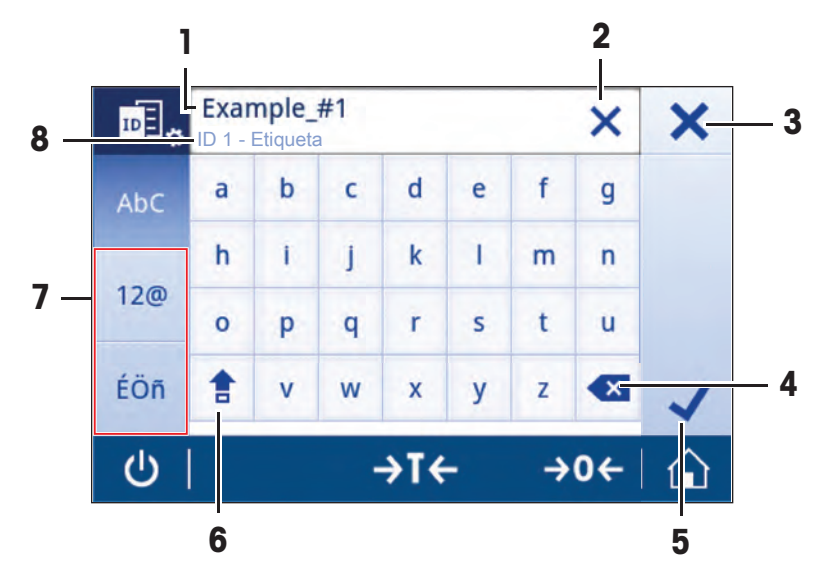

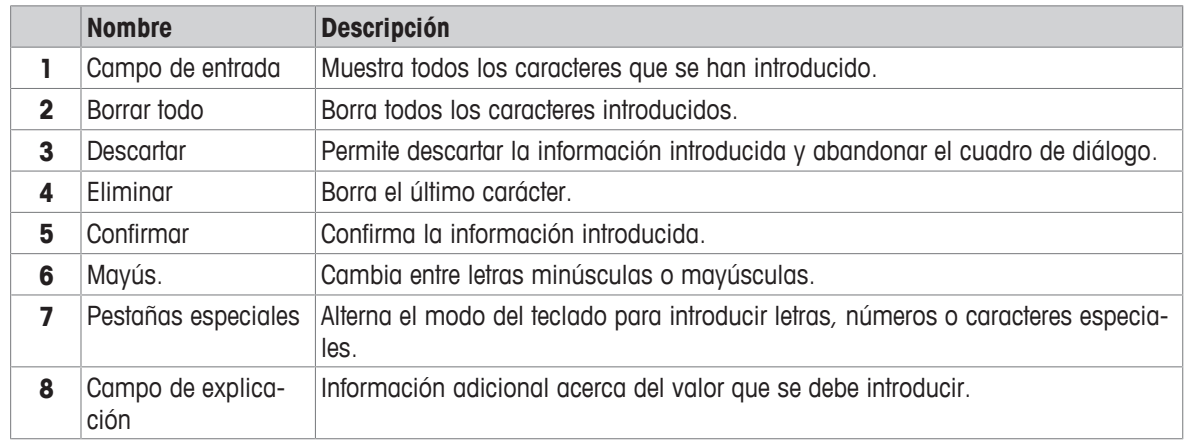

# **3.5.4 Listas y tablas**

## <span id="page-16-0"></span>**Navegación: > Configuración general**

Los elementos básicos de una lista simple incluyen un título de contenido y una lista de subelementos. Al pulsar en un elemento, se abre una lista de subelementos o un cuadro de diálogo de entrada.

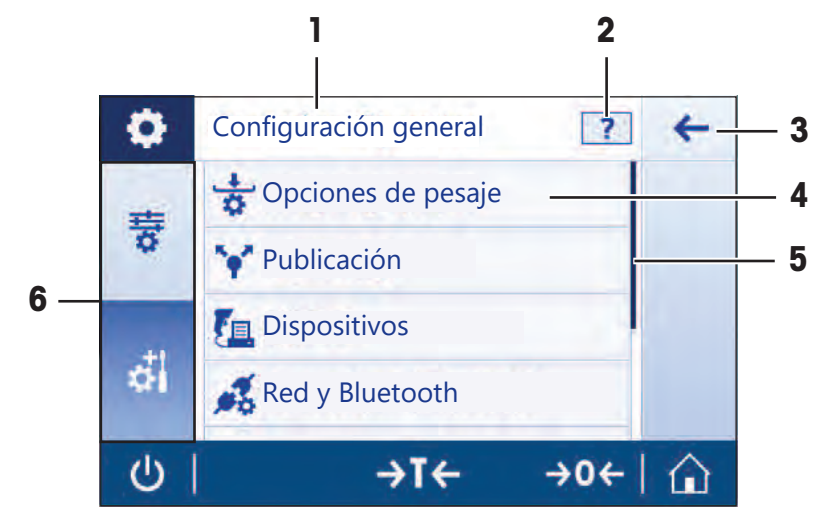

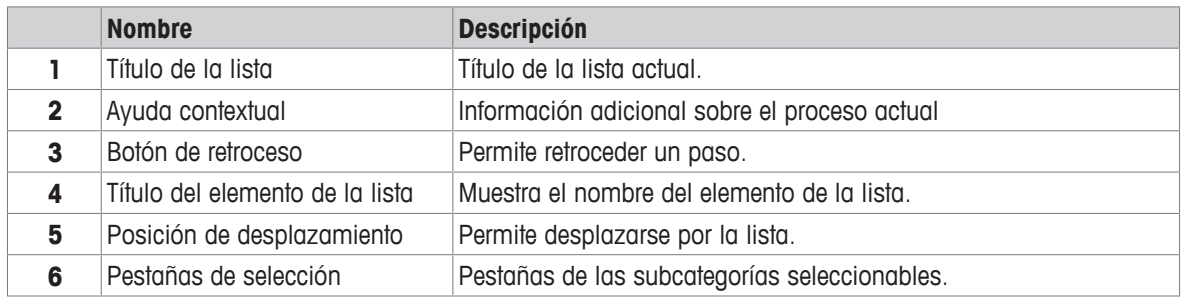

# **3.5.5 Información detallada de la balanza**

<span id="page-16-1"></span>− Pulse j para abrir el menú de información general de la balanza.

#### **Identificación de la balanza**

La sección de identificación de la balanza contiene los datos de identificación tanto para el hardware como para el software.

- − Pulse para mostrar **Identificación balanza**.
- ð La pantalla muestra la **Identificación balanza** definida por el usuario. Consulte [\[Configuración del sis](#page-47-0)[tema](#page-47-0) [}](#page-47-0) [página 46\]](#page-47-0) y la información acerca del software y el hardware.

#### **Información de asistencia de la balanza**

La sección de información de asistencia de la balanza contiene información acerca de la última y la siguiente comprobación de mantenimiento, además de ofrecer los datos de contacto del servicio de asistencia.

- − Pulse para mostrar **Asistencia y servicio**.
- ð En la pantalla aparecen las opciones **Información de mantenimiento**, **Información de asistencia** y **Solicitud de asistencia rápida Lea el código QR de la parte inferior de la zona de asistencia y servicio con su dispositivo móvil. Se generará automáticamente un email con toda la información relevante de la balanza para su represent. de asistencia de MT.**.

**Solicitud de asistencia rápida Lea el código QR de la parte inferior de la zona de asistencia y servicio con su dispositivo móvil. Se generará automáticamente un email con toda la información relevante de la balanza para su represent. de asistencia de MT.**

La opción **Solicitud de asistencia rápida Lea el código QR de la parte inferior de la zona de asistencia y servicio con su dispositivo móvil. Se generará automáticamente un email con toda la información relevante de la balanza para su represent. de asistencia de MT.** contiene un código QR (Respuesta rápida) único. Si tiene una aplicación de lectura de códigos QR en su teléfono inteligente, escanee el código QR en la pantalla de la balanza. El teléfono inteligente creará automáticamente un correo electrónico con toda la información de mantenimiento pertinente.

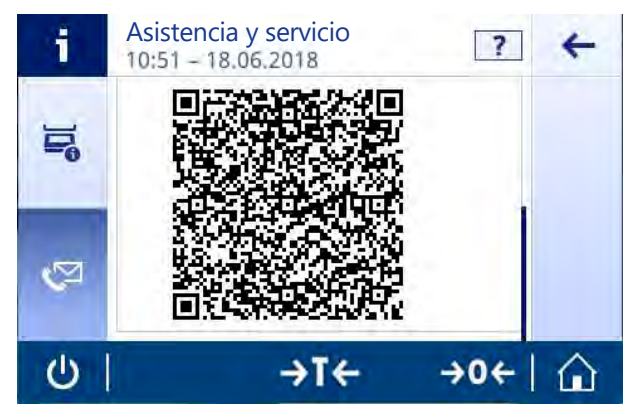

# **Nota**

Asegúrese de que el teléfono inteligente puede identificar el código QR. Debe disponer de un programa de lectura de códigos QR instalado. Compruebe que no haya restricciones de acceso que puedan bloquear de algún modo su programa de correo electrónico.

# <span id="page-17-0"></span>**3.5.6 Navegación básica**

#### **3.5.6.1 Navegación con pantalla táctil**

<span id="page-17-1"></span>Tanto la pantalla como las teclas de funcionamiento situadas en su parte inferior sirven para interactuar con la balanza.

#### **Cómo abrir una aplicación**

#### **Navegación: > Actividades - Aplicaciones de pesaje**

Para abrir las configuraciones o las aplicaciones, toque con el dedo el símbolo de la aplicación deseada (p. ei.,  $\overline{\Lambda}$ **Pesaje**).

No hay espacio suficiente para mostrar todas las aplicaciones de pesaje en una pantalla. Desplácese horizontalmente para acceder a las aplicaciones situadas en la segunda página.

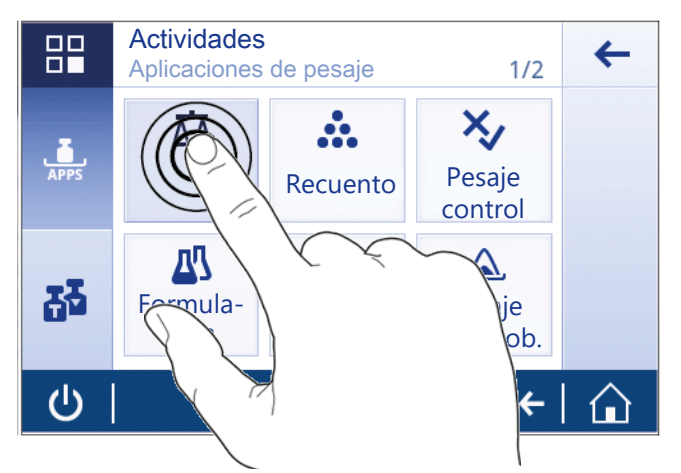

#### **Cómo navegar por la pantalla**

#### **Navegación:**  $\Omega$  **>**  $\overline{\mathcal{R}}$  **Configuración rápida/preferencias**

Cuando las opciones son demasiado numerosas para mostrarlas en una sola pantalla, aparece una barra azul en la parte de la derecha. Esto significa que el usuario puede desplazarse por la pantalla hacia arriba y hacia abajo. Para ello, tan solo tiene que colocar el dedo en cualquier parte de la lista y arrastrarlo hacia arriba o hacia abajo.

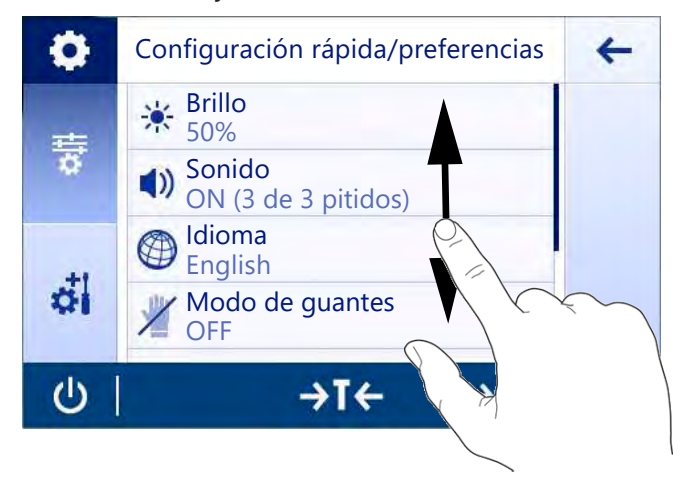

#### **Uso de accesos directos**

Con el objetivo de simplificar la navegación por la pantalla táctil, existe un conjunto de accesos rápidos que permiten entrar rápidamente en las áreas importantes de la balanza. Así, por ejemplo, el campo del valor de pesaje de la pantalla de inicio de aplicaciones funciona como un acceso rápido (consulte la pantalla de abajo), al igual que la unidad de pesaje situada al lado de dicho campo del valor de pesaje. En función de la aplicación, puede haber otros accesos rápidos disponibles.

Cualquier configuración modificable directamente desde un acceso rápido también se puede modificar desde la configuración principal de la aplicación.

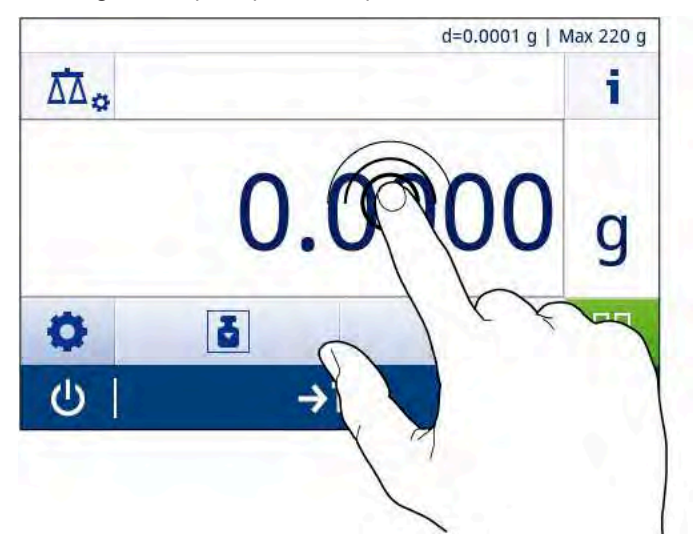

# <span id="page-19-0"></span>**4 Instalación y puesta en marcha**

# **4.1 Selección de la ubicación**

<span id="page-19-1"></span>Una balanza es un instrumento de precisión sensible. La ubicación en la que se instale afectará en gran medida a la precisión de los resultados de pesaje.

#### **Requisitos de la ubicación**

Coloque el instrumento en Asegúrese de que haya interiores y sobre una mesa estable espacio suficiente

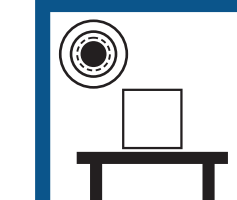

fuertes

Nivele el instrumento Proporcione una iluminación adecuada

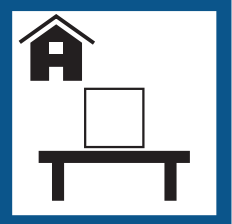

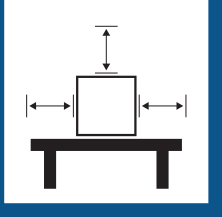

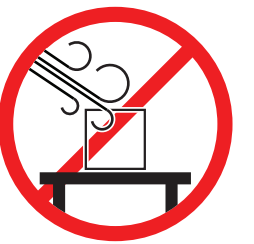

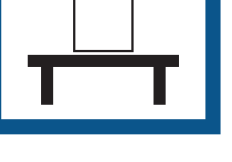

Evite las vibraciones Evite las corrientes de aire Evite los cambios de temperatura

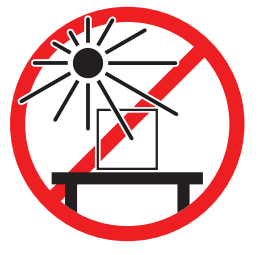

Evite la exposición solar

directa

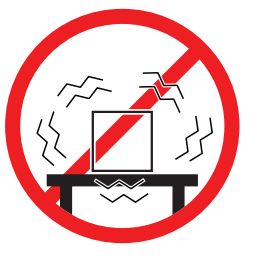

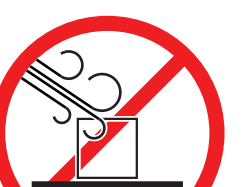

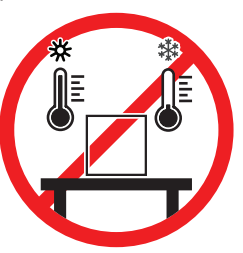

Separación suficiente para balanzas: >15 cm alrededor del instrumento

<span id="page-19-2"></span>Tenga en cuenta las condiciones ambientales. Consulte "Características técnicas".

# **4.2 Desembalaje**

Abra la caja de embalaje de la balanza. Compruebe si se han producido daños en la balanza durante el transporte. Si tiene alguna queja o falta alguna pieza, informe inmediatamente a un representante de METTLER TOLEDO.

Conserve el embalaje de todas las piezas. Este embalaje garantiza la mejor protección para el transporte de su balanza.

# **4.3 Suministro estándar**

<span id="page-20-0"></span>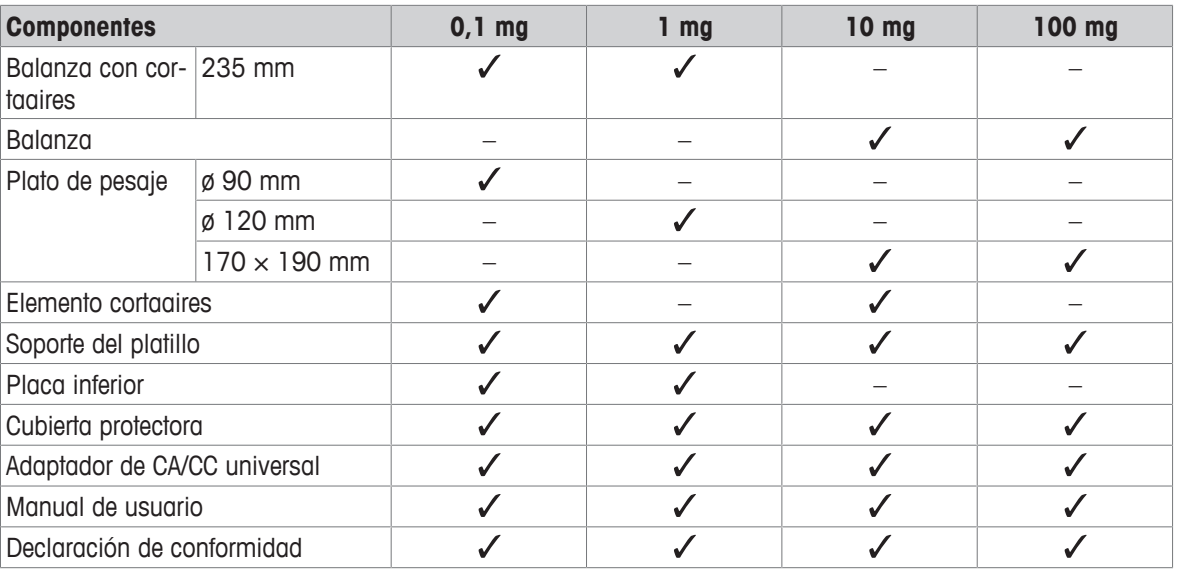

# <span id="page-20-1"></span>**4.4 Montaje de la balanza**

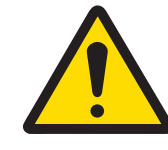

# **ATENCIÓN**

## **Lesiones debidas a objetos afilados o cristales rotos**

Los componentes del instrumento, por ejemplo, el vidrio, pueden romperse y provocar lesiones.

− Manipule siempre los componentes con concentración y cuidado.

#### **Balanzas con una legibilidad de 0,1 mg y con cortaaires (235 mm)**

Coloque las siguientes piezas en la balanza en el orden indicado:

- 1 Empuje las puertas laterales de vidrio (1) totalmente hacia atrás.
- 2 Inserte la placa inferior (2).
- 3 Coloque el elemento cortaaires (3) y el plato de pesaje (5) con el soporte del plato (4).

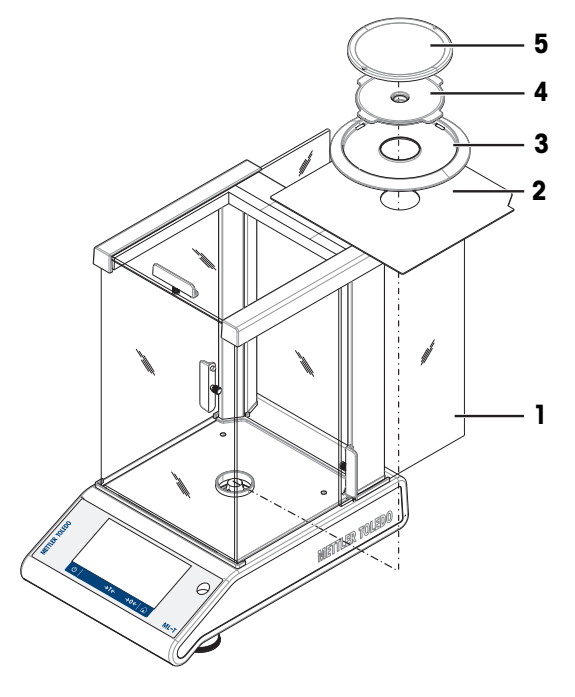

#### **Balanzas con una legibilidad de 1 mg y con cortaaires (235 mm)**

Coloque las siguientes piezas en la balanza en el orden indicado:

- Empuje las puertas laterales de vidrio (1) totalmente hacia atrás.
- Inserte la placa inferior (2).
- Coloque el plato de pesaje (4) con su soporte (3).

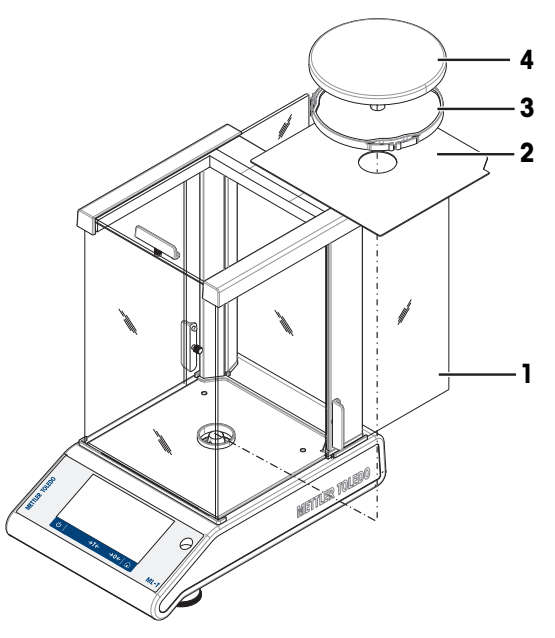

#### **Balanzas con una legibilidad de 10 mg, con plato de pesaje cuadrado y elemento cortaaires**

- Quite los dos tornillos (1).
- Retire la placa (2) y sosténgala.
- Coloque el elemento cortaaires (3) y fíjelo con los dos tornillos.
- Coloque el soporte del plato (4) con el plato de pesaje (5).

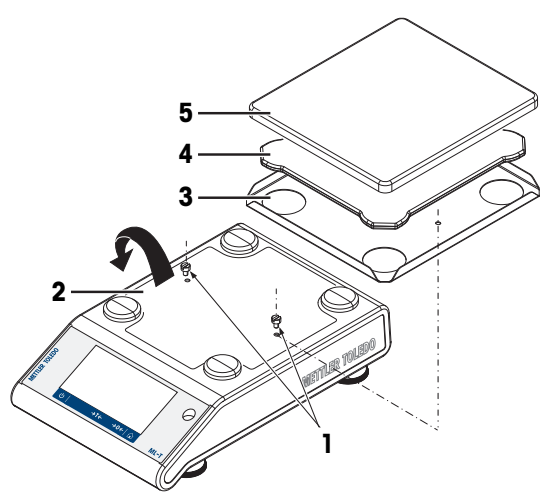

#### **Balanzas con una legibilidad de 100 mg y con plato de pesaje cuadrado**

Coloque las siguientes piezas en la balanza en el orden indicado:

- Coloque el soporte del plato (1)
- Coloque el plato de pesaje (2)

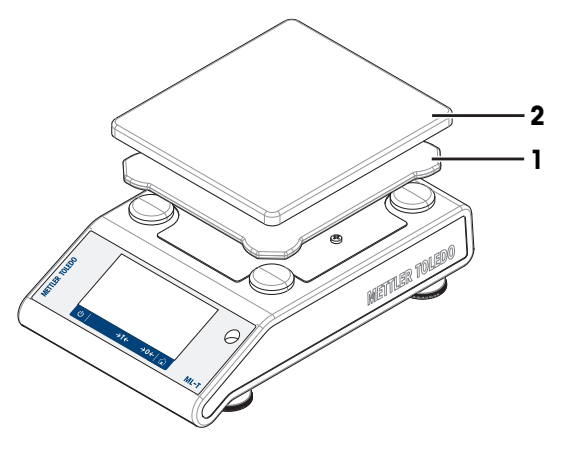

# <span id="page-22-0"></span>**4.5 Puesta en marcha**

# **4.5.1 Conexión de la balanza**

<span id="page-22-1"></span>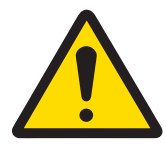

# **ADVERTENCIA**

**Riesgo de muerte o de lesiones graves por descarga eléctrica**

El contacto con piezas que lleven corriente eléctrica activa puede provocar lesiones o la muerte.

- 1 Utilice únicamente el cable de alimentación y el adaptador de CA/CC de METTLER TOLEDO diseñados para su instrumento.
- 2 Conecte el cable de alimentación a una toma de corriente con conexión a tierra.
- 3 Mantenga todas las conexiones y los cables eléctricos alejados de los líquidos y de la humedad.
- 4 Compruebe si existen desperfectos en los cables y el conector, y sustitúyalos en caso de que estén dañados.

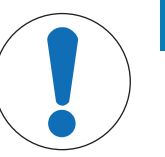

# **AVISO**

#### **Daño en el adaptador CA/CC debido a un sobrecalentamiento**

Si el adaptador de CA/CC está cubierto o se encuentra en el interior de un contenedor, se sobrecalentará por carecer de suficiente refrigeración.

- 1 No cubra el adaptador de CA/CC.
- 2 No coloque el adaptador de CA/CC dentro de un contenedor.
- 1 Inserte el conector del adaptador de corriente CA/CC (**1**) en la entrada de alimentación del instrumento.
- 2 Si procede, atornille el enchufe en la balanza.
- $\Rightarrow$  La balanza está lista para utilizarse.

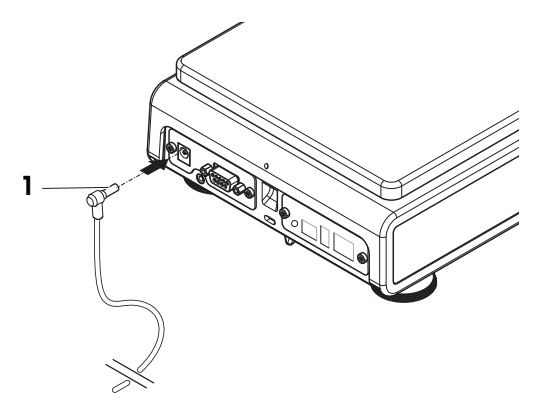

#### **Nota**

Conecte siempre el adaptador de CA/CC a la balanza antes de conectarlo a la alimentación. No conecte el instrumento a una toma de corriente controlada con un interruptor. Después de encender el instrumento, deberá calentarse para poder ofrecer resultados exactos.

#### **Vea también a este respecto**

<span id="page-22-2"></span>■ [Características técnicas](#page-122-0) ▶ [página 121](#page-122-0)

## **4.5.2 Funcionamiento con baterías**

La balanza también puede funcionar con pilas, lo que resulta especialmente útil si se producen cortes frecuentes en el suministro eléctrico. En condiciones normales de funcionamiento, la balanza puede trabajar hasta 8 horas sin estar conectada a la corriente de CA para balanzas con una legibilidad de 1-100 mg, y hasta 2 horas para balanzas con una legibilidad de 0,1 mg (con pilas alcalinas). Si el tiempo de funcionamiento de las pilas no es suficiente, se recomienda utilizar pilas de litio (por ejemplo, Energizer™ ULTIMATE LITHIUM), ya que proporcionan un tiempo de funcionamiento superior a 8 horas.

Si la fuente de alimentación de CA se interrumpe, por ejemplo, porque se desconecta el conector de alimentación o se produce un fallo de corriente, la balanza cambia automáticamente al funcionamiento con baterías. Cuando se restablezca el suministro eléctrico de CA, la balanza volverá automáticamente al funcionamiento con CA.

También es posible utilizar baterías recargables, aunque **no** se pueden recargar dentro de la balanza.

Las baterías recargables tienen una tensión menor de 1,2 V. Por lo tanto, la indicación de la batería que se muestra en la balanza puede ser distinta del estado real de la batería.

La balanza usa 8 pilas AA estándar (pilas alcalinas o, preferiblemente, de litio).

La llave electrónica o cualquier otra opción del Bluetooth solo funcionan si la balanza está conectada a la fuente de alimentación y no funciona solo con las baterías.

En el modo de funcionamiento con baterías se muestra un símbolo de batería en el campo de información de estado. El tamaño de la barra blanca indica el estado de las baterías. Cuando el estado de las baterías alcance el 25 %, parte del símbolo pasa a estar en rojo. Si el estado baja del 15 %, todo el símbolo se muestra en rojo.

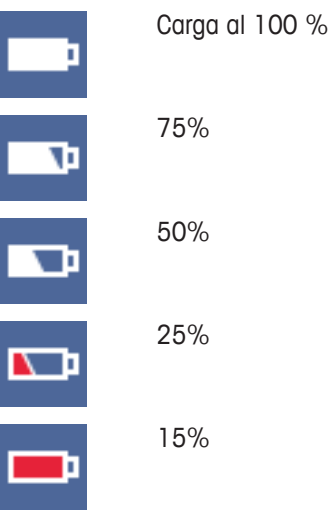

#### **Encienda y apague la balanza en el funcionamiento con baterías.**

En el funcionamiento con baterías, la balanza debe encenderse con el interruptor Bat.ON situado en la parte trasera. La tecla  $\bigcup$  en la pantalla táctil no funciona, puesto que, en el funcionamiento con baterías, esta no tiene una fuente de alimentación en el estado extendido.

- 1 Pulse el interruptor Bat.ON situado en la parte trasera de la balanza para encenderla.
- 2 Pulse  $\bigcup$  para apagar la balanza

#### **Introducción o reemplazo de las baterías**

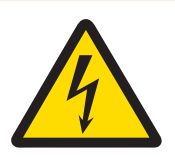

# **ADVERTENCIA**

**Riesgo de muerte o de lesiones graves por descarga eléctrica**

El contacto con piezas que contengan corriente eléctrica activa puede provocar lesiones o la muerte.

- − Desconecte el instrumento de la fuente de alimentación al sustituir las pilas.
- Lea y siga todas las advertencias e instrucciones suministradas por el fabricante de las baterías.
- No mezcle distintos tipos o marcas de baterías. El rendimiento de las baterías varía según el fabricante.
- Extraiga las baterías de la balanza en caso de que esta no vaya a utilizarse durante un periodo prolongado.
- Elimine las baterías correctamente, según las normativas locales.
- § Asegúrese de que la balanza esté apagada antes de retirar o insertar las pilas.
- 1 Retire el plato de pesaje, el soporte del plato y el elemento cortaaires o el cortaaires de «100 mm», si lo hay.
- 2 **AVISO: Daños en el equipo. No coloque el equipo sobre el perno de alojamiento del soporte del plato.** Con cuidado, apoye la balanza sobre su costado.

3 Abra la tapa del compartimento de las pilas y retírelas.

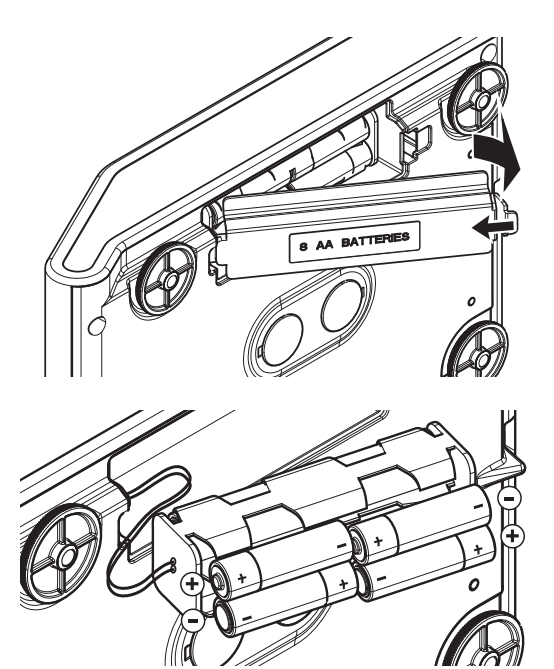

- 4 Inserte o sustituya las pilas con la polaridad correcta, tal como se indica en el soporte de las pilas.
- 5 Inserte la tapa del compartimento de las pilas y ciérrela.
- 6 Vuelva a colocar la balanza con cuidado en su posición normal.
- 7 Vuelva a instalar todos los componentes en el orden inverso.
- 8 Pulse el interruptor Bat.ON situado en la parte trasera de la balanza para encenderla.

# **4.5.3 Encendido de la balanza**

<span id="page-24-0"></span>Para obtener unos resultados de pesaje precisos, es necesario calentar la balanza antes de utilizarla. Para alcanzar la temperatura de funcionamiento, la balanza debe estar conectada a la fuente de alimentación durante al menos 30 minutos (60 minutos para los modelos de 0,1 mg).

- La balanza está conectada a la fuente de alimentación.
- La balanza se ha calentado.
- − Pulse (<sup>I</sup>).
	- $\Rightarrow$  Cuando la pantalla de inicio desaparece, aparecerá la pantalla de inicio de aplicaciones.

Al encender la balanza por primera vez, se abrirá la pantalla de inicio de aplicaciones **Pesaje**. En sucesivos encendidos, la balanza siempre se iniciará en la pantalla de la última aplicación utilizada antes del apagado.

#### **4.5.4 Cambio de la fecha y la hora**

#### <span id="page-24-1"></span>**Navegación: > Configuración general > Configuración del sistema > Fecha y hora**

Este cuadro de diálogo (vista de selección) permite al usuario configurar la fecha y la hora.

Pulse  $\odot$  para **Hora** y **23** para **Fecha**. El formato puede seleccionarse pulsando  $\blacktriangledown$ .

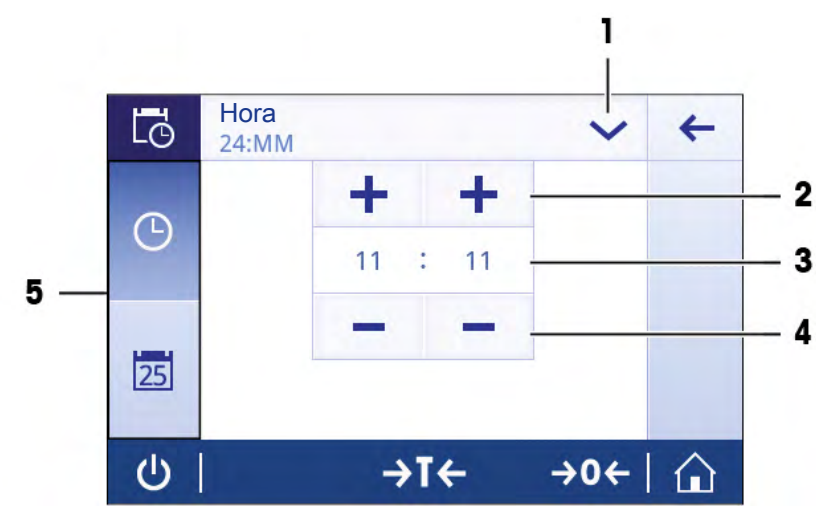

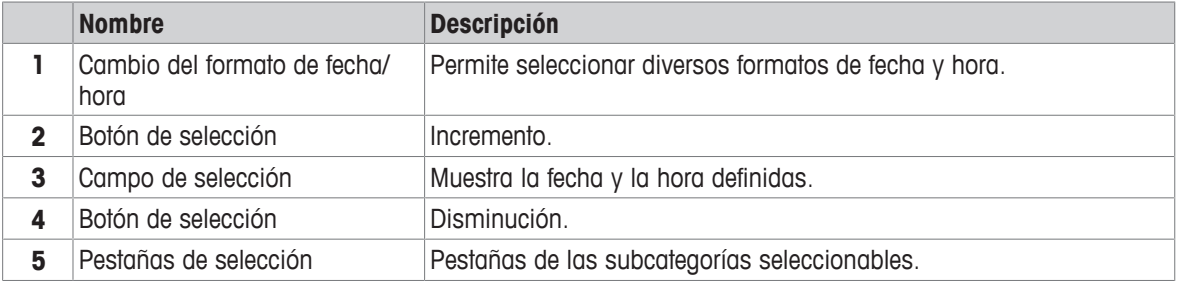

# **4.5.5 Nivelación de la balanza**

<span id="page-25-0"></span>Para obtener unos resultados de pesaje precisos y reproducibles, es importante que el equipo se posicione de manera totalmente horizontal y estable.

Para nivelar la balanza, utilice el asistente de nivelación y/o la burbuja de nivel situada en la parte delantera de la balanza. Las dos patas de nivelación regulables sirven para compensar las pequeñas irregularidades de la superficie de la mesa de pesaje.

Cada vez que la balanza cambia de emplazamiento, esta se debe nivelar y ajustar.

#### **Balanzas con dos patas niveladoras**

- 1 Coloque la balanza en el emplazamiento deseado.
- 2 Alinee la balanza horizontalmente.
- 3 Gire las dos patas de nivelación delanteras de la carcasa hasta que la burbuja de aire esté en el medio del cristal.

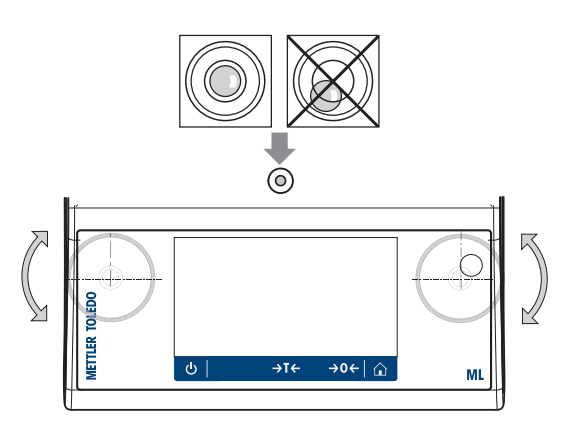

#### **Balanzas con cuatro pies niveladores**

- 1 Primero, gire los dos pies niveladores traseros hasta que estén totalmente dentro.
- 2 Regule los dos pies niveladores delanteros como se ha descrito anteriormente.
- 3 Gire los pies niveladores traseros hasta asentarlos sobre la superficie para asegurar una mayor estabilidad y que así la balanza no pueda volcarse si se coloca encima una carga excéntrica.

#### **Ejemplo**

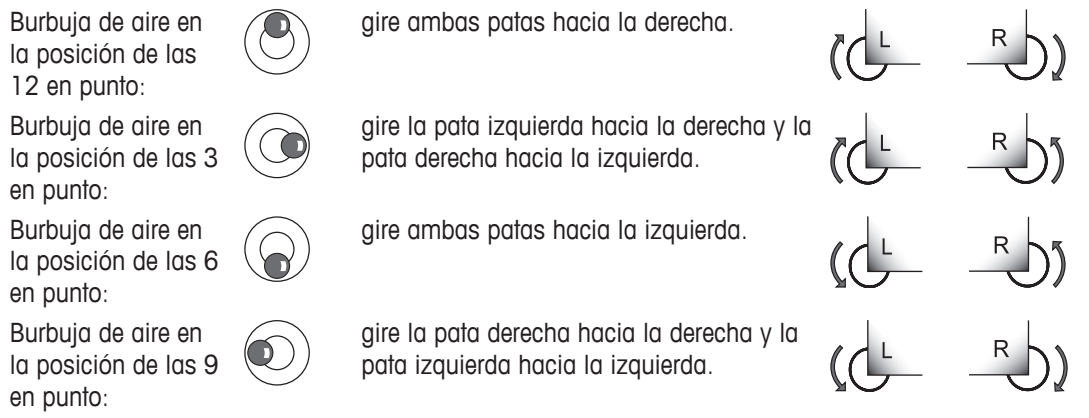

## **4.5.5.1 Nivelación de la balanza con la ayuda del asistente de nivelación**

<span id="page-26-0"></span>Después de encender la balanza en un nuevo emplazamiento, en el campo de información de estado de la parte izquierda de la pantalla aparece el símbolo **El instrumento está fuera de nivel**.

- 1 Pulse  $\mathcal{O}$ .
	- ð Aparece la pantalla **Notificaciones**.
- 2 Seleccione **El instrumento está fuera de nivel**.
	- ð Aparece la función **Asistente de nivelación**.

La función **Asistente de nivelación** es una guía detallada que le ayuda a nivelar la balanza.

#### **Navegación: Configuración rápida/preferencias > Asistente de nivelación**

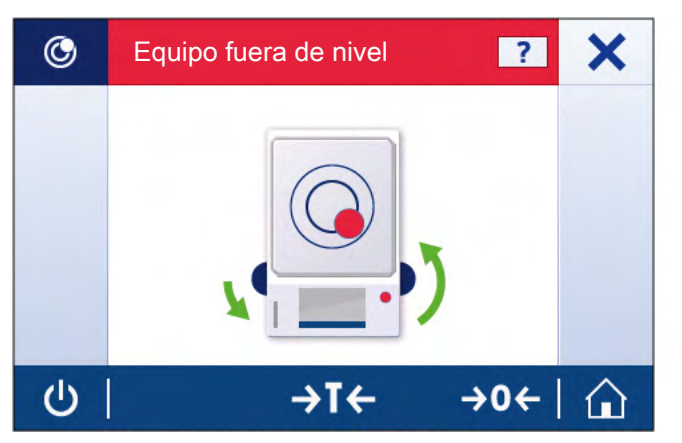

Después de seguir las instrucciones, el asistente de nivelación mostrará los siguientes pasos. Complete todos los pasos hasta que la balanza esté nivelada.

# **Nota**

Utilice siempre la burbuja de aire física del nivel de burbuja a modo de referencia. Si la burbuja de aire física está centrada pero el símbolo **El instrumento está fuera de nivel** sigue apareciendo en la pantalla, considere realizar un ajuste central del nivel de burbuja. Consulte Configuración del sistema.

# **4.5.6 Ajuste de la balanza**

<span id="page-27-0"></span>Para obtener resultados de pesaje exactos, la balanza debe ajustarse a la aceleración gravitatoria de su ubicación. Esto también depende de las condiciones del entorno. Una vez alcanzada la temperatura de funcionamiento, es necesario ajustar la balanza en los siguientes casos:

- Antes de utilizar la balanza por primera vez.
- Si se ha desconectado la balanza de la fuente de alimentación o en caso de un fallo de alimentación.
- Después de que se hayan producido cambios considerables en el entorno (por ejemplo, temperatura, humedad, corriente de aire o vibraciones).
- <span id="page-27-1"></span>• A intervalos periódicos durante el servicio de pesaje.

# **4.6 Realización de un pesaje sencillo**

En este apartado se describe cómo llevar a cabo una operación pesaje sencilla. También se explican el concepto básico de la navegación y las funciones fundamentales de la balanza.

Al encender la balanza por primera vez, la pantalla de inicio de aplicaciones **Pesaje** se abre automáticamente. Si la balanza ya se ha utilizado, se abrirá la aplicación utilizada por última vez antes del apagado de la balanza. En caso de que se esté ejecutando otra aplicación, cambie a **Pesaje**.

#### **Navegación:**  $\frac{m}{m} > \frac{m}{m}$ **, Actividades - Aplicaciones de pesaje >**  $\overline{\wedge}$ **, Pesaje**

- 1 Pulse  $\rightarrow$  0  $\leftarrow$  para poner a cero la balanza.
	- $\Rightarrow$  Aparece la pantalla de inicio de aplicaciones.
- 2 Coloque la muestra en el plato de pesaje.
	- $\Rightarrow$  En la pantalla aparece el símbolo de inestabilidad  $\bigcirc$  y los dígitos del campo del valor de pesaje adoptan un color **azul claro**.
- 3 Espere a que el símbolo de inestabilidad  $\bigcirc$  desaparezca y los dígitos del campo del valor de pesaje adopten de nuevo un color **azul oscuro**.
	- $\Rightarrow$  El proceso de pesaje se ha completado.
	- $\Rightarrow$  Ahora, se muestran los resultados.

#### **Puesta a cero**

Utilice la tecla  $\rightarrow$  0  $\leftarrow$  para poner a cero la balanza antes de empezar a pesar algo.

- 1 Descargue la balanza.
- 2 Pulse  $\rightarrow$  0  $\leftarrow$  para poner a cero la balanza.
- $\Rightarrow$  Todos los valores de peso se calcularán con respecto a esta señal cero.

#### **Tara**

Si trabaja con un contenedor de pesaje, tare la balanza.

- 1 Coloque un contenedor en el plato de pesaje.
	- $\Rightarrow$  El peso se mostrará en la pantalla.
- 2 Pulse  $\rightarrow$  **T** $\leftarrow$  para tarar la balanza.
	- ð En la pantalla aparecen **0.000 g** y **Net**. **Net** indica que todos los valores de peso mostrados son valores netos.

#### **Pesaje**

- − Coloque la muestra en el contenedor.
	- $\Rightarrow$  Ahora, se muestran los resultados.
- Si se quita el contenedor de la balanza, se indicará el peso de la tara como un valor negativo.

• El peso de la tara permanecerá guardado hasta que se pulse de nuevo la tecla  $\rightarrow \mathbf{I} \leftarrow$  o hasta que se apague la balanza.

#### **Cambio de las unidades de peso**

Existen varias unidades de pesaje disponibles. El valor predeterminado depende del país.

Las unidades de pesaje se pueden seleccionar a través de la configuración principal de la aplicación actual o a través del acceso directo. En este ejemplo se describe cómo cambiar la unidad de pesaje a través del acceso directo.

#### **Autorización legal**

En las balanzas aprobadas, este apartado del menú posee una configuración fija que no se puede modificar.

- 1 Pulse en la unidad del proceso de pesaje (acceso directo) **gram (g)**.
	- ð Aparece la pantalla **Unidad principal**.

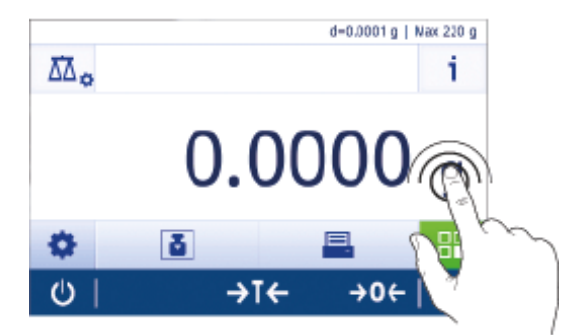

- 2 Coloque el dedo en cualquier parte de la lista y arrástrelo hacia arriba o hacia abajo.
- 3 Pulse otra unidad de pesaje (p. ej., **ounce (oz)**) para seleccionarla.
- 4 Pulse *para confirmar*.
- ð La unidad de pesaje **gram (g)** se ha cambiado por **ounce (oz)**.

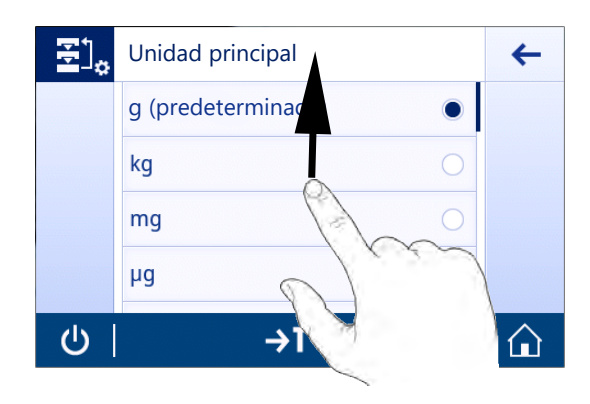

#### **Cambio de la legibilidad**

Hay varias lecturas mínimas disponibles. La lectura mínima (d) predeterminada es específica para cada modelo.

1 Pulse el campo del valor de pesaje.

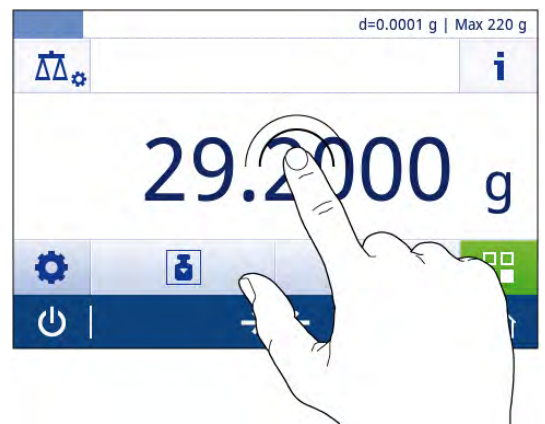

- 2 Pulse **10d 0.001 g**.
- 3 Confirme la legibilidad seleccionada pulsando ...
- $\Rightarrow$  La legibilidad se ha modificado.

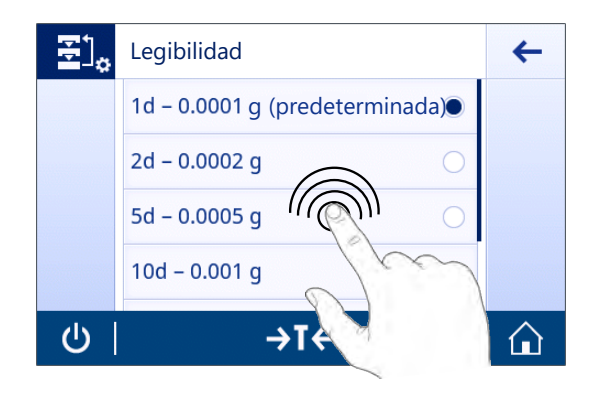

#### **Impresión/transmisión de datos**

La balanza puede enviar datos a una impresora o a un PC. Pulse la tecla  $=$  para transmitir los resultados o la configuración de pesaje a través de la interfaz. El procedimiento para activar y configurar una impresora se describe en los apartados "Publicación" y "Dispositivos".

- La impresora debe estar conectada a la balanza.
- La impresora debe estar encendida.
- La impresora debe estar activada y configurada.
- − Pulse .
	- $\Rightarrow$  Se transmiten los datos.

#### **Apagado**

- 1 Mantenga pulsado  $\bigcup$  hasta que aparezca el cuadro de diálogo **Apagar**.
- 2 Pulse para confirmar.
	- $\Rightarrow$  La balanza se apaga y se activa el modo de reposo.
- Después de encenderse desde el modo de reposo, la balanza no necesita calentarse. Esta lista inmediatamente para empezar a pesar.
- Si la balanza se apaga manualmente, la pantalla también se apagará. Para apagar la balanza por completo, es necesario desconectarla de la fuente de alimentación.

# <span id="page-29-0"></span>**4.7 Transporte, embalaje y almacenamiento**

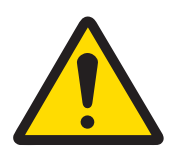

# **ATENCIÓN**

# **Lesiones debidas a objetos afilados o cristales rotos**

Los componentes del instrumento, por ejemplo, el vidrio, pueden romperse y provocar lesiones.

- − Manipule siempre los componentes con concentración y cuidado.
- 1 Mantenga pulsada la tecla  $\Phi$ .
- 2 Desconecte la balanza del adaptador de CA/CC.
- 3 Desconecte todos los cables de interfaz.

# **4.7.1 Transporte a corta distancia**

<span id="page-30-0"></span>Siga estas indicaciones si desea trasladar su balanza a otro emplazamiento situado a una distancia corta.

- 1 Sostenga la balanza con ambas manos, como se indica en la imagen.
- 2 Levante con cuidado la balanza y trasládela en posición horizontal hasta el nuevo emplazamiento.

Si desea poner en funcionamiento la balanza, proceda como se indica a continuación:

- 1 Haga la conexión en orden inverso.
- 2 Nivele la balanza.
- 3 Efectúe un ajuste interno.

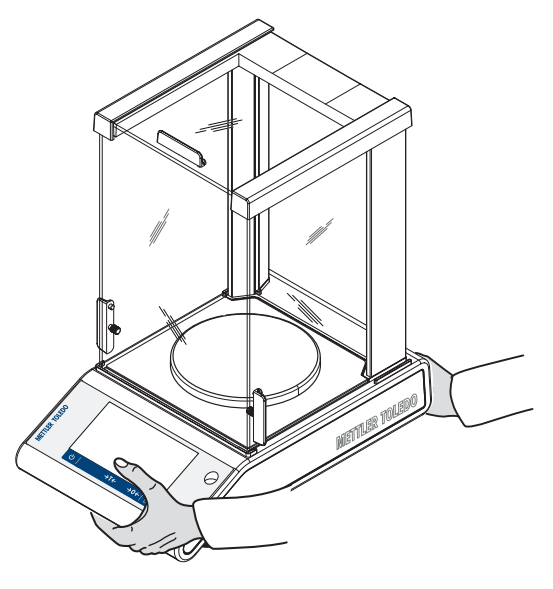

# **4.7.2 Transporte a larga distancia**

<span id="page-30-2"></span><span id="page-30-1"></span>Para transportar la balanza a distancias largas, utilice siempre el embalaje original.

# **4.7.3 Embalaje y almacenamiento**

#### **Embalaje**

Guarde todas las partes del embalaje en un lugar seguro. Los elementos del embalaje original se han diseñado específicamente para la balanza y sus componentes para garantizar la mejor protección durante el transporte o el almacenamiento.

#### **Almacenamiento**

Almacene la balanza en las siguientes condiciones:

- En un espacio interior y en su embalaje original.
- De acuerdo con las condiciones ambientales, véase "Datos técnicos".
- Si la balanza se almacena durante un periodo superior a seis meses, la batería recargable puede descargarse (se perderán los ajustes de fecha y hora).

# **4.8 Pesaje bajo la balanza**

<span id="page-30-3"></span>Su balanza dispone de un gancho de pesaje para realizar pesajes debajo de la superficie de trabajo (pesajes bajo la balanza).

# **Nota**

En los modelos con corta-aires de vidrio: levante con cuidado el corta-aires de la plataforma de pesaje y colóquelo a un lado.

- 1 Mantenga pulsada la tecla  $\bigcup$ .
- 2 Desconecte la balanza del adaptador de CA/CC.
- 3 Desconecte todos los cables de interfaz.
- 1 Retire el plato de pesaje, el soporte del plato y el cortaaires o el "cortaaires Easy", si está presente en el instrumento.
- 2 **AVISO: Daños en el equipo. No coloque el equipo sobre el perno de alojamiento del soporte del plato.** Con cuidado, apoye la balanza sobre su costado.
- 3 Retire una de las tapas de pesaje (1) en función del modelo. Guárdela para su uso posterior.
- 4 Gire la balanza hasta su posición normal y simplemente vuelva a instalar todos los componentes en el orden inverso.

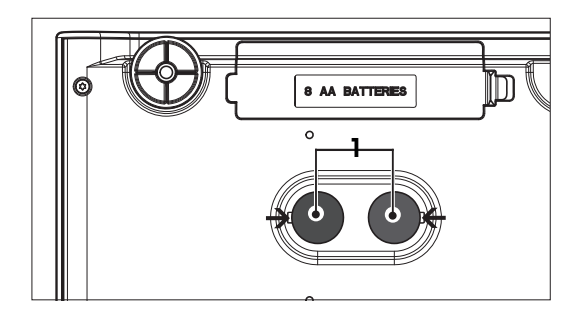

# <span id="page-32-0"></span>**5 Configuración general**

## **Navegación:**

Este apartado describe el procedimiento para adaptar la balanza según las necesidades concretas. La configuración se aplica al sistema de pesaje completo y, por tanto, a todas las aplicaciones.

El apartado **Configuración** se divide en dos subapartados:

- **Configuración rápida/preferencias**
- **Configuración general**

Todos los datos de ajustes y configuración pueden imprimirse.

- § La impresora está conectada y configurada.
- 1 Pulse
	- ð Aparece la pantalla **Imprimir y exportar informe**.
- 2 Seleccione los ajustes para imprimir, p. ej., **Configuración rápida/preferencias** y **Opciones de pesaje**, y confirme con  $\overline{\mathcal{L}}$ .
- $\Rightarrow$  Se imprimirá una lista de los ajustes seleccionados.

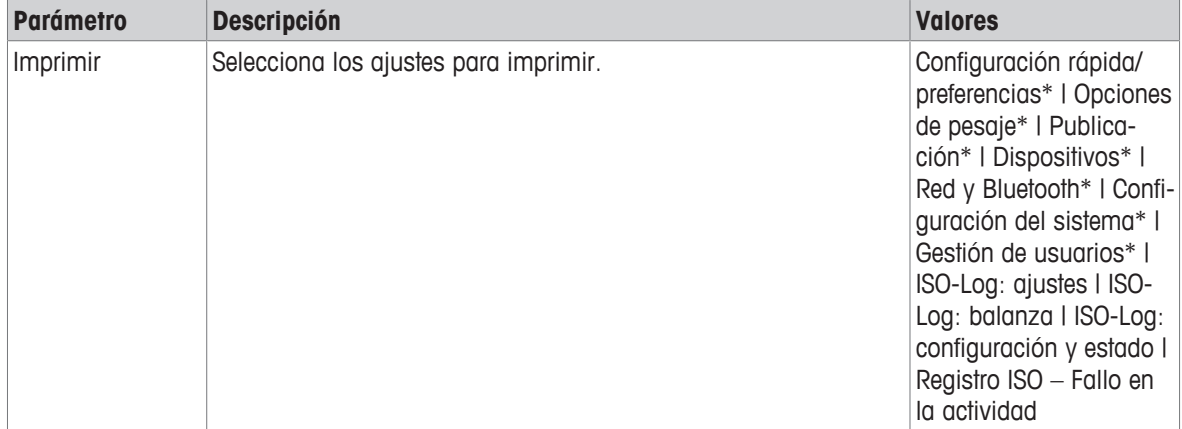

# **5.1 Configuración rápida**

#### <span id="page-32-1"></span>**Navegación:**  $\dot{\mathbf{Q}} > \frac{1}{25}$  **Configuración rápida/preferencias**

Puede elegir entre las siguientes opciones:

- **Brillo**
- **Sonido**
- **Idioma**
- **Modo de guantes**
- **Ajuste rápido**
- **Widget de fecha/hora**
- **Asistente de nivelación**
- **Cambiar contraseña de usuario...** (solo si la opción **Gestión de usuarios** está activada)

# **5.1.1 Brillo**

#### <span id="page-32-2"></span>**Navegación:**  $\Omega$  **>**  $\frac{1}{27}$  **Configuración rápida/preferencias >**  $\frac{1}{27}$  **Brillo**

Este elemento del menú puede usarse para ajustar el brillo de la pantalla. Cada vez que pulsa la barra, el brillo se ajusta en incrementos del 10 %.

Pueden ajustarse las opciones siguientes:

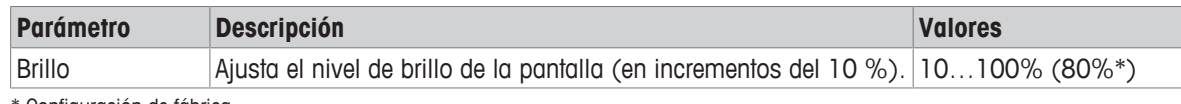

<span id="page-33-0"></span>\* Configuración de fábrica

# **5.1.2 Sonido**

# **Navegación:**  $\Phi > \frac{1}{3}$  **Configuración rápida/preferencias > (1) Sonido**

Este elemento del menú puede utilizarse para ajustar el sonido y su volumen.

Pueden ajustarse las opciones siguientes:

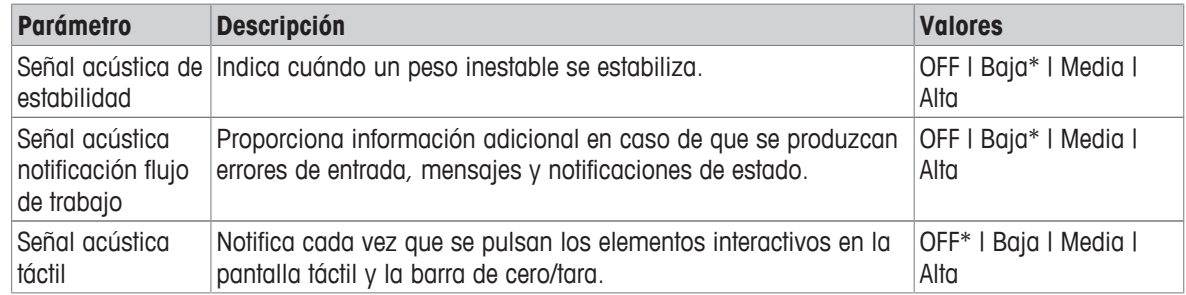

\* Configuración de fábrica

# **5.1.3 Idioma**

# <span id="page-33-1"></span>**Navegación:**  $\Omega$  **>**  $\overline{\overline{S}}$  **Configuración rápida/preferencias > <sup>@</sup> Idioma**

Este elemento del menú sirve para ajustar el idioma del cuadro de diálogo. El idioma se cambia inmediatamente. Todas las ventanas y mensajes aparecen en el idioma seleccionado.

Pueden ajustarse las opciones siguientes:

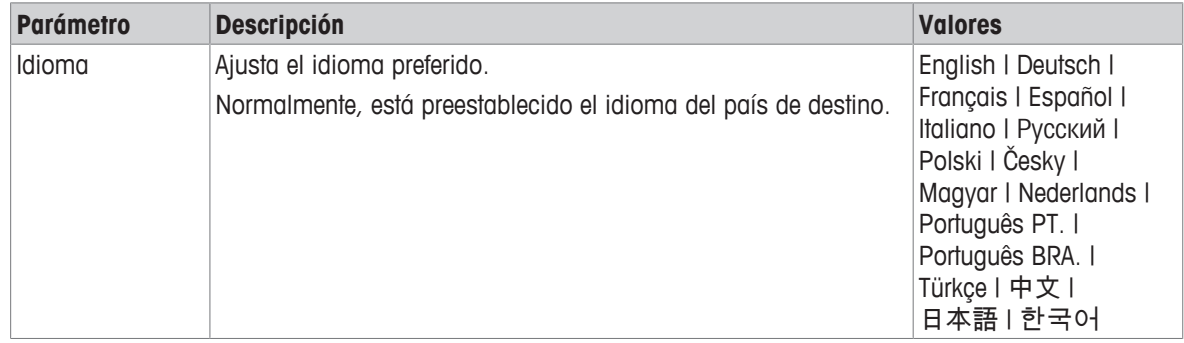

# **5.1.4 Modo de guantes**

# <span id="page-33-2"></span>**Navegación: ロ >**  $\overline{8}$  **Configuración rápida/preferencias > ■ Modo de guantes**

Si la opción **Modo de guantes** está activada, la pantalla táctil se vuelve más sensible y facilita la navegación con guantes.

Pueden ajustarse las opciones siguientes:

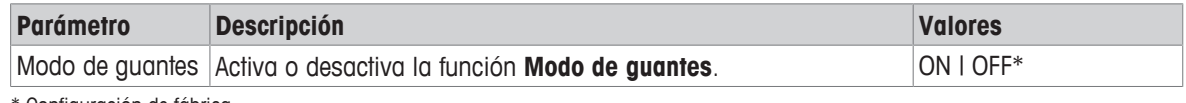

<span id="page-33-3"></span>\* Configuración de fábrica

# **5.1.5 Ajuste rápido**

# **Navegación:**  $\dot{\mathbf{\Omega}} > \dot{\mathbf{\overline{S}}}$  **Configuración rápida/preferencias >**  $\mathbf{\delta}$  **Ajuste rápido**

Si la opción **Ajuste rápido** está activada, el símbolo **a** aparece en la navegación principal de la aplicación. Puede iniciar el ajuste directamente desde la zona de trabajo.

Pueden ajustarse las opciones siguientes:

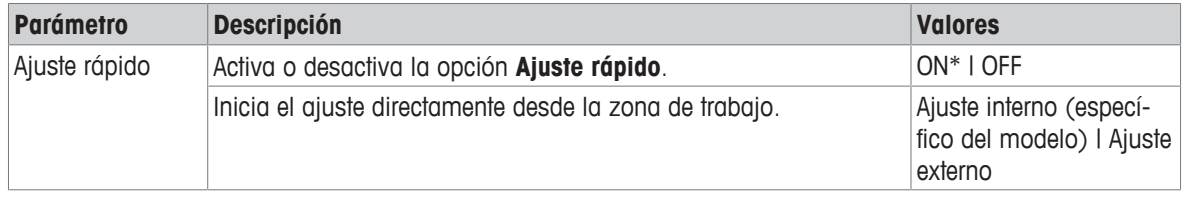

# **5.1.6 Widget de fecha/hora**

## <span id="page-34-0"></span>**Navegación:**  $\bullet$  **>**  $\frac{1}{32}$  **Configuración rápida/preferencias > <sup>[1033</sup>] Widget de fecha/hora**

Esta opción puede activarse para mostrar la fecha y la hora actuales de la zona de trabajo de forma permanente en la barra de valores, encima del campo de valor de pesaje.

Pueden ajustarse las opciones siguientes:

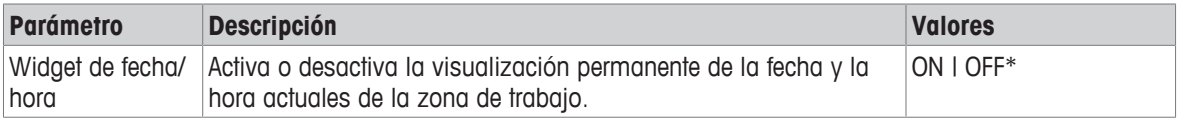

<span id="page-34-1"></span>\* Configuración de fábrica

# **5.1.7 Asistente de nivelación**

## **Navegación:**  $\Omega$  **>**  $\overline{\mathcal{B}}$  **Configuración rápida/preferencias >**  $\odot$  **Asistente de nivelación**

La función **Asistente de nivelación** ayuda a ajustar la balanza, p. ej., si la balanza se ha cambiado de emplazamiento.

Para obtener más información, consulte el apartado [\[Nivelación de la balanza](#page-25-0)  $\blacktriangleright$  [página 24\].](#page-25-0)

# **5.1.8 Cambiar contraseña**

### <span id="page-34-2"></span>**Navegación: ロ > 贲 Configuración rápida/preferencias > e Cambiar contraseña...**

Si la gestión de usuarios está activada y el usuario está protegido mediante una contraseña, la contraseña del usuario se puede cambiar en esta sección.

- 1 Pulse **Cambiar contraseña...**.
	- ð Aparece la pantalla **Contraseña antigua**.
- 2 Introduzca la contraseña y confirme con ...
- 3 Aparece la pantalla **Nueva contraseña**.
- 4 Introduzca la contraseña y confirme con ...
	- ð Aparece la pantalla **Confirmar contraseña**.
- 5 Vuelva a introducir la contraseña y confirme con ...
	- ð Aparece la pantalla **Contraseña modificada**.
- 6 Pulse  $\sqrt{ }$  para confirmar.
- 7 Pulse  $\leftarrow$  para volver a la pantalla de aplicaciones.

# **5.2 Configuración general**

# <span id="page-35-0"></span>**Navegación: > Configuración general**

Puede elegir entre las siguientes opciones:

- **Opciones de pesaje**
- **Publicación**
- **Dispositivos**
- **Red y Bluetooth**
- **Configuración del sistema**
- **Gestión de usuarios**
- **ISO-Log**

# **5.2.1 Opciones de pesaje**

## <span id="page-35-1"></span>**Navegación:**  $\vec{Q} > d$  **Configuración general**  $> \frac{1}{d}$  **Opciones de pesaje**

Este elemento del menú puede usarse para adaptar la balanza según las necesidades concretas.

## **5.2.1.1 Modo de pesaje**

# <span id="page-35-2"></span>Navegación:  $\sigma > d$  Configuración general  $> \frac{1}{\sqrt{2}}$  Opciones de pesaje > Modo de pesaje

Esta configuración se puede utilizar para ajustar la balanza al modo de pesaje.

Pueden ajustarse las opciones siguientes:

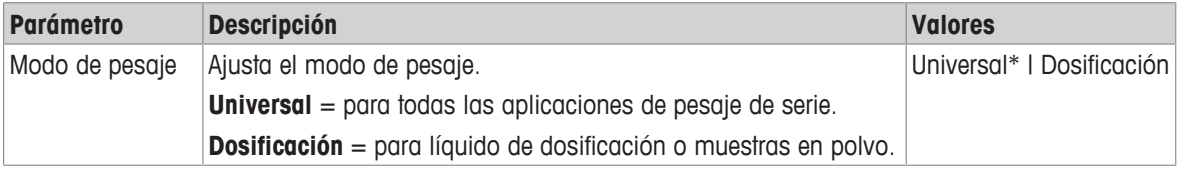

\* Configuración de fábrica

#### **5.2.1.2 Entorno**

# <span id="page-35-3"></span>**Navegación:**  $\vec{Q} > \vec{G}$  **Configuración general**  $> \frac{1}{\vec{G}}$  **Opciones de pesaje**  $>$  **Entorno**

Esta configuración sirve para adaptar la balanza de forma óptima a las condiciones del entorno en ubicaciones específicas.

Pueden ajustarse las opciones siguientes:

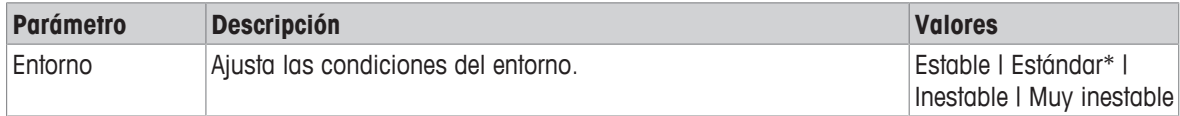

<span id="page-35-4"></span>\* Configuración de fábrica

# **5.2.1.3 Cero automático**

#### **Navegación:**  $\bullet \cdot \cdot$  **/ Configuración general >**  $\cdot \cdot \cdot$  **Opciones de pesaje > Cero automático**

Este elemento del menú permite activar y desactivar la corrección automática del cero (**ON** / **OFF**). Corrige la desviación del cero causada, por ejemplo, por una ligera acumulación de suciedad en el plato de pesaje.

#### **Autorización legal**

La función **Cero automático** no puede desactivarse para las balanzas aprobadas (excepto para determinados países).

Pueden ajustarse las opciones siguientes:

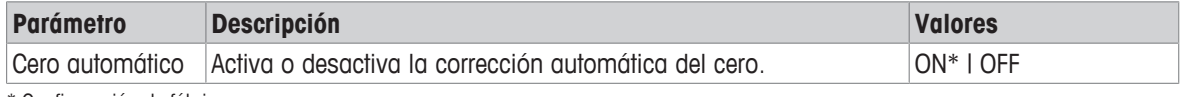

\* Configuración de fábrica
# **5.2.1.4 Tara automática**

# **Navegación: > Configuración general > Opciones de pesaje > Tara automática**

Permite tarar automáticamente el primer peso cargado en el plato de pesaje vacío (puesta a cero). Esta función sirve para todas las aplicaciones excepto para **Formulación** y **Pesaje de comprobación**.

Pueden ajustarse las opciones siguientes:

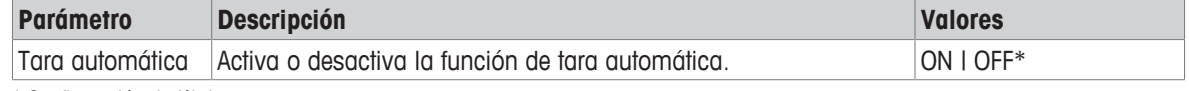

\* Configuración de fábrica

## **5.2.1.5 Borrado automático de tara**

# **Navegación: > Configuración general > Opciones de pesaje > Borrado automático de tara**

Si la función **Borrado automático de tara** está activada, la tara actual se borra automáticamente después de quitar todo el peso cargado del plato de pesaje. Esta función sirve para todas las aplicaciones excepto para **Formulación** y **Pesaje de comprobación**.

Pueden ajustarse las opciones siguientes:

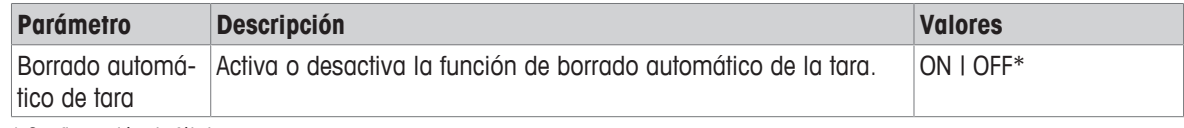

\* Configuración de fábrica

## **5.2.1.6 MinWeigh**

# Navegación:  $\vec{Q} > d$ **]** Configuración general  $> \frac{1}{\sqrt{d}}$  Opciones de pesaje  $>$  MinWeigh

Cuando el valor de una magnitud de medida no alcanza la precisión de pesaje requerida, la función **Método de MinWeigh** lo comunica. El uso de MinWeigh es específico de la aplicación (configuración contextual). Ajuste de **Método de MinWeigh**

- 1 Pulse **MinWeigh**.
	- ð Aparece la pantalla **Configuración de MinWeigh**.
- 2 Pulse **Método de MinWeigh**.
	- ð Aparece la pantalla **Método de MinWeigh**.
- 3 Seleccione el método y confirme con .
	- ð Aparece la pantalla **Configuración de MinWeigh**.
- 4 Pulse **Peso mínimo**.
	- ð Aparece la pantalla de diálogo **Peso mínimo en g**.
- 5 Introduzca el peso mínimo y confirme con  $\sqrt{ }$ .
	- ð Aparece la pantalla **Configuración de MinWeigh**.
- 6 Pulse  $\sqrt{ }$  para volver a la pantalla anterior.

Pueden ajustarse las opciones siguientes:

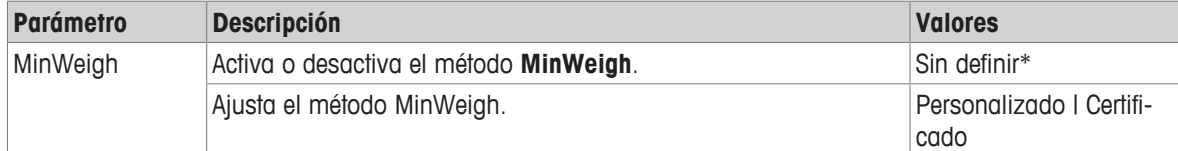

\* Configuración de fábrica

Las opciones seleccionables en el cuadro de diálogo **Configuración de MinWeigh** varían según el método seleccionado.

Están disponibles los métodos siguientes:

• **Personalizado**

- **Certificado**
- **OIML**

# **Autorización legal**

El método **OIML** solo está disponible para balanzas aprobadas.

# **5.2.1.7 Memoria**

# Navegación:  $\vec{Q} > \vec{G}$  Configuración general  $> \frac{1}{\sqrt{2}}$  Opciones de pesaje  $>$  Memoria

Permite guardar y recuperar el último peso estable.

Pueden ajustarse las opciones siguientes:

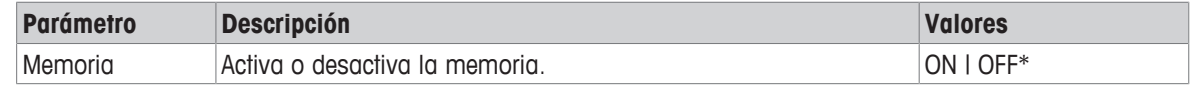

\* Configuración de fábrica

# **5.2.2 Publicación**

# **Navegación: > Configuración general > Publicación**

Las opciones de publicación se pueden definir individualmente para todos los dispositivos/servicios de recepción correspondientes disponibles en el área de configuración general **Dispositivos**.

Defina qué salida de trabajo desea producir, de qué manera y en qué formato.

Las opciones disponibles pueden variar dependiendo del dispositivo periférico conectado y configurado en "Dispositivos". No todas las opciones descritas están disponibles para el dispositivo periférico seleccionado.

El menú de publicación se estructura en los apartados siguientes:

- **Imprimir y exportar informe**
- **Enviar datos**
- **Opciones avanzadas**

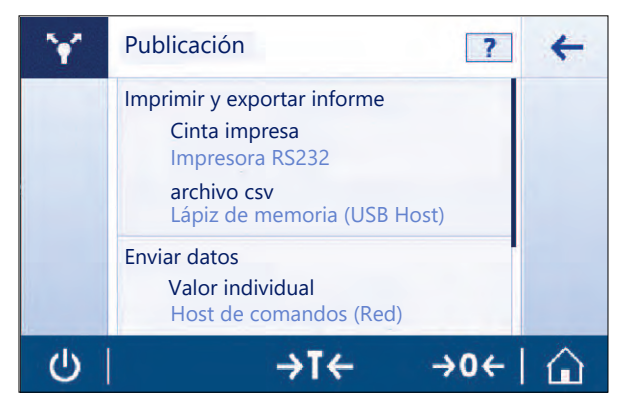

## **5.2.2.1 Imprimir y exportar informe**

# **Navegación: > Configuración general > Publicación > Impresión y exportación**

Están disponibles los apartados siguientes. Mientras que la configuración principal está siempre disponible, la impresión de informes y la exportación de archivos de informe solo están disponibles en función de si se ha configurado un dispositivo/servicio.

- **Configuración general**
- **Imprimir informe**
- **Exportar archivo de informe**

### **Imprimir y exportar - Configuración general**

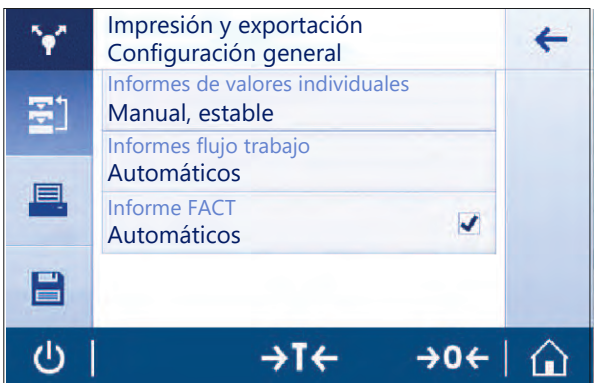

Es posible configurar las opciones siguientes, que son válidas tanto para **Imprimir informe** como para **Exportar archivo de informe**.

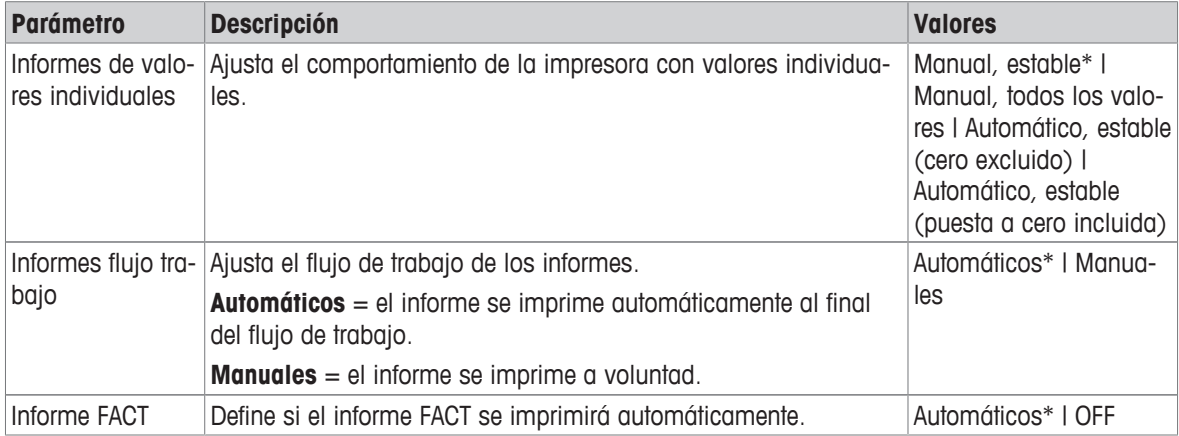

\* Configuración de fábrica

Dependiendo de la aplicación, el comportamiento cuando se publica un informe/resultado puede ser diferente.

- Informes de valores individuales (S): cada valor de peso generado puede publicarse manual o automáticamente
	- Pesaje
	- Recuento
	- Control de peso
	- Pesaje dinámico
	- Pesaje porcentual
	- Pesaje con factor
- Informes de flujo de trabajo (W): durante un flujo de trabajo se almacenan varios valores de peso dentro de la aplicación y el resultado final puede publicarse manual o automáticamente al final del flujo de trabajo.
	- Formulación
	- Totalización
	- Pesada diferencial
	- Densidad
	- Ajuste y tests

A continuación, se muestra un ejemplo del flujo de trabajo que permite configurar correctamente un informe para publicar los datos. Como requisito previo, el dispositivo/servicio debe estar configurado correctamente en **Dispositivos**.

- 1 Pulse **Imprimir y exportar informe**.
	- ð Aparece la pantalla **Imprimir y exportar Configuración general**.

#### 2 Pulse **Informes de valores individuales**.

- ð Aparece la pantalla **Informes de valores individuales**.
- 3 Seleccione, p. ej., **Automático, estable**, y confirme con .
	- $\Rightarrow$  El siguiente peso estable se imprime o se exporta automáticamente.
- 4 Pulse **Informes flujo trabajo**.
	- ð Aparece la pantalla **Informes flujo trabajo**.
- 5 Seleccione, p. ej., **Automáticos**, y confirme con ...
	- $\Rightarrow$  El informe del flujo de trabajo se imprime o se exporta automáticamente.

#### **Imprimir informe**

Impresión manual o automática de los resultados de aplicación, ajuste y test en papel de cinta. Pueden ajustarse las opciones siguientes:

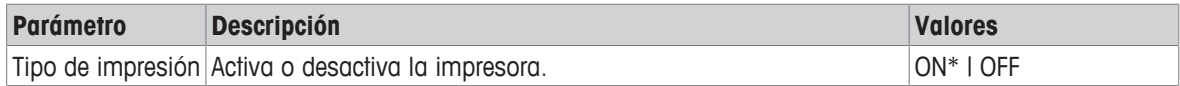

#### **Exportar archivo de informe**

Exporte los resultados de pesaje y los datos adicionales según la configuración del informe en cada aplicación a un lápiz de memoria USB (archivo CSV, TXT o XML) o a un servidor de archivos FTP (archivo XML).

Tenga en cuenta que el contenido del archivo siempre se define en la configuración del informe de cada aplicación (para obtener más información, consulte el apartado Configuración de informes).

Pueden ajustarse las opciones siguientes:

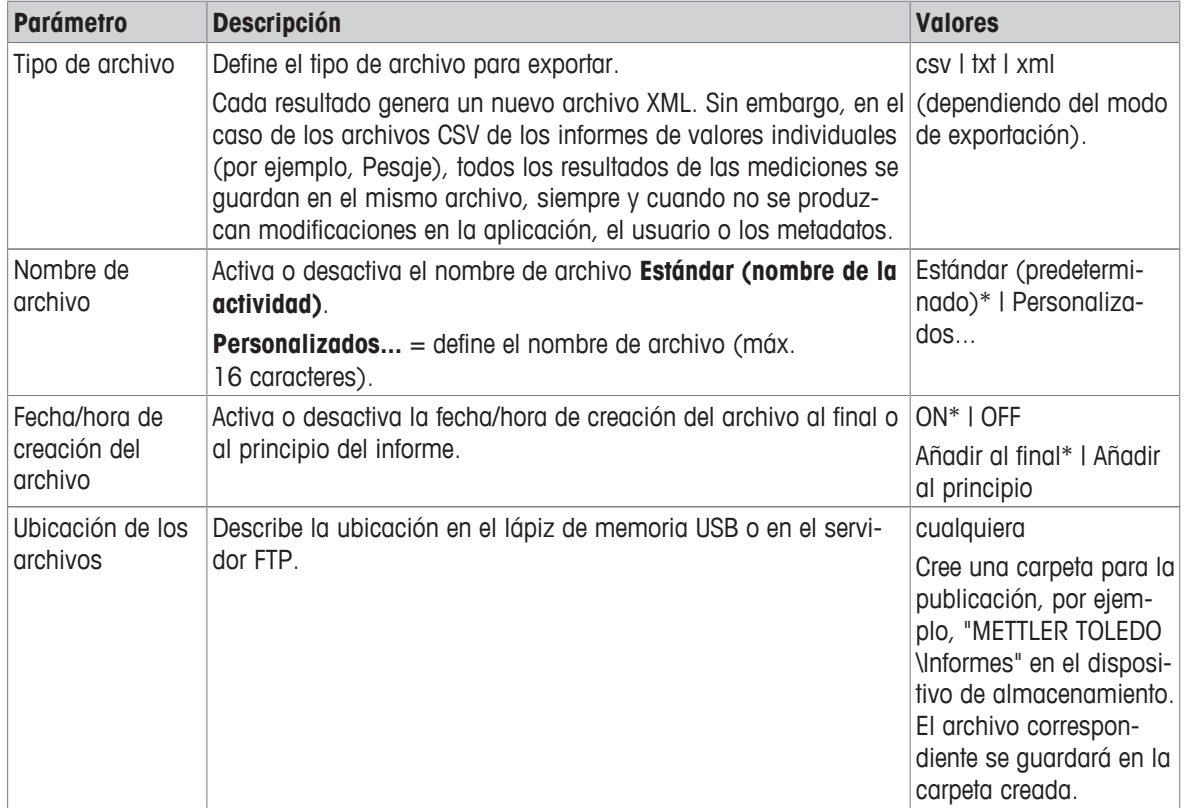

A continuación, se muestra un ejemplo de cómo configurar la opción de publicación para exportar un archivo CSV a un lápiz de memoria USB que debe estar acoplado.

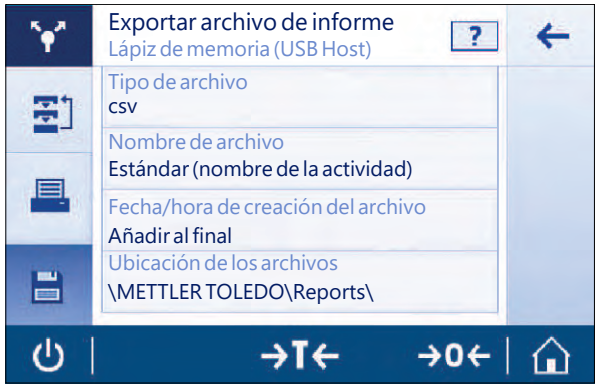

- 1 Pulse **Exportar archivo de informe**.
	- ð Aparece la pantalla **Exportar archivo de informe**.
- 2 Pulse **Tipo de archivo**.
	- ð Aparece la pantalla **Tipo de archivo**.
- 3 Seleccione, p. ej., **csv**, y confirme con  $\sqrt{ }$ .
- 4 Pulse **Nombre de archivo**.
	- ð Aparece la pantalla **Nombre de archivo**.
- 5 Seleccione, p. ej., **Personalizados...**, pulsando encima. ð Aparece la pantalla **Nombre de archivo**.
- 6 Introduzca un nombre y confirme con  $\sqrt{ }$ .
- 7 Pulse  $\sqrt{p}$  para confirmar.
	- ð Aparece la pantalla **Fecha/hora de creación del archivo**.
- 8 Active, p. ej., **Añadir al principio**, y confirme con .
	- $\Rightarrow$  Los datos y la hora se imprimen al principio del informe.
- 9 Pulse **Ubicación de los archivos**.
	- ð Aparece la pantalla **Ubicación de los archivos**.
- 10 Introduzca un nombre para la ruta de la carpeta de almacenamiento y confirme con ...
- 11 Pulse para confirmar.

# **5.2.2.2 Enviar datos**

## Navegación:  $\Omega > 1$  Configuración general  $> 2$  Publicación  $>$  Enviar datos

Envíe de forma manual o automática los valores de peso o resultados individuales a un PC con el servicio host de comandos, PC-Direct o EasyDirect Balance a través de RS232, USB o LAN/WLAN. No se recomienda utilizar WLAN en el modo automático/continuo.

Para obtener más información sobre el host de comandos, PC-Direct y EasyDirect Balance, así como sobre su configuración, consulte el apartado "Dispositivos".

Es posible configurar las opciones siguientes para el servicio host de comandos, PC-Direct y EasyDirect Balance.

### **PC-Direct o EasyDirect Balance**

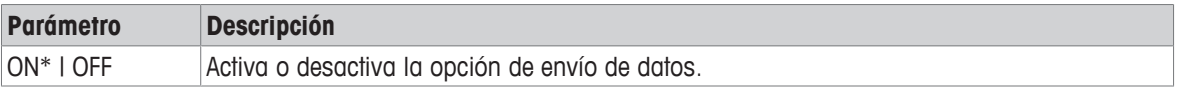

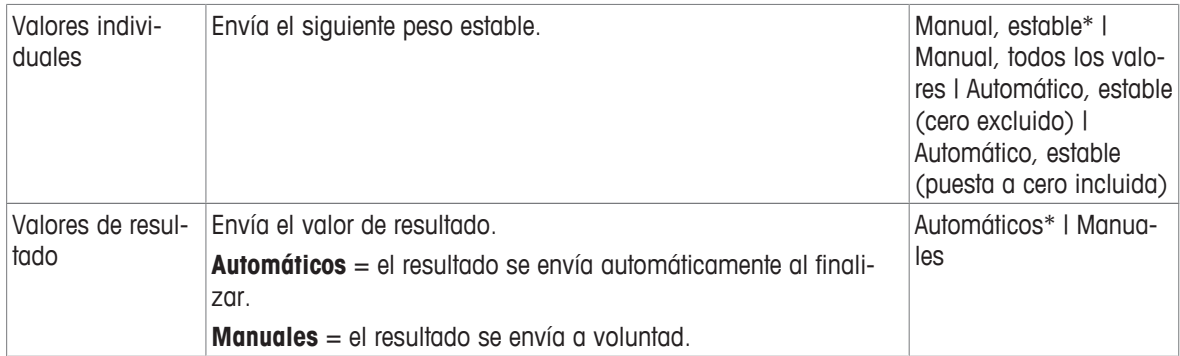

#### **Host de comandos**

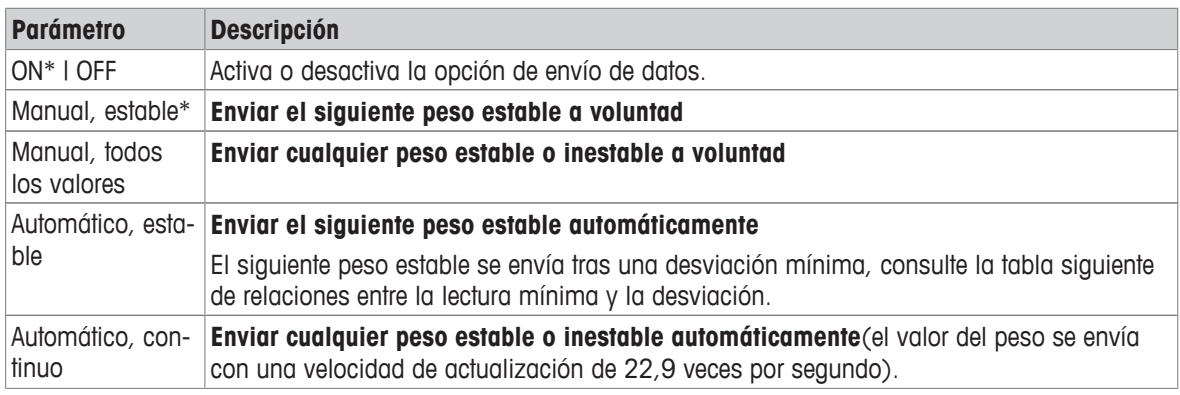

\* Configuración de fábrica

# **Criterios de estabilidad: relación entre legibilidad y desviación**

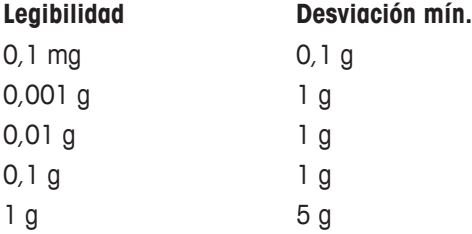

# **5.2.2.3 Opciones avanzadas**

# **Navegación: > Configuración general > Publicación > Opciones avanzadas**

Pueden ajustarse las opciones siguientes:

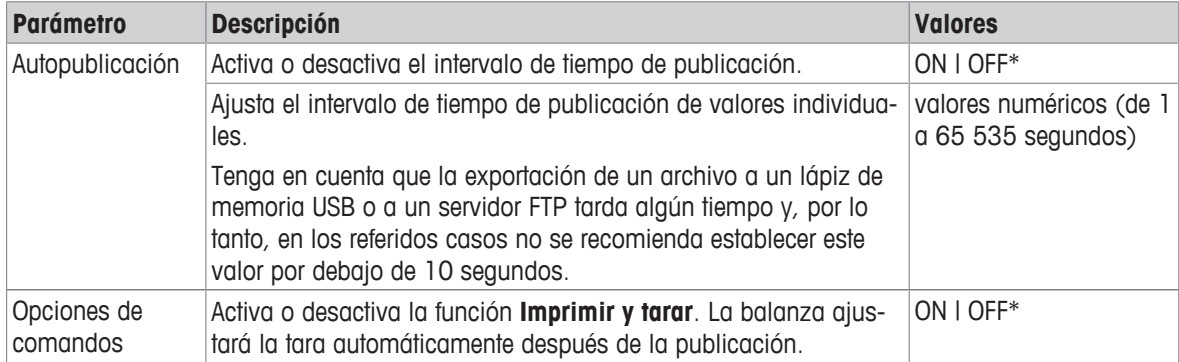

\* Configuración de fábrica

# **5.2.3 Dispositivos**

# **Navegación: > Configuración general > Dispositivos**

Añada un dispositivo y servicio específicos, por ejemplo, una impresora para RS232, un lector de códigos de barras para USB o un servidor FTP para WLAN. Los **Dispositivos** añadidos pueden estar temporalmente fuera de servicio (estado **OFF**).

Antes de añadir dispositivos o servicios a través de la red o del Bluetooth, asegúrese de que las conexiones LAN, WLAN o Bluetooth estén disponibles y correctamente configuradas, así como de que los dispositivos Bluetooth sean detectables y se encuentren dentro del alcance. Compare **Red y Bluetooth** en **Configuración general**.

Solo es posible configurar un dispositivo/servicio por interfaz. Al crear un nuevo dispositivo/servicio, el existente será reemplazado. La última configuración guardada del dispositivo reemplazado se utilizará de forma predeterminada cuando se vuelva a añadir el mismo tipo de dispositivo más adelante.

**Parámetro Descripción Valores** P-20 Conexión a una impresora de laboratorio estándar. RS232\* | Host USB P-52 Conexión a una impresora de laboratorio Excellence (tecnología de matriz de puntos). RS232 | Host USB | LAN/WLAN | Bluetooth P-56/58 Conexión a una impresora de laboratorio Excellence (tecnología térmica directa). RS232 | Host USB | LAN/WLAN | Bluetooth Impresora Conexión a una impresora personalizada. RS232 Lector de código de barras Conexión a un lector de código de barras. RS232 | Host USB Teclado Conexión de un teclado USB con cable. Tan solo son compatibles unos cuantos teclados inalámbricos con convertidor USB/ Bluetooth que funcionan según la clase USB HID (por ejemplo, el Logitec K270). Host USB Segunda pantalla Conexión de un visor de peso auxiliar. **Nota**: Si selecciona **Segunda pantalla**, asegúrese de que no haya ningún otro dispositivo conectado en RS232. La tensión podría causar daños en otros dispositivos. RS232 Lápiz de memoria Conexión de un lápiz de memoria USB. Para un funcionamiento fiable, utilice un lápiz de memoria USB de alta calidad, con formato FAT32 y vacío. Espere al menos 10 segundos después de la última transacción antes de extraer el lápiz de memoria USB. Host USB PC-Direct Establece un servicio para enviar el valor de peso a un PC. Por ejemplo, a Microsoft Excel, colocando el cursor en la celda deseada. PC-Direct envía el valor de peso como un teclado numérico. Asegúrese de que el bloqueo de números esté activado. A través de la interfaz de dispositivo USB, no se necesita ningún software adicional en el PC aparte de un controlador USB de METTLER TOLEDO. RS232 | Dispositivo USB **EasyDirect** Balance Establezca este servicio para el envío de datos de medición y datos del dispositivo al software de gestión de datos de METTLER TOLEDO EasyDirect Balance, que se ejecuta en un PC [\(www.mt.com/EasyDirectBalance](http://www.mt.com/EasyDirectBalance)). Para beneficiarse se todas sus funcionalidades, conecte la balanza a través de la interfaz LAN. No recomendamos utilizar EasyDirect Balance si la balanza solo está conectada a la red WLAN. RS232 | LAN Servidor de archivos (FTP) Establece el servicio para la conexión a un servidor FTP. Red: LAN/WLAN

Los dispositivos y servicios siguientes pueden añadirse y configurarse a través de las diferentes interfaces.

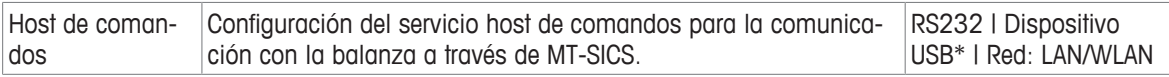

#### **Incorporación de un nuevo dispositivo o servicio**

De forma predeterminada, ya están disponibles una impresora P-20 en RS232 y el servicio host de comandos en el dispositivo USB. Para añadir otros dispositivos y servicios adicionales, existen dos posibilidades:

Añadir un nuevo dispositivo/servicio a través del menú **Configuración general** > **Dispositivos**.

- 1 Pulse  $+$  .
- 2 Seleccione el dispositivo/servicio necesario.
- 3 La guía paso a paso permite seleccionar la conexión/interfaz correcta, así como definir parámetros de configuración específicos del dispositivo y la interfaz. Al final del proceso, todos los ajustes deben confirmarse v guardarse pulsando ...

En el caso de las impresoras, existe la posibilidad de comprobar si todo funciona correctamente pulsando  $\frac{25}{100}$ al volver a entrar en la configuración de la impresora.

#### **Incorporación de dispositivos a través de un host USB**

Al conectar, por ejemplo, una impresora en la interfaz de host USB, la balanza reconoce el nuevo dispositivo y lo añade automáticamente a la lista de dispositivos y servicios. Si la balanza necesita información adicional sobre los ajustes, el símbolo del nuevo dispositivo parpadeará en la pantalla de inicio. En cualquier caso, compruebe la configuración del nuevo dispositivo/servicio accediendo a **Configuración general** > **Dispositivos** y pulsando sobre el dispositivo/servicio recién añadido. Antes de añadir una impresora a través de un host USB, asegúrese de que se haya encendido correctamente. De lo contrario, la balanza no la reconocerá.

#### **Desactivación o eliminación de un dispositivo/servicio**

Un dispositivo/servicio puede desactivarse en cualquier momento deshabilitándolo en la configuración de dispositivos **Configuración general** > **Dispositivos**.

Pulse el dispositivo/servicio que desea desactivar y cambie el interruptor de encendido/apagado a **OFF**.

Para eliminar un dispositivo, acceda a **Configuración general > Dispositivos**, pulse y v seleccione el dispositivo/servicio que desea eliminar para, a continuación, confirmar con .

# **Nota**

Consulte también **Publicación** y **Configuración de informes** para obtener más información.

## **RS232**

Las opciones siguientes pueden configurarse en función del dispositivo o servicio conectado:

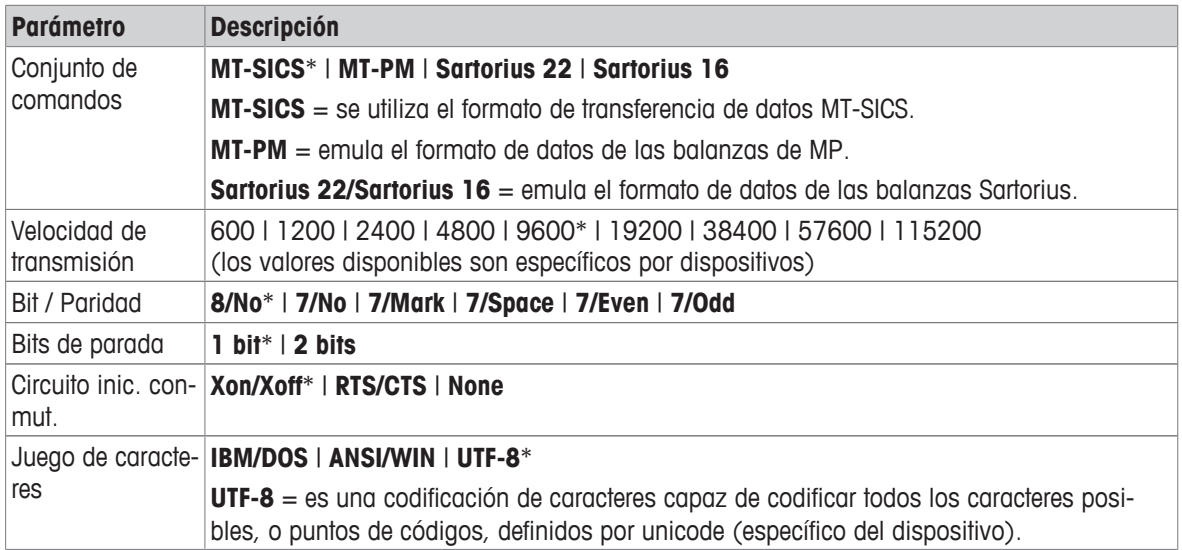

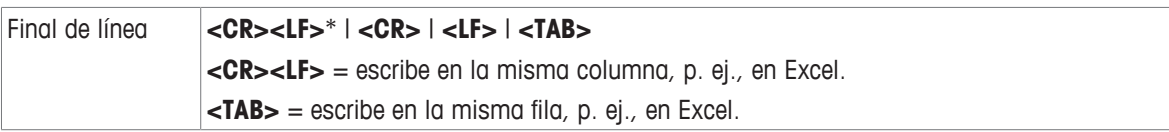

#### **Dispositivo USB (tipo B)**

Las opciones siguientes pueden configurarse en función del dispositivo o servicio conectado:

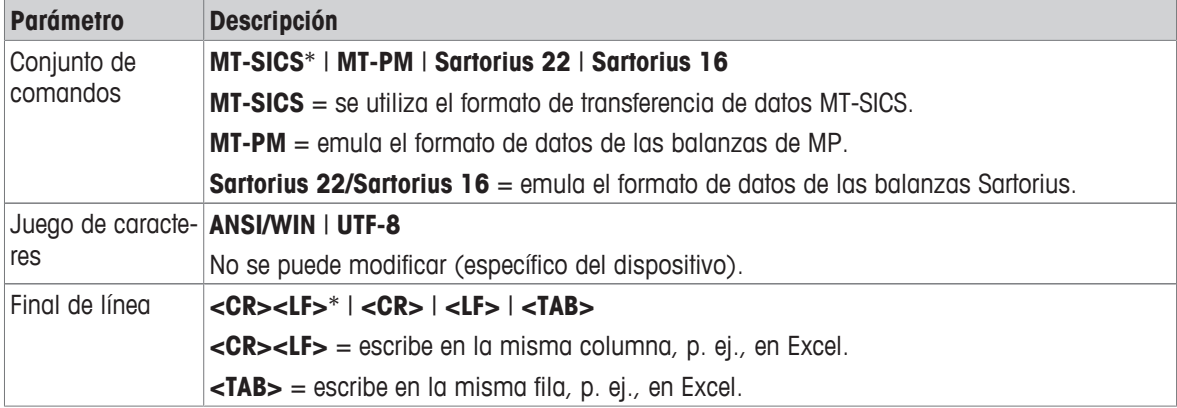

\* Configuración de fábrica

## **Host USB (tipo A)**

Las opciones siguientes pueden configurarse en función del dispositivo o servicio conectado:

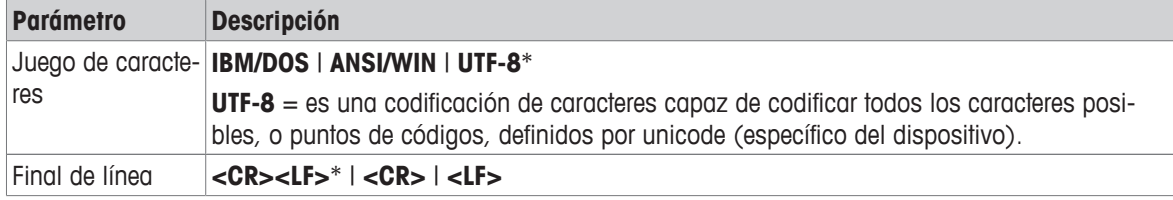

\* Configuración de fábrica

# **Bluetooth**

Las opciones siguientes pueden configurarse en función del dispositivo o servicio conectado:

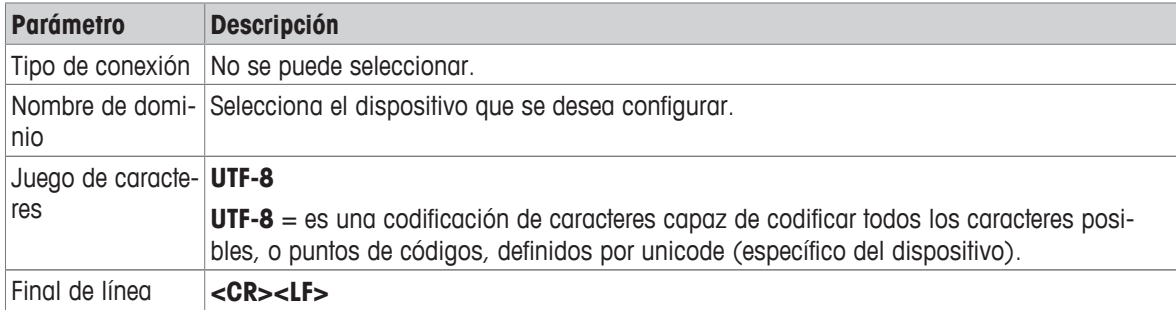

## **LAN / WLAN**

Las opciones siguientes pueden configurarse en función del dispositivo o servicio conectado:

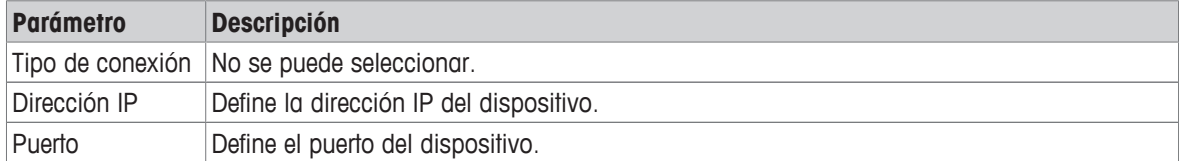

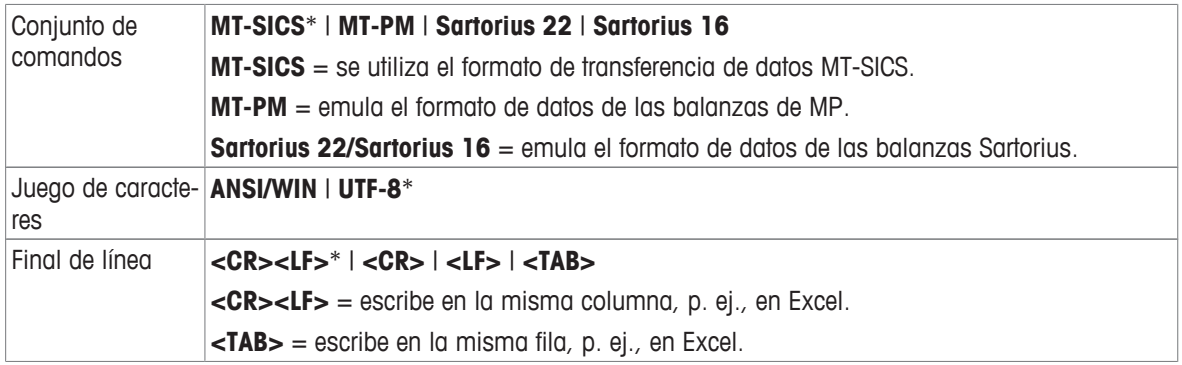

# **5.2.4 Red y Bluetooth**

# **Navegación:**  $\vec{Q} > d$  Configuración general  $> d$  Red y Bluetooth

Para la comunicación inalámbrica (WLAN y Bluetooth), se necesita una llave electrónica inalámbrica (MTICWD-100) de METTLER TOLEDO; las opciones WLAN y Bluetooth solo aparecen en el menú cuando la llave electrónica inalámbrica está conectada a la balanza. Póngase en contacto con su representante de ventas de METTLER TOLEDO para obtener más información.

Para la instalación y la configuración de una LAN/WAN, es preciso contar con conocimientos básicos sobre redes de TCP/IP y sobre tecnología de redes en general. En caso necesario, póngase en contacto con su administrador de red o con su departamento de TIC o su servicio de asistencia técnica informática.

# **Nota**

Mientras que las conexiones WLAN y Bluetooth pueden activarse simultáneamente, las conexiones LAN y WLAN son exclusivas; por ejemplo, cuando se activa una conexión WLAN, la conexión LAN existente se desactiva automáticamente.

El apartado se compone de los subapartados siguientes:

- **LAN**
- **WLAN**
- **Bluetooth**

#### LAN <sup>모</sup>

Interfaz Ethernet para conectar el equipo a una red TCP/IP. Es posible instalar una red muy sencilla mediante la conexión del equipo directamente a un PC con un cable cruzado (conector RJ45).

Se recomienda utilizar la configuración predeterminada DHCP (configuración de red automática).

Pueden ajustarse las opciones siguientes:

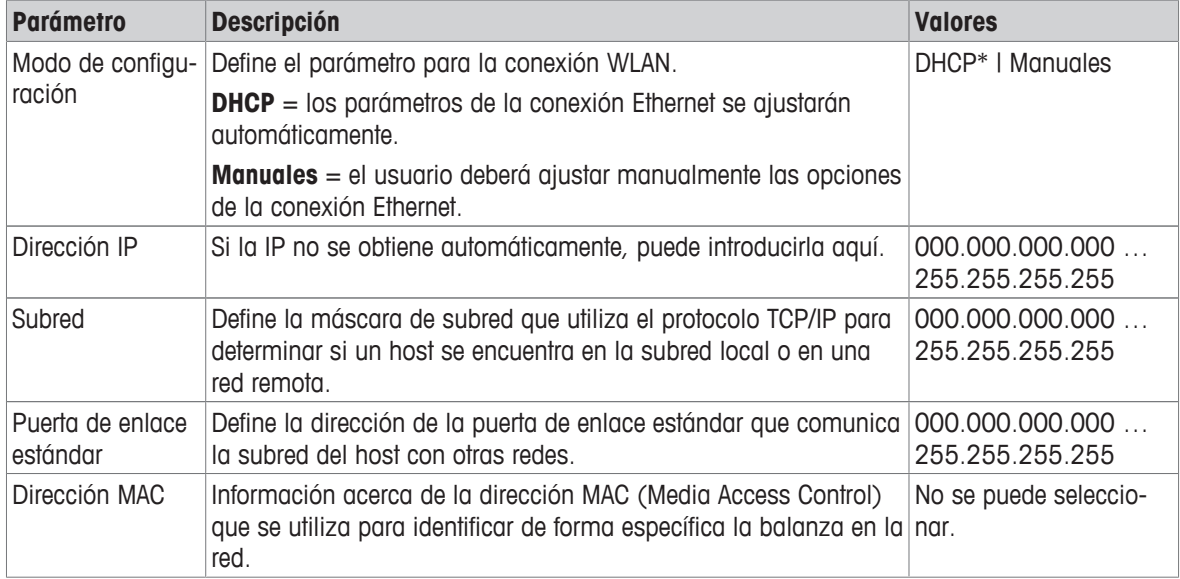

\* Configuración de fábrica

#### **Conexión automática de LAN (DHCP)**

- § La balanza se conecta con un cable Ethernet a la LAN.
- 1 Pulse **LAN**.
	- ð Aparece la pantalla **LAN**.
- 2 Pulse ON para activar LAN y confirme con ...
	- $\Rightarrow$  La conexión LAN se establece.

# **WLAN** 令

Pueden ajustarse las opciones siguientes:

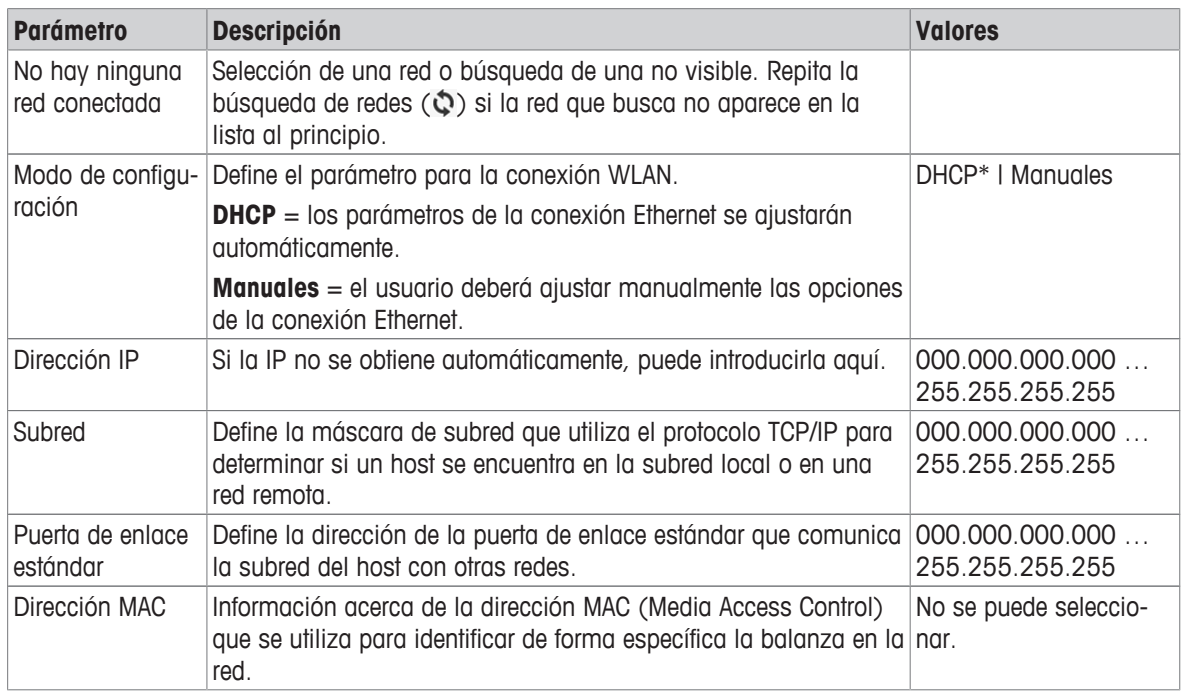

# **Bluetooth**  $\nu$ )

Pueden ajustarse las opciones siguientes:

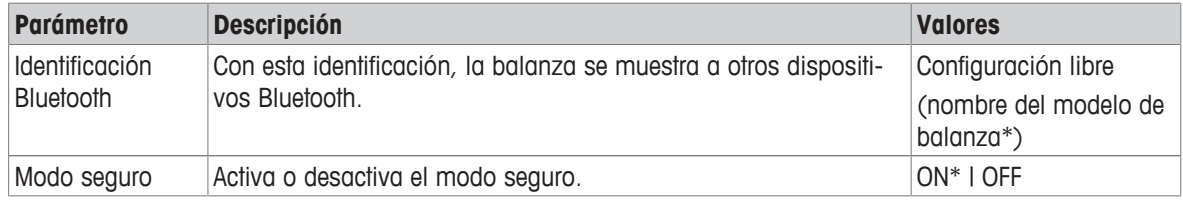

\* Configuración de fábrica

- § La llave electrónica inalámbrica MTICWD-100 está conectada a la interfaz de host USB.
- 1 Pulse  $w$ **)** Bluetooth.
	- ð Aparece la pantalla **Bluetooth**.
- 2 Pulse ON<sub>y</sub> confirme con 5.
	- ð Aparece la pantalla **Red y Bluetooth**.
- ð **Bluetooth** está disponible.

# **5.2.5 Configuración del sistema**

# **Navegación:**  $\vec{Q} > \vec{Q}$  **Configuración general >**  $\vec{Q}$  **Configuración del sistema**

Este apartado describe el procedimiento para adaptar la balanza según las necesidades concretas.

Pueden ajustarse las opciones siguientes:

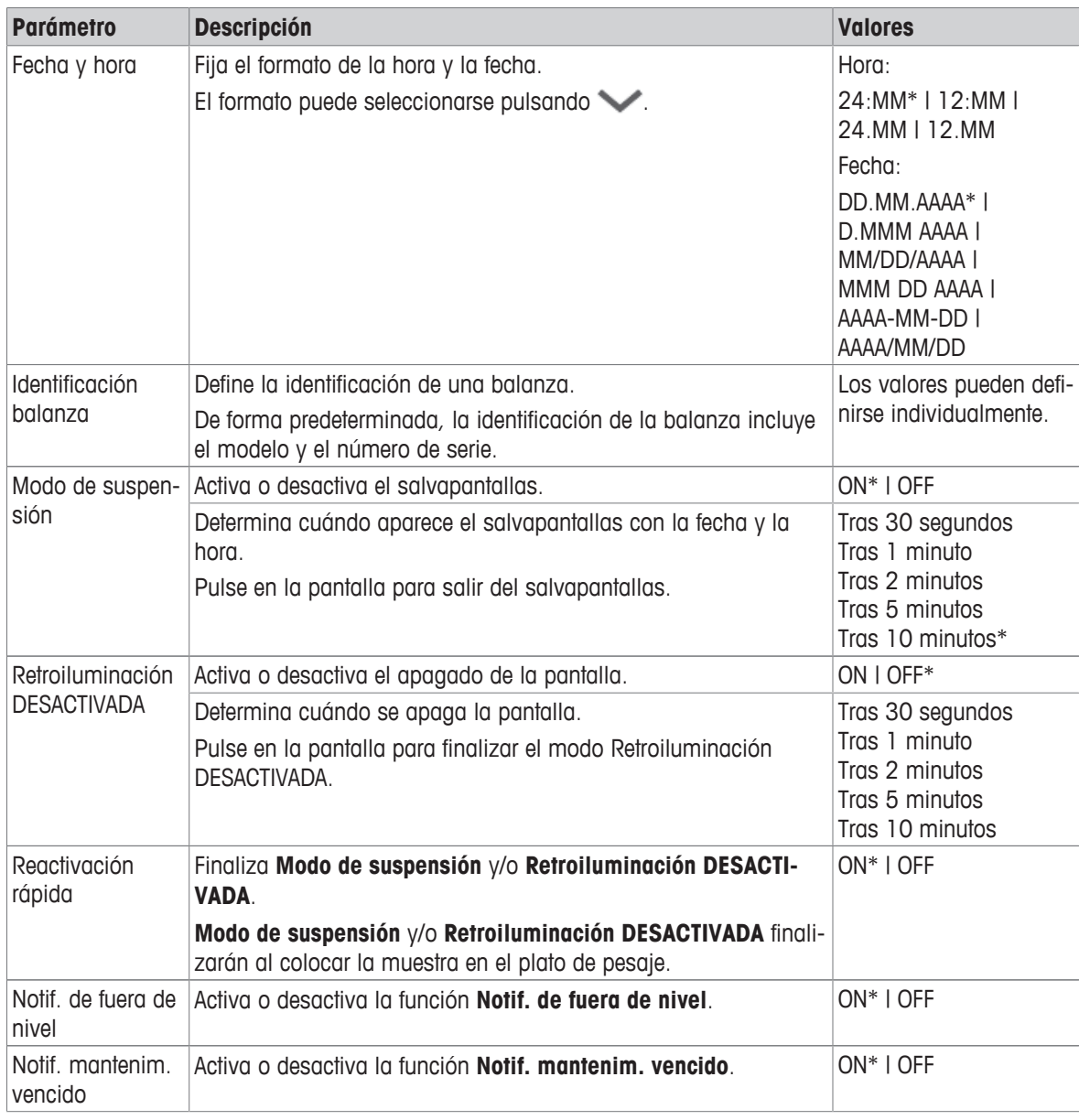

\* Configuración de fábrica

Si las opciones **Modo de suspensión** y **Retroiluminación DESACTIVADA** tienen el mismo valor, el salvapantallas aparece brevemente antes de que se apague la retroiluminación.

#### **Opciones avanzadas**

Pueden ajustarse las opciones siguientes:

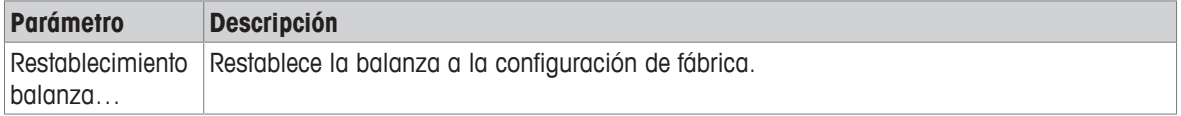

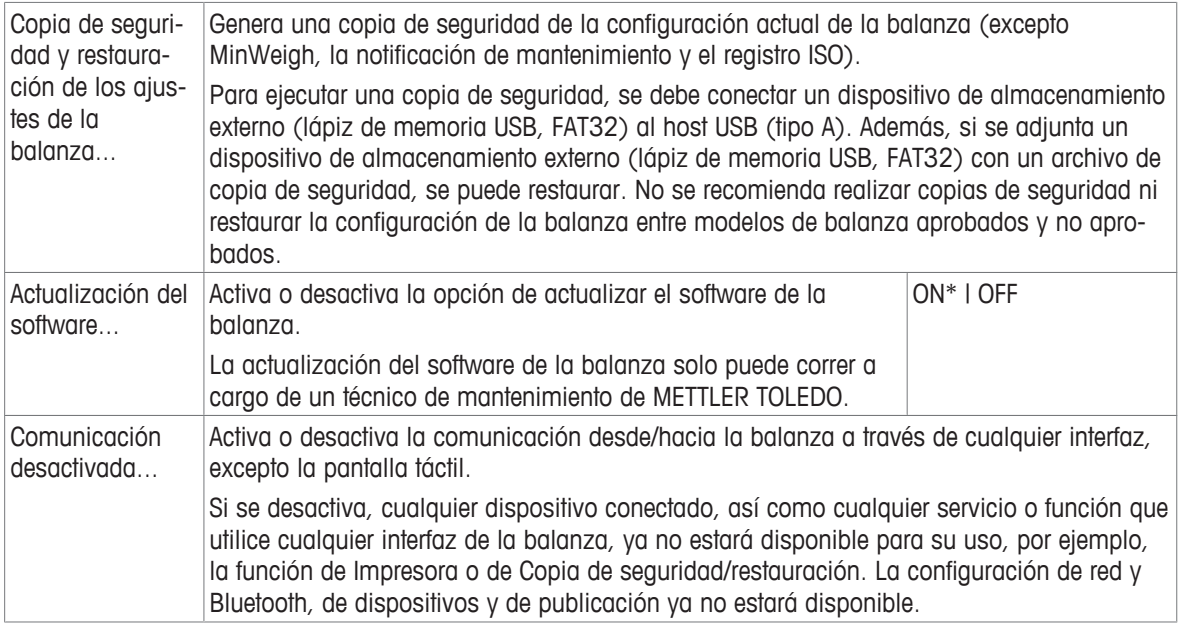

# **Nota**

Al reiniciar la balanza, se perderán todos los cambios en la configuración general y contextual que se hayan efectuado, junto con los datos recopilados temporalmente, p. ej., aplicaciones en pausa o estadísticas.

# **5.2.6 Gestión de usuarios**

### **Navegación: > Configuración general > Gestión de usuarios**

En el apartado **Gestión de usuarios** se pueden definir los derechos de los usuarios y de los grupos de usuarios. La gestión de usuarios simplifica las operaciones al personalizar la interfaz de usuario en función de las necesidades de cada usuario. Además, el hecho de que se pueda realizar un seguimiento de las acciones y resultados de un dispositivo hasta el usuario individual ayuda en entornos de conformidad normativa. Si se activa la gestión de usuarios, el acceso al sistema será específico para cada usuario (inicio de sesión del usuario). El acceso al sistema se puede proteger mediante una contraseña. Se pueden crear hasta 10 usuarios y asignarles una autorización de acceso definida previamente (grupo). En función de la autorización de acceso, solo se mostrará la información relevante para cada usuario específico. Después de encender la balanza, el usuario debe iniciar sesión con la contraseña, en función de la configuración. El usuario debe cerrar sesión para apagar la balanza.

- 1 Pulse **Gestión de usuarios**.
	- ð Aparece la pantalla **Gestión de usuarios: general**.
- 2 Active la función **Gestión de usuarios** y confirme con ...
- 3 Pulse para volver a la pantalla de **Configuración general**.

El apartado **Gestión de usuarios** se divide en los siguientes subapartados:

- **Gestión de usuarios: general** define los ajustes generales de los perfiles de todos los usuarios; con-sulte el apartado [\[General](#page-50-0)  $\blacktriangleright$  [página 49\].](#page-50-0)
- **Gestión de usuarios: grupos** define los ajustes para los grupos de usuarios; consulte el apartado [\[Gru](#page-51-0)[pos](#page-51-0) [}](#page-51-0) [página 50\].](#page-51-0)
- **Gestión de usuarios: usuario (1)** define los ajustes para un usuario único; consulte el apartado [\[Usua](#page-53-0)[rios](#page-53-0) [}](#page-53-0) [página 52\].](#page-53-0)

#### **Contraseña del usuario**

El usuario puede definir la contraseña del usuario. La longitud máxima de la contraseña que el usuario puede configurar es de 12 dígitos.

#### **¿Qué ocurre si olvida la contraseña?**

Si olvida o pierde la contraseña, solicite al usuario con derechos de administrador que le proporcione una contraseña nueva. Si el administrador también olvida o pierde su contraseña, póngase en contacto con un representante de METTLER TOLEDO. Para obtener más información, pulse el icono "?" de la pantalla **Inic. sesión** – Usuario del administrador y genere un correo electrónico con la información relevante pulsando el icono <sup>ez</sup> de la derecha.

## **5.2.6.1 General**

### <span id="page-50-0"></span>Navegación:  $\bigcirc \cdot \bigcirc \}$  Configuración general >  $\bigcirc \cdot \bigcirc \cdot$  Gestión de usuarios >  $\bigcirc \cdot \bigcirc \cdot$  Gestión de usuarios: **general**

En este apartado podrá activar la función **Bloqueo automático** para bloquear el acceso al área de trabajo al usuario actualmente conectado después de un tiempo determinado de inactividad o de un estado específico de la balanza.

- 1 Pulse **Gestión de usuarios**.
	- ð Aparece la pantalla **Gestión de usuarios: general**.
- 2 Active la opción **Gestión de usuarios**.
- 3 Pulse **Bloqueo automático**.
	- ð Aparece la pantalla **Bloqueo automático**.
- 4 Active **Bloqueo automático**.
- 5 Si fuera necesario, cambie las condiciones para la activación de la función **Bloqueo automático** (después de un tiempo determinado, **En suspensión**, **Retroiluminación desactivada**) y confirme con .

Pueden ajustarse las opciones siguientes:

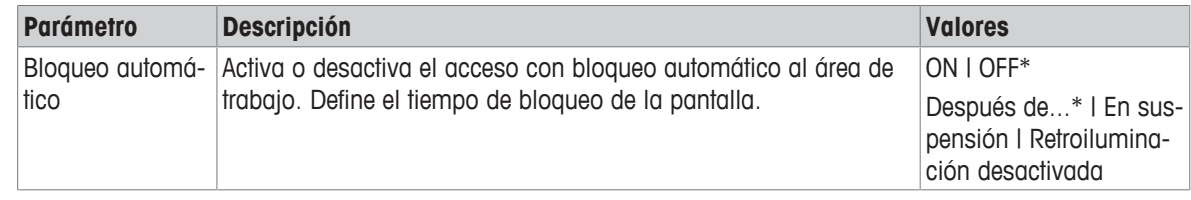

\* Configuración de fábrica

# **5.2.6.2 Grupos**

# <span id="page-51-0"></span>**Navegación: > Configuración general > Gestión de usuarios > Gestión de usuarios: grupos**

Este apartado permite definir los derechos de acceso de los distintos grupos de usuarios. Mientras que los derechos de acceso del grupo Administradores son fijos, los derechos de acceso para el grupo Operarios se pueden modificar. Al personalizar las funciones y ajustes disponibles para cada grupo de usuarios, se puede reducir la complejidad para el usuario y aumentar la facilidad de uso, la productividad y la seguridad del proceso.

Están disponibles los siguientes 2 grupos con diferentes propiedades de grupo y derechos de acceso predefinidos:

- **Administradores**
- **Operadores**

#### **Propiedades del grupo**

- 1 Pulse **Gestión de usuarios**.
	- ð Aparece la pantalla **Gestión de usuarios: general**.
- 2 Pulse  $\mathbf{\Omega}$ 
	- ð Aparece la pantalla **Gestión de usuarios: grupos**.
- 3 Pulse, p. ej., **Operadores**.
- 4 Si fuera necesario, edite los parámetros del grupo y confirme con .
- 5 Pulse para volver a la pantalla de **Gestión de usuarios: grupos**.

# **Derechos de acceso: actividades**

Para el grupo Administrador, todos los derechos disponibles están activados de forma predeterminada y no se pueden cambiar.

Pueden ajustarse las opciones siguientes:

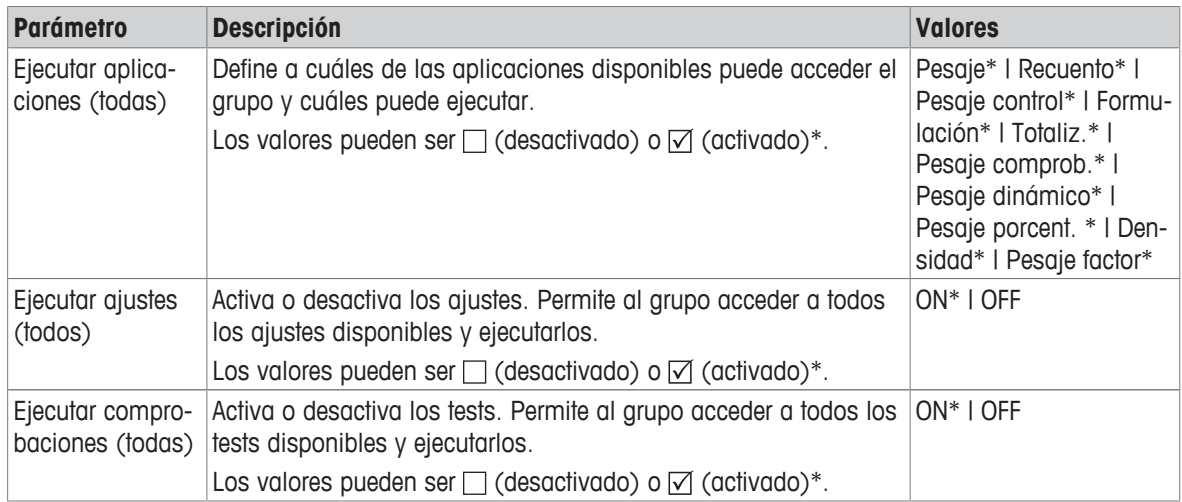

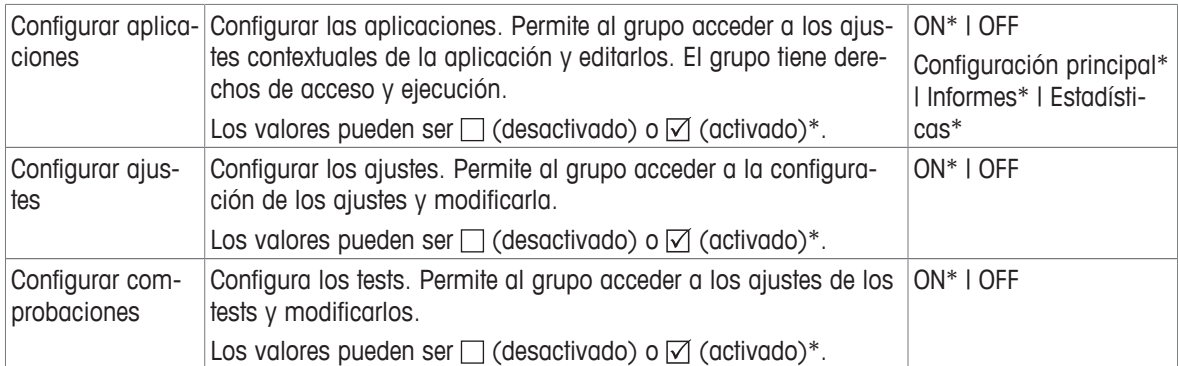

# **Derechos de acceso: configuración**

El grupo Administrador tiene todos los derechos activados de forma predeterminada.

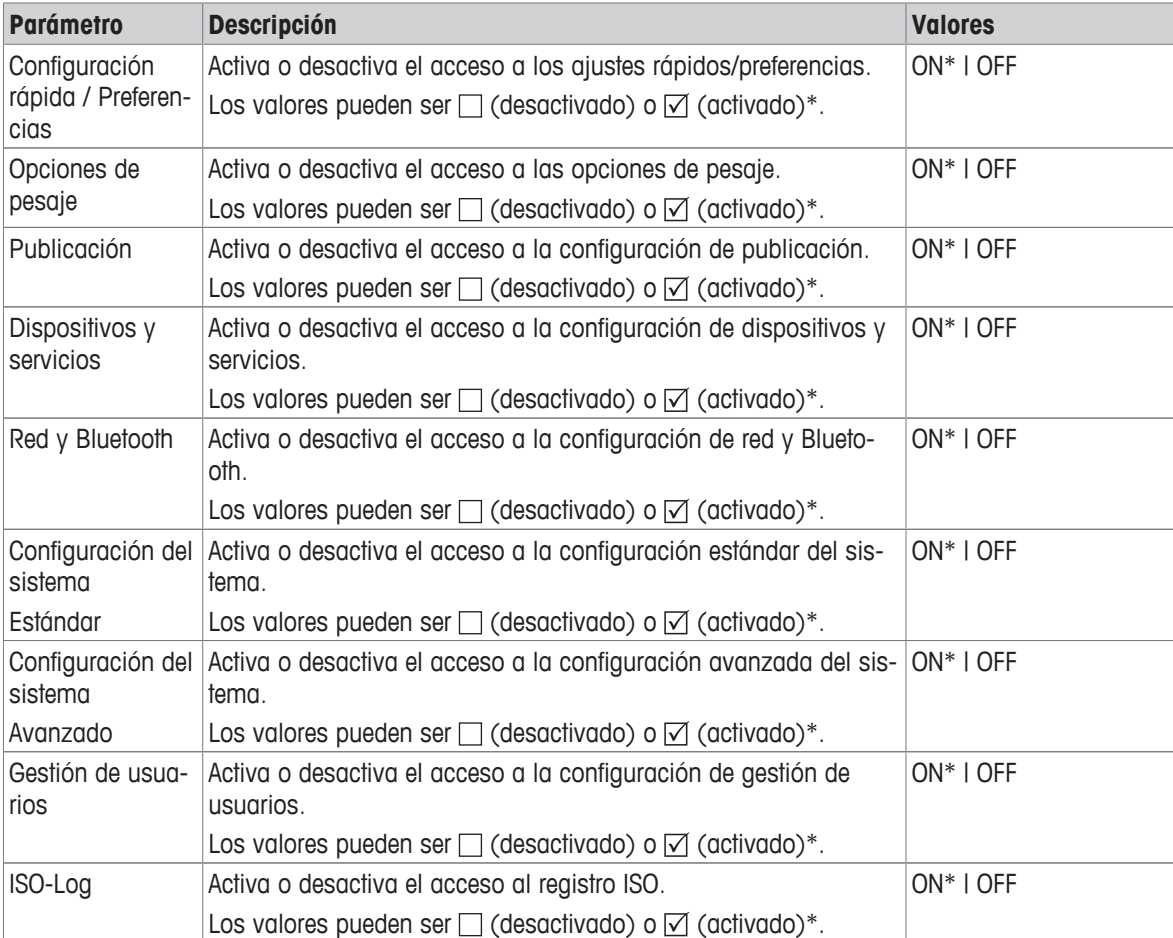

\* Configuración de fábrica

#### **Edición de un grupo**

- 1 Pulse **Gestión de usuarios**.
	- ð Aparece la pantalla **Gestión de usuarios: general**.
- 2 Pulse  $\mathbf{\Omega}$ .

ð Aparece la pantalla **Gestión de usuarios: grupos (4)**.

- 3 Pulse, p. ej., **Operadores**.
- 4 Edite los parámetros del grupo (véase la tabla anterior) y confirme con .
- 5 Pulse para volver a la pantalla de **Gestión de usuarios: grupos (4)**.

# **5.2.6.3 Usuarios**

# <span id="page-53-0"></span>**Navegación: > Configuración general > Gestión de usuarios > Gestión de usuarios: usuario (1)**

En este apartado, puede crear, editar o eliminar cuentas de usuario y establecer una contraseña de usuario. La protección con contraseña está desactivada de forma predeterminada.

## **Creación de un usuario**

- 1 Pulse **Gestión de usuarios**.
	- ð Aparece la pantalla **Gestión de usuarios: general**.
- 2 Pulse 1
	- ð Aparece la pantalla **Gestión de usuarios: usuario (1)**.
- $3$  Pulse  $+$  .
	- ð Aparece la pantalla **Nombre de usuario**.
- 4 Introduzca un nombre y confirme con ...
	- ð Aparece la pantalla **Grupo asignado**.
- 5 Seleccione una configuración de los derechos de acceso pulsando, por ejemplo, **Operadores**, y confirme  $con.$ 
	- ð Aparece la pantalla **Contraseña**.
- 6 Si fuera necesario, active la contraseña y confirme con .
	- ð Aparece la pantalla **Nueva contraseña**.
- 7 Introduzca la contraseña y confirme con ...
	- ð Aparece la pantalla **Confirmar contraseña**.
- 8 Vuelva a introducir la contraseña y confirme con ...
	- ð Aparece la pantalla **Contraseña definida**.
- 9 Pulse para confirmar.
	- $\Rightarrow$  El nuevo usuario aparece en la gestión de usuarios.
- 10 Pulse para volver a la pantalla de **Gestión de usuarios: general**.

Pueden ajustarse las opciones siguientes:

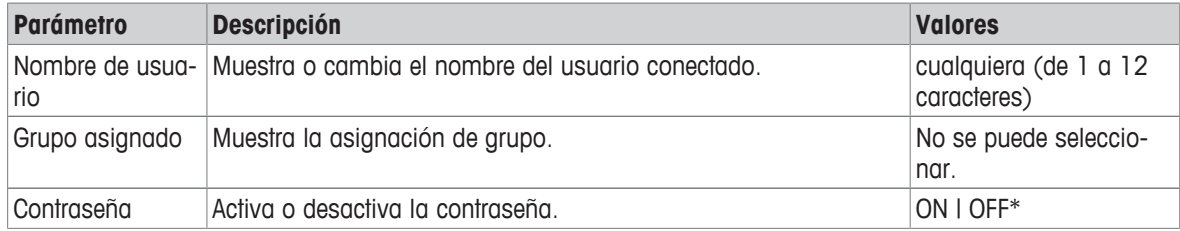

\* Configuración de fábrica

# **Edición de un usuario**

- 1 Pulse **Gestión de usuarios**.
	- ð Aparece la pantalla **Gestión de usuarios: general**.
- 2 Pulse 1
	- ð Aparece la pantalla **Gestión de usuarios: usuario (1)**.
- 3 Seleccione el usuario que desee editar pulsando encima.
- 4 Si fuera necesario, cambie el grupo asignado, la contraseña o el nombre de usuario y confirme con ...
- 5 Pulse para volver a la pantalla de **Gestión de usuarios: usuario (1)**.

#### **Eliminación de un usuario**

# **Nota**

El usuario **Administradores** y el usuario actualmente activo no se pueden eliminar.

- 1 Pulse **Gestión de usuarios**.
	- ð Aparece la pantalla **Gestión de usuarios: general**.
- 2 Pulse  $\mathbf{\Omega}$ .
	- ð Aparece la pantalla **Gestión de usuarios: usuario (1)**.
- $3$  Pulse  $-$  .
	- ð Aparece la pantalla **Eliminar usuarios**.
- 4 Seleccione el usuario que desee eliminar pulsando encima.
	- ð Aparece la pantalla **Confirmar eliminación**.
- 5 Pulse para volver a la pantalla de **Gestión de usuarios: usuario (1)**.
	- ð Aparece la pantalla **Gestión de usuarios: usuario (1)**.

#### **Activación de la contraseña**

Active la contraseña para el administrador o el usuario.

- 1 Pulse **Gestión de usuarios**.
	- ð Aparece la pantalla **Gestión de usuarios: general**.
- 2 Pulse 1.
	- ð Aparece la pantalla **Gestión de usuarios: usuario (1)**.
- 3 Seleccione, p. ej., **Administrador**, pulsando encima.
	- ð Aparece la pantalla **Administrador**.
- 4 Pulse **Contraseña**.
	- ð Aparece la pantalla **Contraseña**.
- 5 Active **Contraseña** y confirme con ...
- 6 Introduzca la contraseña y confirme con  $\sqrt{ }$ .
	- ð Aparece la pantalla **Confirmar contraseña**.
- 7 Vuelva a introducir la contraseña y confirme con .
	- ð Aparece la pantalla **Contraseña definida**.
- 8 Pulse para confirmar.
- 9 Pulse <sub>r</sub> para volver a la pantalla de Gestión de usuarios: usuario (1).
	- ð Aparece la pantalla **Gestión de usuarios: usuario (1)**.

10 Pulse y para volver a la pantalla de Gestión de usuarios: general.

## **5.2.6.4 Inicio de sesión / bloqueo / cierre de sesión de usuario**

# **Navegación: > Configuración general > Gestión de usuarios > Gestión de usuarios: usuario (1)**

Si la contraseña de usuario está activada, el usuario debe iniciar sesión con la contraseña definida. Para que otro usuario diferente pueda utilizar la balanza, el usuario actual debe cerrar su sesión primero. Recuerde que los datos y resultados generados por un usuario específico no se guardarán después de cerrar la sesión.

# **5.2.6.4.1 Inicio de sesión**

Existen diferentes formas de iniciar sesión en su cuenta de usuario.

#### **Otro usuario sigue activo y la pantalla no está bloqueada**

- La gestión de usuarios está activada.
- Los usuarios están definidos.
- Se muestra la pantalla de aplicaciones.
- 1 Mantenga pulsado  $\bigcup$  hasta que aparezca el cuadro de diálogo.
	- ð Aparece la pantalla **Salir de la balanza**.
- 2 Pulse **Cerrar sesión** (usuario conectado).
	- ð Aparece la pantalla **Cerrar sesión**.
- 3 Pulse para confirmar.
	- ð Aparece la pantalla **Inicio de sesión: usuario (4)**.
- 4 Seleccione el usuario, por ejemplo, **LEA**, pulsando encima.
	- $\Rightarrow$  La pantalla de aplicaciones se muestra directamente o después de que se introduzca la contraseña del usuario LEA. LEA es el usuario conectado.

## **Otro usuario sigue activo y la pantalla está bloqueada**

- La gestión de usuarios está activada.
- § La pantalla está bloqueada (de forma manual por parte del usuario, o automáticamente al estar activada la función **Bloqueo automático**).
- Los usuarios están definidos.
- § Aparece la pantalla con el usuario conectado.
- 1 Pulse en cualquier punto de la pantalla o en la barra del terminal para desbloquearla.
	- $\Rightarrow$  Se muestra la pantalla de aplicaciones.
	- $\Rightarrow$  Si usuario conectado actualmente está protegido por una contraseña, se muestra la pantalla **Contraseña**.

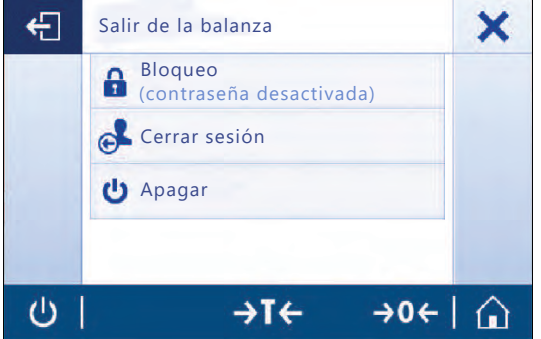

13:38 - 15.04.2019 "JOHN" conectado  $\mathcal{O}$  $\rightarrow$ T $\leftarrow$  $\rightarrow$  0  $\leftarrow$ ⋒ Insertar  $\overline{?}$ a X ×

K

 $\mathsf{R}$ s T Ù

X

 $\rightarrow$ T $\leftarrow$ 

L

Ÿ

F

M N

z

G

67

 $\rightarrow$  0  $\leftarrow$ 

Contraseña

B

P Q

V

 $\overline{A}$ 

H  $\bf{I}$ 

 $\circ$ 

1

AbC

12@

ÉÖñ

↺

 $\overline{C}$ D E

J

W

- 2 Pulse 1.
	- ð Aparece la pantalla **Inicio de sesión: usuario (4)**.
	- $\Rightarrow$  Si usuario conectado actualmente no está protegido por una contraseña, se muestra la pantalla de aplicaciones.
- 3 Mantenga pulsado  $\bigcup$  hasta que aparezca el cuadro de diálogo y siga las instrucciones del apartado Cierre de sesión, incluido en este mismo capítulo.
	- ð Aparece la pantalla **Inicio de sesión: usuario (4)**.
- 4 Seleccione el usuario, por ejemplo, **LEA**, pulsando encima.

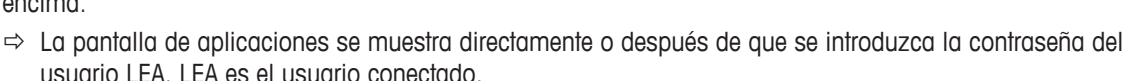

#### **No hay ningún usuario activo y se muestra la pantalla de inicio de sesión**

- La gestión de usuarios está activada.
- Los usuarios están definidos.
- § Aparece la pantalla con **Inicio de sesión: usuario (4)**.
- − Pulse, p. ej., **LEA**.
	- $\Rightarrow$  Aparece la pantalla de aplicaciones. LEA es el usuario conectado.

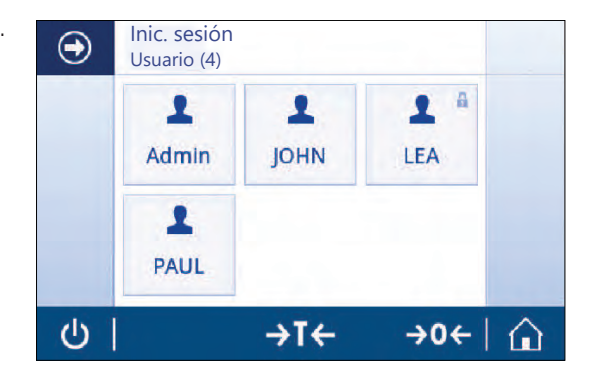

## **5.2.6.4.2 Bloqueo**

Con la función de bloqueo, se bloquea el acceso del usuario actual al área de trabajo. La función de bloqueo se puede activar de forma automática, consulte el apartado **Bloqueo automático** [\[General](#page-50-0) [}](#page-50-0) [página 49\]](#page-50-0) para la configuración, o se puede activar manualmente en cualquier momento. A continuación, se describe el proceso manual.

- El usuario ha iniciado sesión.
- § Aparece la pantalla con el usuario conectado.
- 1 Mantenga pulsado  $\bigcup$  hasta que aparezca el cuadro de diálogo.

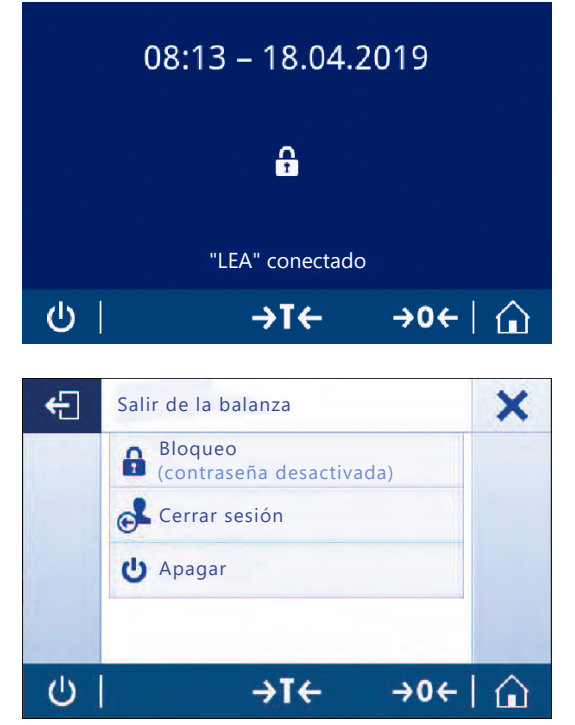

ð Aparece la pantalla **Salir de la balanza**.

#### 2 Pulse **Bloqueo (contraseña desactivada)**.

 $\Rightarrow$  Aparece la pantalla con los usuarios conectados.

# **5.2.6.4.3 Cerrar sesión**

- El usuario ha iniciado sesión.
- 1 Mantenga pulsado  $\bigcup$  hasta que aparezca el cuadro de diálogo.
	- ð Aparece la pantalla **Salir de la balanza**.
- 2 Pulse, p. ej., **Cerrar sesión de "LEA"**, ("LEA" es el usuario conectado activo).
	- ð Aparece la pantalla **Cerrar sesión**.
- 3 Pulse para confirmar.
	- ð Aparece la pantalla **Inicio de sesión: usuario (4)**.

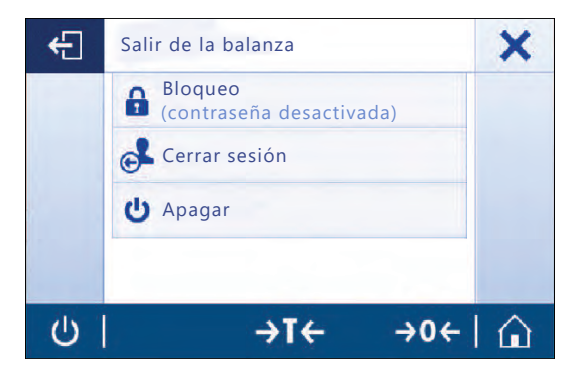

# **5.2.7 ISO-Log**

# **Navegación: ロ > ぷ Configuración general > E3SO-Log**

Este apartado permite visualizar información detallada sobre ajustes que ya se han efectuado, la intensidad de uso y las configuraciones. El registro ISO puede almacenar hasta 999 eventos hasta que se sobrescriba el más antiguo.

- 1 Pulse **ISO-Log**.
	- ð Aparece la pantalla **ISO-Log**.
- 2 Pulse, p. ej., **ISO-Log: ajustes**.
	- ð Aparece la pantalla **ISO-Log: ajustes** con todos los resultados.
- 3 Pulse < para volver a la pantalla de configuración.
- 4 Pulse  $\leftarrow$  para volver a la pantalla de inicio de aplicaciones.

Pueden ajustarse las opciones siguientes:

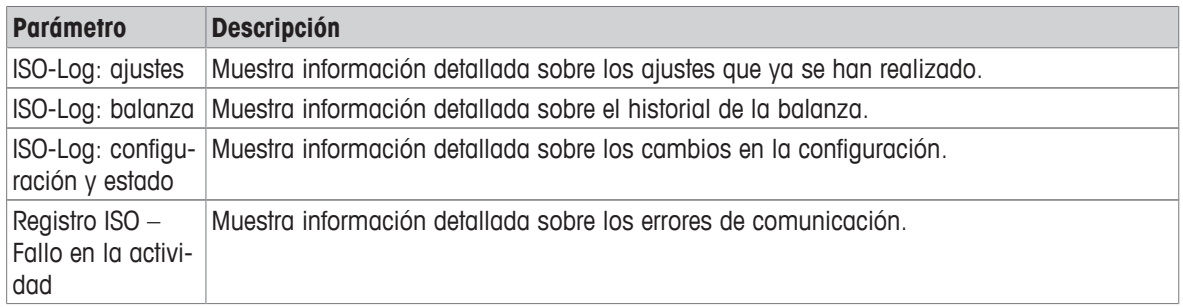

# **6 Configuración de la aplicación**

# **Navegación: > Actividades - Aplicaciones de pesaje**

Cada aplicación puede definirse manualmente mediante su configuración de aplicación. Seleccione la aplicación y pulse el símbolo de configuración de la aplicación situado en la esquina superior izquierda para definir la aplicación, p. ej., en la aplicación **Pesaje porcentual**.

La configuración de la aplicación solo se puede cambiar si no hay ninguna medición en curso.

Las opciones disponibles pueden variar en función de la aplicación. Sin embargo, la mayoría de las aplicaciones tienen las siguientes opciones:

- **Pesaje porcentual: configuración principal**
- **E** Configuración de informes
- **III.** Estadísticas

# **6.1 Configuración principal**

# **Navegación:**  $\frac{12}{12}$  **>**  $\frac{4}{12}$  **Actividades - Aplicaciones de pesaje >**  $\frac{1}{2}$

En este apartado puede definirse individualmente la aplicación actual. Las opciones disponibles pueden variar en función de la aplicación.

Puede obtenerse más información sobre las opciones disponibles en el apartado de actividades.

# **6.2 Configuración de informes**

# **Navegación:**  $\frac{10}{2}$  **>**  $\frac{1}{200}$  **Actividades - Aplicaciones de pesaje >**  $\frac{1}{200}$

Este apartado permite configurar el contenido de los informes. De forma predeterminada, solo se publica el valor de pesaje y la unidad de peso. El usuario puede configurar cualquier información adicional.

Las opciones disponibles son específicas de los modelos y los países y pueden variar en función de la aplicación. La configuración del informe es válida independientemente del tipo de informe. En la medida de lo posible, el mismo contenido se publica en un archivo XML, CSV o TXT, así como cuando se imprime en la impresora de cinta. Sin embargo, cada tipo de informe presenta ciertas limitaciones.

## **Identificaciones**

Define si la aplicación utiliza identificaciones de tareas y muestras, así como el modo en que lo hace.

Pueden ajustarse las opciones siguientes:

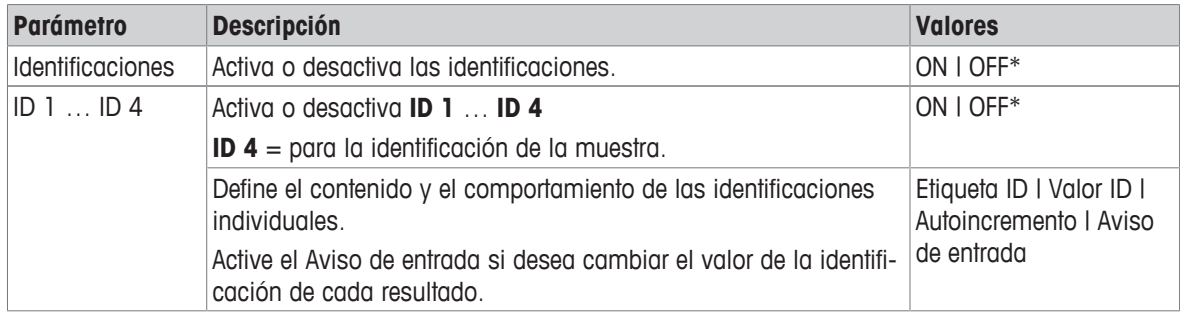

## **Datos de informe opcionales**

Define la información adicional que debe publicarse en las impresiones de informes y en los archivos de informes.

Pueden ajustarse las opciones siguientes:

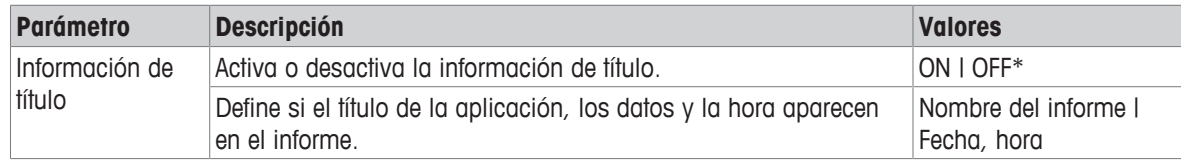

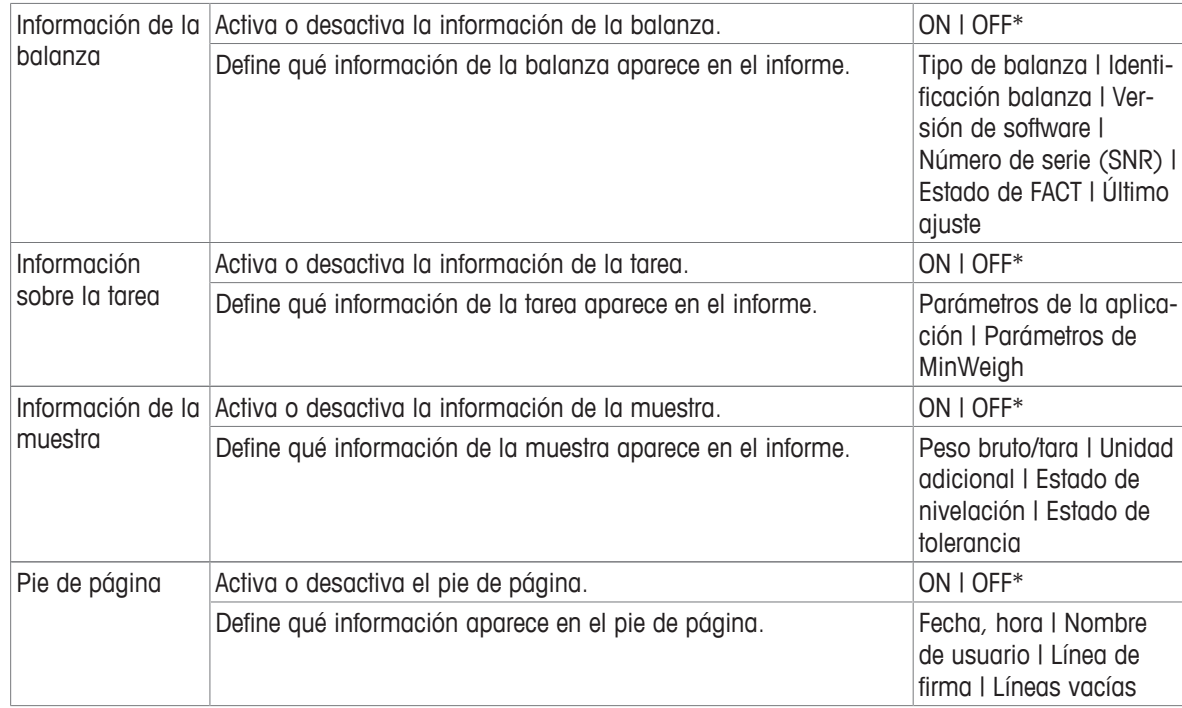

#### **Opciones avanzadas**

Pueden ajustarse las opciones siguientes:

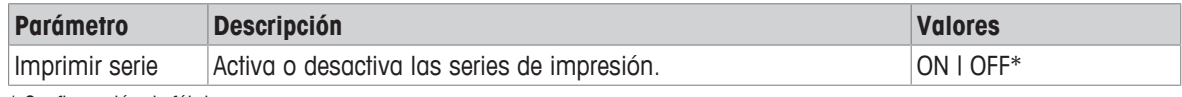

\* Configuración de fábrica

Esta opción permite imprimir una serie de valores de peso utilizando el mismo encabezado y pie de página (por ejemplo, encabezado, muestra 1, muestra 2, muestra 3, pie de página). La serie empieza con la impresión del primer valor y se puede detener en cualquier momento.

Esta opción solo está disponible para las aplicaciones **Pesaje**, **Recuento**, **Control de peso**, **Pesaje dinámico**, **Pesaje porcentual** y **Pesaje con factor**, y solo funciona cuando se publica en una impresora de cinta o cuando se genera un archivo TXT.

# **6.2.1 Cómo trabajar con identificaciones**

Las identificaciones (ID) contienen texto descriptivo para mediciones, lo que permite establecer fácilmente una relación entre las muestras y las tareas o los clientes específicos. Esta función define identificaciones con las que comentar las mediciones, como la ID de la empresa, la ID del lote o la ID de la muestra.

Las identificaciones se definen en el apartado **Configuración de informes** de la configuración de la aplicación. El uso y la definición de una ID varían en función de la aplicación para la que se use.

#### **Pantalla de diálogo de identificación**

La pantalla de diálogo de identificación puede variar ligeramente en función de la aplicación para la que se utilice la ID. La pantalla de diálogo siempre consta de dos partes:

- La tabla con las definiciones de la ID en la parte superior de la pantalla.
- La **Opciones de gestión del flujo de trabajo** en la parte inferior de la pantalla de diálogo.

# **6.2.2 Definir una ID**

La longitud máxima de una ID es de 12 caracteres.

- 1 Abra una aplicación, por ejemplo, **Pesaje**.
- 2 Pulse en el símbolo de configuración de la aplicación, situado en la esquina superior izquierda.
- 3 Pulse **Configuración de informes**.
- 4 Pulse, p. ej., **Encabezado**.
- 5 Pulse **ID 1**.

ð Aparece el cuadro de diálogo de entrada **ID 1**. El cuadro de diálogo de entrada está inactivo.

- 6 Active **ID 1** con el interruptor de la barra de títulos.
	- ð El cuadro de diálogo de entrada **ID 1** está activado.
- 7 Defina el campo **ID 1 Etiqueta**.
- 8 Pulse para confirmar.
- 9 Defina el campo **ID 1 Valor**.
- 10 Pulse y para confirmar.
	- ð La pantalla **ID 1** muestra los valores de **ID Etiqueta** y **ID 1 Valor**.
- 11 Pulse para aceptar los valores definidos.
	- ð La pantalla **Encabezado Configuración de informes** muestra la ID definida.
- 12 Pulse y para confirmar.
	- ð Aparece la pantalla **Encabezado Configuración de informes**.
- 13 Pulse *para* confirmar.

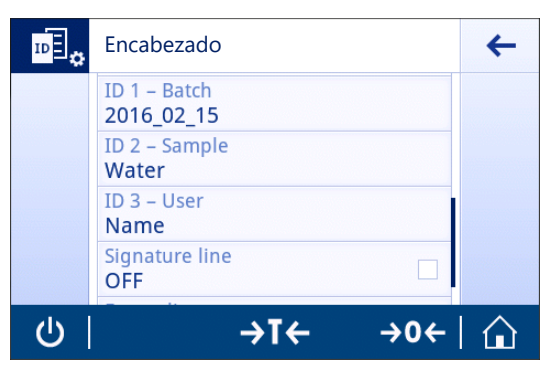

# **6.2.3 Opciones de gestión del flujo de trabajo**

Las opciones de gestión del flujo de trabajo varían en función de la aplicación en la que se utilicen. Están disponibles las siguientes funciones:

- **Autoincremento**
- **Aviso de entrada**

#### **Autoincremento**

La función **Autoincremento** para especificar que la última parte de la ID se incrementará cada vez que esa ID se use. En función de la definición de la ID, existen dos funciones básicas:

- En caso de que la ID no disponga de contador, el sistema le asignará automáticamente uno que comenzará desde 1 (p. ej., la ID **Process** será **Process1** en el uso siguiente).
- En caso de que un contador forme parte de la ID, el sistema la incrementará automáticamente comenzando por dicho contador (p. ej., la ID **Process 1** será **Process 2** en el uso siguiente).
- El contador debe definirse al final de la ID porque, de lo contrario, el sistema no reconocerá el número como un contador (p. ej., con **567Apple**, el sistema no identificará **567** como un contador).
- En caso de que una ID posea una longitud máxima de 12 caracteres y no disponga de contador, entonces los últimos caracteres se sobrescribirán con dicho contador.

#### **Aviso de entrada**

La función **Aviso de entrada** puede utilizarse para todas las ID. Si la opción **Aviso de entrada** está activada, la ID aparecerá en la pantalla antes de que se utilice. El usuario puede decidir si utiliza el valor predeterminado que ha sido definido con la ID o si define un valor individual. El valor puede definirse con el teclado de la pantalla táctil, leyendo la información con un lector de código de barras o conectando un teclado externo a la balanza. Para obtener más información, consulte **Dispositivos**.

# **6.3 Estadísticas**

# <span id="page-61-0"></span>Navegación:  $\frac{m}{n}$  >  $\frac{a}{\lambda n}$  Actividades - Aplicaciones de pesaje >  $\underline{\textbf{H}}$

La función **Estadísticas** genera estadísticas para una serie de resultados. La función **Estadísticas** no está disponible para las aplicaciones **Totaliz.** y **Formulación**.

La configuración **Automático** se utiliza para transferir automáticamente el resultado a las estadísticas. Si se utiliza la configuración **Manual**, se debe pulsar la tecla **+** para transferir el resultado.

Si existen más de 3 valores para una serie de estadísticas, el resultado también se muestra como una curva de Gauss.

Si se activan las estadísticas, las siguientes opciones están disponibles durante el proceso de pesaje:

- Finalizar y publicar
- Pausar
- Ver resultado
- Descartar datos

### **Configuración de las estadísticas**

Pueden ajustarse las opciones siguientes:

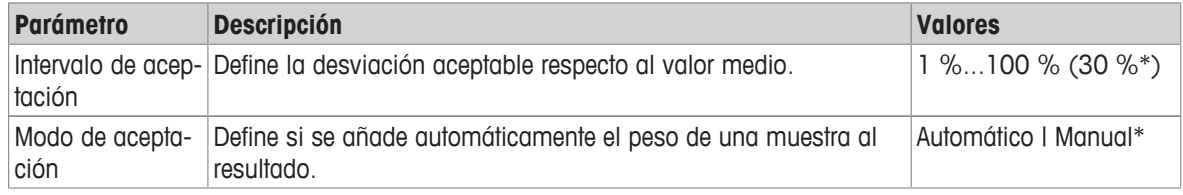

\* Configuración de fábrica

### **Criterios de estabilidad: relación entre legibilidad y desviación**

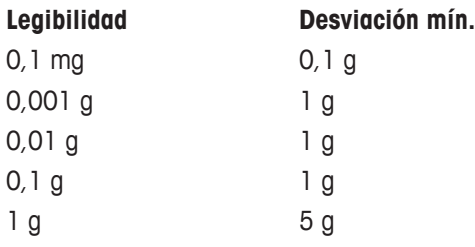

## **Definición de estadísticas**

- 1 Abra una aplicación, p. ej., **Pesaje**.
- 2 Pulse el símbolo de configuración principal de la aplicación, p. ej.,  $\overline{\Delta}$  a
	- $\Rightarrow$  Aparece la pantalla de configuración principal.
- 3 Pulse  $\mathbb{K}$ .
	- ð Aparece la pantalla **Estadísticas**.
- 4 Active la opción **Estadísticas**.
- 5 Defina las opciones disponibles.
- 6 Pulse para confirmar.

#### **Descartar valor**

Si un valor de pesaje es incorrecto, puede descartarse del resultado. Tan solo se puede descartar hasta la última vez que se taró la balanza.

- 1 Pulse $-$ .
	- ð Aparece la pantalla de diálogo **Confirme el descarte**. Se muestra un resumen con todos los valores en el proceso de pesaje actual.
- 2 Pulse para descartar el último valor del resultado.
	- $\Rightarrow$  El valor incorrecto se ha borrado. El proceso de pesaje puede continuar.

#### **Finalizar la aplicación**

- 1 Pulse  $\blacksquare$ .
	- $\Rightarrow$  Aparece una pantalla de diálogo.
- 2 Pulse **Finalizar y publicar**.
	- $\Rightarrow$  Los resultados se publican según las configuraciones de publicación y los datos se borran.
	- $\Rightarrow$  Aparece la pantalla de inicio de aplicaciones.

# **Descartar**

Se borran todos los resultados.

- 1 Pulse .
	- $\Rightarrow$  Aparece una pantalla de diálogo.
- 2 Pulse x Descartar datos.
	- $\Rightarrow$  Se borran todos los datos.
	- $\Rightarrow$  Aparece la pantalla de inicio de aplicaciones.

# **Ver resultado**

- 1 Pulse .
	- $\Rightarrow$  Aparece una pantalla de diálogo.
- 2 Pulse **Ver resultado**.
	- $\Rightarrow$  Ahora, se muestran los resultados.
- 3 Pulse *A* para publicar los resultados según la configuración.
- 4 Pulse  $\leftarrow$  para volver a la pantalla anterior.

# **7 Actividades**

# **Navegación:**

El apartado **Actividades** incluye los subapartados siguientes:

- **Actividades Aplicaciones de pesaje**
- **Actividades ajustes y pruebas**

# **7.1 Actividades: aplicaciones de pesaje**

# **Navegación: > Actividades - Aplicaciones de pesaje**

No hay espacio suficiente para mostrar todas las aplicaciones de pesaje en una pantalla. Desplácese horizontalmente para acceder al resto de aplicaciones situadas en la segunda página.

**Actividades - Aplicaciones de pesaje** incluye las siguientes aplicaciones:

- $\overline{AN}$  $\overline{AN}$  **Pesaje**, consulte Pesaje y [\[Realización de un pesaje sencillo](#page-27-0)  $\triangleright$  [página 26\]](#page-27-0)
- **A. Recuento**, consulte [\[Recuento](#page-66-0)  $\triangleright$  [página 65\]](#page-66-0)
- $\frac{1}{2}$  $\frac{1}{2}$  $\frac{1}{2}$  **Pesaje de control**, consulte [\[Control de peso](#page-70-0)  $\triangleright$  [página 69\]](#page-70-0)
- *I***II Formulación**, consulte [\[Formulación](#page-73-0) > [página 72\]](#page-73-0)
- $\Sigma$  Totaliz., consulte [\[Totalización](#page-75-0)  $\blacktriangleright$  [página 74\]](#page-75-0)
- **A Pesaje de comprobación**, consulte [\[Pesada diferencial](#page-78-0)  $\triangleright$  [página 77\]](#page-78-0)
- *M* Pesaje dinámico, consulte [\[Pesaje dinámico](#page-82-0)  $\triangleright$  [página 81\]](#page-82-0)
- % Pesaje porcentual, consulte [\[Pesaje porcentual](#page-84-0)  $\blacktriangleright$  [página 83\]](#page-84-0)
- **bi** Densidad, consulte [\[Densidad](#page-85-0)  $\triangleright$  [página 84\]](#page-85-0)
- **Tax Pesaje con factor**, consulte [\[Pesaje con factor](#page-87-0) ▶ [página 86\]](#page-87-0)

# **7.1.1 Pesaje**

# **Navegación**

# **Actividades** > **Actividades - Aplicaciones de pesaje** > **Actividades - Aplicaciones de pesaje**

La aplicación **Pesaje** permite al usuario realizar operaciones de pesaje sencillas.

Para obtener más información sobre las funciones de pesaje básicas, consulte el apartado [\[Realización de un](#page-27-0) [pesaje sencillo](#page-27-0) [}](#page-27-0) [página 26\].](#page-27-0)

La función estadística puede activarse, encontrará información sobre ello en [\[Estadísticas](#page-61-0)  $\blacktriangleright$  [página 60\]](#page-61-0).

#### **Pesaje: configuración principal**

Pueden ajustarse las opciones siguientes:

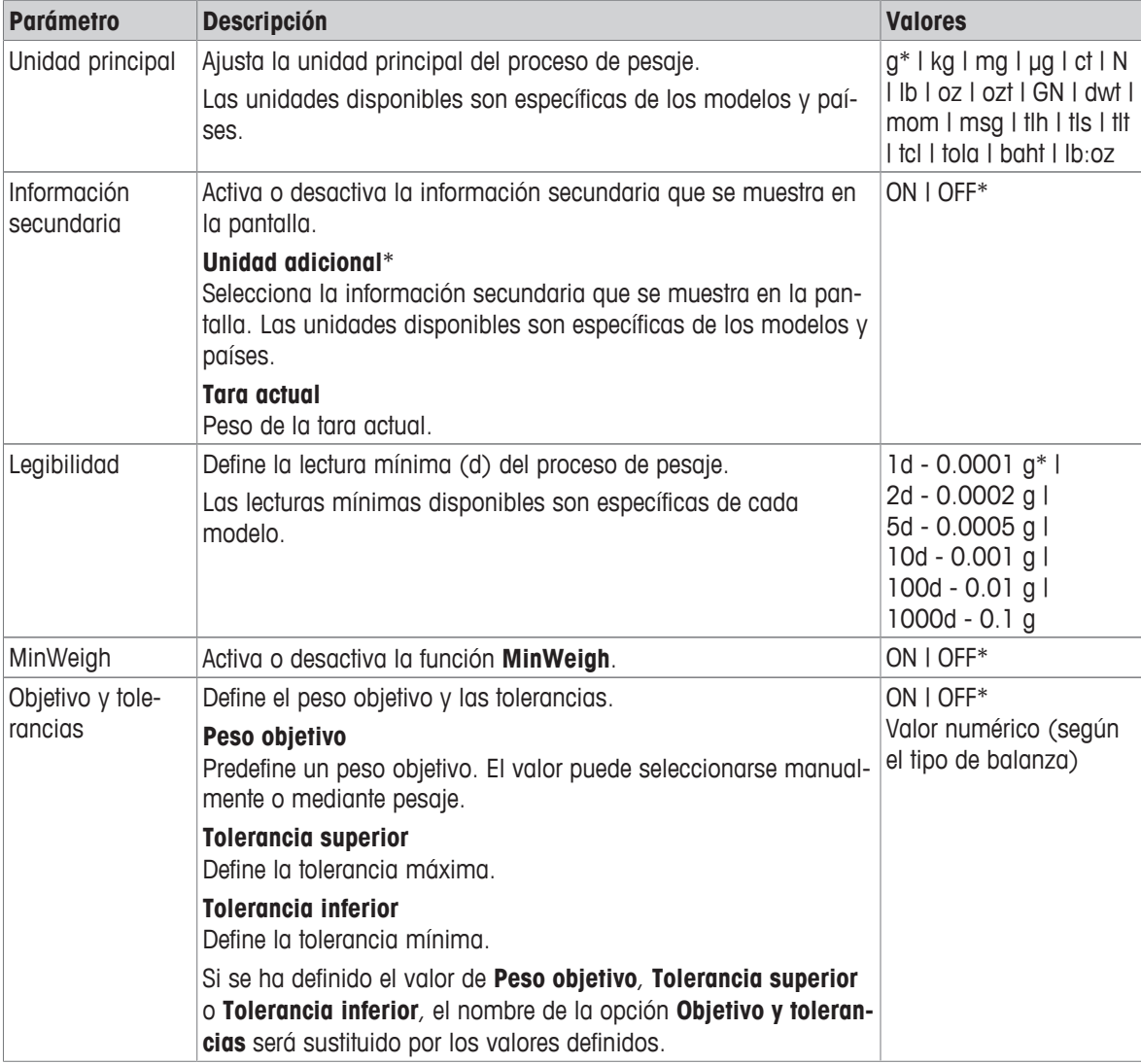

\* Configuración de fábrica

# **Configuración de la aplicación de pesaje**

- 1 Pulse  $\overline{\Delta}$  a.
	- ð Aparece la pantalla **Pesaje: configuración principal**.
- 2 Pulse **Unidad principal**, por ejemplo.
	- ð Aparece la pantalla **Unidad principal**.
- 3 Seleccione la unidad que desee pulsándola.
- 4 Pulse  $\sqrt{ }$  para confirmar.
	- ð Aparece la pantalla **Pesaje: configuración principal**.
- 5 Pulse y para confirmar la configuración.

# **7.1.2 Recuento**

## <span id="page-66-0"></span>**Navegación: Hundades > Antividades - Aplicaciones de pesaje >**  $\frac{1}{26}$  **Recuento**

La aplicación **Recuento** determina un número específico de piezas, basándose en un peso de pieza de referencia predeterminado.

Hay disponibles dos modos de recuento: **Avanzado** y **Estándar**. Las funciones adicionales del modo **Avanzado** hacen que todo el proceso resulte más cómodo y más seguro gracias a un flujo de trabajo automático. El modo puede cambiarse en el apartado **Recuento: configuración principal**. Modo predeterminado: **Avanzado**.

La función estadística puede activarse, encontrará información sobre ello en [\[Estadísticas](#page-61-0) ▶ [página 60\]](#page-61-0).

#### **Autorización legal**

Para las balanzas aprobadas, se determinan previamente un número mínimo de piezas de referencia de 10 y unas opciones de pesas de referencia inactivas en países seleccionados.

# **7.1.2.1 Recuento: configuración principal**

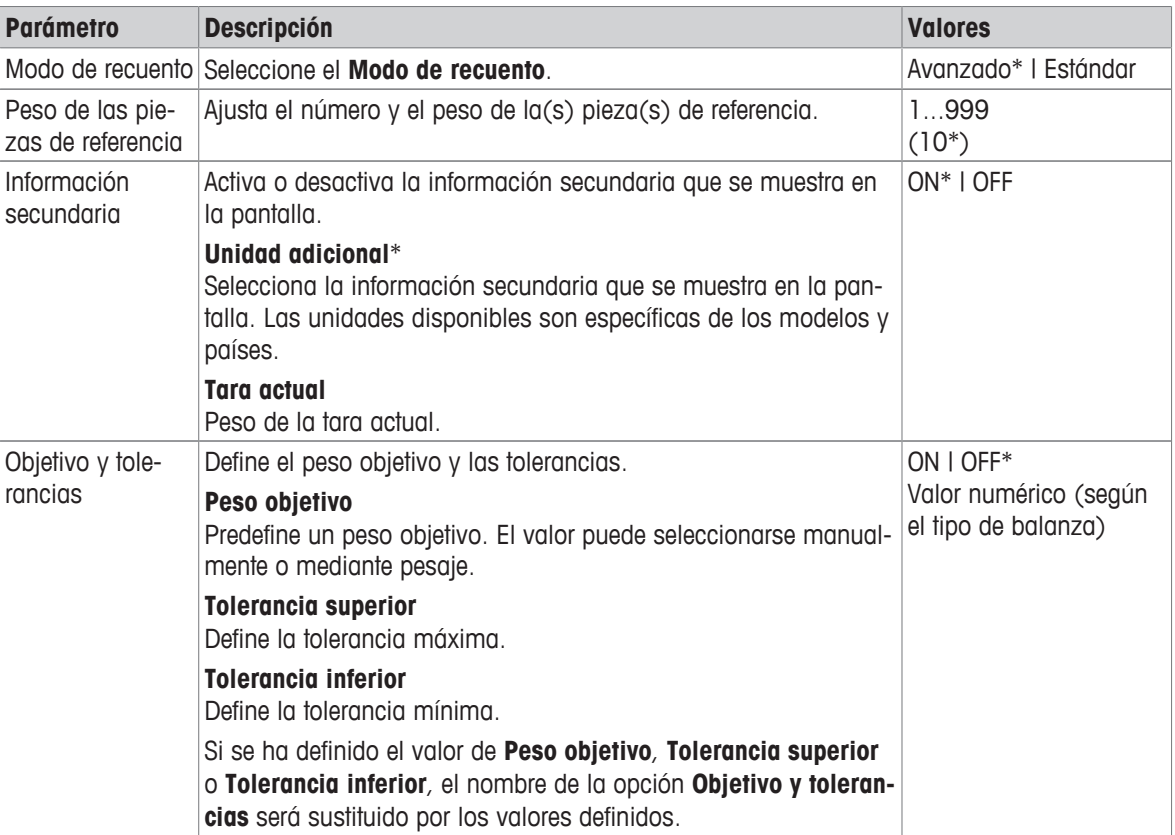

Pueden ajustarse las opciones siguientes:

\* Configuración de fábrica

#### **Opciones de modo avanzado**

Pueden ajustarse las opciones siguientes:

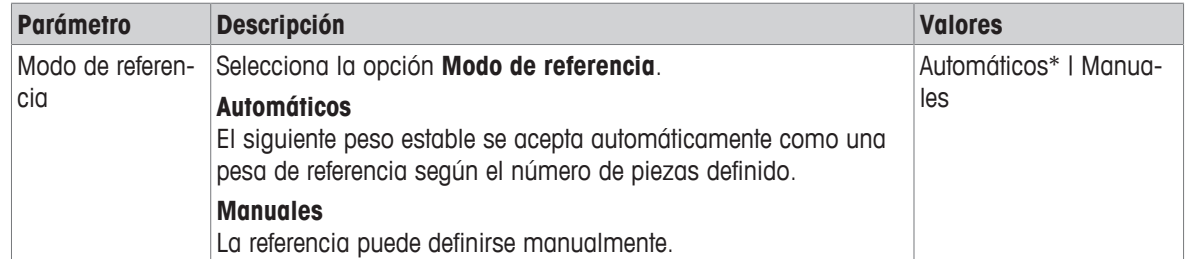

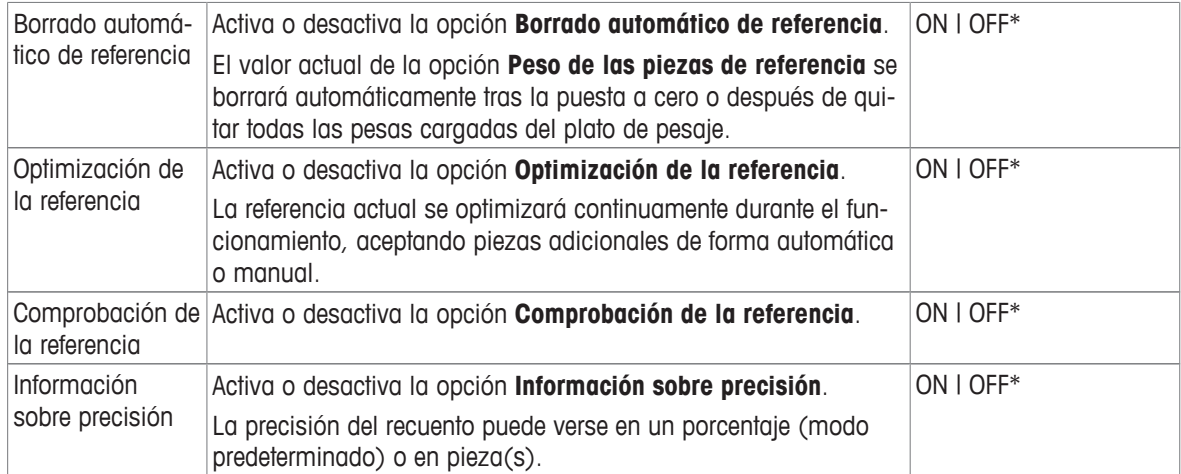

#### **7.1.2.2 Definición del peso de la pieza de referencia en el modo Estándar.**

Para definir el **Peso de las piezas de referencia**, el **Número de piezas de referencia** y el **Peso de referencia** deben definirse sucesivamente. El sistema navegará automáticamente de una opción a otra.

#### **Definición del número de piezas de referencia**

El número de piezas de referencia debe ser un número entre 1 y 999.

- 1 Pulse  $\mathbf{a}_\alpha$ .
	- ð Aparece la pantalla **Recuento: configuración principal**.
- 2 Pulse **Modo de recuento**.
	- ð Aparece la pantalla **Modo de recuento**.
- 3 Active **Estándar**.
- 4 Pulse **para confirmar.**
- 5 Pulse **Peso de las piezas de referencia**.
	- ð Aparece la pantalla de diálogo **Número de piezas de referencia**.
- 6 Pulse  $\times$  para borrar el valor.
- 7 Introduzca el número de piezas de referencia.
- 8 Pulse para confirmar.
	- ð Aparece la pantalla de diálogo **Peso de referencia**.

#### **Definición de la pesa de referencia**

La pesa de referencia puede definirse de dos formas: manualmente, introduciendo el valor, o pesando la pesa de referencia.

#### **Definición manual de la pesa de referencia**

- 1 Pulse  $\times$  para borrar el valor.
- 2 Introduzca la nueva pesa de referencia.
- 3 Pulse para confirmar.
	- $\Rightarrow$  El peso de la pieza de referencia se ha definido.
- 4 Pulse para confirmar.

## **Definición de la pesa de referencia mediante pesaje**

- 1 Pulse 亩.
	- $\Rightarrow$  Aparece una pantalla de diálogo.
- 2 Coloque la pesa de referencia en el plato de pesaje.
- 3 Pulse para confirmar.
	- ð Aparece la pantalla **Peso de referencia**.
- 4 Pulse *para* confirmar.
	- ð Aparece la pantalla **Recuento: configuración principal**.
- 5 Pulse y para confirmar la configuración.

#### **7.1.2.3 Definición del peso de la pieza de referencia en el modo Avanzado.**

Para definir el **Peso de las piezas de referencia**, el **Número de piezas de referencia** y el **Peso de referencia** pueden definirse directamente a través de los accesos directos.

#### **Definición del número de piezas de referencia**

- El número de piezas de referencia debe ser un número entre 1 y 999.
- § El modo de recuento **Avanzado** está activado.
- 1 Pulse **1 pieza** en la barra de títulos de trabajo.
	- $\Rightarrow$  Aparece una pantalla de diálogo.
- 2 Pulse **Número de piezas**.
- $3$  Pulse  $\times$  para borrar el valor.
- 4 Introduzca el número de piezas de referencia.
- 5 Pulse para confirmar.
	- ð El valor definido de la opción **Número de piezas de referencia** aparece en la barra de títulos de trabajo.

### **Definición manual del peso de la pieza de referencia**

- 1 Pulse **Peso por pieza** en la barra de títulos de trabajo.
- ð Aparece la pantalla **Peso de las piezas de referencia**.
- 2 Pulse  $\times$  para borrar el valor.
- 3 Introduzca el nuevo valor.
- 4 Pulse para confirmar.
	- ð El valor definido de la opción **Peso de las piezas de referencia** aparece en la barra de títulos de trabajo.

#### **Definición del peso de la pieza de referencia mediante pesaje**

Si todavía no se ha definido una pesa de referencia, la barra de títulos de trabajo muestra **Peso por pieza Sin definir**.

- 1 Coloque la pesa de muestra de referencia en el plato de pesaje.
- 2 En función de si la opción **Modo de referencia** está en **Automática (predeterminado)** o en **Manuales**, el valor se aceptará automáticamente o deberá confirmarse.
	- $\Rightarrow$  La balanza vuelve a la pantalla principal de la aplicación y muestra el valor definido para la opción Peso de las piezas de referencia en la barra de títulos de trabajo.

Cuando se ha definido la pesa de referencia en el modo **Avanzado**, aparece en el lado derecho de la barra de títulos de trabajo. La pesa de referencia puede cambiarse en la **Pesaje porcentual: configuración principal**, en **Peso de las piezas de referencia**, o con el acceso directo de la parte izquierda de la barra de títulos de trabajo.

#### **Recuento con comprobación de la pesa de referencia**

La comprobación de la pesa de referencia garantiza que esta sea lo suficientemente elevada para que la precisión del recuento resultante se ajuste a la tolerancia del proceso del cliente. Active la comprobación de la pesa de referencia y defina la tolerancia del proceso con un porcentaje. El intervalo del factor porcentual es de 0,01 a 30,00 %. Cuanto mayor sea el factor, menor será la pesa de referencia mínima necesaria. Configuración de fábrica: un 2 %. La pesa de referencia mínima es igual a d/factor.

#### **Ejemplo**

 $d = 0, 1, g$ 

Factor  $= 20 \%$ 

La pesa de referencia mínima es 0,1 g/20 % =  $0.5$  g

Si el cálculo de referencia está activado de forma manual o automática, la pesa de referencia mínima se comprueba para garantizar la precisión deseada. Si no es suficiente, se solicitará al usuario que añada el número de piezas adicionales necesarias. Una vez que el usuario añade las piezas adicionales necesarias, el número de estas se reduce hasta llegar a cero. En cero, se activa automáticamente el cálculo de referencia. Si se añaden demasiadas piezas, se solicitará al usuario que elimine el número de piezas hasta llegar a cero.

# **7.1.3 Control de peso**

### <span id="page-70-0"></span>Navegación:  $\frac{n}{n}$  Actividades >  $\frac{n}{n}$  Actividades - Aplicaciones de pesaje >  $\frac{1}{2}$  Pesaje de control

La aplicación **Pesaje de control** permite al usuario comprobar la desviación del peso de una muestra dentro de un límite de tolerancia con respecto a un peso objetivo de referencia. El peso objetivo puede determinarse manualmente o mediante pesaje; el límite de tolerancia debe definirse manualmente.

La función estadística puede activarse, encontrará información sobre ello en [\[Estadísticas](#page-61-0)  $\blacktriangleright$  [página 60\]](#page-61-0).

# **7.1.3.1 Pesaje de control: configuraciones principales**

### **Autorización legal**

En las balanzas aprobadas, este elemento del menú posee una configuración fija que no se puede modificar. Pueden ajustarse las opciones siguientes:

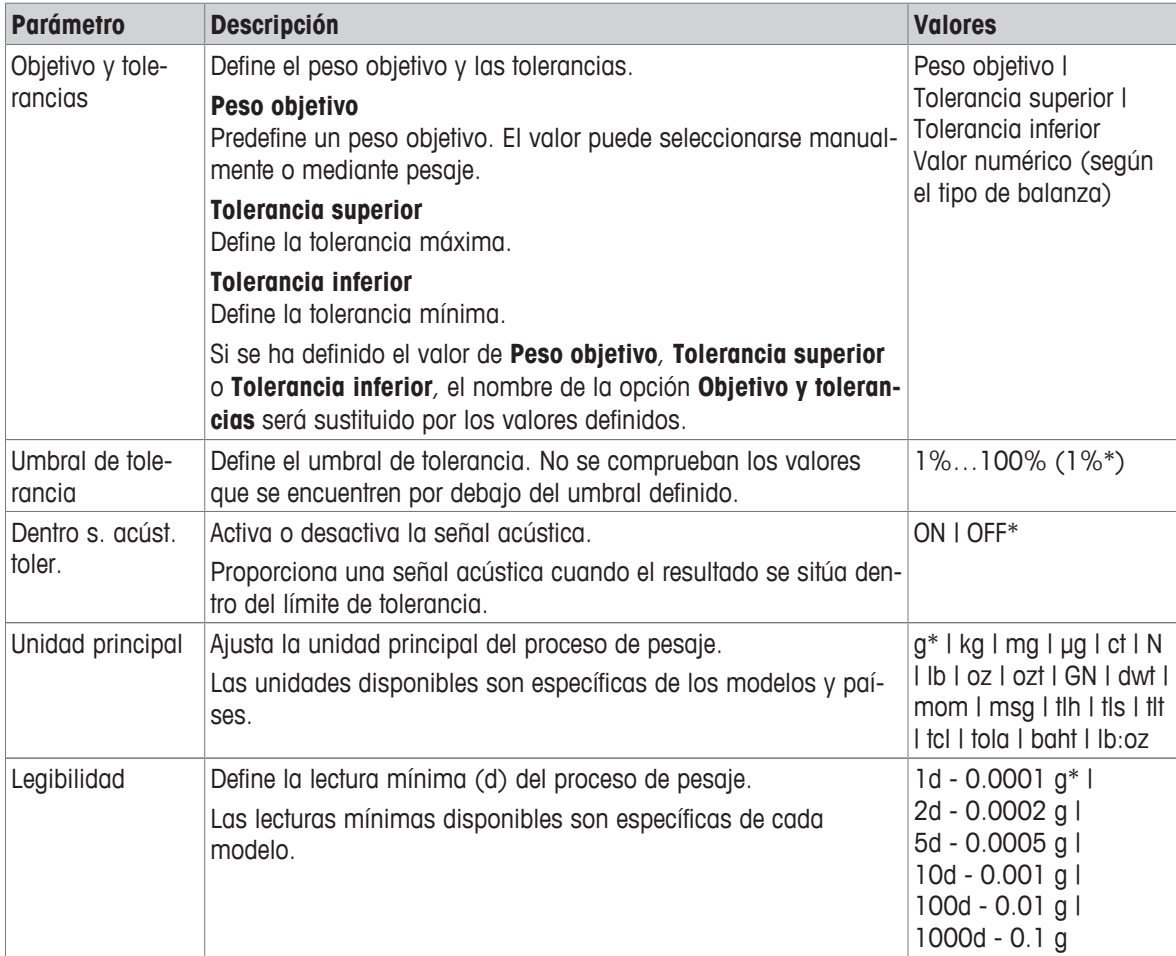

\* Configuración de fábrica

# **7.1.3.2 Antes de efectuar el control de peso**

Antes de efectuar una operación de control de peso, pueden ajustarse las siguientes opciones:

- **Peso objetivo**
- **Límite de tolerancia superior**
- **Límite de tolerancia inferior**
- **Umbral de tolerancia**

#### **Definición manual del peso objetivo mediante la introducción del peso nominal**

- 1 Pulse  $\mathbf{v}_{\alpha}$ .
	- ð Aparece la pantalla **Pesaje de control: configuración principal**.
- 2 Pulse **Objetivo y tolerancias**.
	- ð Aparece la pantalla de diálogo **Peso objetivo en g**.
- 3 Pulse  $\times$  para borrar el valor.
- 4 Introduzca el valor del peso objetivo.
- 5 Pulse  $\sqrt{ }$  para confirmar.
	- ð Aparece la pantalla **Pesaje de control: configuración principal**.
- 6 Pulse  $\sqrt{\ }$  para confirmar y volver a la pantalla de aplicaciones.

#### **Definición del peso objetivo mediante pesaje**

- 1 Pulse  $\mathbf{v}_{\alpha}$ .
	- ð Aparece la pantalla **Pesaje de control: configuración principal**.
- 2 Pulse **Objetivo y tolerancias**.
	- ð Aparece la pantalla de diálogo **Peso objetivo en g**.
- $3$  Pulse  $\pm$ .
	- ð Aparece la pantalla de diálogo **Peso objetivo en g**.
- 4 Coloque la pesa de referencia en el plato de pesaje.
- 5 Pulse para confirmar.
	- ð Aparece la pantalla de diálogo **Peso objetivo en g**.
- 6 Pulse  $\sqrt{ }$  para confirmar.
	- ð Aparece la pantalla **Pesaje de control: configuración principal**.
- 7 Pulse y para confirmar y volver a la pantalla de aplicaciones.

**Definición manual de los límites superior e inferior mediante la introducción de un porcentaje o peso**

- 1 Pulse  $\mathbf{v}_{\alpha}$ .
	- ð Aparece la pantalla **Pesaje de control: configuración principal**.
- 2 Pulse **Objetivo y tolerancias**.
	- ð Aparece la pantalla de diálogo **Peso objetivo en g**.
- 3 Pulse **Límite de tolerancia superior** o **Límite de tolerancia inferior**.
	- ð Aparece la pantalla de diálogo **Tolerancia superior en g** o **Tolerancia inferior en g**.
- 4 Active la opción con el interruptor situado en el lado superior derecho.
- 5 Pulse  $\times$  para borrar el valor.
- 6 Introduzca el límite de tolerancia.
- 7 Pulse para confirmar.
	- ð Aparece la pantalla **Pesaje de control: configuración principal**.
- 8 Pulse para confirmar y volver a la pantalla de aplicaciones.
#### **Definición del umbral de tolerancia**

Con la opción **Umbral de tolerancia**, puede establecerse un límite de valor utilizando la opción **Umbral de tolerancia**. Si el valor del peso de comprobación está por debajo del umbral definido, no será comprobado.

- 1 Pulse  $\mathbf{v}_{n}$ .
	- ð Aparece la pantalla **Pesaje de control: configuración principal**.
- 2 Pulse **Umbral de tolerancia**.
	- ð Aparece la pantalla de diálogo **Umbral de tolerancia en %**.
- 3 Active la opción con el interruptor situado en el lado superior derecho.
- 4 Pulse  $\times$  para borrar el valor.
- 5 Introduzca el valor para el **Umbral de tolerancia**.
- 6 Pulse  $\sqrt{ }$  para confirmar.
	- ð Aparece la pantalla **Pesaje de control: configuración principal**.
- 7 Pulse  $\sqrt{ }$  para confirmar y volver a la pantalla de aplicaciones.

La opción **Umbral de tolerancia** siempre hace referencia al límite inferior de tolerancia.

### **7.1.3.3 Cómo efectuar el control de peso**

Una vez definidos el peso objetivo y los límites de tolerancia, ya es posible ejecutar la aplicación **Pesaje de control** . La barra de color del asistente para el pesaje de la barra superior indica si el peso de la muestra se sitúa dentro de la tolerancia definida.

Ejemplo: el peso objetivo definido es de 100,0000 g, el límite de tolerancia es de  $\pm 2.5$  % y el peso de la muestra es de 97,0000 g.

- − Coloque el peso de muestra en el plato de pesaje.
	- ð Cuando el peso se estabiliza, el símbolo de la inestabilidad  $\bigcirc$  desaparece.
	- $\Rightarrow$  Si el valor se sitúa fuera del límite de tolerancia, la barra del asistente para el pesaje y el campo del valor de pesaje se muestran en rojo.

Ejemplo: el peso objetivo definido sigue siendo de 100,0000 g, el límite de tolerancia sigue siendo de ±2,5 % y el peso de la muestra sigue siendo de 99,0000 g.

- − Coloque el peso de muestra en el plato de pesaje.
	- ð Cuando el peso se estabiliza, el símbolo de la inestabilidad  $\bigcirc$  desaparece.
	- $\Rightarrow$  Dado que el valor se sitúa dentro del límite de tolerancia, la barra del asistente para el pesaje y el campo del valor de pesaje se muestran en verde.

Si el peso se halla por debajo de un umbral definido de tolerancia, el color de fondo de la pantalla no varía.

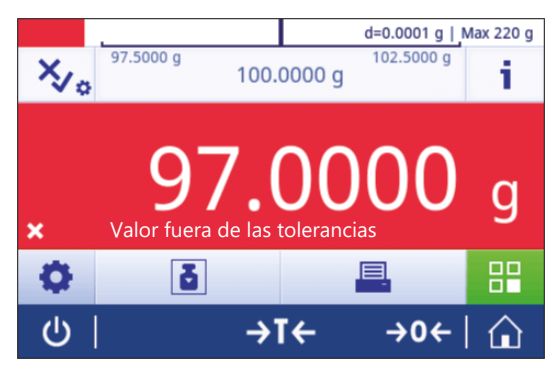

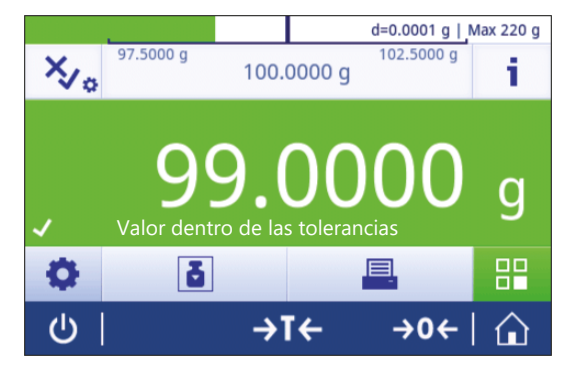

# **7.1.4 Formulación**

### **Navegación: Actividades > Actividades - Aplicaciones de pesaje > Formulación**

La aplicación **Formulación** permite al usuario:

- pesar (añadir y guardar) hasta 999 pesos de componentes distintos sin contenedor de tara y mostrar el total;
- tarar/pretarar y guardar hasta 799 pesos de contenedores y mostrar el total;
- guardar un máximo de 200 taras en caso de tener que guardar los contenedores de tara.
- llenar la suma de todos los valores de peso netos de los componentes añadiendo otro componente hasta un valor mayor.

### **Formulación: configuración principal**

Pueden ajustarse las opciones siguientes:

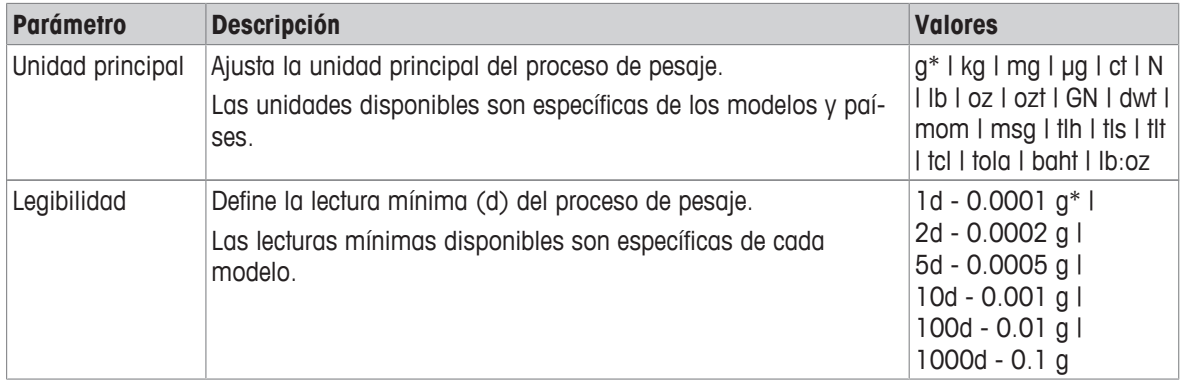

\* Configuración de fábrica

#### **Cómo efectuar una formulación**

- 1 Pulse  $\rightarrow$  0  $\leftarrow$  para poner a cero la balanza.
- 2 Si se utiliza un contenedor: coloque el contenedor en el plato de pesaje y pulse  $\rightarrow \mathbf{I} \leftarrow$  para tarar la balanza.
	- ð El campo de información de estado muestra **Net**.
- 3 Coloque el primer peso de componente.
	- $\Rightarrow$  El campo del valor de pesaje muestra el valor del primer peso de componente.
- 4 Pulse **+** para añadir el primer peso de componente.
- 5 Coloque el segundo peso de componente.
	- $\Rightarrow$  El campo del valor de pesaje muestra el valor del segundo peso de componente.
- 6 Pulse **-** para añadir el segundo peso de componente.
- 7 Siga añadiendo componentes hasta que todos los componentes se hayan pesado.

### **Definición de la función de llenado**

**Muestra de llenado** permite añadir un peso de componente adicional al peso total de todos los componentes a fin de conseguir el peso objetivo deseado.

- El campo del valor de pesaje muestra el peso neto total.
- 1 Pulse  $\Delta$ .
	- $\Rightarrow$  Aparece una pantalla de diálogo.
- 2 Coloque la muestra de llenado.
	- $\Rightarrow$  El campo del valor de pesaje muestra el peso total.
- 3 Pulse para confirmar.
- 4 Pulse para salir de la aplicación o para ver el resultado.

Puede usar las opciones siguientes durante el proceso de pesaje:

- Finalizar y publicar
- Pausar
- Ver resultado
- Descartar

### **Descartar valor**

Si un valor de pesaje es incorrecto, puede descartarse del resultado. Tan solo se puede descartar hasta la última vez que se taró la balanza.

- 1 Pulse $$ 
	- ð Aparece la pantalla de diálogo **Confirme el descarte**. Se muestra un resumen con todos los valores en el proceso de pesaje actual.
- 2 Pulse y para descartar el último valor del resultado.
	- $\Rightarrow$  El valor incorrecto se ha borrado. El proceso de pesaje puede continuar.

### **Finalizar la aplicación**

- 1 Pulse .
	- $\Rightarrow$  Aparece una pantalla de diálogo.
- 2 Pulse **Finalizar y publicar**.
	- $\Rightarrow$  Los resultados se publican según las configuraciones de publicación y los datos se borran.
	- $\Rightarrow$  Aparece la pantalla de inicio de aplicaciones.

### **Pausar la aplicación**

1 Pulse  $\blacksquare$ .

 $\Rightarrow$  Aparece una pantalla de diálogo.

- 2 Pulse **II Pausar**.
	- $\Rightarrow$  La aplicación está en pausa. Mientras tanto, puede utilizarse otra aplicación.
	- $\Rightarrow$  Aparece la pantalla de inicio de aplicaciones.
- 3 Abra la aplicación de nuevo.
- 4 Pulse **ID**.
	- $\Rightarrow$  El proceso puede continuar.

### **Ver resultado**

- 1 Pulse .
	- $\Rightarrow$  Aparece una pantalla de diálogo.
- 2 Pulse **Ver resultado**.
	- $\Rightarrow$  Ahora, se muestran los resultados.
- 3 Pulse apara publicar los resultados según la configuración.
- 4 Pulse  $\leftarrow$  para volver a la pantalla anterior.

### **Descartar**

Se borran todos los resultados.

- 1 Pulse  $\blacksquare$ .
	- $\Rightarrow$  Aparece una pantalla de diálogo.
- 2 Pulse **Descartar datos**.
	- $\Rightarrow$  Se borran todos los datos.
	- $\Rightarrow$  Aparece la pantalla de inicio de aplicaciones.

# **7.1.5 Totalización**

### **Navegación: Actividades > Actividades - Aplicaciones de pesaje > Totaliz.**

La aplicación **Totaliz.** permite al usuario pesar distintas muestras, sumar sus valores de peso y calcular el total.

La aplicación permite al usuario:

• pesar (añadir y guardar) hasta 999 pesos de componentes distintos sin contenedor de tara y mostrar el total;

### **Totalización: configuración principal**

Pueden ajustarse las opciones siguientes:

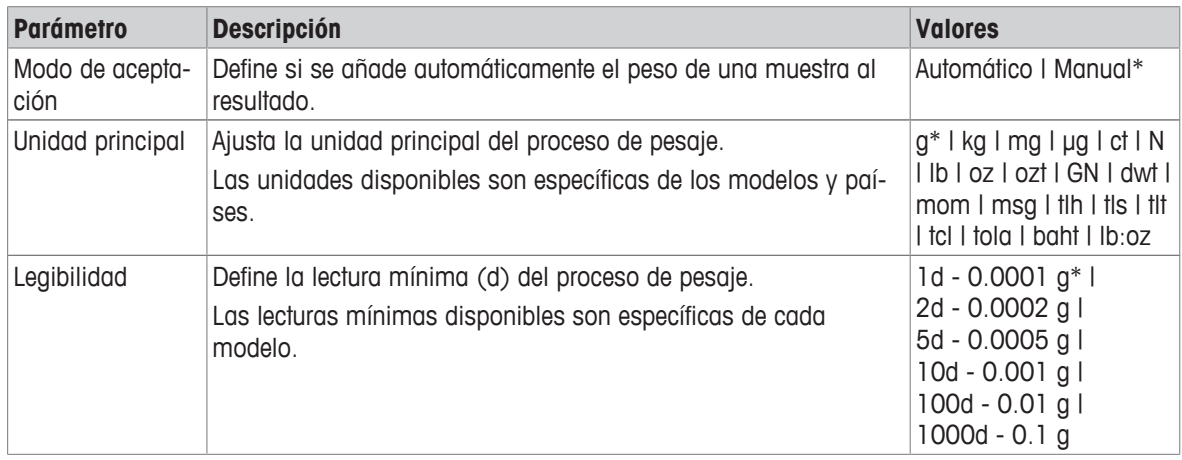

\* Configuración de fábrica

### **Criterios de estabilidad: relación entre legibilidad y desviación**

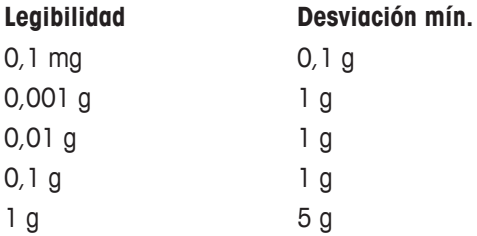

#### **Cómo efectuar una totalización**

- 1 Pulse  $\rightarrow$  0  $\leftarrow$  para poner a cero la balanza.
- 2 Si utiliza un contenedor, colóquelo en el plato de pesaje y pulse  $\rightarrow \mathbf{I} \leftarrow$  para tarar la balanza.
- 3 Coloque la primera muestra en el plato de pesaje.
- 4 Espere a que el símbolo de inestabilidad  $\Omega$  desaparezca.

 $\Rightarrow$  Cuando la balanza se estabiliza, el valor de pesaje se muestra en color azul oscuro.

- 5 Pulse **+** para aceptar el peso e iniciar el procedimiento.
- 6 Coloque la siguiente muestra.
- 7 Pulse **p**ara aceptar el segundo peso.
	- $\Rightarrow$  En la barra de títulos de trabajo se indica el número de muestras (2 muestras) y su peso total, p. ej.,  $\Sigma$  $= 30.0000$  g.

Puede usar las opciones siguientes durante el proceso de pesaje:

- Finalizar y publicar
- Pausar
- Ver resultado
- Descartar

### **Descartar valor**

Si un valor de pesaje es incorrecto, puede descartarse del resultado. Tan solo se puede descartar hasta la última vez que se taró la balanza.

- 1 Pulse $-$ .
	- ð Aparece la pantalla de diálogo **Confirme el descarte**. Se muestra un resumen con todos los valores en el proceso de pesaje actual.
- 2 Pulse para descartar el último valor del resultado.
	- $\Rightarrow$  El valor incorrecto se ha borrado. El proceso de pesaje puede continuar.

### **Finalizar la aplicación**

- 1 Pulse  $\blacksquare$ .
	- $\Rightarrow$  Aparece una pantalla de diálogo.
- 2 Pulse **Finalizar y publicar**.
	- $\Rightarrow$  Los resultados se publican según las configuraciones de publicación y los datos se borran.
	- $\Rightarrow$  Aparece la pantalla de inicio de aplicaciones.

### **Pausar la aplicación**

1 Pulse  $\blacksquare$ .

 $\Rightarrow$  Aparece una pantalla de diálogo.

- 2 Pulse **II Pausar**.
	- $\Rightarrow$  La aplicación está en pausa. Mientras tanto, puede utilizarse otra aplicación.
	- $\Rightarrow$  Aparece la pantalla de inicio de aplicaciones.
- 3 Abra la aplicación de nuevo.
- 4 Pulse **ID**.
	- $\Rightarrow$  El proceso puede continuar.

### **Ver resultado**

- 1 Pulse .
	- $\Rightarrow$  Aparece una pantalla de diálogo.
- 2 Pulse **Ver resultado**.
	- $\Rightarrow$  Ahora, se muestran los resultados.
- 3 Pulse *A* para publicar los resultados según la configuración.
- 4 Pulse  $\leftarrow$  para volver a la pantalla anterior.

### **Descartar**

Se borran todos los resultados.

- 1 Pulse .
	- ð Aparece una pantalla de diálogo.
- 2 Pulse x Descartar datos.
	- $\Rightarrow$  Se borran todos los datos.
	- $\Rightarrow$  Aparece la pantalla de inicio de aplicaciones.

## **7.1.6 Pesada diferencial**

### **Navegación:**  $\frac{1}{2}$  Actividades >  $\frac{1}{2}$  Actividades - Aplicaciones de pesaje >  $\Delta$  Pesaje de comprobación

La balanza muestra e imprime la diferencia calculada automáticamente de los dos pesos medidos. Están disponibles los modos automático (predeterminado) y manual. El uso de un contenedor de tara puede activarse (predeterminado) o desactivarse. Como resultado, se pueden mostrar e imprimir la tara, el peso inicial, el peso final y la diferencia. Se puede mostrar e imprimir la diferencia como valores absolutos (en la unidad principal), porcentaje (%), porcentaje (Abs. %), Atro AM, o Atro AD.

La función estadística puede activarse, encontrará información sobre ello en [\[Estadísticas](#page-61-0) ▶ [página 60\]](#page-61-0). Si las estadísticas de la función no están disponibles, puede usar las opciones siguientes durante el proceso de pesaje:

- Finalizar y publicar
- Pausar
- Ver resultado
- Descartar

### **Pesaje de comprobación: configuración principal**

Pueden ajustarse las opciones siguientes:

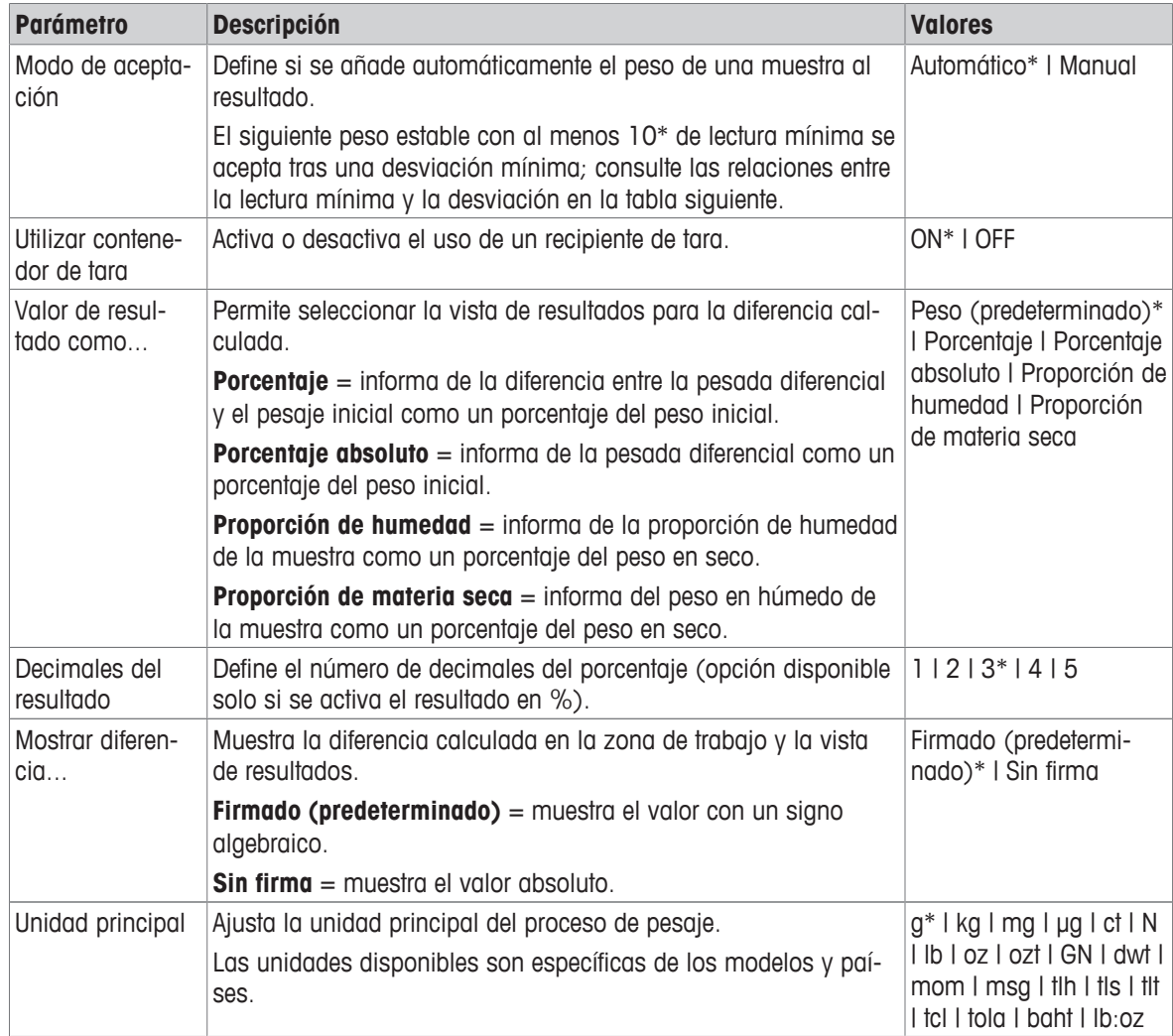

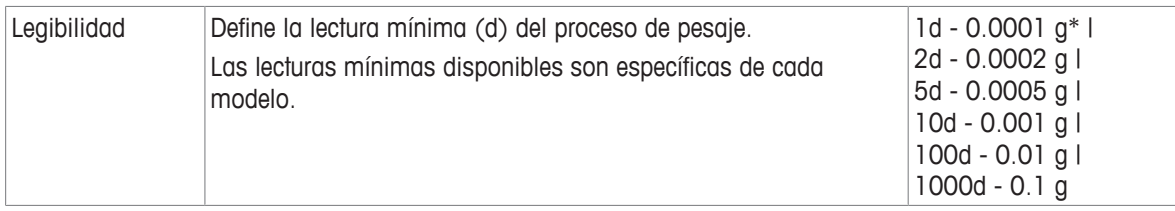

\* Configuración de fábrica

# **Criterios de estabilidad: relación entre legibilidad y desviación**

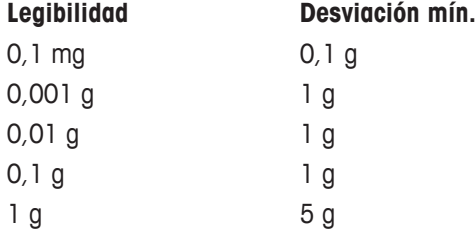

### **Configuración de la aplicación de pesada diferencial**

- 1 Pulse  $\Delta_{\alpha}$ .
	- ð Aparece la pantalla **Pesaje de comprobación: configuración principal**.
- 2 Pulse **Modo de aceptación**.
	- ð Aparece la pantalla **Modo de aceptación**.
- 3 Seleccione **Automática (predeterminado)** o **Manual** y confirme con .
- 4 Active la opción **Utilizar contenedor de tara** si es preciso.
- 5 Pulse **Valor de resultado como...**.
	- ð Aparece la pantalla **Valor de resultado como...**.
- 6 Seleccione los valores para la vista de resultados, p. ej., **Porcentaje (%)**, y la impresión.
- 7 Pulse *para confirmar*.
- 8 Pulse **Decimales del resultado** después de un valor porcentual.
	- ð Aparece la pantalla **Decimales del resultado**.
- 9 Seleccione el número de decimales de la diferencia en % y confirme con  $\sqrt{ }$ .
- 10 Pulse para volver a la pantalla de aplicaciones.

### **Cómo efectuar una pesada diferencial con el modo de aceptación automático y con un contenedor de tara**

- § **Utilizar contenedor de tara** está activado.
- § **Modo de aceptación Automático** está seleccionado.
- 1 Coloque un contenedor en el plato de pesaje.
	- $\Rightarrow$  El peso de la tara aparece en la barra de títulos de trabajo.
- 2 Coloque la muestra inicial en el contenedor.
- $\Rightarrow$  El peso inicial aparece en la barra de valores.
- 3 Retire el contenedor con la muestra.
- 4 Coloque el contenedor con la muestra tratada en el plato de pesaje.
	- $\Rightarrow$  El peso final aparece en la barra de valores.
- 5 Retire el contenedor con la muestra.
	- ð Se muestra el resultado de la pesada diferencial y este puede publicarse según la configuración de publicación.
- 6 Pulse  $\sqrt{\ }$  para volver a la pantalla de aplicaciones.

#### **Cómo efectuar una pesada diferencial con el modo de aceptación manual y sin un contenedor de tara**

- § **Utilizar contenedor de tara** está desactivado.
- § **Modo de aceptación Manual** está seleccionado.
- 1 Coloque la muestra inicial en el plato de pesaje.
	- $\Rightarrow$  El peso inicial aparece en la barra de valores.
- 2 Pulse para confirmar.
- 3 Retire la muestra para continuar.
- 4 Coloque la muestra tratada en el plato de pesaje.
	- $\Rightarrow$  El peso final aparece en la barra de valores.
- 5 Pulse  $\sqrt{ }$  para confirmar.
- 6 Pulse la marca de verificación para acceder al informe del resultado.
	- $\Rightarrow$  Se muestra el resultado de la pesada diferencial y este puede publicarse según la configuración de publicación.
- 7 Pulse  $\sqrt{ }$  para volver a la pantalla de aplicaciones.

## **7.1.7 Pesaje dinámico**

### **Navegación: Actividades > Actividades - Aplicaciones de pesaje > Pesaje dinámico**

La aplicación **Pesaje dinámico** determina los pesos de muestras inestables o si se está ejecutando el proceso de pesaje en condiciones inestables del entorno. La balanza calcula el peso como un promedio de un número de operaciones de pesaje durante un tiempo dado.

La función estadística puede activarse, encontrará información sobre ello en [\[Estadísticas](#page-61-0) ▶ [página 60\]](#page-61-0).

El tiempo de medida mostrado en la pantalla de inicio de aplicaciones puede utilizarse como acceso directo para definir el tiempo de medida.

#### **Pesaje dinámico: configuración principal**

Pueden ajustarse las opciones siguientes:

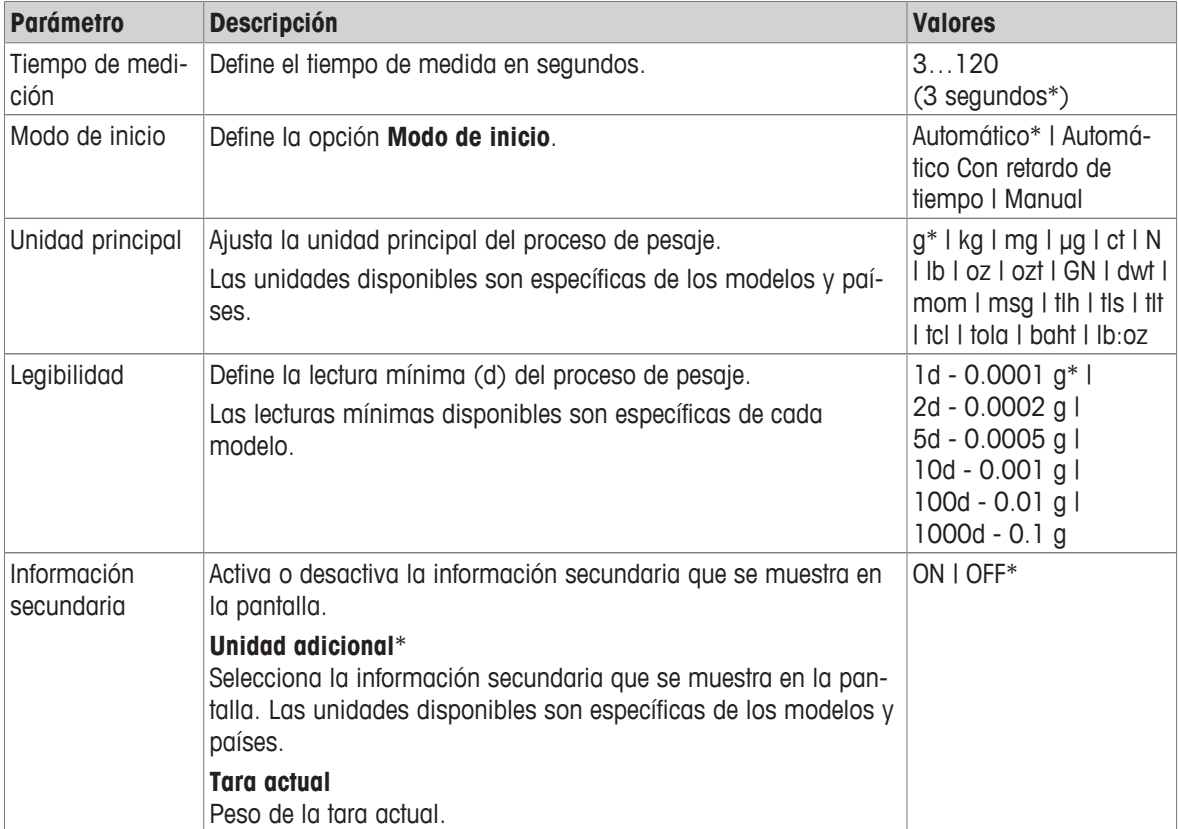

\* Configuración de fábrica

#### **Definición del tiempo de medida**

- 1 Pulse  $M_a$ .
	- ð Aparece la pantalla **Pesaje dinámico: configuración principal**.
- 2 Pulse **Tiempo de medición**.
	- ð Aparece la pantalla de diálogo **Tiempo de medición en segundos**.
- 3 Pulse  $\times$  para borrar el valor.
- 4 Introduzca un valor entre 3 y 120 segundos.
- $5$  Pulse  $\sqrt{ }$  para confirmar.
	- ð Aparece la pantalla **Pesaje dinámico: configuración principal**.
- 6 Pulse  $\sqrt{ }$  para confirmar.

#### **Definición del modo de inicio**

- 1 Pulse  $\mathcal{W}_{\alpha}$ .
- 2 Pulse **Modo de inicio**.
- 3 Seleccione **Automático**\*, **Automático Con retardo de tiempo** o **Manual**.
- 4 Pulse para confirmar.
- $5$  Pulse  $\sqrt{\ }$  para volver a la pantalla de aplicaciones.

#### **Cómo efectuar un pesaje dinámico**

Cuando se hayan definido el tiempo de medida y el modo de inicio, puede empezarse el proceso de pesaje dinámico.

El proceso de pesaje se anulará automáticamente cuando se detecte una sobrecarga o una falta de carga.

- 1 Pulse  $\rightarrow$  0  $\leftarrow$  para poner a cero la balanza.
- 2 Si se utiliza un contenedor: coloque el contenedor en el plato de pesaje y pulse  $\rightarrow \mathbf{I} \leftarrow$  para tarar la balanza, o utilice la "opción Pesaje" en el menú [\[Tara automática](#page-36-0)  $\blacktriangleright$  [página 35\]](#page-36-0).
- 3 Coloque el peso de muestra.
	- ð Si la opción **Modo de inicio** está configurada como **Automático**, el proceso de pesaje comienza automáticamente con una estabilidad relativa.
	- ð Si la opción **Modo de inicio** está configurada como **Automático Con retardo de tiempo**, el proceso de pesaje comienza automáticamente después de 3 segundos.
	- ð Si la opción **Modo de inicio** está configurada como **Manual**, pulse para iniciar el proceso de pesaje.
	- ð Empieza el proceso de pesaje. Se activa la cuenta atrás del tiempo de medida definido en la barra de títulos de trabajo.
- $\Rightarrow$  El resultado se muestra en un campo del valor de pesaje azul.

## **7.1.8 Pesaje porcentual**

### **Navegación: Actividades > Actividades - Aplicaciones de pesaje > Pesaje porcentual**

Pesaje porcentual permite que una muestra se compruebe como un porcentaje de un peso objetivo de referencia.

La función estadística puede activarse, encontrará información sobre ello en [\[Estadísticas](#page-61-0) » [página 60\]](#page-61-0).

### **Pesaje porcentual: configuración principal**

Pueden ajustarse las opciones siguientes:

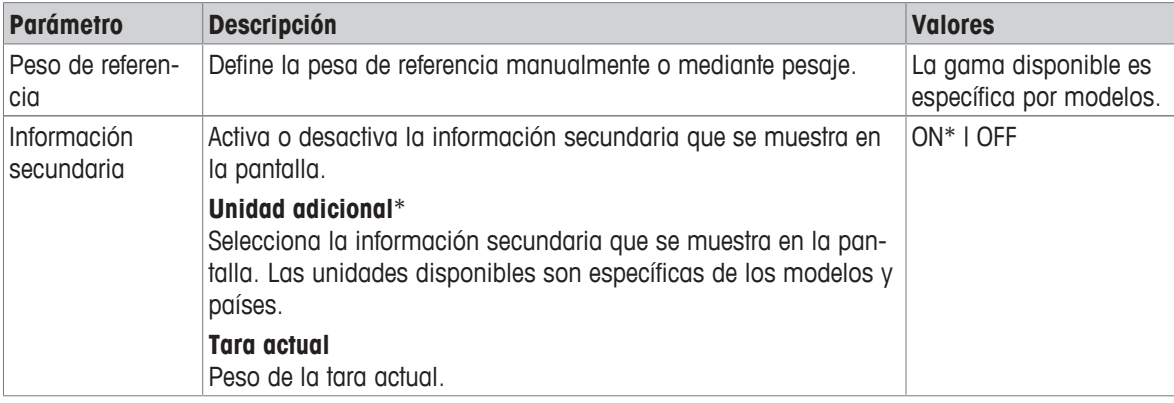

\* Configuración de fábrica

#### **Definición de la pesa de referencia**

La pesa de referencia puede definirse de dos formas: manualmente, introduciendo el valor, o pesando la pesa de referencia.

#### **Definición de la pesa de referencia mediante pesaje**

- 1 Pulse  $\%$ .
	- ð Aparece la pantalla **Pesaje porcentual: configuración principal**.
- 2 Pulse **Peso de referencia**.
	- ð Aparece la pantalla **Peso de referencia**.
- 3 Pulse  $\pm$ .
- 4 Pulse  $\rightarrow$  0  $\leftarrow$  para poner a cero la balanza.
- 5 Coloque la pesa de referencia en el plato de pesaje.
- 6 Pulse  $\sqrt{ }$  para confirmar.
	- ð Aparece la pantalla **Peso de referencia**.
- 7 Pulse  $\sqrt{ }$  para confirmar.
- 8 Pulse y para volver a la pantalla de aplicaciones.

### **Definición manual de la pesa de referencia**

- 1 Pulse  $\%$ .
	- ð Aparece la pantalla **Pesaje porcentual: configuración principal**.
- 2 Pulse **Peso de referencia**.
	- ð Aparece la pantalla **Peso de referencia**.
- 3 Pulse  $\times$  para borrar el valor.
- 4 Introduzca el valor de la pesa de referencia y confirme con .
- $5$  Pulse  $\sqrt{ }$  para volver a la pantalla de aplicaciones.

## **7.1.9 Densidad**

### **Navegación: Humateuridades > Actividades - Aplicaciones de pesaje > himateuridad**

**Densidad** permite determinar la densidad de cuerpos sólidos y líquidos.

La densidad se determina a través del principio de Arquímedes, según el cual un cuerpo sumergido en un líquido sufre una pérdida de peso aparente igual al peso del líquido que desplaza.

Para determinar la densidad de cuerpos sólidos, recomendamos usar el kit para la determinación de la densidad opcional, que contiene los accesorios y la ayuda necesarios para determinar la densidad de forma conveniente y precisa. Para determinar la densidad de líquidos, también se precisa un dispositivo de inmersión. Puede solicitarlo a su METTLER TOLEDO distribuidor.

La función estadística puede activarse, encontrará información sobre ello en [\[Estadísticas](#page-61-0) ▶ [página 60\]](#page-61-0).

#### **Densidad: configuración principal**

Pueden ajustarse las opciones siguientes:

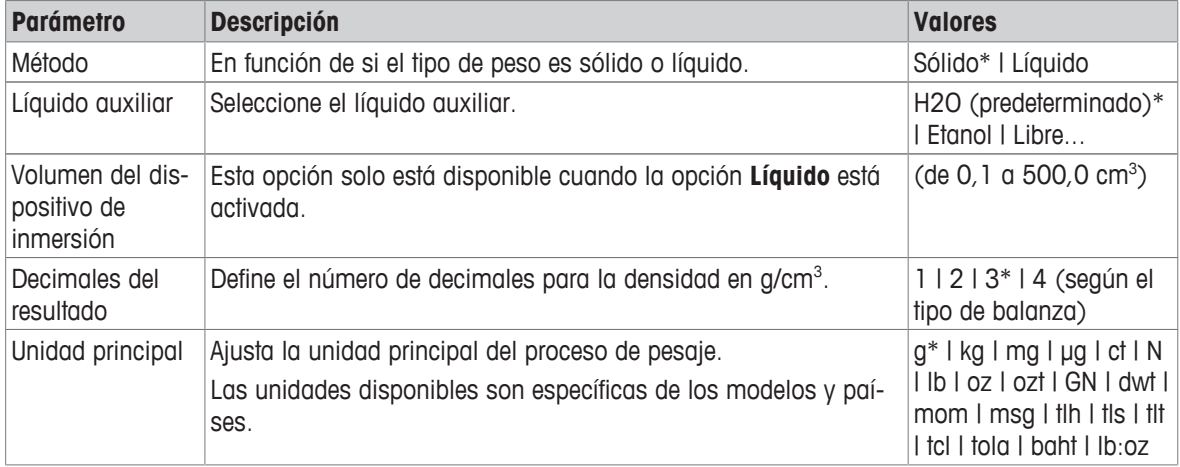

\* Configuración de fábrica

#### **Determinación de la densidad de sólidos**

- 1 Pulse  $\mathbb{H}$ .
	- ð Aparece la pantalla **Densidad: configuración principal**.
- 2 Pulse **Método**.
	- ð Cuando se ha activado la opción **Sólido** (valor predeterminado), la opción **Líquido auxiliar** aparece en la lista.
- 3 Pulse **Líquido auxiliar**.
	- ð Aparece la pantalla **Líquido auxiliar**.
- 4 Defina el **Líquido auxiliar** que se utiliza. Seleccione entre **H2O (predeterminado)** para el agua destilada y **Etanol** o **Libre...** para un líquido auxiliar de definición libre.
- 5 Pulse para confirmar.
	- ð El **Líquido auxiliar** seleccionado define los pasos siguientes:
	- ð Aparece la pantalla de diálogo **temperatura en °C**.
- 6 Introduzca la **temperatura en °C** para **Etanol** y **H2O (predeterminado)**.
- 7 El **Nombre del líquido auxiliar** y la **Densidad en g/cm³** deben definirse para la opción **Libre...**.
- 8 Pulse para confirmar.
	- ð Aparece la pantalla **Densidad: configuración principal**.
- 9 Pulse para volver a la pantalla de aplicaciones.
	- $\Rightarrow$  La balanza está preparada para determinar la densidad de sólidos.

#### **Determinación de la densidad de sólidos**

- La balanza se ha configurado para determinar la densidad de sólidos.
- 1 Pulse para iniciar el proceso.
	- ð Aparece la pantalla de diálogo **Peso de la muestra en el aire**.
- 2 Coloque la masa sólida en el plato de pesaje.
- 3 Pulse para confirmar.
	- ð Aparece la pantalla de diálogo **Peso de la muestra en líquido**.
- 4 Sumerja el sólido en el líquido.
- 5 Pulse para confirmar.
	- $\Rightarrow$  Ahora, se muestran los resultados.
- 6 Pulse  $\equiv$  para publicar los resultados según la configuración.
- 7 Pulse  $\sqrt{ }$  para volver a la pantalla de aplicaciones.

### **Determinación de la densidad de líquidos**

- 1 Pulse  $\mathbf{E}$ .
	- ð Aparece la pantalla **Densidad: configuración principal**.
- 2 Pulse **Método**.
- 3 Pulse **Líquido**.
- 4 Pulse para confirmar.
	- ð Cuando se ha activado la opción **Líquido**, la opción **Volumen del dispositivo de inmersión** aparece en la lista.
- 5 Pulse **Volumen del dispositivo de inmersión**.
	- ð Aparece la pantalla de diálogo **Volumen dispositivo inmersión cm³**.
- 6 Pulse  $\times$  para borrar el valor.
- 7 Introduzca el volumen del dispositivo de inmersión.
- 8 Pulse para confirmar.
	- ð Aparece la pantalla **Densidad: configuración principal**.
- 9 Pulse para volver a la pantalla de aplicaciones.

### **Determinación de la densidad de líquidos**

- § La balanza se ha configurado para determinar la densidad de líquidos.
- 1 Pulse para iniciar el proceso.
	- ð Aparece la pantalla de diálogo **Dis. inmers. en aire**.
- 2 Coloque el dispositivo de inmersión en el plato de pesaje.
- 3 Pulse  $\sqrt{ }$  para confirmar.
	- ð Aparece la pantalla de diálogo **Dis. inmers. en líq.**.
- 4 Sumerja el dispositivo de inmersión.
- 5 Pulse para confirmar.
	- $\Rightarrow$  Ahora, se muestran los resultados.
- 6 Pulse **A** para publicar los resultados según la configuración.
- 7 Pulse  $\sqrt{ }$  para volver a la pantalla de aplicaciones.

## **7.1.10 Pesaje con factor**

### **Navegación: Actividades > Actividades - Aplicaciones de pesaje >**  F **Pesaje con factor**

La aplicación **Pesaje con factor** multiplica o divide un factor predefinido por el valor de peso medido (en gramos) y lo calcula con un número predefinido de decimales.

El intervalo permitido para los incrementos depende del factor definido previamente y de la resolución de la balanza.

La función estadística puede activarse, encontrará información sobre ello en [\[Estadísticas](#page-61-0) ▶ [página 60\]](#page-61-0).

### **Pesaje con factor: configuración principal**

Pueden ajustarse las opciones siguientes:

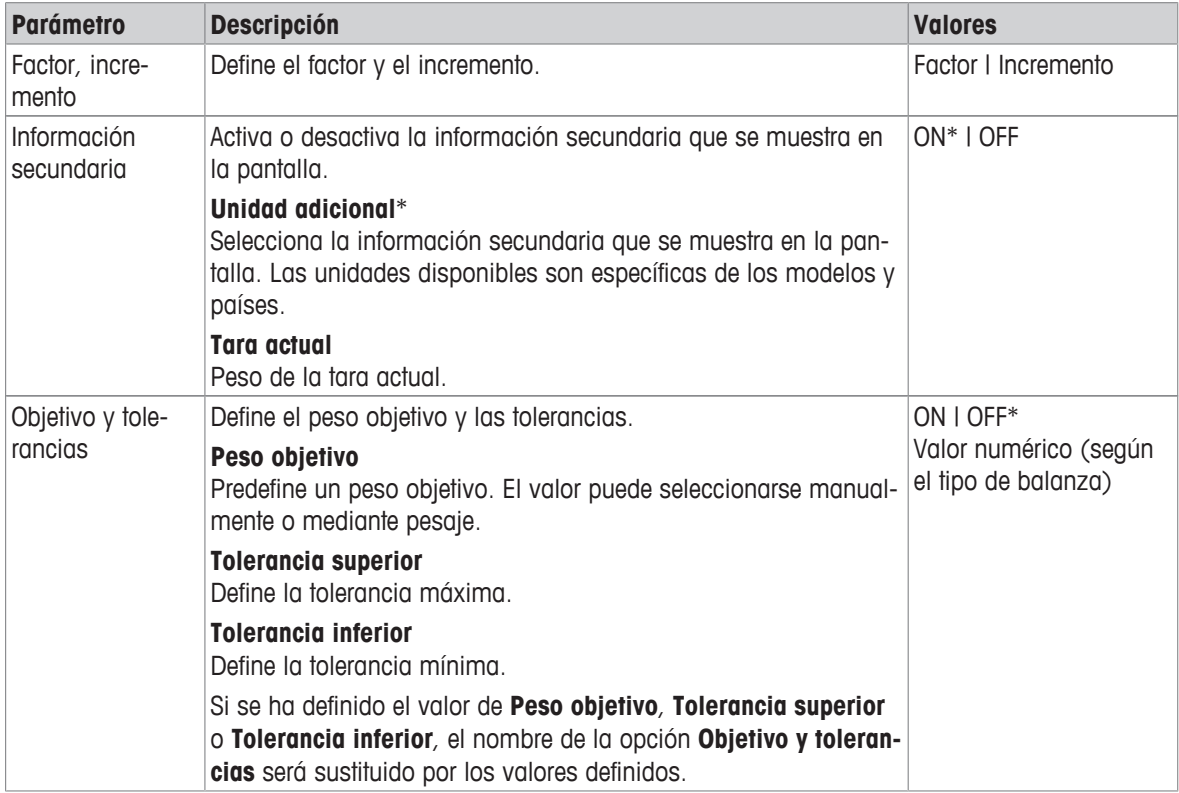

\* Configuración de fábrica

### **Definición del factor y del incremento**

- 1 Pulse  $\frac{1}{2}$   $\frac{1}{2}$   $\frac{1}{2}$   $\frac{1}{2}$ 
	- ð Aparece la pantalla **Pesaje con factor: configuración principal**.
- 2 Pulse **Factor, incremento**.
	- ð Aparece la pantalla de diálogo **Factor: multiplicación**.
- 3 Pulse  $\times$  para borrar el valor.
- 4 Defina el campo **Factor**.
- 5 Pulse para cambiar la operación de **Multiplicación** a **División** o viceversa.
- 6 Pulse .
- 7 Pulse  $\blacksquare$ 
	- ð Aparece la pantalla de diálogo **Incremento**.
- 8 Defina el campo **Incremento**.
- 9 Pulse para confirmar.
	- ð Aparece la pantalla **Pesaje con factor: configuración principal**.
- 10 Pulse y para volver a la pantalla de aplicaciones.

# **7.2 Actividades: ajustes y pruebas**

### **Navegación: >**

**Actividades - ajustes y pruebas** incluye los elementos siguientes:

- **FACT**, consulte [\[Ajuste totalmente automático \(FACT\)](#page-88-0) **Proging 87**]
- **Ajuste interno**, consulte [\[Ajuste interno](#page-88-1)  $\triangleright$  [página 87\]](#page-88-1)
- **A** Ajuste externo, consulte [\[Ajuste externo](#page-89-0)  $\triangleright$  [página 88\]](#page-89-0)
- **Ajuste preciso**, consulte [\[Ajuste preciso \(dependiendo del modelo\)](#page-89-1) *b* [página 88\]](#page-89-1)
- **Ajustar f. táctil**, consulte [\[Ajuste de pantalla táctil](#page-90-0) *>* [página 89\]](#page-90-0)
- $\oint$  **Ajustar nivel**, consulte [\[Ajuste central del nivel](#page-90-1)  $\triangleright$  [página 89\]](#page-90-1)
- **E Comprobación periódica**, consulte [\[Comprobación periódica](#page-90-2) » [página 89\]](#page-90-2)
- **Fa** Prueba de repetibilidad, consulte [\[Prueba de repetibilidad](#page-91-0) > [página 90\]](#page-91-0)

### **7.2.1 Ajuste totalmente automático (FACT)**

### <span id="page-88-0"></span>**Navegación: Actividades > Actividades - ajustes y pruebas > FACT**

**FACT** se activa como un valor predeterminado. Si la función **FACT** no está activada, todas las funciones, como la temperatura y la hora, se encuentran inactivas.

**FACT** significa que la balanza se ajusta según los siguientes criterios:

- cuando se produce un cambio en las condiciones (variación térmica mín. de 2 °C) que podría provocar una desviación apreciable en la medición;
- un día y una hora del día predefinidos y programados por el usuario.

### **Definición de FACT**

La fecha y hora de FACT pueden definirse de la forma siguiente:

- 1 Pulse **FACT**.
- 2 Active **Ajuste totalmente automático**.

ð Aparece la pantalla de diálogo **Ajuste totalmente automático**.

- 3 Defina la hora (horas : minutos) usando los botones de selección.
- 4 Pulse *para confirmar*.
	- ð La hora situada debajo de **FACT** se actualiza y muestra el momento en que se ejecutará el ajuste diario.
- 5 Pulse  $\leftarrow$  para volver a la pantalla de aplicaciones.

Al ajustar la hora, mantenga pulsado el botón de selección para desplazarse más rápido.

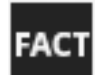

Si se requiere un criterio predefinido, en la pantalla aparecerá un icono de estado de FACT parpadeando. La balanza indica que quiere realizar un ajuste FACT.

- 1 Descargue la balanza.
- 2 No seleccione ninguna tecla.
	- $\Rightarrow$  El ajuste comienza automáticamente.
- <span id="page-88-1"></span> $\Rightarrow$  El icono de estado desaparece tras un ajuste satisfactorio.

## **7.2.2 Ajuste interno**

### **Navegación: Actividades > Actividades - ajustes y pruebas > Ajuste interno**

Si la balanza cuenta con una impresora instalada y ha sido configurada para ello, los resultados del proceso de ajuste se imprimirán.

#### **Cómo efectuar un ajuste interno de forma manual**

- 1 Descargue la balanza.
- 2 Pulse **Ajuste interno**.
- 3 Pulse $\blacktriangleright$ .
	- ð El procedimiento de ajuste interno se iniciará. La pantalla muestra **Ajuste en curso…**.
	- $\Rightarrow$  Cuando el procedimiento de ajuste interno finaliza correctamente, se mostrarán sus resultados.
- 4 Pulse para confirmar.
	- ð Aparece la pantalla **Actividades ajustes y pruebas**.
- 5 Pulse  $\leftarrow$  para volver a la pantalla de aplicaciones.

## **7.2.3 Ajuste externo**

### <span id="page-89-0"></span>**Navegación: Actividades > Actividades - ajustes y pruebas > Ajuste externo**

### **Autorización legal**

En cumplimiento de la legislación sobre certificaciones, las balanzas aprobadas no se pueden ajustar con pesas externas (en función de la legislación sobre certificaciones del país seleccionado).

- 1 Pulse **Ajuste externo**.
	- ð Aparece la pantalla de diálogo **Pesa de ajuste**.
- 2 Pulse para definir la pesa de ajuste en función del certificado de verificación de esta.
- 3 Pulse  $\times$  para borrar el valor.
- 4 Introduzca el nuevo valor y confirme con  $\sqrt{ }$ .
- $5$  Prepare la pesa de ajuste y pulse para iniciar el proceso de ajuste.
- 6 Cargue la pesa de ajuste en el centro del plato de pesaje.
- 7 Descargue la pesa de ajuste del plato de pesaje.
	- $\Rightarrow$  Cuando el procedimiento de ajuste externo finaliza correctamente, se mostrará su resultado.
- 8 Pulse para confirmar.
	- ð Aparece la pantalla **Actividades ajustes y pruebas**.
- 9 Pulse  $\leftarrow$  para volver a la pantalla de aplicaciones.

## **7.2.4 Ajuste preciso (dependiendo del modelo)**

### <span id="page-89-1"></span>**Navegación: > Actividades - ajustes y pruebas > Ajuste preciso**

El valor de la pesa de ajuste interno puede ajustarse individualmente en un intervalo muy pequeño a través de la función **Ajuste preciso**.

- Utilice solo pesas certificadas.
- Asegúrese de que las condiciones ambientales son las adecuadas.
- La balanza debe estar nivelada.
- La balanza y las pesas de control deben estar a la temperatura de funcionamiento.
- Para realizar ajustes precisos, le recomendamos que se ponga en contacto con un experto en balanzas o con un representante de METTLER TOLEDO.

### **Autorización legal**

Los modelos aprobados no pueden ajustarse con esta función.

### **Cómo efectuar un ajuste preciso**

- La pesa de ajuste está preparada.
- 1 Pulse **Ajuste preciso**.
	- ð Aparece la pantalla de diálogo **Peso de referencia**.
- 2 Pulse  $\times$  para borrar el valor.
- 3 Introduzca el valor de la pesa según el certificado de verificación.
- 4 Pulse para confirmar.
- 5 Pulse para iniciar el proceso.
- 6 Coloque la pesa de ajuste en el centro del plato de pesaje.
- 7 Retire la pesa de ajuste.
	- $\Rightarrow$  El resultado aparecerá cuando el procedimiento de ajuste preciso finaliza correctamente.
- 8 Pulse *para confirmar*.
	- ð Aparece la pantalla **Actividades ajustes y pruebas**.
- 9 Pulse  $\leftarrow$  para volver a la pantalla de aplicaciones.

Pulse  $\bigcirc$  para restablecer la pesa de referencia definida al valor predeterminado.

## **7.2.5 Ajuste de pantalla táctil**

### <span id="page-90-0"></span>**Navegación: Actividades > Actividades - ajustes y pruebas > Ajustar f. táctil**

Si la balanza no responde correctamente cuando se pulsa una zona determinada de la pantalla, la pantalla táctil se puede ajustar con **Ajustar f. táctil**.

- 1 Pulse **Ajustar f. táctil**.
	- ð Visualización de pantalla táctil en curso. Espere hasta que se muestre la pantalla **Hecho**.
- 2 Pulse para confirmar.
	- ð Aparece la pantalla **Actividades ajustes y pruebas**.
- 3 Pulse  $\leftarrow$  para volver a la pantalla de aplicaciones.

## **7.2.6 Ajuste central del nivel**

### <span id="page-90-1"></span>**Navegación:**  $\frac{100}{100}$  **Actividades >**  $\frac{25}{100}$  **Actividades - ajustes y pruebas >**  $\circledast$  **Ajustar nivel**

El ajuste fija la posición de centro exacta del indicador de nivel y corrige cualquier posible desfase.

**Nota**

Ejecute el ajuste del centro del indicador de nivel únicamente cuando la notificación de nivel de entrada/salida electrónica (icono de estado) y la posición de la burbuja visual no coincidan.

- 1 Pulse **Ajustar nivel**.
	- ð Aparece la pantalla **Centrado del indicador de nivel…**.
- 2 Pulse *para confirmar*.
	- ð Aparece la pantalla **Centrado del indicador de nivel…**.
- 3 Siga las instrucciones y confirme con ...
	- ð Aparece la pantalla **Hecho Centrado del indicador de nivel…**.
- 4 Pulse *para confirmar*.
- 5 Pulse  $\leftarrow$  para volver a la pantalla de aplicaciones.

## **7.2.7 Comprobación periódica**

### <span id="page-90-2"></span>**Navegación: Actividades > Actividades - ajustes y pruebas > Comprobación periódica**

La función **Comprobación periódica** permite ajustar la sensibilidad de la balanza para comprobaciones periódicas.

Los valores establecidos aparecen en la parte superior de la pantalla, en la barra de información de pesaje. La barra también funciona como un acceso directo.

### **Comprobación periódica: configuración principal**

Pueden ajustarse las opciones siguientes:

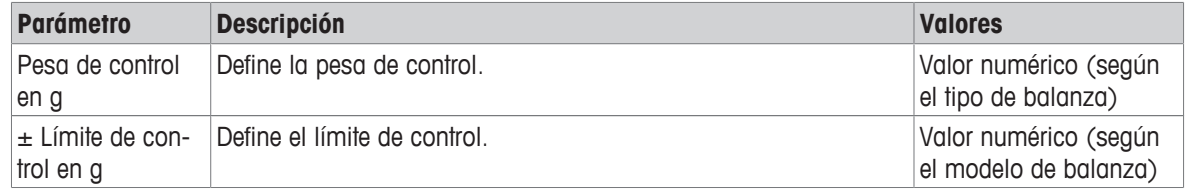

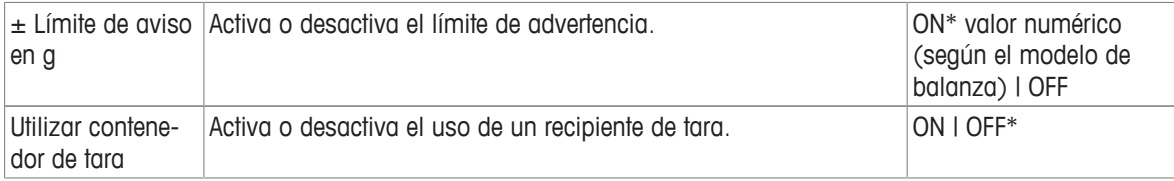

\* Configuración de fábrica

#### **Configuración de la pesa de control, los límites de control y los límites de advertencia**

- 1 Pulse  $\bar{a}$ .
	- ð Aparece la pantalla **Comprobación periódica: configuración principal**.
- 2 Pulse **Pesa de control**.
	- ð Aparece la pantalla de diálogo **Pesa de control en g**.
- 3 Pulse  $\times$  para borrar el valor.
- 4 Introduzca el nuevo valor.
- $5$  Pulse  $\odot$ .
	- ð Aparece la pantalla de diálogo **± Límite de control en g**.
- 6 Pulse  $\times$  para borrar el valor.
- 7 Introduzca el nuevo valor.
- 8 Pulse <sup>1</sup>
	- ð Aparece la pantalla de diálogo **± Límite de aviso en g**.
- 9 Pulse  $\times$  para borrar el valor.
- 10 Introduzca el nuevo valor y confirme con  $\sqrt{ }$ .
- 11 Active o desactive la opción **Utilizar contenedor de tara** en caso necesario.
- 12 Pulse para confirmar.
- 13 Pulse  $\leftarrow$  para volver a la pantalla de aplicaciones.

#### **Cómo efectuar una comprobación periódica**

- § Las opciones de comprobación periódica **Pesa de control en g**, **± Límite de control en g** y **± Límite de aviso en g** están definidas.
- § La pesa de control está preparada.
- 1 Pulse para iniciar el proceso.
- 2 Coloque la pesa de control en el centro del plato de pesaje.
	- ð Durante la comprobación, la pantalla muestra **Esperando un peso estable...**.
	- ð Al finalizar la comprobación, la pantalla muestra **Descargue peso**.
- 3 Retire la pesa de control del plato de pesaje.
	- $\Rightarrow$  Cuando la comprobación periódica finaliza correctamente, se muestra su resultado.
- 4 Pulse para confirmar.
- 5 Pulse  $\leftarrow$  para volver a la pantalla de aplicaciones.

### **7.2.8 Prueba de repetibilidad**

### <span id="page-91-0"></span>**Navegación:**  $\frac{n}{n}$  **Actividades >**  $\frac{n}{n}$  **Actividades - ajustes y pruebas >**  $\frac{n}{n}$  **Prueba de repetibilidad**

Mediante la función **Prueba de repetibilidad**, se puede definir un número específico de comprobaciones de la pesa interna.

El número de comprobaciones establecido aparece en la parte superior de la pantalla, en la barra de información de pesaje. La barra también funciona como un acceso directo.

### **Configuración del número de repeticiones**

- 1 Pulse  $\mathbf{a}$ .
	- ð Aparece la pantalla de diálogo **Prueba de repetibilidad: repeticiones**.
- 2 Pulse  $\times$  para borrar el valor.
- 3 Introduzca el número de repeticiones. El número debe estar entre 5 y 100.
- 4 Pulse y para confirmar el número de repeticiones.
- 5 Pulse para iniciar el proceso.
	- ð La balanza ejecuta el número definido de comprobaciones. Durante el proceso, aparece el mensaje **Prueba en curso, espere...** en la pantalla. El proceso puede anularse pulsando x.
	- $\Rightarrow$  Después de finalizar la comprobación, aparece en la pantalla un resumen con los resultados.
- 6 Pulse  $\sqrt{ }$  para confirmar.
- 7 Pulse  $\leftarrow$  para volver a la pantalla de aplicaciones.

# **8 Comunicación con los periféricos**

Este apartado recoge algunos ejemplos habituales en los que la balanza puede comunicarse con los dispositivos periféricos y las redes. En la mayoría de los casos, puede hacerse a través del USB o RS232C. Los apartados se limitan principalmente a la configuración del USB.

## **8.1 USB: interfaz e instalación**

Antes de conectar la balanza a través de la interfaz del dispositivo USB a un PC y de usar la función **HOST** o la función **PC-Direct**, debe asignar primero el controlador USB de METTLER TOLEDO adecuado al PC. Puede encontrar el controlador USB en [www.mt.com/labweighing-software-download](https://www.mt.com/labweighing-software-download). Si tiene cualquier duda o pregunta, póngase en contacto con un representante de METTLER TOLEDO.

### 图<br>**Nota**

Si conecta la balanza al PC a través del USB antes de instalar el controlador USB de METTLER TOLEDO, Windows instalará de forma automática el controlador erróneo.

### **Requisitos**

- Balanza con interfaz del dispositivo USB
- PC con uno de los siguientes sistemas operativos Microsoft Windows<sup>®</sup> de 32 bits/64 bits: Win 7 (SP1), Win 8 o Win 10
- Derechos del administrador para instalar el software
- Cable de conexión USB para conectar el PC a la balanza

#### **Descarga del controlador USB**

- 1 Conéctese a Internet.
- 2 Vaya a la página web [www.mt.com/labweighing-software-download.](https://www.mt.com/labweighing-software-download)
- 3 Haga clic en **Descargar driver** en la sección **Driver USB para las balanzas de laboratorio Advanced y Standard.**
	- $\Rightarrow$  Aparecerá una ventana emergente con interacciones.
- 4 Haga clic, por ejemplo, en **Abrir**.
	- $\Rightarrow$  Aparece la pantalla para la extracción.
- 5 Extraiga el archivo **MT\_Generic\_USB\_Serial\_Port\_Driver\_SW\_en\_vx.xx.x.x.zip** a su ubicación seleccionada.
- 6 Haga clic con el botón derecho en el programa de instalación descargado **MT\_Generic\_USB\_Serial\_Port\_Driver\_SW\_en\_vx.xx.x.x.exe** y seleccione **Ejecutar como administrador**.
- 7 Si aparece una advertencia de seguridad, confirme para que Windows efectúe la instalación.
- 8 Haga clic en **Siguiente** y siga las instrucciones del instalador.

#### **Instalación de la balanza**

- 1 **Apague** la balanza.
- 2 Conecte la balanza al puerto USB de preferencia del PC.
- 3 **Encienda** la balanza.

# **8.2 Envío del valor de peso a través del USB o RS232C a un PC utilizando la opción PC-Direct**

El valor numérico que se muestra en la balanza se puede transferir a la posición del cursor en las aplicaciones de Windows (p. ej., Excel o Word) del mismo modo que si se escribiera con el teclado.

Los datos se transfieren a través del USB o de la interfaz en serie RS232C.

Se transferirá el valor de peso sin la unidad.

### **Requisitos**

- PC con uno de los siguientes sistemas operativos Microsoft Windows<sup>®</sup> de 32 bits/64 bits: Win 7 (SP1), Win 8 o Win 10
- Interfaz en serie RS232C o USB.
- Derechos de administrador para instalar el software SerialPortToKeyboard (si los datos se transfieren a través de RS232C)
- Aplicación de Windows (p. ej., Excel)
- Conexión entre la balanza y el PC mediante un cable RS232C o USB

## **8.2.1 PC-Direct a través del USB**

La balanza puede enviar datos (como un teclado) al PC para utilizarlos en las aplicaciones del ordenador, por ejemplo, Excel. La balanza envía el valor de peso sin la unidad al PC.

Utilice el cable de conexión USB para conectar la balanza al PC. Conecte el cable de USB al dispositivo USB (Tipo B) de la balanza.

- La balanza no debe estar conectada al PC.
- 1 Pulse  $\Box$ .
- 2 Pulse **Configuración general**.
- 3 Pulse **Dispositivos**.
- 4 Aparece la pantalla **Dispositivos**.
- $5$  Pulse  $+$  .
	- ð Aparece la pantalla **Tipo de dispositivo/servicio**.
- 6 Seleccione PC-Direct y confirme con **.** 
	- ð Aparece la pantalla **Tipo de conexión**.
- 7 Pulse **Dispositivo USB** y confirme con ...
	- ð Aparece la pantalla **PC-Direct Impresora de laboratorio Excellence**.
- 8 En caso necesario, modifique las demás configuraciones, p. ej. **Final de línea**, y confirme con ...
- 9 Pulse *para confirmar*.
- 10 Aparece la pantalla **Dispositivos**.
- 11 Pulse  $\leftarrow$  para volver a la pantalla anterior.
- 12 Pulse **Publicación**.
	- ð Aparece la pantalla **Publicación**.
- 13 Pulse **Enviar datos**.
	- ð Aparece la pantalla **Enviar datos**.
- 14 Seleccione el modo de transmisión para los valores individuales y los valores de resultado, p. ej., **Manual,** estable, y confirme con  $\checkmark$ .
- 15 Pulse  $\leftarrow$  para volver a la pantalla anterior.
- 16 **Conecte la balanza al PC.**
- 17 Coloque la muestra en el plato de pesaje.
- 18 Pulse  $\equiv$  y el siguiente peso estable se enviará a la posición del cursor de su aplicación.

## **8.2.2 PC-Direct a través de RS232C**

### **8.2.2.1 Instalación del software SerialPortToKeyboard**

El funcionamiento de PC-Direct a través de un puerto en serie RS232C requiere la instalación de **SerialPortTo-Keyboard** en el ordenador principal. Puede encontrar el archivo **SerialPortToKeyboard** en [www.mt.com/](https://www.mt.com/labweighing-software-download) [labweighing-software-download](https://www.mt.com/labweighing-software-download). Si tiene cualquier duda o pregunta, póngase en contacto con un representante de METTLER TOLEDO.

### **Descarga de SerialPortToKeyboard**

- 1 Conéctese a Internet.
- 2 Vaya a la página web [www.mt.com/labweighing-software-download.](https://www.mt.com/labweighing-software-download)
- 3 Haga clic en **Descargar software e instrucciones** en la sección **Software SerialPortToKeyboard para balanzas de laboratorio de nivel avanzado y estándar**.
	- $\Rightarrow$  Aparecerá una ventana emergente con interacciones.
- 4 Haga clic, por ejemplo, en **Abrir**.
	- $\Rightarrow$  Aparece la pantalla para la extracción.
- 5 Extraiga el archivo **SerialPortToKeyboard\_V\_x.xx\_installer\_and\_instructions.zip** en su ubicación seleccionada.
- 6 Haga clic con el botón derecho en el programa de instalación descargado **SerialPortToKeyboard\_V\_x.xx.exe** y seleccione **Ejecutar como administrador**.
- 7 Si aparece una advertencia de seguridad, confirme para que Windows efectúe la instalación.
- 8 Haga clic en **Siguiente** y siga las instrucciones del instalador.

#### **Comprobación del funcionamiento**

- 1 Inicie **SerialPortToKeyboard** (RS232C)
- 2 Inicie Excel (u otra aplicación) en el PC.
- 3 Active una celda en Excel.

### **Configuración del PC**

#### **Configuración de SerialPortToKeyboard**

- 1 Seleccione el puerto en serie **COM** para la conexión con la balanza.
- 2 Ajuste el valor de **Baud Rate** en **9600**.
- 3 Active **Connect**.
- Cerrar la ventana finaliza la sesión.

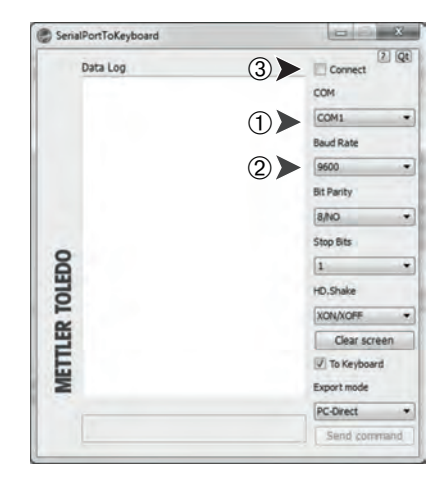

Según la opción de **Final de línea** que haya seleccionado, los valores mostrados irán apareciendo, p. ej., en la columna, uno tras otro en distintas filas.

### **8.2.2.2 Configuración de la balanza**

- § La balanza está conectada al PC mediante un cable RS232.
- 1 Pulse  $\bullet$ .
- 2 Pulse **Configuración general**.
- 3 Pulse **Dispositivos**.
- 4 Aparece la pantalla **Dispositivos**.
- $5$  Pulse  $+$  .
	- ð Aparece la pantalla **Tipo de dispositivo/servicio**.
- 6 Seleccione **PC-Direct** y confirme con ...
	- ð Aparece la pantalla **Tipo de conexión**.
- 7 Pulse **RS232** y confirme con ...
	- ð Aparece la pantalla **PC-Direct Impresora de laboratorio Excellence**.
- 8 En caso necesario, modifique las demás configuraciones, p. ej. Final de línea, y confirme con ...
- 9 Pulse para confirmar.
- 10 Pulse  $\leftarrow$  para volver a la pantalla anterior.
- 11 Pulse **Publicación**.
	- ð Aparece la pantalla **Publicación**.
- 12 Pulse **PC-Direct (RS232)**.
	- ð Aparece la pantalla **Enviar datos**.
- 13 Seleccione el modo de transmisión para los valores individuales y los valores de resultado, p. ej., **Automá**tico, estable, y confirme con  $\sqrt{ }$ .
- 14 Pulse *para* confirmar.
	- ð Aparece la pantalla **Publicación**.
- 15 Pulse  $\leftarrow$  para volver a la pantalla anterior.
- 16 Coloque la muestra en el plato de pesaje.
	- $\Rightarrow$  El siguiente peso estable se enviará automáticamente a la posición del cursor de su aplicación.

# **8.3 Recopilación de los resultados de las mediciones y de los detalles de la balanza con EasyDirect Balance**

EasyDirect Balance de METTLER TOLEDO es un software para PC que permite recopilar, analizar, guardar y exportar los resultados de las mediciones y los detalles de la balanza de un máximo de 10 balanzas. EasyDirect Balance es compatible con todas las balanzas de laboratorio Advanced y Standard, y con muchos modelos antiguos de METTLER TOLEDO. Para obtener más información y para descargar una versión de prueba del software, visite [www.mt.com/EasyDirectBalance.](http://www.mt.com/EasyDirectBalance)

La balanza puede conectarse a través de LAN o RS232, pero solo es posible utilizar la totalidad de las funciones con una conexión LAN. Cuando se utiliza una conexión RS232, EasyDirect Balance solo puede recopilar un conjunto limitado de datos. Consulte la tabla "Datos disponibles para EasyDirect Balance en función de la interfaz de datos" para obtener más información.

#### **Configuración de la balanza**

- § La balanza se conecta con un cable Ethernet a la LAN.
- § La función para redes LAN está activada en la balanza. Para obtener más información, consulte "**Red y Bluetooth**".
- 1 Pulse  $\bullet$ .
- 2 Pulse **Configuración general**.
- 3 Pulse **Dispositivos**.
- 4 Aparece la pantalla **Dispositivos**.
- $5$  Pulse  $+$  .
	- ð Aparece la pantalla **Tipo de dispositivo/servicio**.
- 6 Seleccione **EasyDirect Balance** y confirme con ...
	- ð Aparece la pantalla **Tipo de conexión**.
- 7 Pulse **Red: LAN** y confirme con ...
	- ð Aparece la pantalla **Puerto**.
- 8 En caso necesario, modifique el número de puerto y confirme con ...
- ð Aparece la pantalla **EasyDirect Balance Software en el PC**.
- 9 Pulse para confirmar.
- 10 Pulse  $\leftarrow$  para volver a la pantalla de **Configuración general**.
- 11 Pulse **Publicación**.
	- ð Aparece la pantalla **Publicación**.
- 12 Pulse **Enviar datos**.
	- ð Aparece la pantalla **Enviar datos**.
- 13 Seleccione el modo de transmisión (p. ej., **Automático, estable**) y confirme con ...
- 14 Pulse para confirmar.

15 Pulse  $\leftarrow$  para volver a la pantalla anterior.

Tenga en cuenta que la configuración de informes no se aplica a EasyDirect Balance; todos los datos disponibles se envían de acuerdo con lo establecido en la tabla "Datos disponibles para EasyDirect Balance en función de la interfaz de datos".

#### **Transferir datos**

- 1 Instale EasyDirect Balance en su PC.
- 2 Siga las instrucciones para añadir la balanza en EasyDirect Balance.
- 3 Publique los datos de la balanza de forma manual o automática.

**■ Nota** 

• Para conectar la balanza manualmente a través de una red LAN, debe conocer la dirección IP y el número de puerto de su balanza, que se puede visualizar al seleccionar EasyDirect Balance en el apartado "Servicios", en el menú **Dispositivos**.

- El PC con EasyDirect Balance y las balanzas deben estar conectados a la misma red LAN, por ejemplo, **168.125.x.xxxxx**.
- Cuando se conecta la balanza a través de una LAN, también se envía a EasyDirect Balance determinada información, al margen de cualquier actividad de publicación.

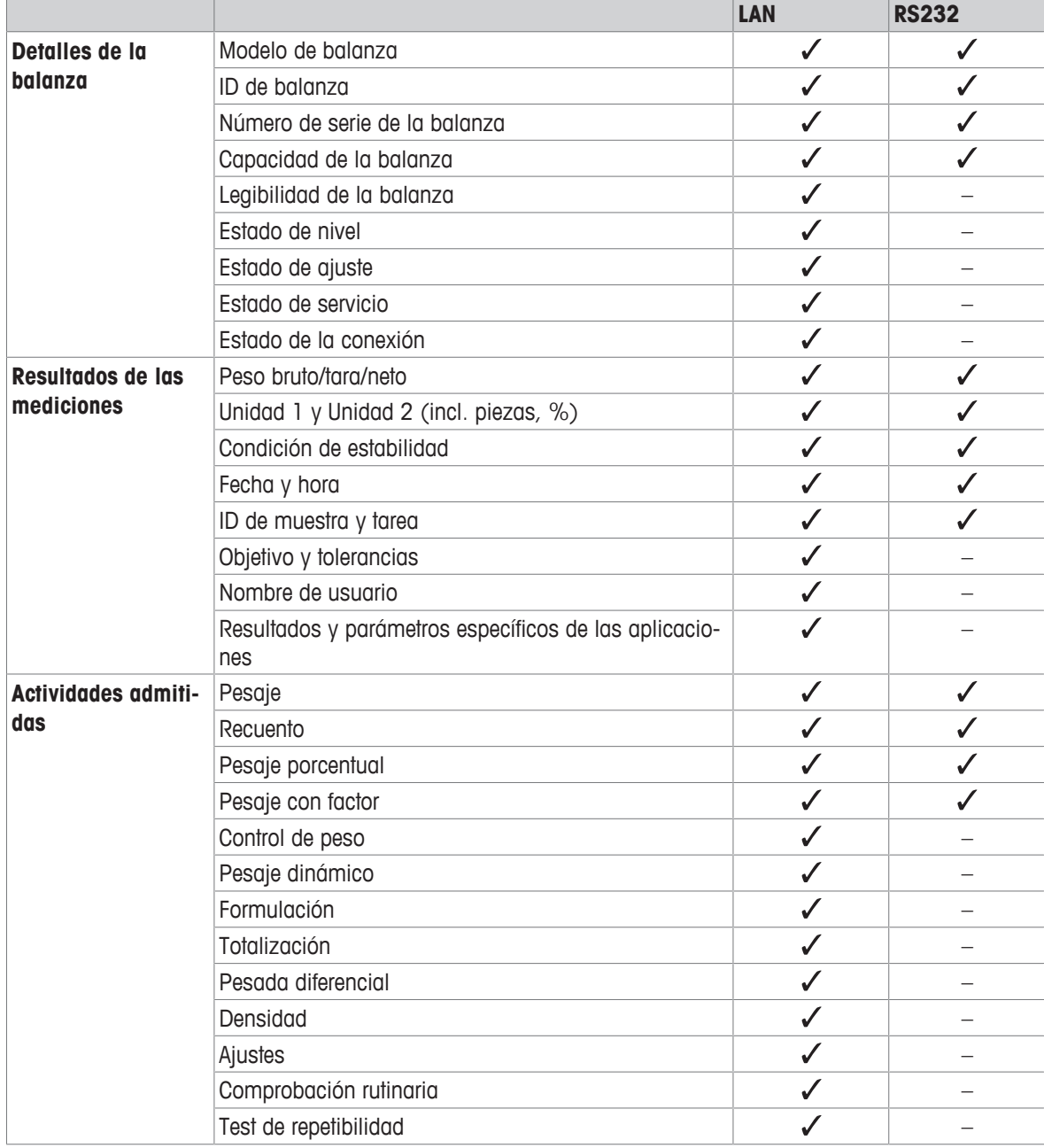

#### **Datos disponibles para EasyDirect Balance en función de la interfaz de datos**

# **8.4 Conexión vía USB a una impresora e impresión de los resultados de pesaje**

### **Requisito previo**

- La impresora está conectada a la fuente de alimentación.
- La impresora debe estar encendida.
- La impresora está conectada a la balanza mediante un cable USB. No conecte la impresora a la balanza antes de encenderla correctamente.

El ejemplo siguiente muestra la opción para imprimir automáticamente el siguiente valor estable.

- 1 Pulse  $\bullet$ .
- 2 Pulse **Configuración general**.
- 3 Pulse **Dispositivos**.
- 4 Aparece la pantalla **Dispositivos**.
- 5 El dispositivo USB conectado aparece automáticamente.
- 6 Pulse la impresora conectada, p. ej., **P-56/58**, y confirme con .
	- ð Aparece la pantalla **P-56/58 Impresora de laboratorio Excellence**.
- 7 Pulse  $\frac{1}{2}$  para probar la impresora.
	- $\Rightarrow$  Página de prueba impresa. Compruebe la impresión.
- 8 Pulse *para* confirmar.
- 9 Pulse  $\leftarrow$  para volver a la pantalla anterior.
	- ð Aparece la pantalla **Tipo de dispositivo/servicio**.
- 10 Pulse  $\leftarrow$  para volver a la pantalla de **Configuración general**.
- 11 Pulse **Publicación**.
	- ð Aparece la pantalla **Publicación**.
- 12 Pulse **Imprimir y exportar informe**.
	- ð Aparece la pantalla **Imprimir y exportar Configuración general**.
- 13 Pulse **E**] Informes de valores individuales.
	- ð Aparece la pantalla **Informes de valores individuales**.
- 14 Seleccione el modo de transmisión (p. ej., **Automático, estable**) y confirme con  $\sim$ .
- 15 Pulse para confirmar.
- 16 Pulse  $\leftarrow$  para volver a la pantalla anterior.
- 17 Coloque la muestra en el plato de pesaje.
	- $\Rightarrow$  El siguiente peso estable se enviará automáticamente.

# **8.5 Conexión vía LAN a una impresora P-50 e impresión de los resultados de pesaje**

El ejemplo siguiente muestra la opción para imprimir automáticamente el siguiente valor estable.

- § La balanza y la impresora P-50 se conectan mediante cables Ethernet a la misma LAN.
- 1 Pulse  $\mathbf{\Omega}$ .
- 2 Pulse **Configuración general**.
- 3 Pulse **Red y Bluetooth**.
	- ð Aparece la pantalla **Red y Bluetooth**.
- 4 Pulse **LAN**.
	- ð Aparece la pantalla **LAN**.
- 5 Pulse **ON** para activar **LAN** y confirme con .
	- $\Rightarrow$  La conexión LAN se establece.
- 6 Pulse  $\leftarrow$  para volver a la pantalla de **Configuración general**.
- 7 Pulse **Dispositivos**.
- 8 Aparece la pantalla **Dispositivos**.
- $9$  Pulse  $+$  .
	- ð Aparece la pantalla **Tipo de dispositivo/servicio**.
- 10 Seleccione el dispositivo que desee configurar como **P-56/58** pulsando encima.
- 11 Pulse *para confirmar*.
	- ð Aparece la pantalla **Tipo de conexión**.
- 12 Pulse **Red: LAN** y confirme con ...
	- ð Aparece la pantalla **Dirección IP**.
- 13 Introduzca la dirección IP de la impresora y confirme con .
	- ð Aparece la pantalla **Puerto**.
- 14 En caso necesario, modifique el número de puerto y confirme con ...
	- ð Aparece la pantalla **P-56/58 Impresora de laboratorio Excellence**.
- 15 Pulse  $\frac{1}{15}$  para probar la impresora.
	- $\Rightarrow$  Página de prueba impresa. Compruebe la impresión.
- 16 Pulse  $\sqrt{\ }$  para confirmar.
- 17 Pulse  $\leftarrow$  para volver a la pantalla de **Configuración general**.
- 18 Pulse <sup>\*</sup><sup>\*</sup> Publicación.
	- ð Aparece la pantalla **Publicación**.
- 19 Pulse **Imprimir y exportar informe**.
	- ð Aparece la pantalla **Imprimir y exportar Configuración general**.
- 20 Pulse **E**] Informes de valores individuales.
	- ð Aparece la pantalla **Informes de valores individuales**.
- 21 Seleccione el modo de transmisión (p. ej., **Automático, estable**) y confirme con .
- 22 Pulse y para confirmar.
- 23 Pulse  $\leftarrow$  para volver a la pantalla anterior.
- 24 Coloque la muestra en el plato de pesaje.
	- $\Rightarrow$  El siguiente peso estable se enviará automáticamente.

# **8.6 Conexión vía Bluetooth a una impresora P-50 e impresión de los resultados de pesaje**

El ejemplo siguiente muestra la opción para imprimir automáticamente el siguiente valor estable.

- § La llave electrónica inalámbrica MTICWD-100 está conectada a la balanza y el adaptador de Bluetooth a RS32 está conectado a la impresora.
- § La función Bluetooth está activada en la balanza. Para obtener más información, consulte "**Red y Bluetooth**".
- La impresora debe estar encendida.
- 1 Pulse  $\bullet$ .
- 2 Pulse **Configuración general**.
- 3 Pulse **Dispositivos**.
- 4 Aparece la pantalla **Dispositivos**.
- $5$  Pulse  $+$  .
	- ð Aparece la pantalla **Tipo de dispositivo/servicio**.
- 6 Pulse la impresora con la que le gustaría establecer la conexión, p. ej., **P-56/58**, y confirme con .
	- ð Aparece la pantalla **Tipo de conexión**.
- 7 Pulse **Bluetooth** y confirme con ...
	- ð Aparece la pantalla **Dispositivo Bluetooth**.
- 8 Seleccione el dispositivo que desee configurar como **P-56/58** pulsando encima.
- 9 Pulse para confirmar.
	- ð Aparece la pantalla **Contraseña**.
- 10 Pulse para confirmar.
	- ð Aparece la pantalla **P-56/58 Impresora de laboratorio Excellence**.
- 11 Pulse para confirmar.
- 12 Aparece la pantalla **Dispositivos**.
- 13 Pulse  $\leftarrow$  para volver a la pantalla de **Configuración general**.
- 14 Pulse <sup>\*</sup><sup>\*</sup> Publicación.
	- ð Aparece la pantalla **Publicación**.
- 15 Pulse **Imprimir y exportar informe**.
	- ð Aparece la pantalla **Imprimir y exportar Configuración general**.
- 16 Pulse **至1 Informes de valores individuales**.
	- ð Aparece la pantalla **Informes de valores individuales**.
- 17 Seleccione el modo de transmisión (p. ej., **Automático, estable**) y confirme con ...
- 18 Pulse para confirmar.
- 19 Pulse  $\leftarrow$  para volver a la pantalla anterior.
- 20 Coloque la muestra en el plato de pesaje.
	- $\Rightarrow$  El siguiente peso estable se enviará automáticamente.

# **8.7 Cómo conectar un lector de código de barras USB y leer el código de barras**

El ejemplo siguiente muestra cómo leer la ID de la muestra con un lector de código de barras. Utilice el cable de conexión USB para conectar el lector de código de barras a una balanza.

Para este elemento del menú, solo se cambia la configuración de la balanza.

![](_page_102_Picture_3.jpeg)

Consulte la documentación de su lector de código de barras para obtener información acerca de su configuración.

El lector de códigos de barras debe estar configurado como un teclado USB (con codificación de teclas estándar).

#### **Configuración de la balanza**

- § El lector de códigos de barras USB está conectado a la balanza.
- 1 Pulse  $\oplus$  en el campo de información de estado de la pantalla de la balanza.
	- ð Aparece la pantalla **Notificaciones**.
- 2 Pulse **Dispositivo de entrada conectado**.
	- ð Aparece la pantalla **Dispositivo de entrada conectado**.
- 3 Pulse **IIII** Lector de código de barras y confirme con ...
- 4 Pulse  $\leftarrow$  para volver a la pantalla anterior.
- 5 Pulse  $\mathbf{\Omega}$ .
- 6 Pulse **Configuración general**.
- 7 Pulse **Dispositivos**.
- 8 Aparece la pantalla **Dispositivos**.
- 9 Pulse **IIII Lector de código de barras**.
	- ð Aparece la pantalla **Lector de código de barras Dispositivo de entrada externo**.
- 10 Compruebe la configuración de **Final de línea**. Esta debe ser la misma que la del lector de código de barras.
- 11 Pulse *para confirmar*.
- 12 Pulse  $\leftarrow$  para volver a la pantalla anterior.

#### **Configuración habitual para usar el lector de código de barras**

- $1$  Pulse  $\Box$
- 2 Seleccione una aplicación, por ejemplo, **△△ Pesaje**
- 3 Pulse  $\overline{\Delta}$  ...
	- ð Aparece la pantalla **Pesaje: configuración principal**.
- 4 Pulse  $\mathbf{E}$ .
	- ð Aparece la pantalla **Pesaje de control: configuración de informes**.
- 5 Pulse **Identificaciones**.
	- ð Aparece la pantalla **Identificaciones**.
- 6 Pulse **ID 4**.
- 7 Active **ID 4**.
- 8 Seleccione **Aviso de entrada** y confirme con .
- 9 Pulse para volver a la pantalla anterior.
- 10 Coloque la muestra en el plato de pesaje.
- $11$  Pulse  $. 1$ 
	- ð Aparece la pantalla **Sample ID**.
- 12 Escanee la ID de la muestra con el lector de código de barras.
	- ð La identificación de la muestra se introduce en la pantalla **Sample ID** y la pantalla se cierra.

# **8.8 Conexión de un teclado USB**

Utilice un teclado USB con diseño estadounidense, alemán y francés (QWERTY, QWERTZ, AZERTY). Es posible utilizar un teclado externo para introducir las identificaciones, que pueden estar formadas por caracteres numéricos, alfanuméricos y especiales.

- § Un teclado USB está conectado a la balanza.
- 1 Pulse  $\mathbb{Z}$  en el campo de información de estado de la pantalla de la balanza.
	- ð Aparece la pantalla **Notificaciones**.
- 2 Pulse **Dispositivo de entrada conectado**.
	- ð Aparece la pantalla **Dispositivo de entrada conectado**.
- 3 Pulse **Teclado** y confirme con ...
- 4 Pulse  $\leftarrow$  para volver a la pantalla anterior.
- $5$  Pulse  $\bullet$ .
- 6 Pulse **Configuración general**.
- 7 Pulse **Dispositivos**.
- 8 Aparece la pantalla **Dispositivos**.
- 9 Pulse **Teclado**.
	- ð Aparece la pantalla **Teclado Dispositivo de entrada externo**.
- 10 Pulse **Teclado**.
	- ð Aparece la pantalla **Idioma de teclado**.
- 11 Seleccione el idioma pulsando encima y confirme con .
- 12 Pulse para confirmar.
- 13 Pulse  $\leftarrow$  para volver a la pantalla anterior.
- $\Rightarrow$  Las identificaciones pueden introducirse a través del teclado externo.

# **8.9 Exportación de los resultados de medición a un lápiz de memoria USB**

Conecte un lápiz de memoria USB (con formato FAT32, de alta calidad y, si es posible, vacío) a la interfaz de host USB.

El lápiz de memoria USB aparece automáticamente como un nuevo dispositivo en el Menú > **Configuración general** > **Dispositivos**.

- 1 Pulse  $\Box$ .
- 2 Pulse **& Configuración general**.
- 3 Pulse **Dispositivos**.
- 4 Aparece la pantalla **Dispositivos**.
- 5 Pulse **Publicación**.
	- ð Aparece la pantalla **Publicación**.
- 6 Pulse **Imprimir y exportar informe**.
	- ð Aparece la pantalla **Imprimir y exportar Configuración general**.
- 7 Pulse **Informes de valores individuales**.
- ð Aparece la pantalla **Informes de valores individuales**.
- 8 Seleccione el modo de transmisión (p. ej., **Automático, estable**) y confirme con ...
- 9 Pulse para confirmar.
- 10 Pulse  $\blacksquare$ .
	- ð Aparece la pantalla **Exportar archivo de informe**.
- 11 Pulse **Tipo de archivo**
	- ð Aparece la pantalla **Tipo de archivo**.
- 12 Seleccione, p. ej., **csv**, y confirme con ...
- 13 Pulse **Nombre de archivo**.
	- ð Aparece la pantalla **Nombre de archivo**.
- 14 Si fuera necesario, cambie el nombre predeterminado y confirme con .
	- ð Aparece la pantalla **Fecha/hora de creación del archivo**.
- 15 Seleccione **Fecha/hora de creación del archivo** al final o al principio del informe y confirme con ...
- 16 Pulse **Ubicación de los archivos**.
	- ð Aparece la pantalla **Ubicación de los archivos**.
- 17 Introduzca un nombre para la ruta de la carpeta de almacenamiento y confirme con ...
- 18 Pulse para confirmar.
	- ð Aparece la pantalla **Publicación**.
- 19 Pulse *para confirmar*.
- 20 Pulse  $\leftarrow$  para volver a la pantalla de aplicaciones.

### **Visualización de datos exportados**

- 1 Conecte el lápiz de memoria al PC.
- 2 Abra la carpeta METTLER TOLEDO y, a continuación, la "carpeta Informes".
- 3 Abra el PDF con los resultados de medición relevantes.

# **8.10 Exportación de archivos XML a un servidor FTP y su importación con ayuda de un archivo XSD**

La exportación periódica de datos de pesaje completos a una hoja de cálculo de Excel puede realizarse de una forma muy práctica mediante la Exportación/Importación de los datos como un archivo XML en combinación con el uso de un archivo XSD. El archivo XSD contiene la estructura de datos de un documento XML, lo que permite una integración sencilla de los resultados de pesaje en una hoja de Excel. Se encarga de asignar los elementos y los parámetros del archivo XML a su hoja de cálculo/plantilla de Excel.

- La balanza se conecta con un cable Ethernet a la LAN.
- 1 Pulse  $\bullet$ .
- 2 Pulse **Configuración general**.
- 3 Pulse **Red y Bluetooth**.
	- ð Aparece la pantalla **Red y Bluetooth**.
- 4 Pulse **LAN**.
	- ð Aparece la pantalla **LAN**.
- 5 Pulse ON para activar LAN y confirme con ...
	- $\Rightarrow$  La conexión LAN se establece.
- 6 Pulse  $\leftarrow$  para volver a la pantalla de **Configuración general**.
- 7 Pulse **Dispositivos**.
- 8 Aparece la pantalla **Dispositivos**.
- $9$  Pulse  $+$  .
	- ð Aparece la pantalla **Tipo de dispositivo/servicio**.
- 10 Pulse **Servidor de archivos (FTP)** y confirme con ...
	- ð Aparece la pantalla **Tipo de conexión**.
- 11 Pulse **Red: LAN** y confirme con ...
	- ð Aparece la pantalla **Dirección IP**.
- 12 Introduzca la dirección IP del servidor FTP y confirme con .
	- ð Aparece la pantalla **Puerto**.
- 13 En caso necesario, modifique el número de puerto y confirme con .
	- ð Aparece la pantalla **Credenciales**.
- 14 En caso necesario, pulse **Credenciales** y active la opción pulsando **ON**.
- 15 Introduzca un nombre de usuario y una contraseña y confirme con ...
	- ð Aparece la pantalla **Servidor de archivos (FTP) Almacenamiento remoto**.
- 16 Pulse para confirmar.
- 17 Pulse  $\leftarrow$  para volver a la pantalla anterior.
- 18 Pulse **Publicación**.
	- ð Aparece la pantalla **Publicación**.
- 19 Pulse **Imprimir y exportar informe**.
	- ð Aparece la pantalla **Imprimir y exportar Configuración general**.
- 20 Pulse  $\blacksquare$ .
	- ð Aparece la pantalla **Exportar archivo de informe**.
- 21 Pulse **Tipo de archivo**
	- ð Aparece la pantalla **Tipo de archivo: xml**.
- 22 Pulse  $\leftarrow$  para volver a la pantalla anterior.
- 23 En caso necesario, modifique las demás configuraciones y confirme con  $\sqrt{ }$ .
- 24 Pulse  $\leftarrow$  para volver a la pantalla anterior.

Asegúrese de que el contenido del informe esté bien configurado en la aplicación utilizada.

- $1$  Pulse  $\frac{10}{10}$ .
	- ð Aparece la pantalla **Actividades Aplicaciones de pesaje**.
- 2 Seleccione, p. ej., **Pesaje porcentual**.
- 3 Pulse el símbolo  $\%$ <sub>a</sub> en la esquina superior izquierda para definir la aplicación.
	- ð Aparece la pantalla **Pesaje porcentual: configuración principal**.
- 4 Pulse  $\mathbf{E}$ .
	- ð Aparece la pantalla **Pesaje porcentual Configuración de informes**.
- 5 Configure el informe y confirme todos sus ajustes con  $\chi$ .
- Descargue el archivo XSD correspondiente para balanzas de nivel avanzado desde [www.mt.com/](https://www.mt.com/labweighing-software-download) [labweighing-software-download.](https://www.mt.com/labweighing-software-download)
- Importe el archivo XSD a MS Excel a través de la pestaña de desarrollador.
- Arrastre y suelte los elementos y los parámetros relevantes en su hoja de cálculo de Excel.
- Importe el informe de pesaje XML que ha publicado sobre la balanza desde el servidor FTP.
- La hoja de cálculo de Excel se rellena con los datos necesarios en el lugar predefinido.

Para obtener más información sobre cómo usar archivos XSD y XML con MS Excel, consulte en Internet.

# **8.11 Comunicación con comandos MT-SICS a través de LAN**

A fin de permitirle la integración de las balanzas en su sistema informático o de gestión de datos de una manera sencilla, la mayoría de las funciones de la balanza se ofrecen también como comandos apropiados (MT-SICS) por medio de interfaces de datos. El conjunto completo de comandos existentes está disponible en el "Manual de referencia de comandos MT-SICS", que puede encontrarse en nuestra biblioteca de conocimientos [www.mt.com/library.](http://www.mt.com/library)

Para la comunicación de los comandos MT-SICS con la balanza a través de, por ejemplo, una conexión LAN, se requiere la siguiente configuración en la balanza.

- La balanza se conecta con un cable Ethernet a la LAN.
- 1 Pulse  $\bullet$ .
- 2 Pulse **Configuración general**.
- 3 Pulse **Red y Bluetooth**.
	- ð Aparece la pantalla **Red y Bluetooth**.
- 4 Pulse **LAN**.
	- ð Aparece la pantalla **LAN**.
- 5 Pulse ON para activar LAN y confirme con ...
	- $\Rightarrow$  La conexión LAN se establece
- 6 Pulse  $\leftarrow$  para volver a la pantalla de **Configuración general**.
- 7 Pulse **Dispositivos**.
- 8 Aparece la pantalla **Dispositivos**.
- $9$  Pulse  $+$  .
	- ð Aparece la pantalla **Tipo de dispositivo/servicio**.
- 10 Seleccione **Host de comandos** y confirme con ...
	- ð Aparece la pantalla **Tipo de conexión**.
- 11 Pulse **Red: LAN** y confirme con ...
	- ð Aparece la pantalla **Puerto**.
- 12 En caso necesario, modifique el número de puerto y confirme con .
	- ð Aparece la pantalla **Host de comandos Sistema host**.
- 13 Configure **Conjunto de comandos**, **Juego de caracteres** y **Final de línea** según sus necesidades y, a continuación, confirme con ...
- 14 Pulse para confirmar.
- 15 Pulse  $\leftarrow$  para volver a la pantalla de **Configuración general**.
- 16 Pulse **Publicación**.
	- ð Aparece la pantalla **Publicación**.
- 17 Pulse **Enviar datos**.
	- ð Aparece la pantalla **Enviar datos**.
- 18 Seleccione el modo de transmisión que se utilizará cuando no se envíe ningún comando MT-SICS desde el sistema y confirme con  $\checkmark$ .
- 19 Pulse para confirmar.
- 20 Pulse  $\leftarrow$  para volver a la pantalla anterior.
- $\Rightarrow$  La balanza está preparada para responder a los comandos MT-SICS a través de la interfaz LAN.
# **9 Mantenimiento**

Para garantizar la funcionalidad de la balanza y la exactitud de los resultados de pesaje, el usuario debe llevar a cabo una serie de acciones de mantenimiento.

## **9.1 Tareas de mantenimiento**

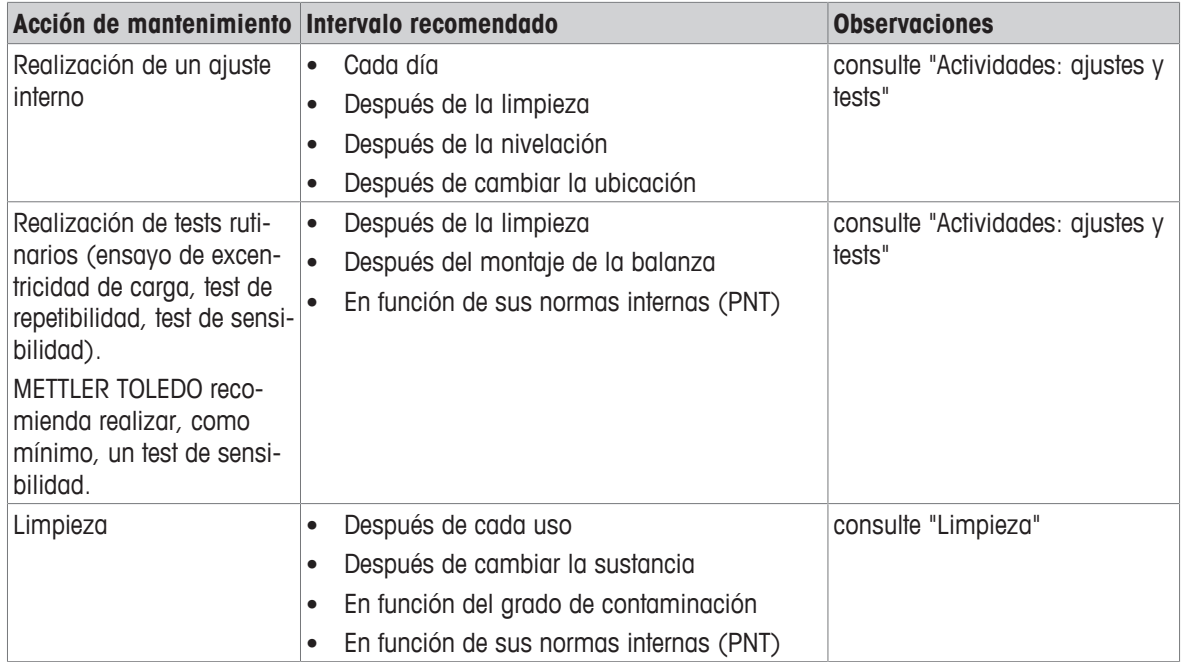

# **9.2 Limpieza**

## **9.2.1 Limpieza de la corta-aires de cristal (modelos de 0,1 mg y 1 mg)**

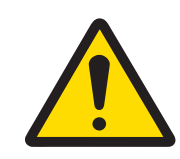

# **ATENCIÓN**

## **Lesiones debidas a objetos afilados o cristales rotos**

Los componentes del instrumento, por ejemplo, el vidrio, pueden romperse y provocar lesiones.

− Manipule siempre los componentes con concentración y cuidado.

- Gire los dos cubrebloqueadores (1) de la parte delantera.
- Empuje las puertas laterales de vidrio hacia atrás.

- Incline el vidrio delantero.
- Retire el vidrio delantero.

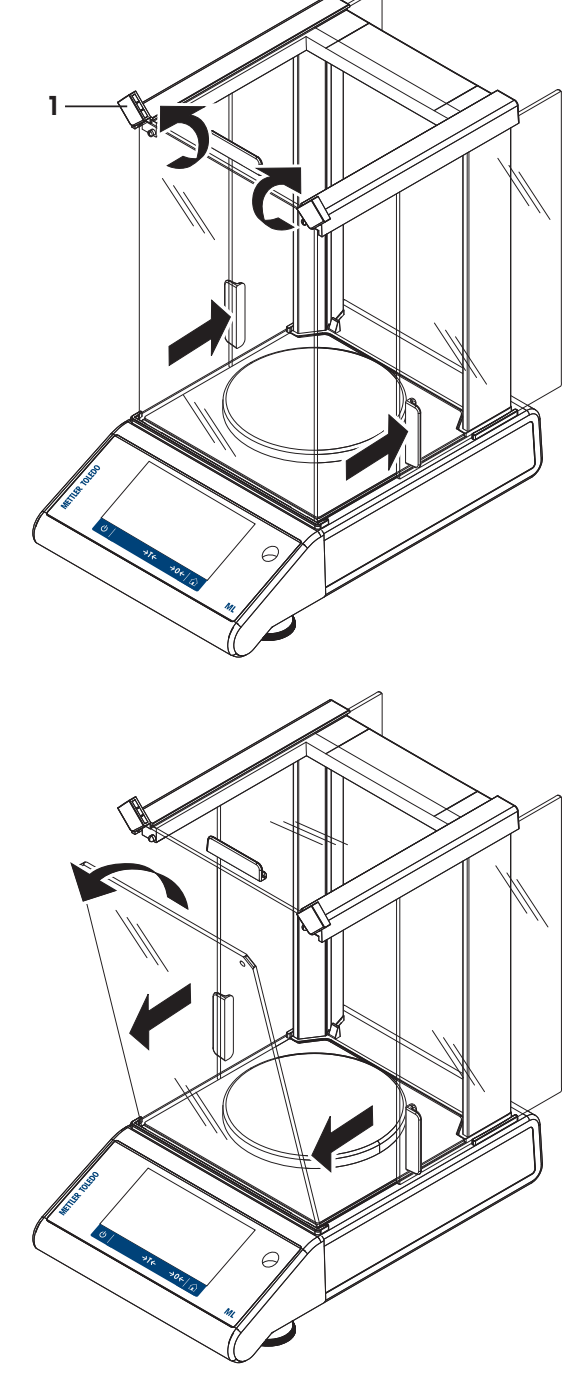

5 Tire de la puerta superior de vidrio para sacarla.

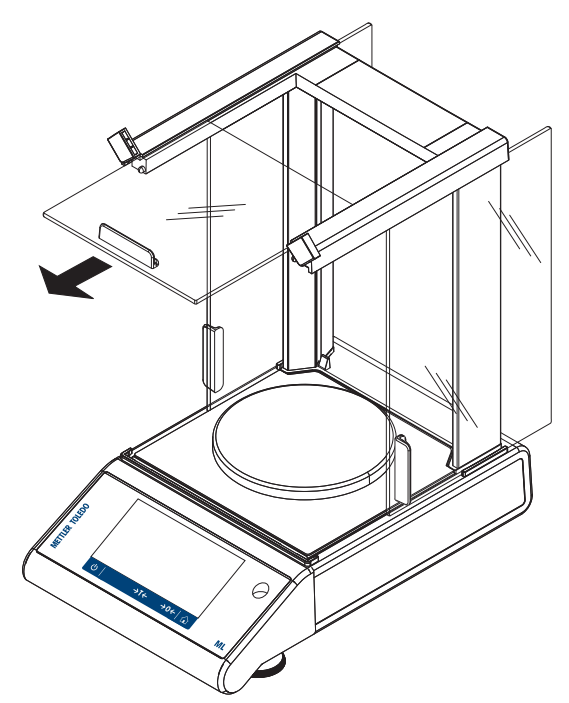

6 Levante las puertas laterales de vidrio y tire de ellas para sacarlas.

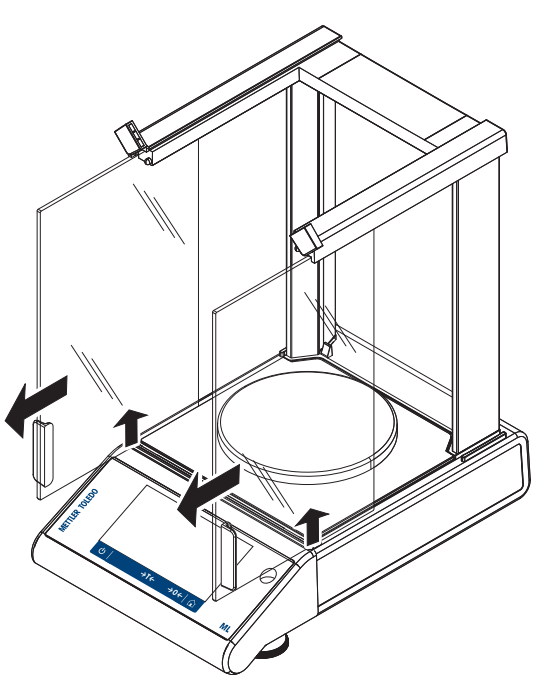

Pulse el botón de bloqueo para soltar el vidrio trasero.

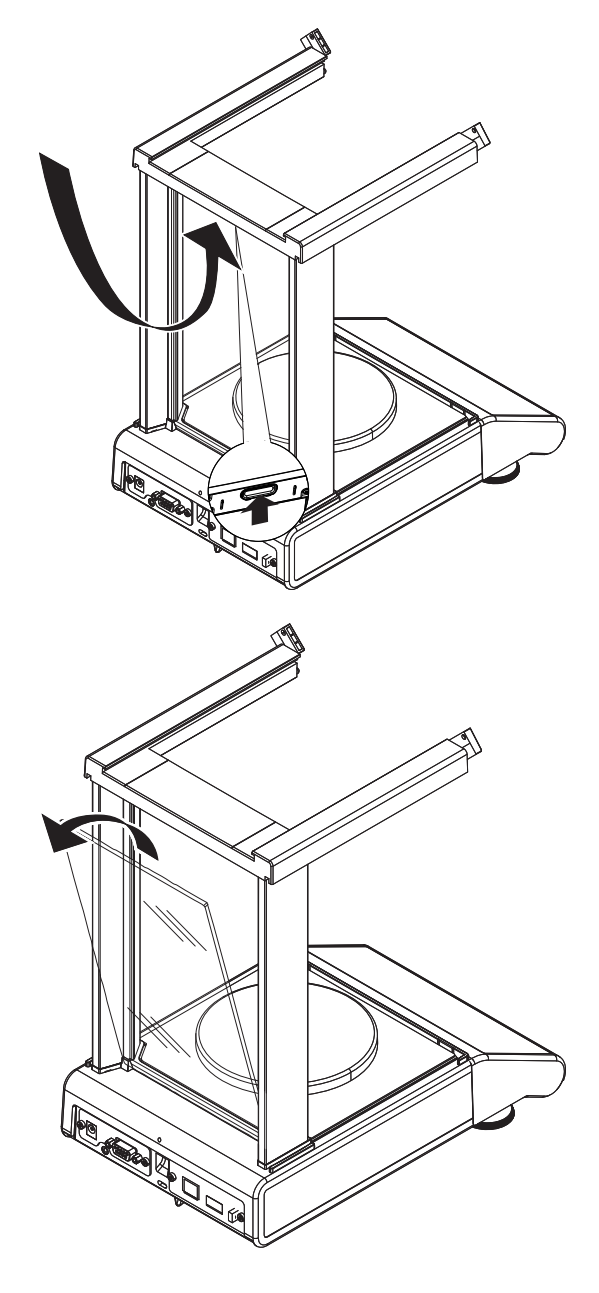

Retire el vidrio trasero.

9 Retire el plato de pesaje, el soporte del plato y la placa inferior.

Una vez finalizada la limpieza, vuelva a instalar todos los componentes en el orden inverso. Para el montaje de la balanza, consulte "Montaje de la balanza".

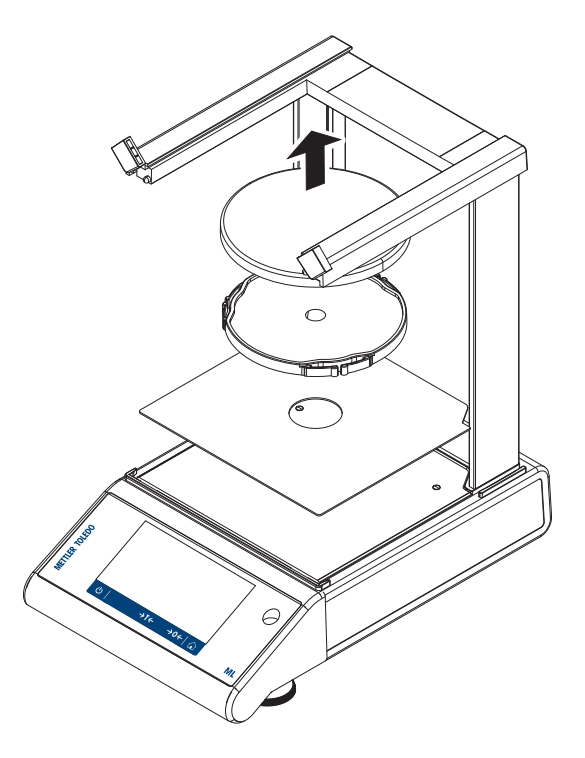

## **9.2.2 Limpieza de la balanza**

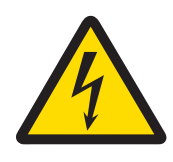

## **ADVERTENCIA**

#### **Riesgo de muerte o de lesiones graves por descarga eléctrica**

El contacto con piezas que lleven corriente eléctrica activa puede provocar lesiones o la muerte.

- 1 Desconecte el equipo de la fuente de alimentación antes de realizar cualquier operación de limpieza o de mantenimiento.
- 2 Evite que se introduzca líquido en el equipo, el terminal o el adaptador de CA/CC.

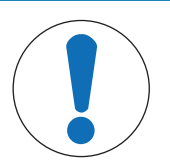

## **AVISO**

#### **Daños debidos a una limpieza inadecuada**

Una limpieza inadecuada puede dañar la célula de carga u otras piezas esenciales.

- 1 No utilice ningún producto de limpieza distinto a los especificados en el "manual de referencia" o la "guía de limpieza".
- 2 No pulverice ni vierta líquidos sobre el instrumento. Utilice siempre un paño húmedo sin pelusas o un pañuelo desechable.
- 3 Limpie siempre desde el interior hacia el exterior del instrumento.

#### **Limpieza alrededor de la balanza**

− Elimine toda la suciedad o el polvo alrededor de la balanza para evitar una nueva contaminación.

#### **Limpieza de las piezas desmontables**

− Limpie las piezas desmontadas con un paño húmedo o un pañuelo desechable y un producto de limpieza suave.

#### **Limpieza de la balanza**

- 1 Desconecte la balanza del adaptador de CA/CC.
- 2 Utilice un paño sin pelusas y humedecido con un detergente suave para limpiar la superficie de la balanza.
- 3 En primer lugar, quite el polvo o la suciedad con un pañuelo desechable.

4 Retire cualquier sustancia pegajosa con un paño sin pelusas humedecido con un disolvente suave.

#### **Nota**

Encontrará información útil para no ensuciar el instrumento en el documento "PNT para limpieza de balanzas" de Mettler-Toledo GmbH.

### **9.2.3 Puesta en marcha después de la limpieza**

- 1 Vuelva a montar la balanza.
- 2 Compruebe la funcionalidad del cortaaires, si procede.
- 3 Pulse  $\bigcup$  para encender la balanza.
- 4 Caliente la balanza. Espere una hora para la aclimatación antes de iniciar los tests.
- 5 Compruebe la nivelación y nivele la balanza si fuera necesario.
- 6 Efectúe un ajuste interno.
- 7 Realice un test rutinario de acuerdo con las normas internas de su empresa. METTLER TOLEDO recomienda realizar un test de repetibilidad después de limpiar la balanza.
- 8 Pulse  $\rightarrow$  0/T  $\leftarrow$  para poner a cero la balanza.
- $\Rightarrow$  La balanza se ha puesto en funcionamiento y está lista para su uso.

#### **Vea también a este respecto**

- [Nivelación de la balanza](#page-25-0) ▶ [página 24](#page-25-0)
- [Actividades: ajustes y pruebas](#page-88-0) ▶ [página 87](#page-88-0)

# **10 Resolución de problemas**

Los posibles errores, junto con su causa y solución, se describen en el siguiente capítulo. Si hay errores que no se pueden corregir mediante estas instrucciones, póngase en contacto con METTLER TOLEDO.

## **10.1 Mensajes de error**

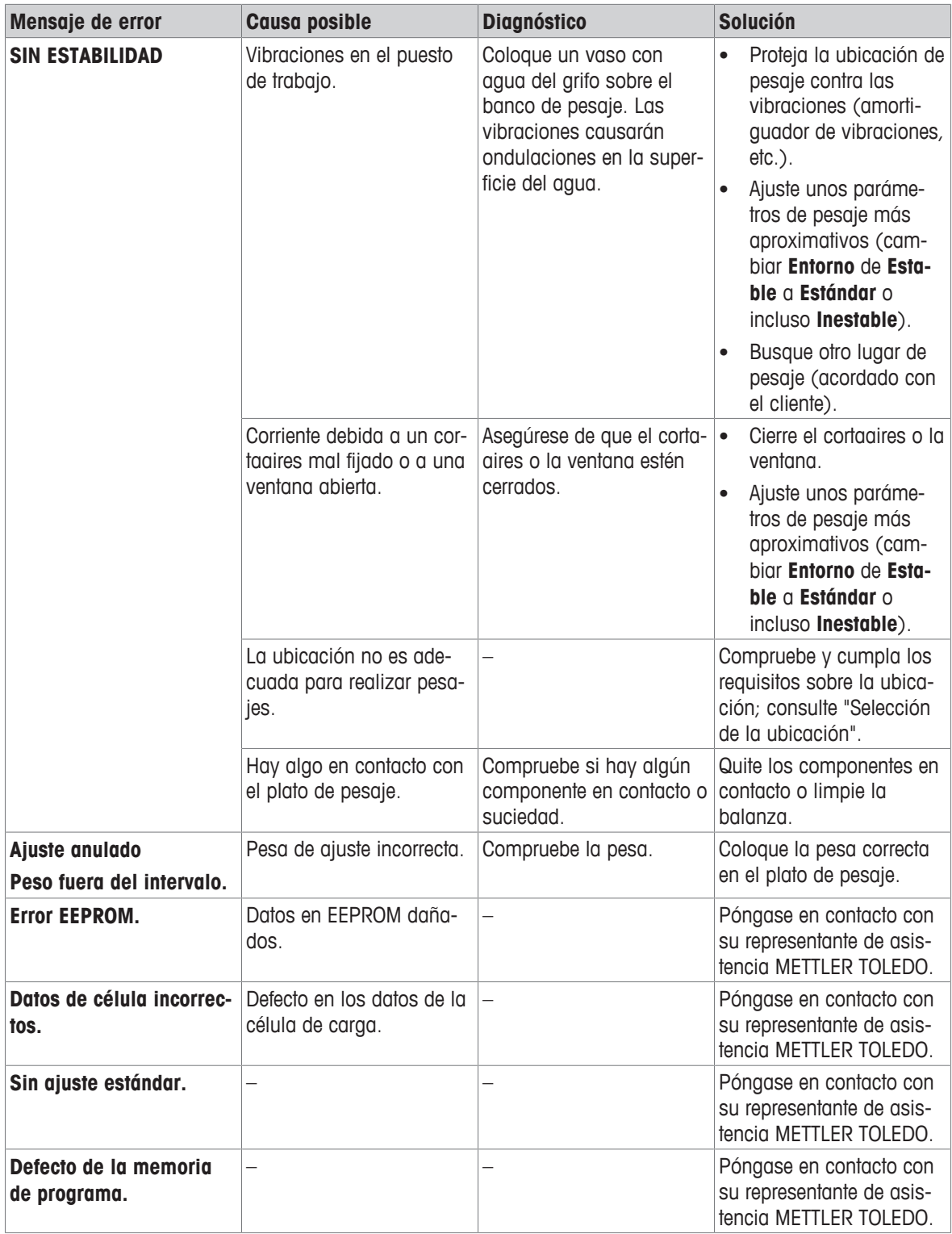

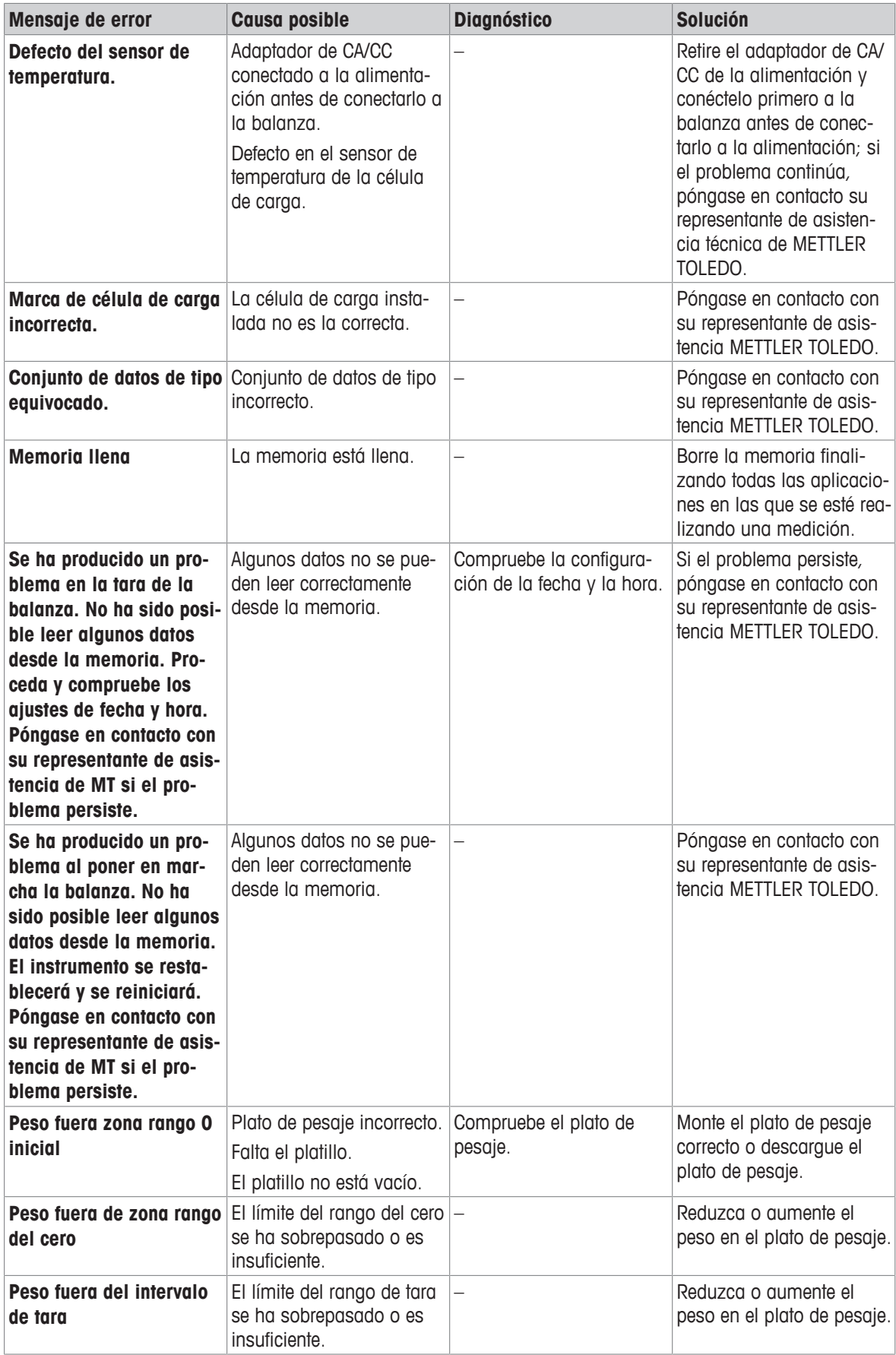

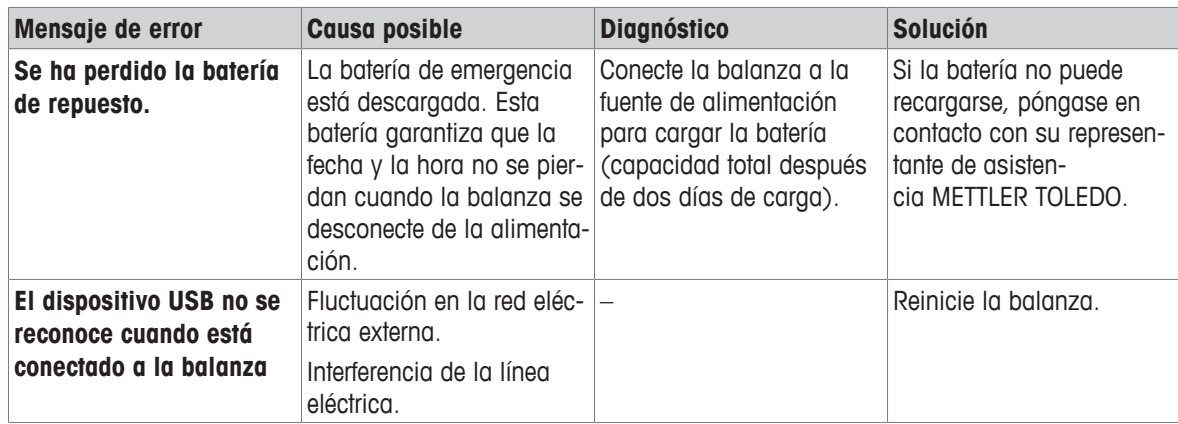

# **10.2 Síntomas de error**

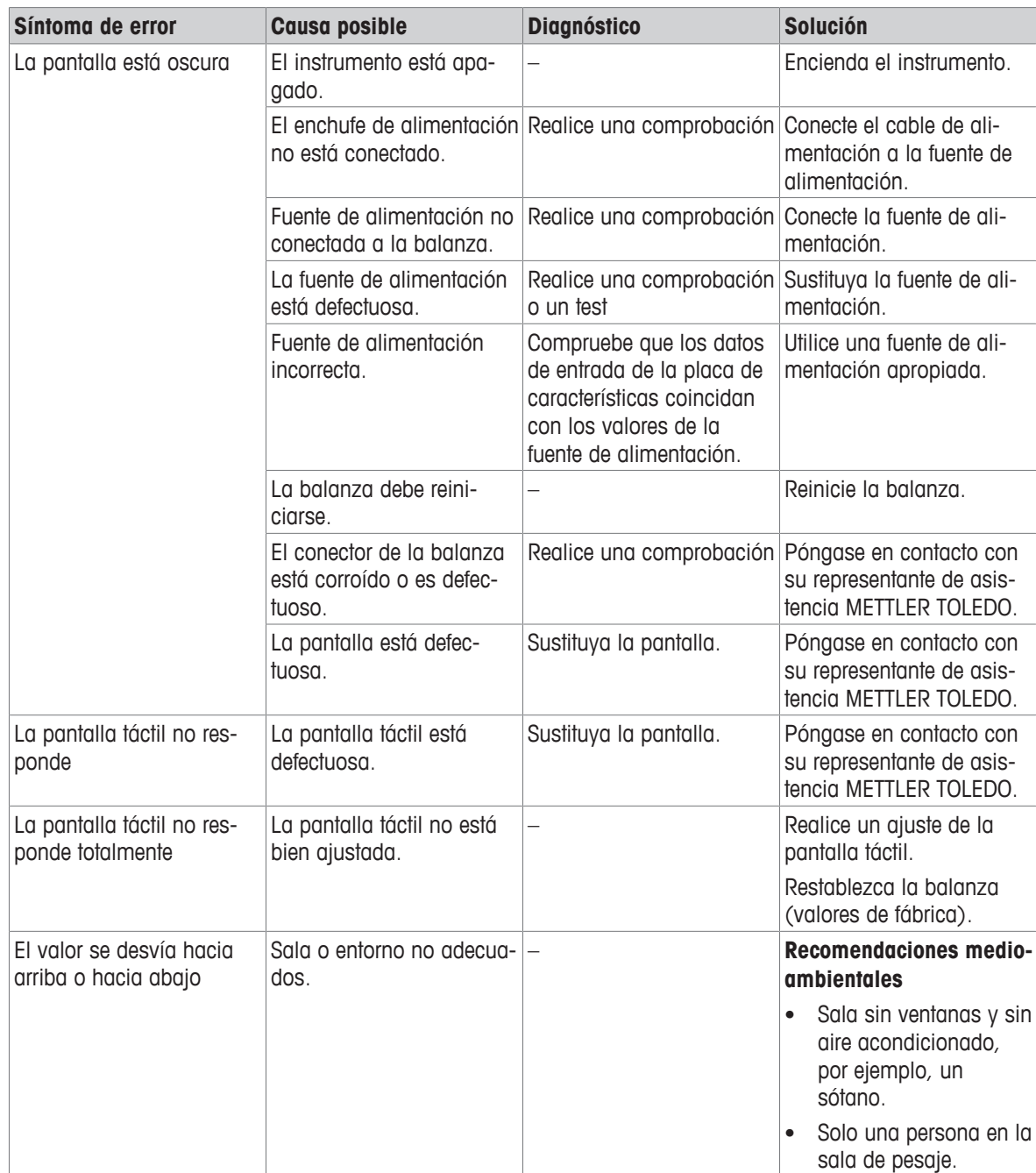

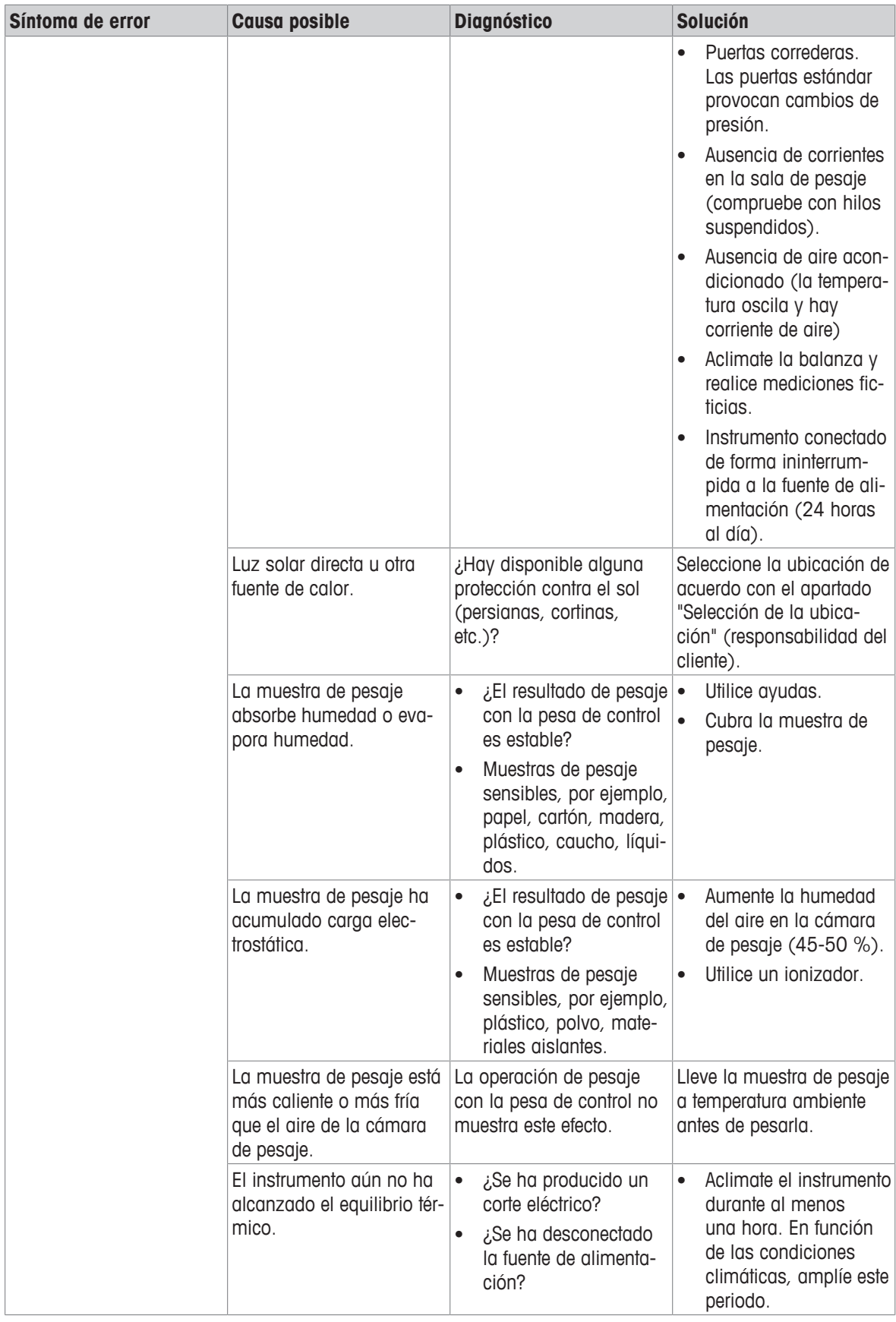

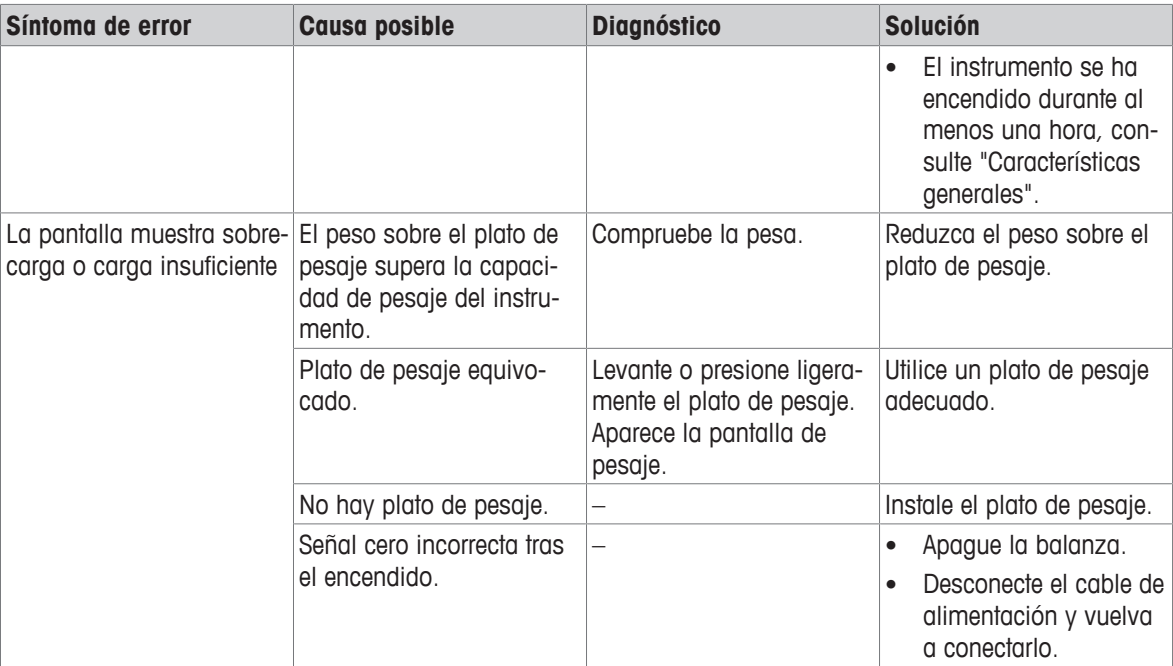

## **10.3 Mensajes/iconos de estado**

Los mensajes de estado se muestran en pantalla mediante pequeños iconos. Los iconos de estado indican lo siguiente:

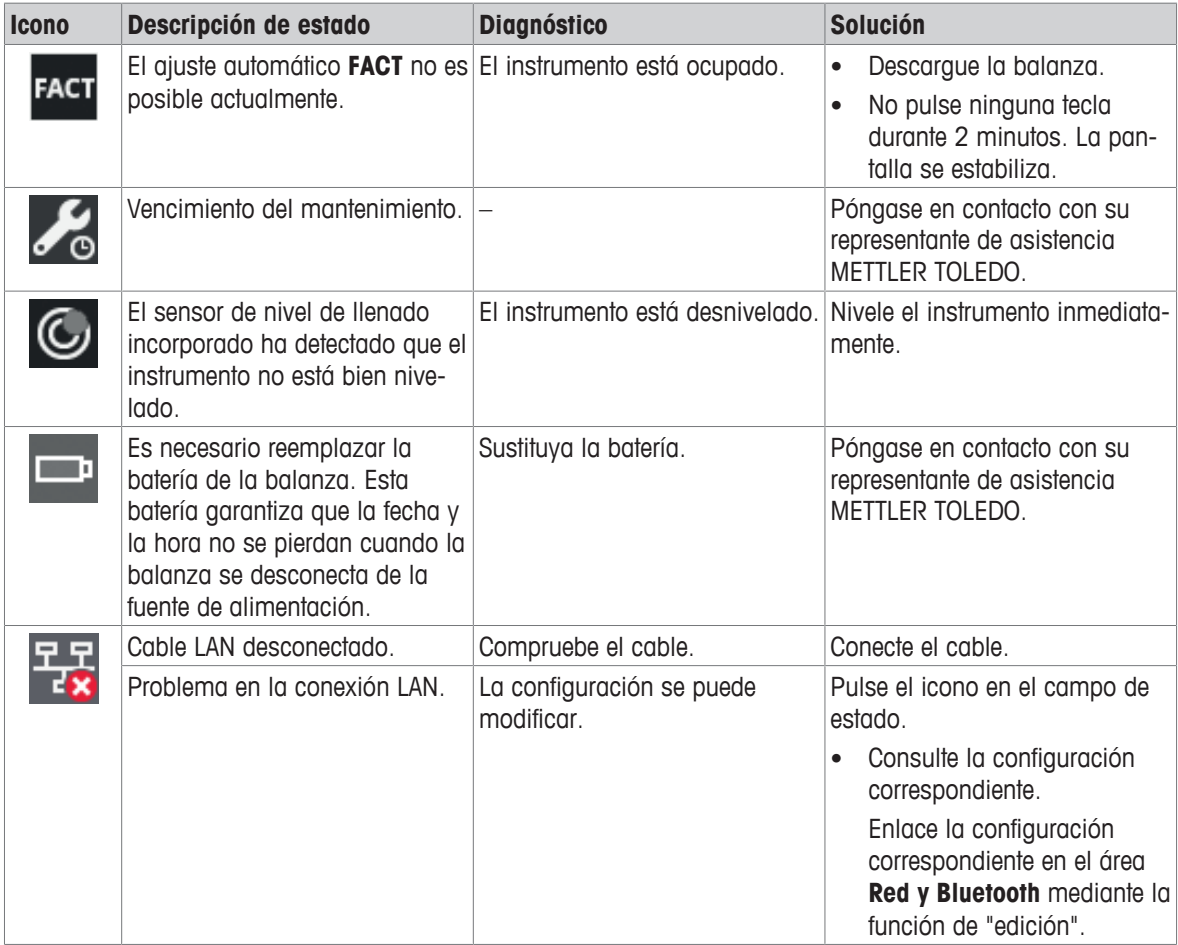

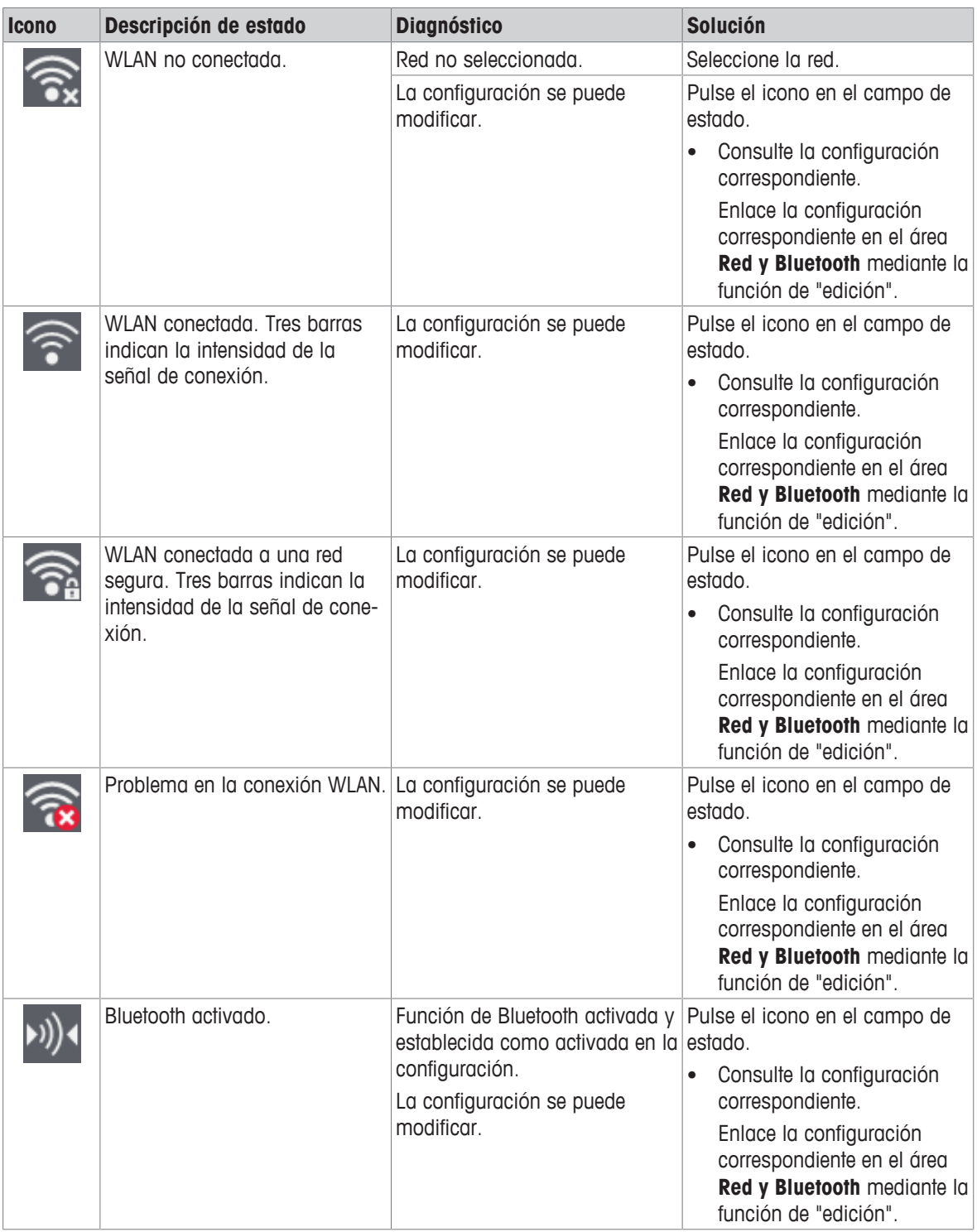

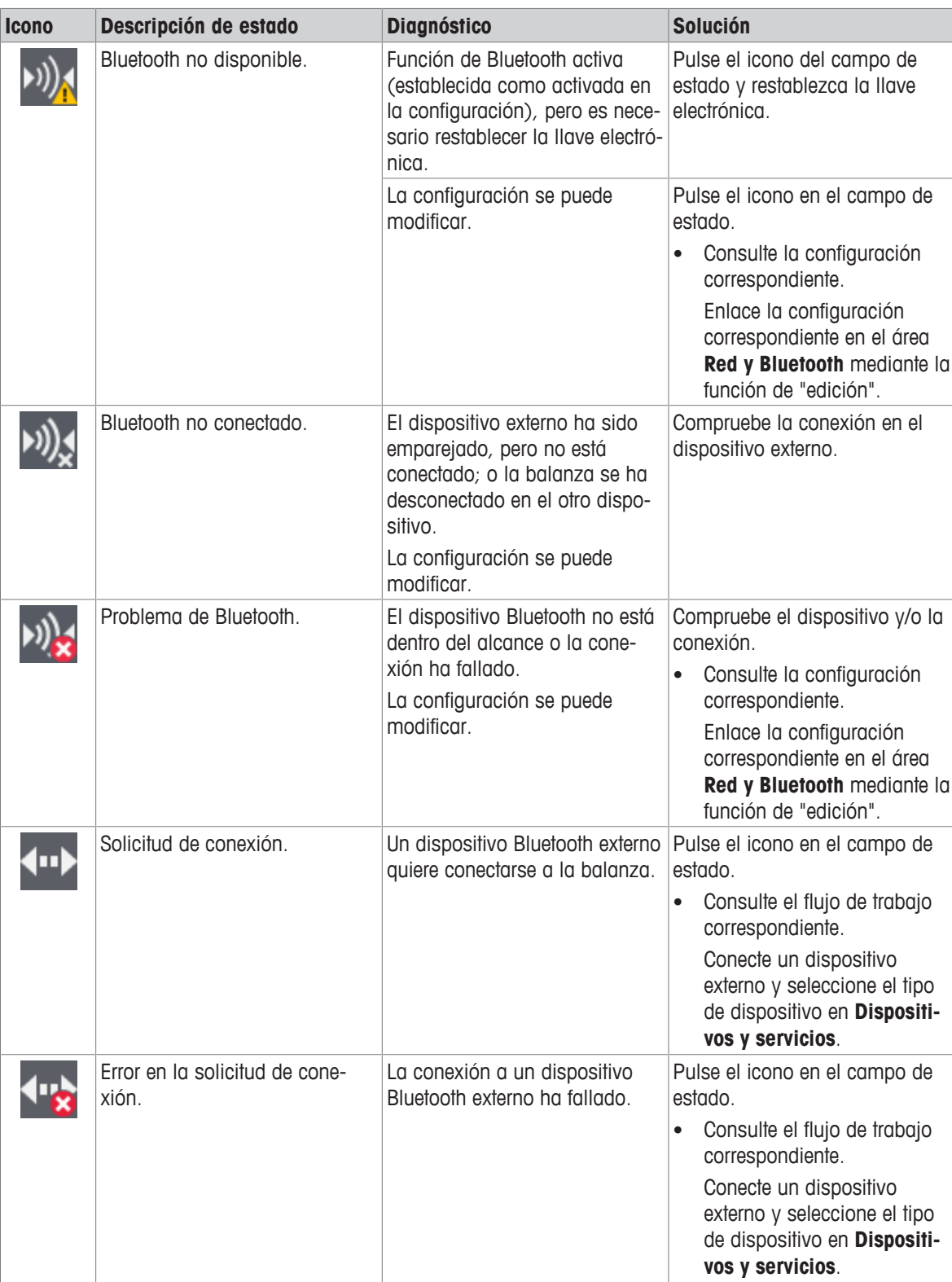

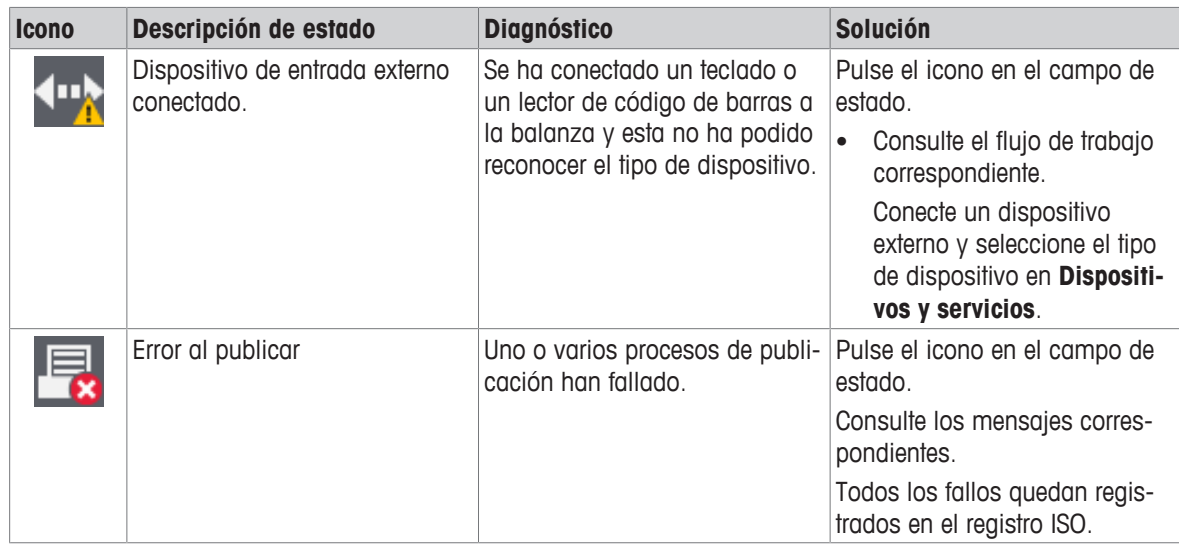

# **10.4 Puesta en marcha después de solucionar un error**

Después de solucionar el error, ejecute los siguientes pasos para poner en funcionamiento la balanza:

- Asegúrese de que la balanza esté totalmente montada y limpia.
- Vuelva a conectar la balanza al adaptador de CA/CC.

# **11 Características técnicas**

## **11.1 Características generales**

#### **Fuente de alimentación estándar**

Consumo de energía de la balanza: 12 V CC, 0,6 A

## **Fuente de alimentación opcional**

Polaridad:

#### **Funcionamiento con batería**

### **Protección y estándares**

Categoría de sobrevoltaje: II Grado de contaminación: 2 Protección: Protección contra el polvo y el agua

#### **Condiciones ambientales**

#### **Materiales**

Adaptador de CA/CC: Entrada: 100–240 V CA ± 10 %, 50–60 Hz, 0,5 A, 24–34 VA Salida: 12 V CC, 1,0 A, LPS (fuente de alimentación limitada)

> Si la balanza se utiliza a una altura superior a los 2000 m sobre el nivel del mar, debe emplearse la fuente de alimentación opcional.

Adaptador de CA/CC: Entrada: 100-240 V CA ±10 %, 50-60 Hz, 0,8 A, 60-80 VA Salida: 12 V CC, 2,5 A, LPS (fuente de alimentación limitada) Cable para el adaptador de CA/CC: 3 polos, con enchufe específico del país

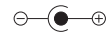

Funcionamiento con pilas: 8 pilas AA estándar (alcalinas o de litio) para obtener un máximo de 8 horas de funcionamiento en balanzas con una legibilidad de 1-100 mg y hasta 2 horas en balanzas con una legibilidad de 0,1 mg.

Estándares para la seguridad y CEM: Consulte la Declaración de conformidad Ámbito de aplicación: Utilícese solo en lugares secos en interiores

Altura sobre el nivel del mar: Hasta 2000 m (fuente de alimentación estándar) Hasta 4000 m (fuente de alimentación opcional)

Temperatura ambiente: Condiciones de funcionamiento para aplicaciones habituales de laboratorio: de 10 °C a 30 °C (operabilidad garantizada entre 5 °C y 40 °C)

Humedad relativa en el aire: Máx. del 80 % hasta 31 °C, decreciendo linealmente hasta el 50 % a 40 °C, sin condensación

Tiempo de calentamiento: Al menos 30 minutos (60 minutos para los modelos de 0,1 mg) tras haber conectado la balanza a la fuente de alimentación. Si se conecta desde el modo de reposo, el equipo está listo para operar de forma inmediata.

Carcasa: Carcasa del componente superior: ABS Carcasa del componente inferior: aluminio fundido con revestimiento en polvo

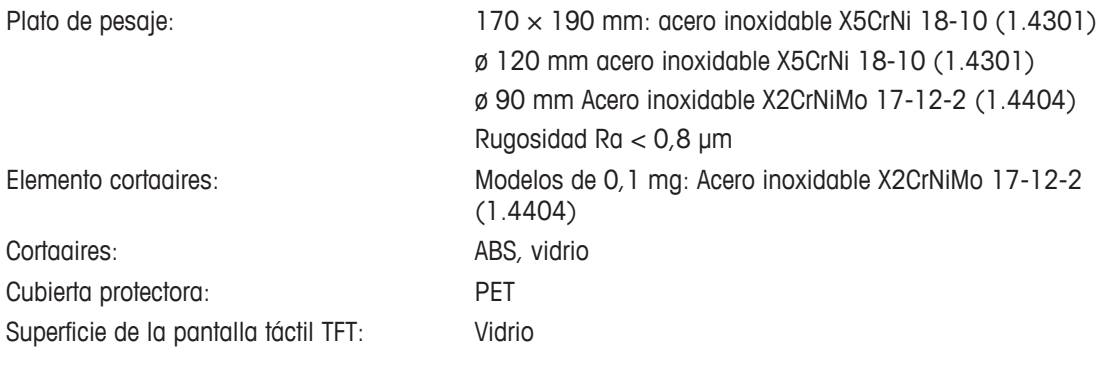

## **11.2 Características específicas del modelo**

## **11.2.1 Balanzas analíticas con una legibilidad de 0,1 mg y con cortaaires**

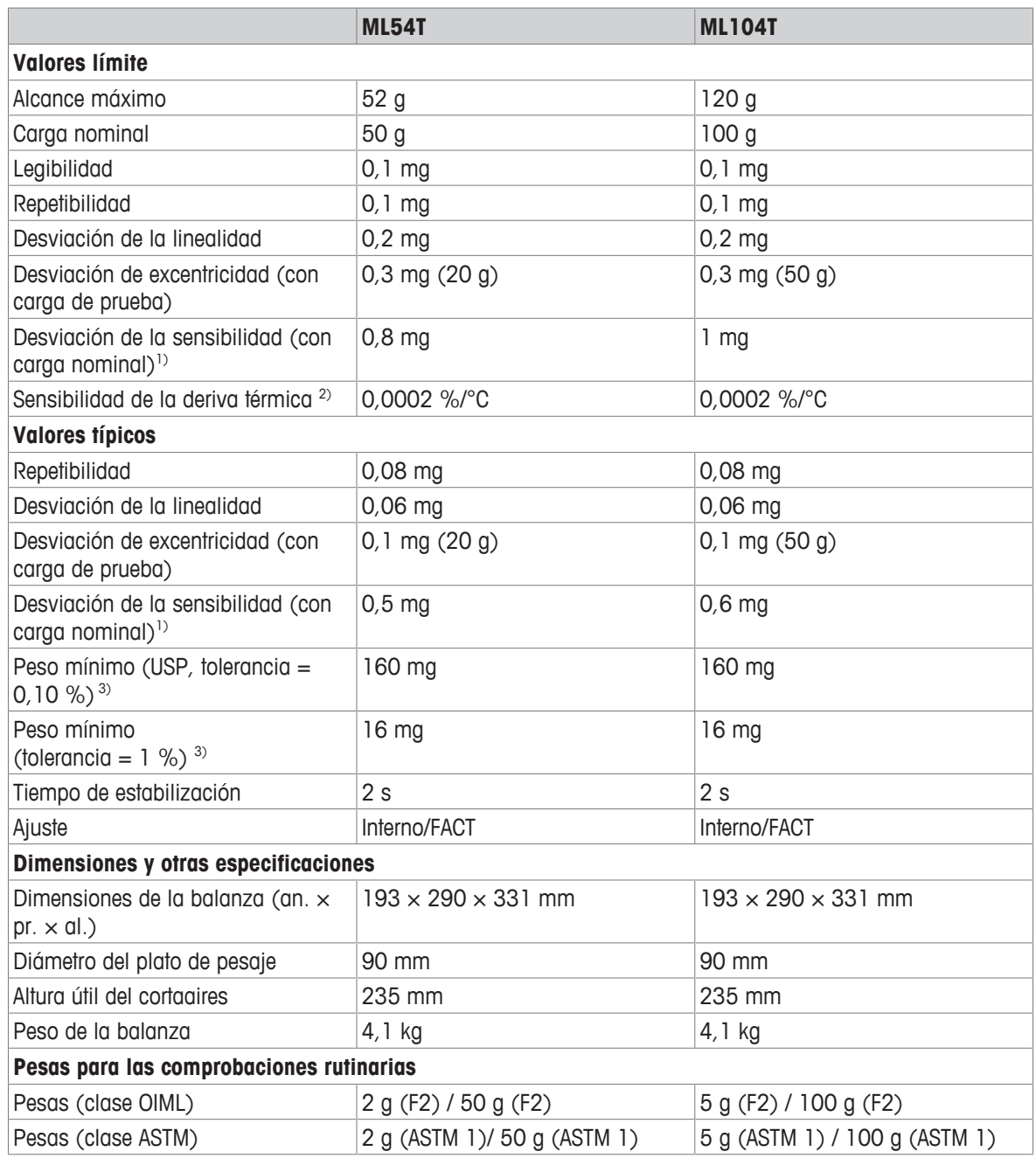

<sup>1)</sup> tras el ajuste con una pesa interna.  $2$  en la zona de temperatura comprendida entre +10 °C y +30 °C

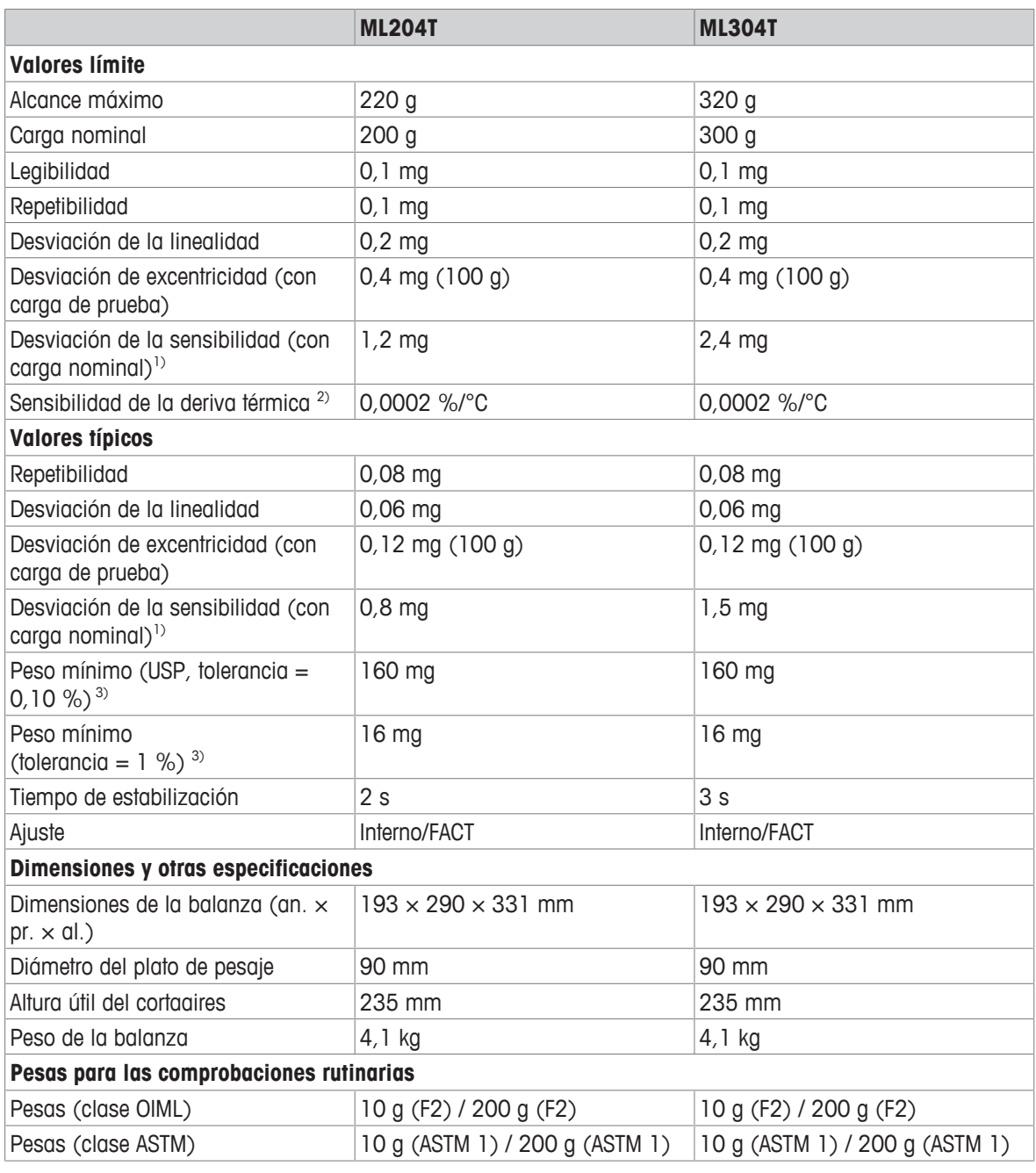

<sup>1)</sup> tras el ajuste con una pesa interna.  $2^{2}$  en la zona de temperatura comprendida entre +10 °C y +30 °C

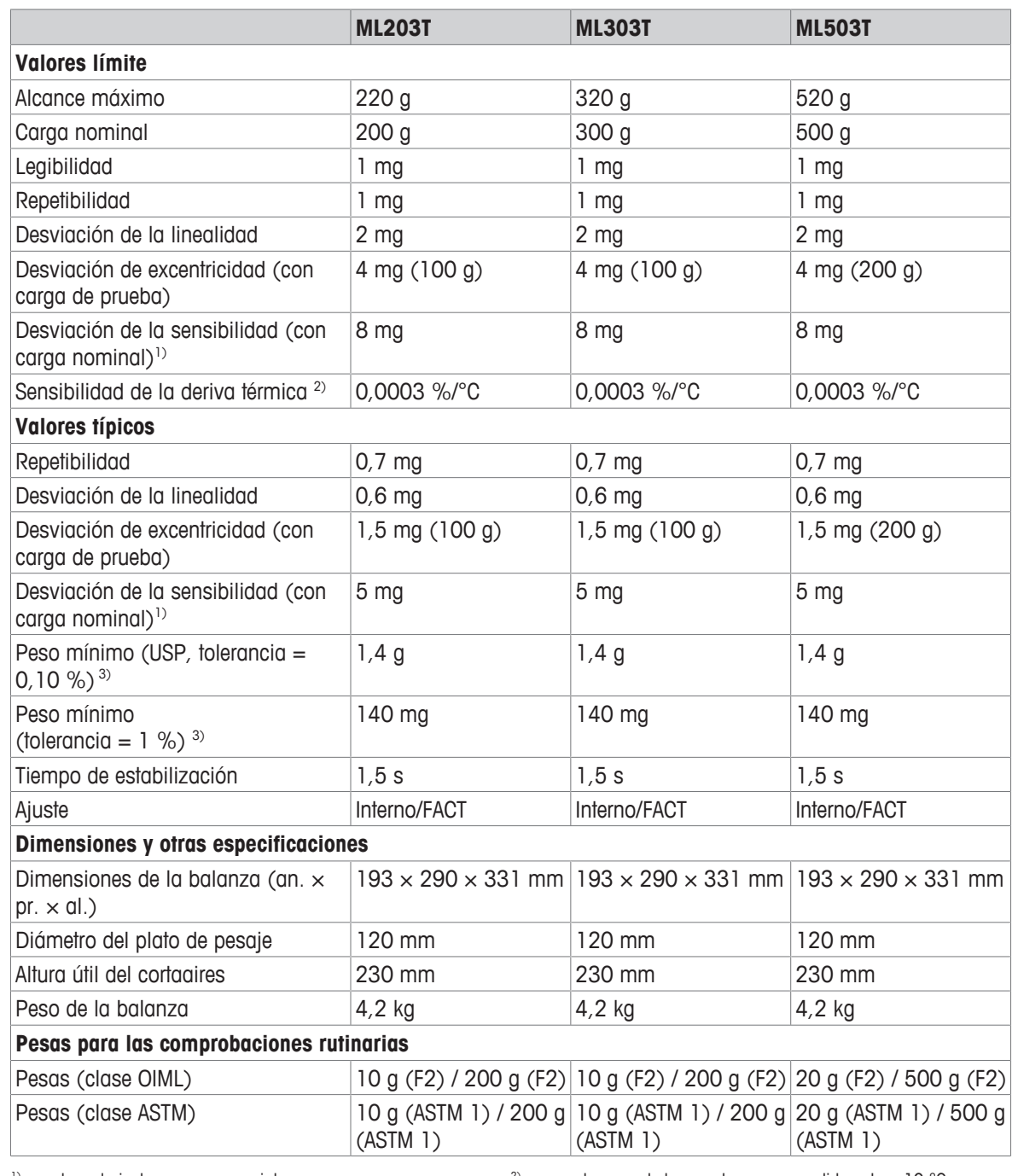

## **11.2.2 Balanzas de precisión con una legibilidad de 1 mg con cortaaires**

<sup>1)</sup> tras el ajuste con una pesa interna.  $2$  en la zona de temperatura comprendida entre +10 °C y +30 °C

## **11.2.3 Balanzas de precisión con una legibilidad de 10 mg**

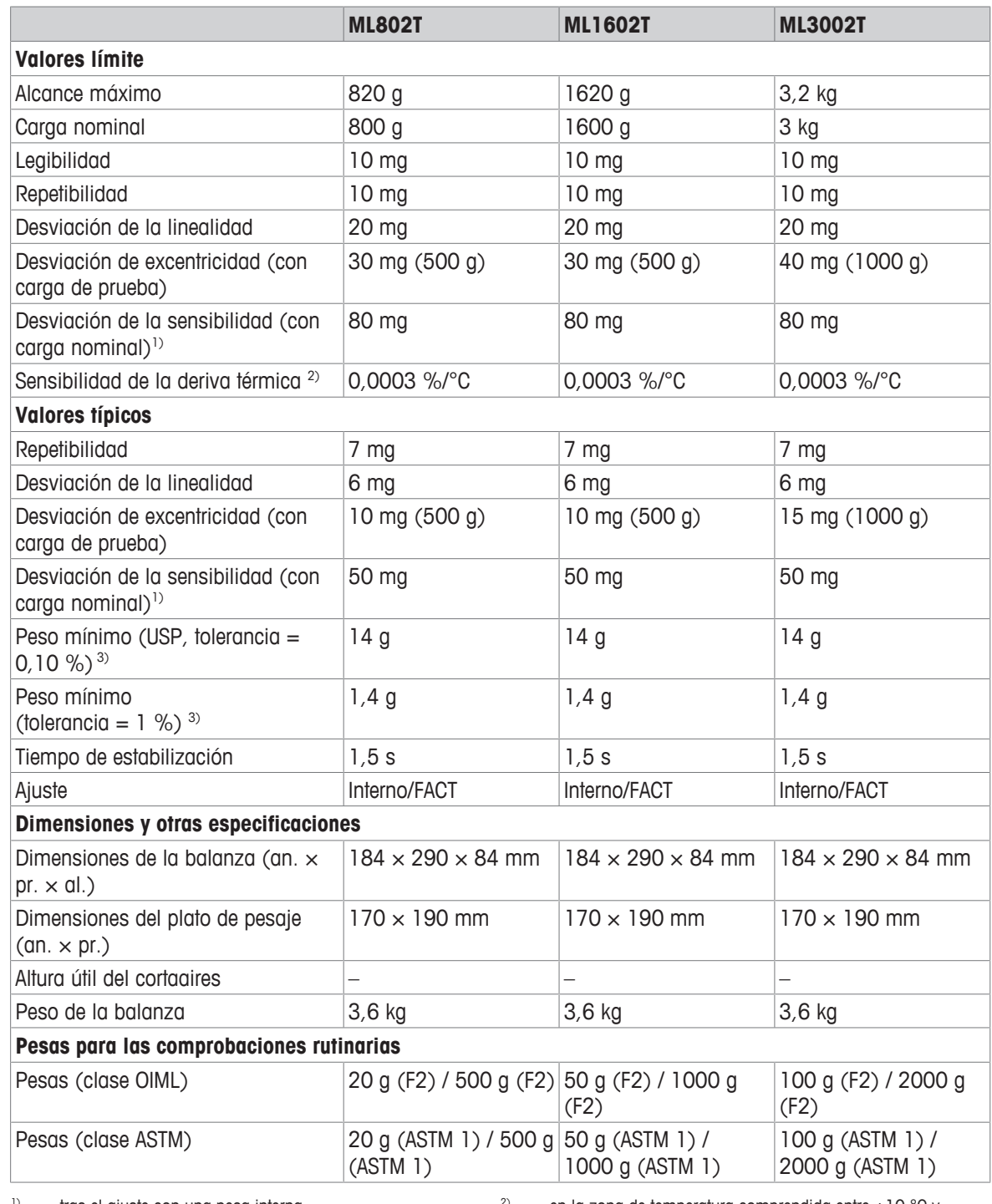

<sup>1)</sup> tras el ajuste con una pesa interna.  $2$  en la zona de temperatura comprendida entre +10 °C y +30 °C

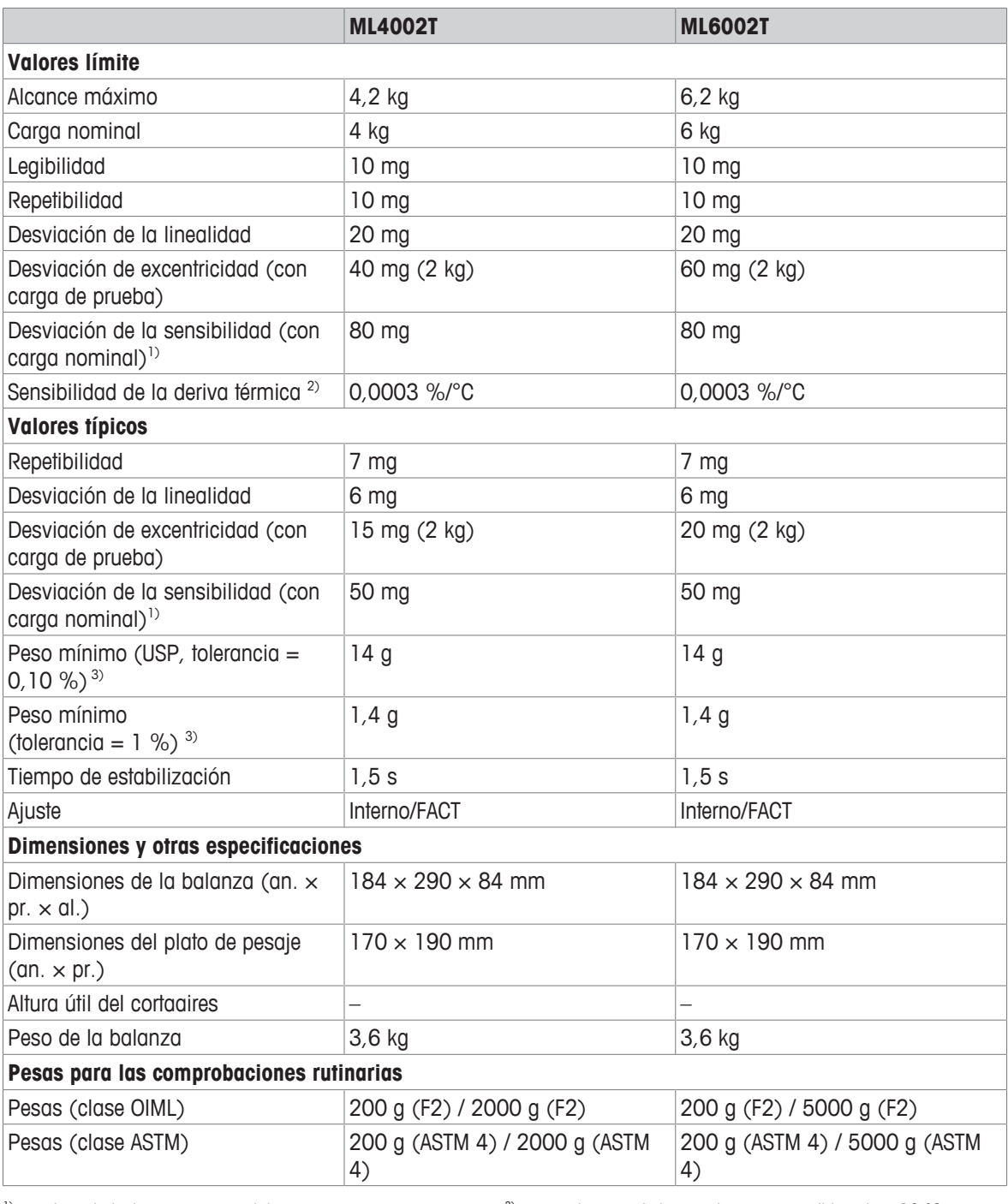

<sup>1)</sup> tras el ajuste con una pesa interna.  $2^{2}$  en la zona de temperatura comprendida entre +10 °C y +30 °C

## **11.2.4 Balanzas de precisión con una legibilidad de 100 mg**

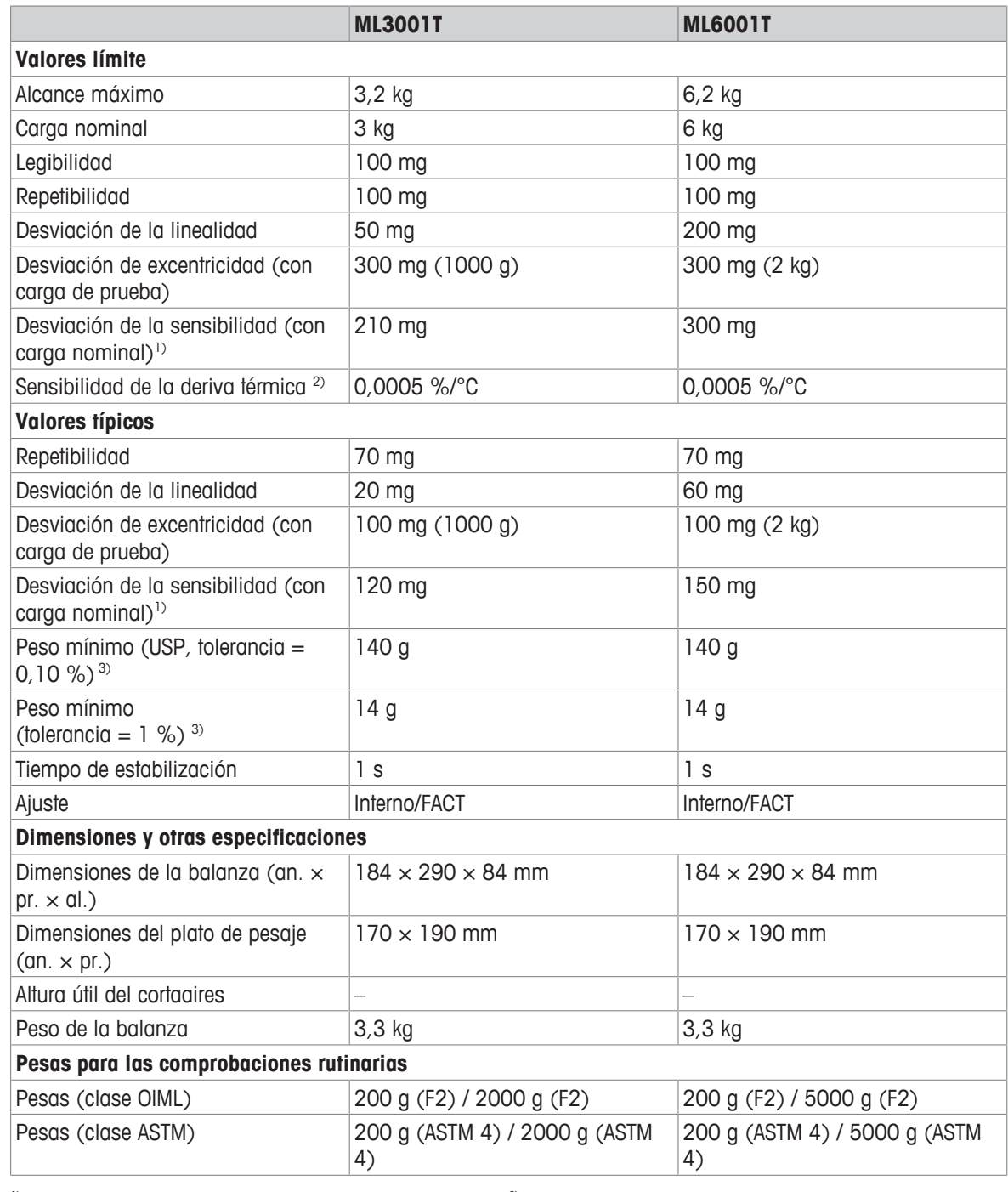

<sup>1)</sup> tras el ajuste con una pesa interna.  $2$  en la zona de temperatura comprendida entre +10 °C y +30 °C

 $3$  establecido con una carga del 5 %,  $k = 2$ 

## **11.3 Dimensiones**

## **11.3.1 Balanzas con una legibilidad de 0,1 mg y con corta-aires (235 mm)**

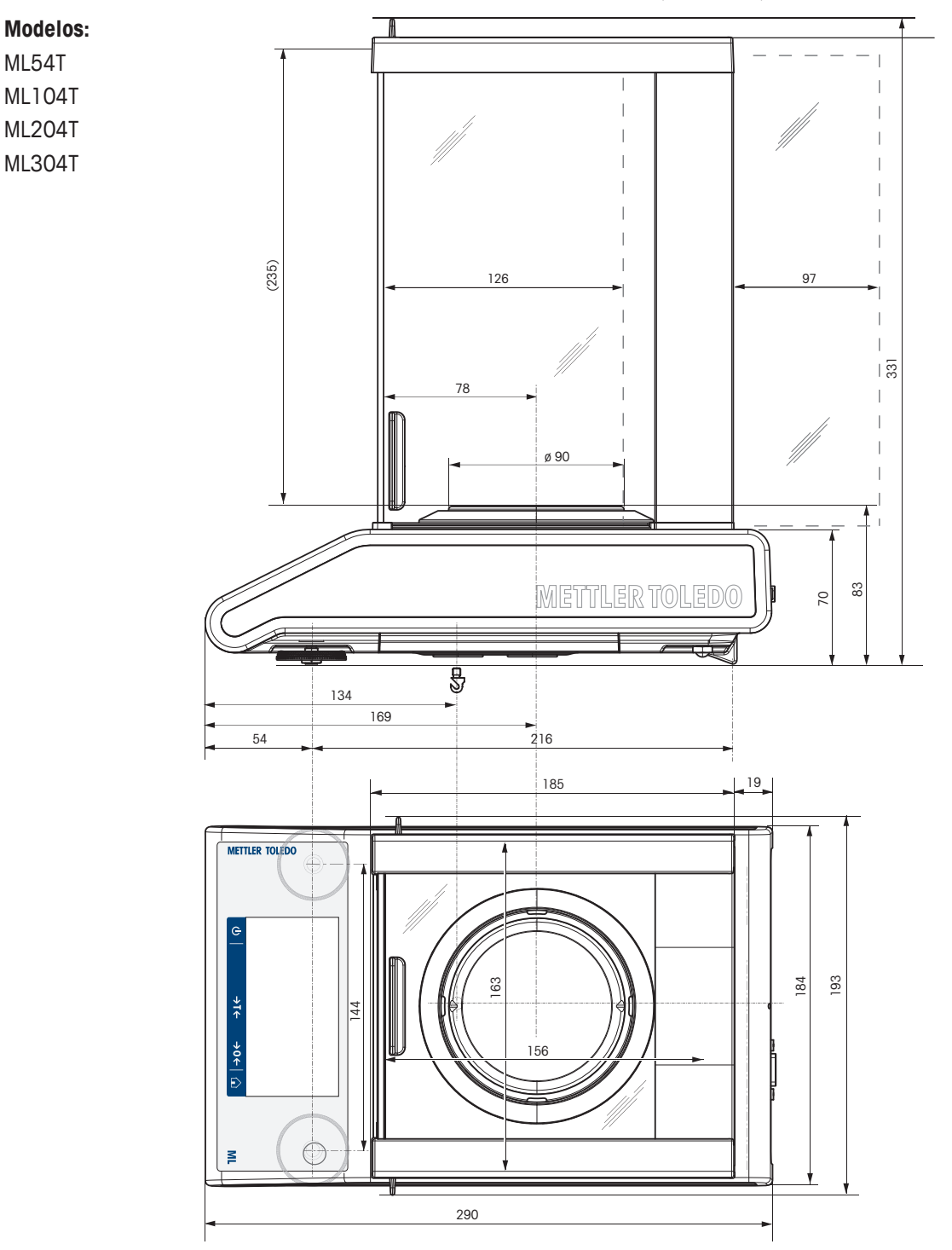

# **11.3.2 Balanzas con una legibilidad de 1 mg y con corta-aires (235 mm)**

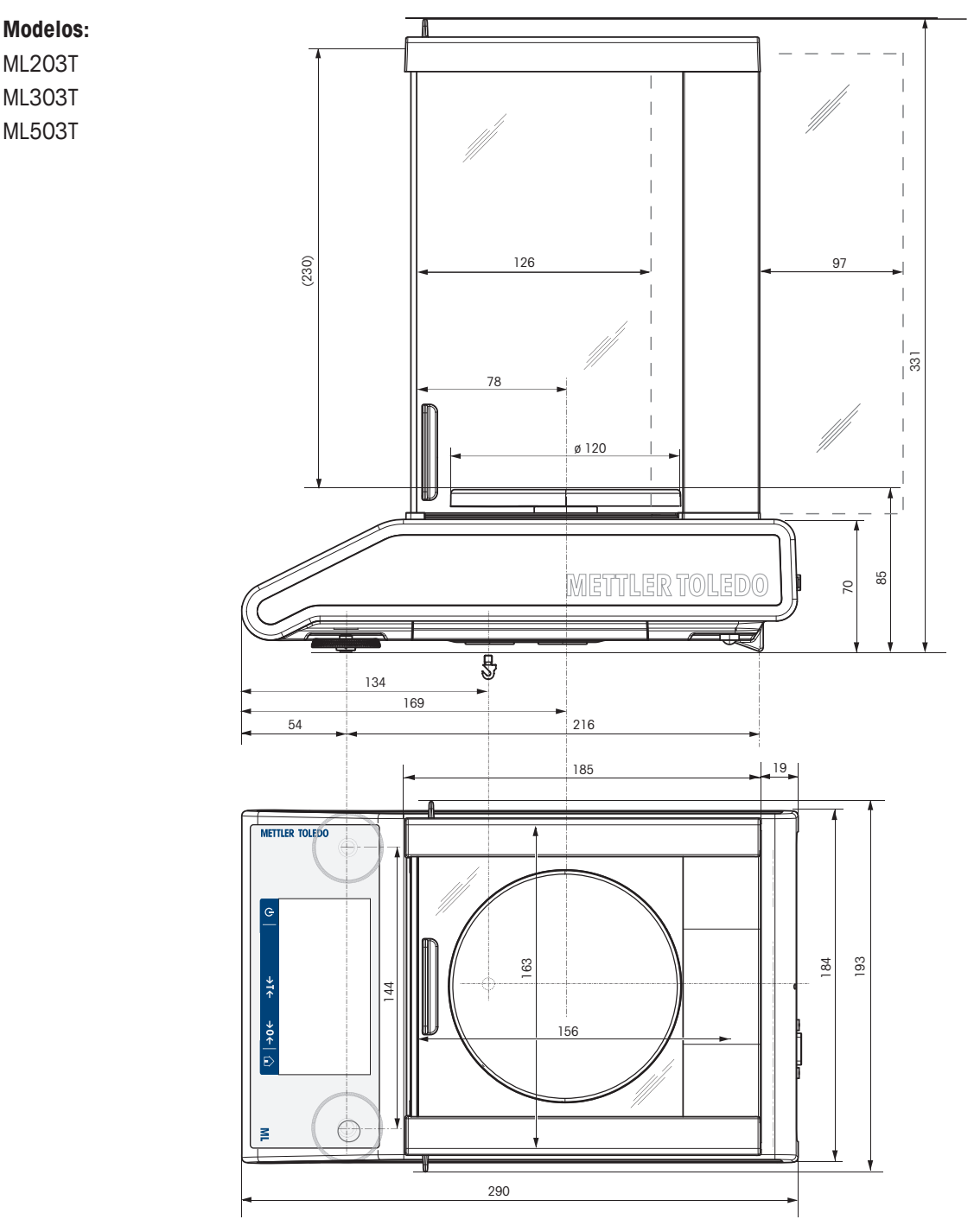

## **11.3.3 Balanzas con una legibilidad de 10 mg, con plato de pesaje cuadrado y elemento cortaaires**

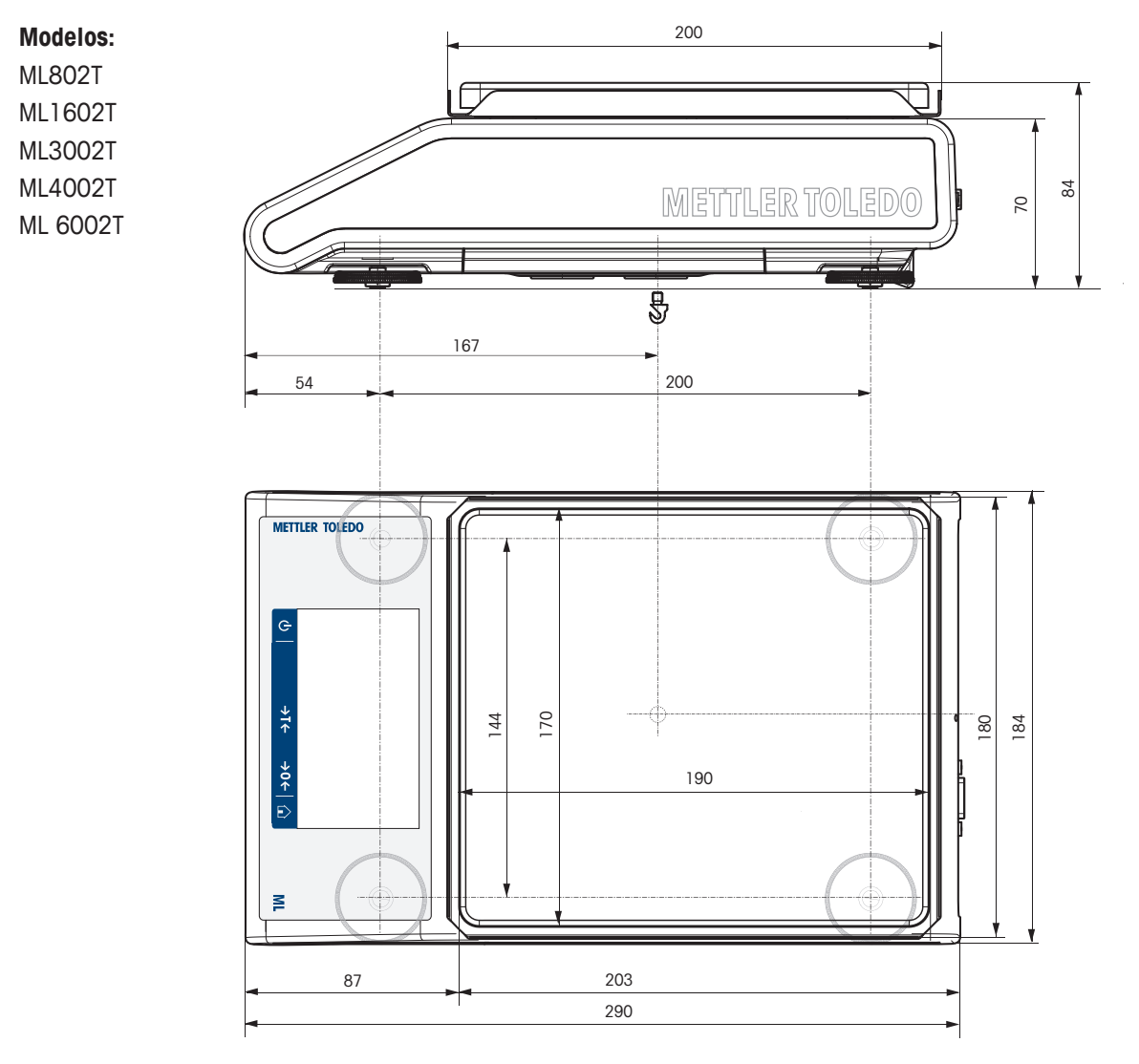

# **11.3.4 Balanzas con una legibilidad de 100 mg y con plato de pesaje cuadrado**

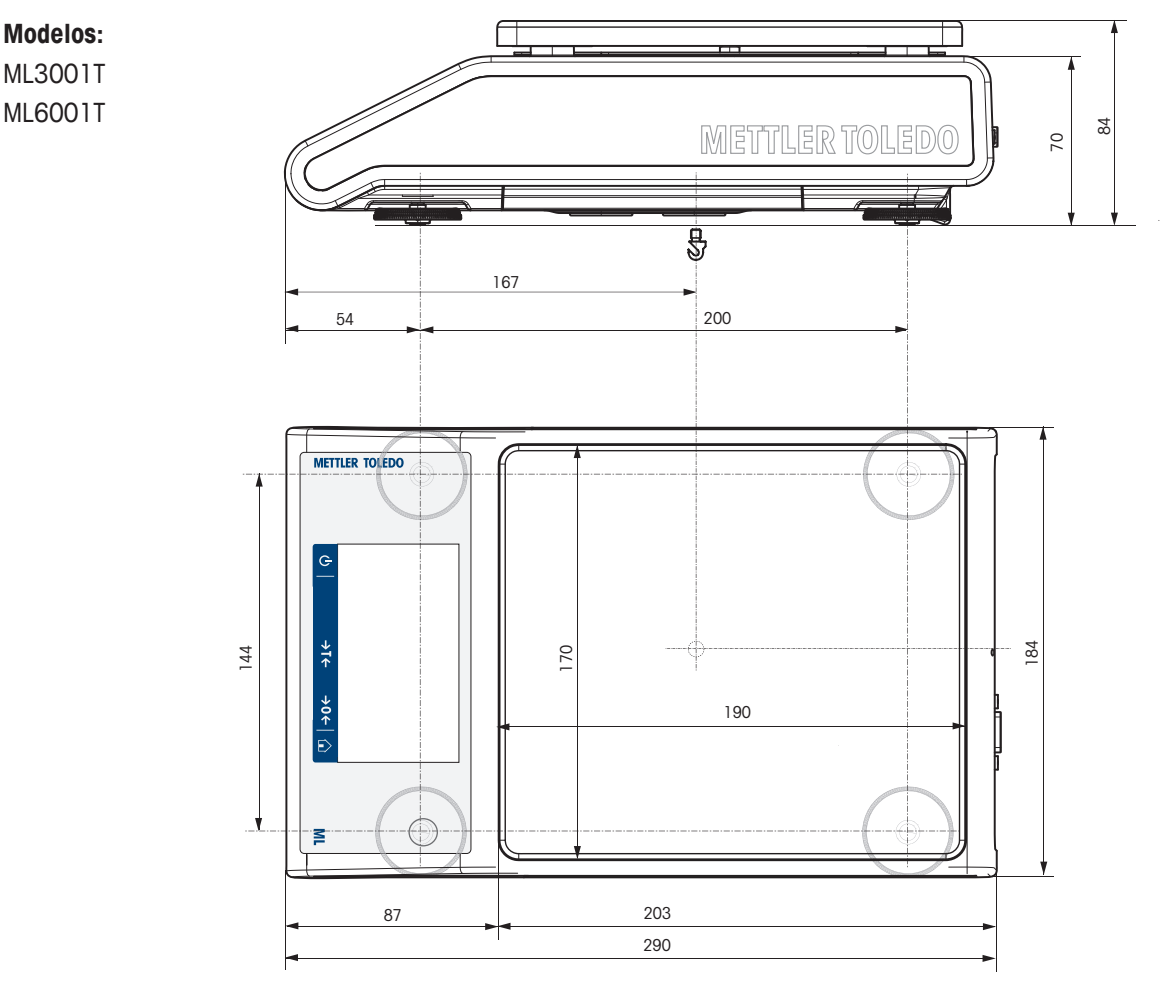

# **11.4 Especificaciones de las interfaces**

## **11.4.1 Interfaz RS232C**

Cada balanza está equipada de serie con una interfaz RS232C para la conexión con un dispositivo periférico (p. ej., una impresora o un ordenador).

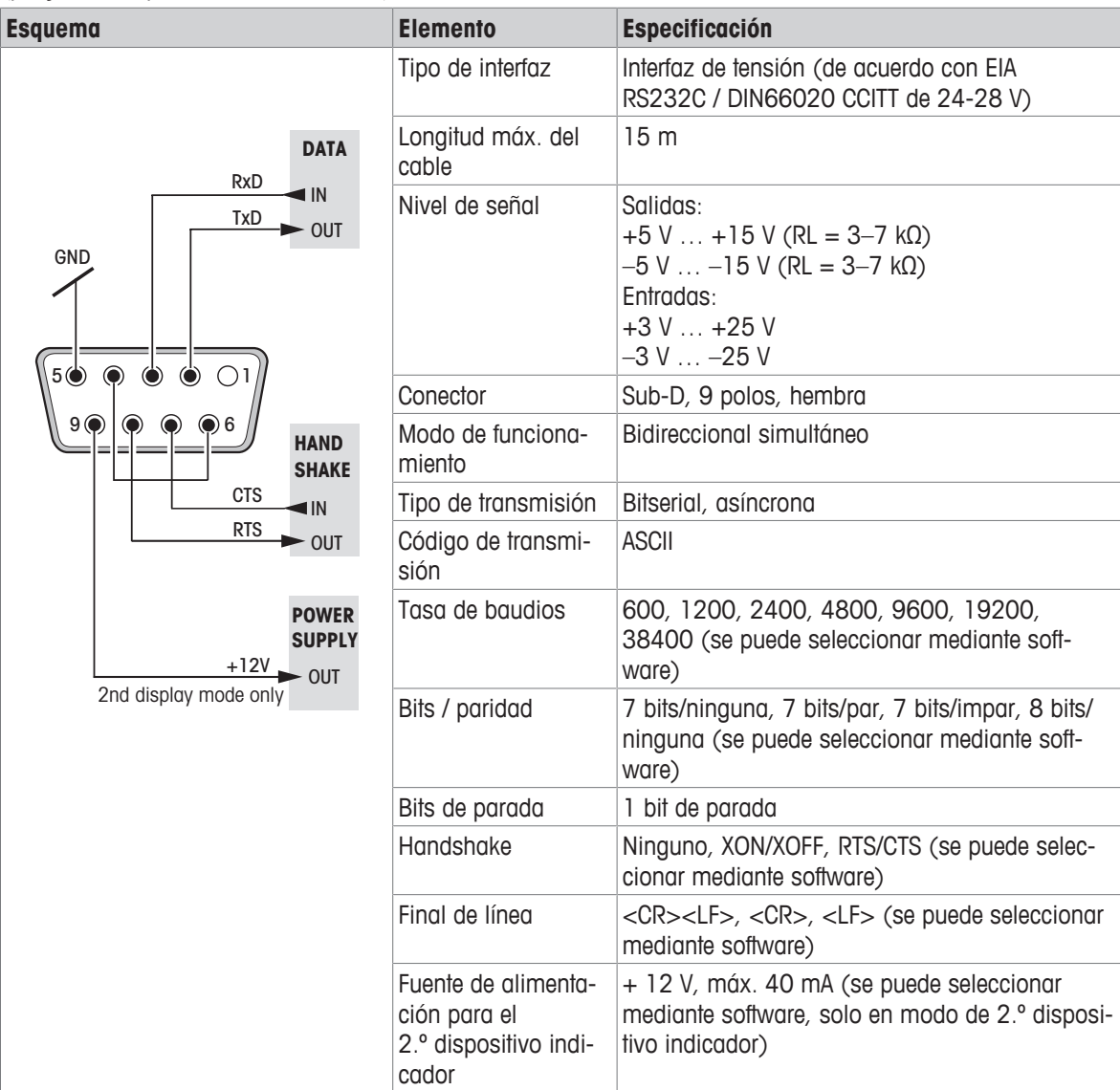

## **11.4.2 Host USB**

Cada balanza está equipada de serie con un host USB para la conexión de un dispositivo periférico, p. ej., una impresora o un lector de código de barras.

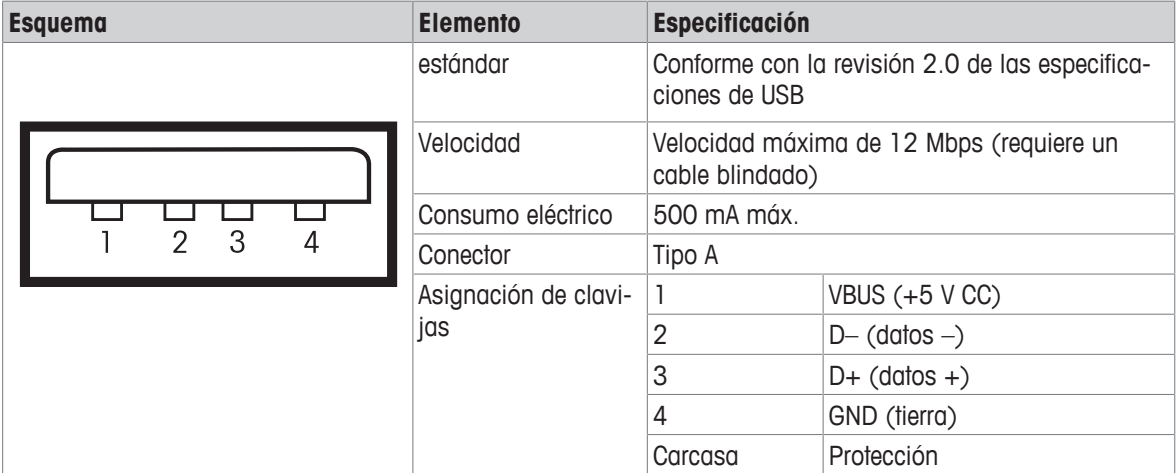

## **11.4.3 Dispositivo USB**

Cada balanza está equipada de serie con una interfaz de dispositivo USB para la conexión de un dispositivo periférico, p. ej., un ordenador.

## **Nota**

Esta interfaz no es apta para la comunicación con una impresora.

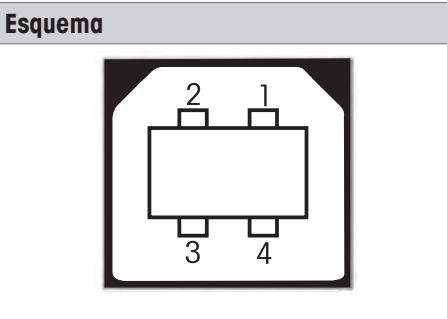

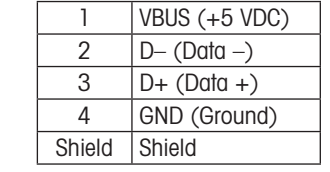

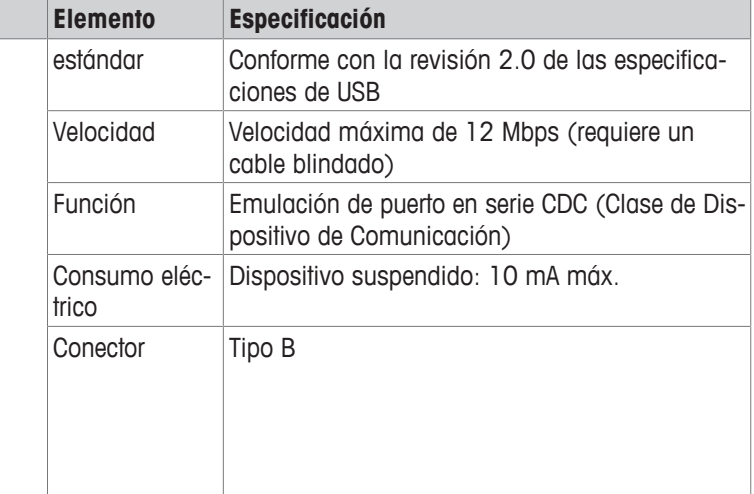

## **11.4.4 Ethernet**

Cada balanza está equipada de serie con una interfaz Ethernet para su conexión a una red LAN o a una impresora P-50.

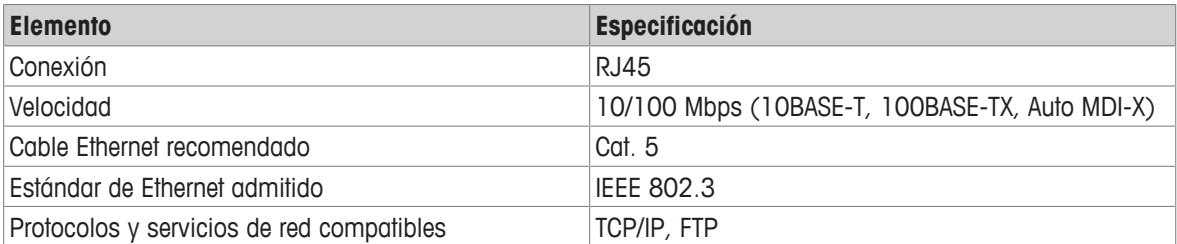

## **11.4.5 Wi-Fi y Bluetooth**

Hay una llave electrónica inalámbrica opcional de METTLER TOLEDO (MTICWD-100, número de artículo 30412536) que permite conectar la balanza a una red WLAN y a dispositivos Bluetooth.

#### **Wi-Fi**

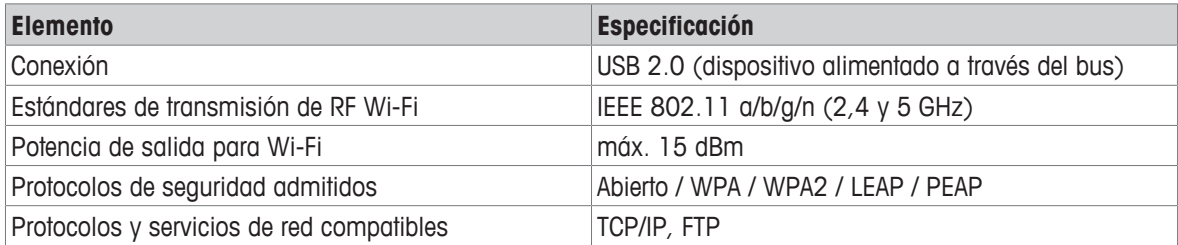

#### **Bluetooth**

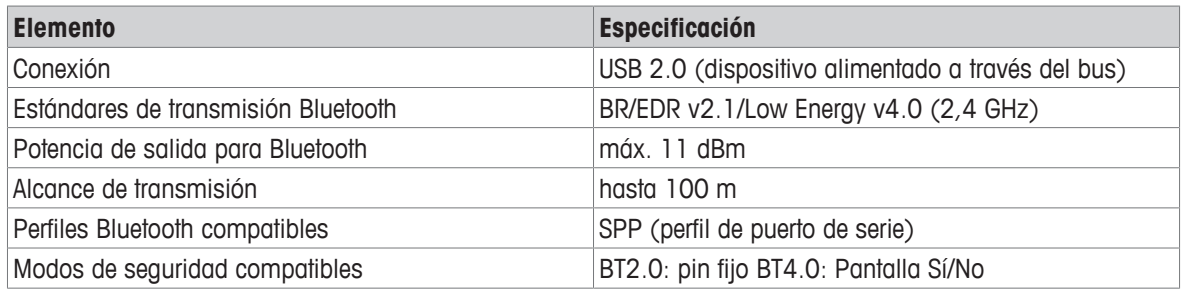

## **11.4.6 Comandos y funciones de la interfaz MT-SICS**

Muchos de los equipos y de las balanzas utilizados deben poder integrarse en un sistema complejo de equipos informáticos o de recopilación de datos.

A fin de integrar la balanza en un sistema de una manera sencilla y así aprovechar su capacidad al máximo, la mayoría de las funciones de las balanzas se ofrecen también como comandos apropiados por medio de la interfaz de datos.

Todas las nuevas METTLER TOLEDO balanzas puestas en el mercado son compatibles con "METTLER TOLEDO Standard Interface Command Set" (MT-SICS). El número de comandos disponibles depende de la funcionalidad de la balanza.

Para obtener más información, póngase en contacto con su METTLER TOLEDO representante.

Consulte el Manual de referencia MT-SICS que se puede descargar desde internet en

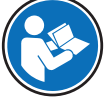

[www.mt.com/library](http://www.mt.com/library)

# **12 Accesorios y piezas de repuesto**

# **12.1 Accesorios**

Los accesorios son componentes adicionales que pueden ayudarle en su flujo de trabajo.

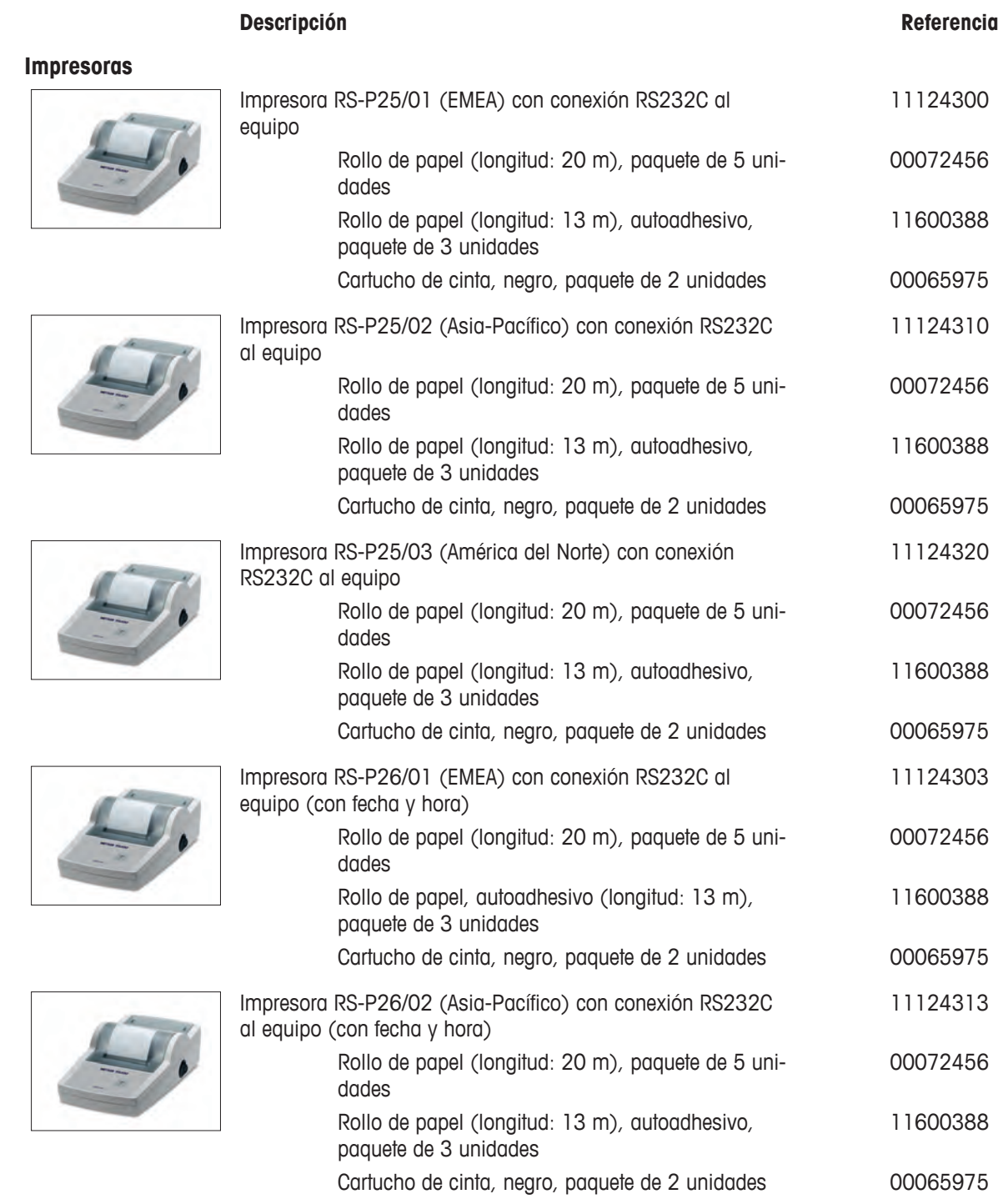

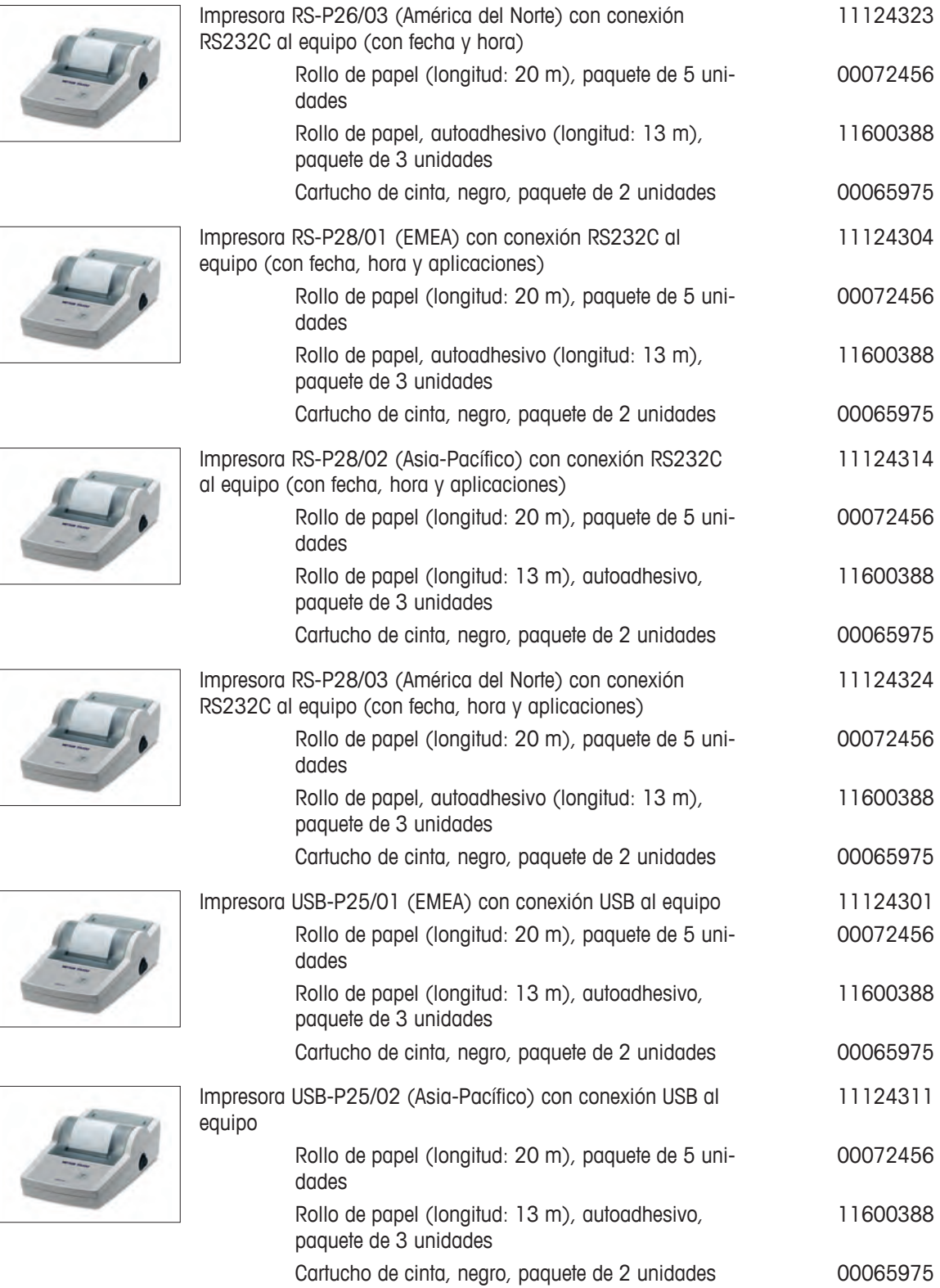

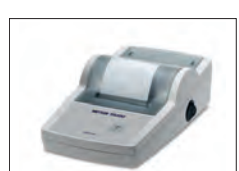

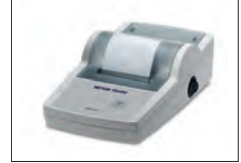

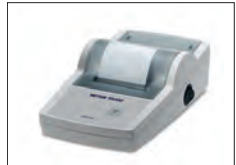

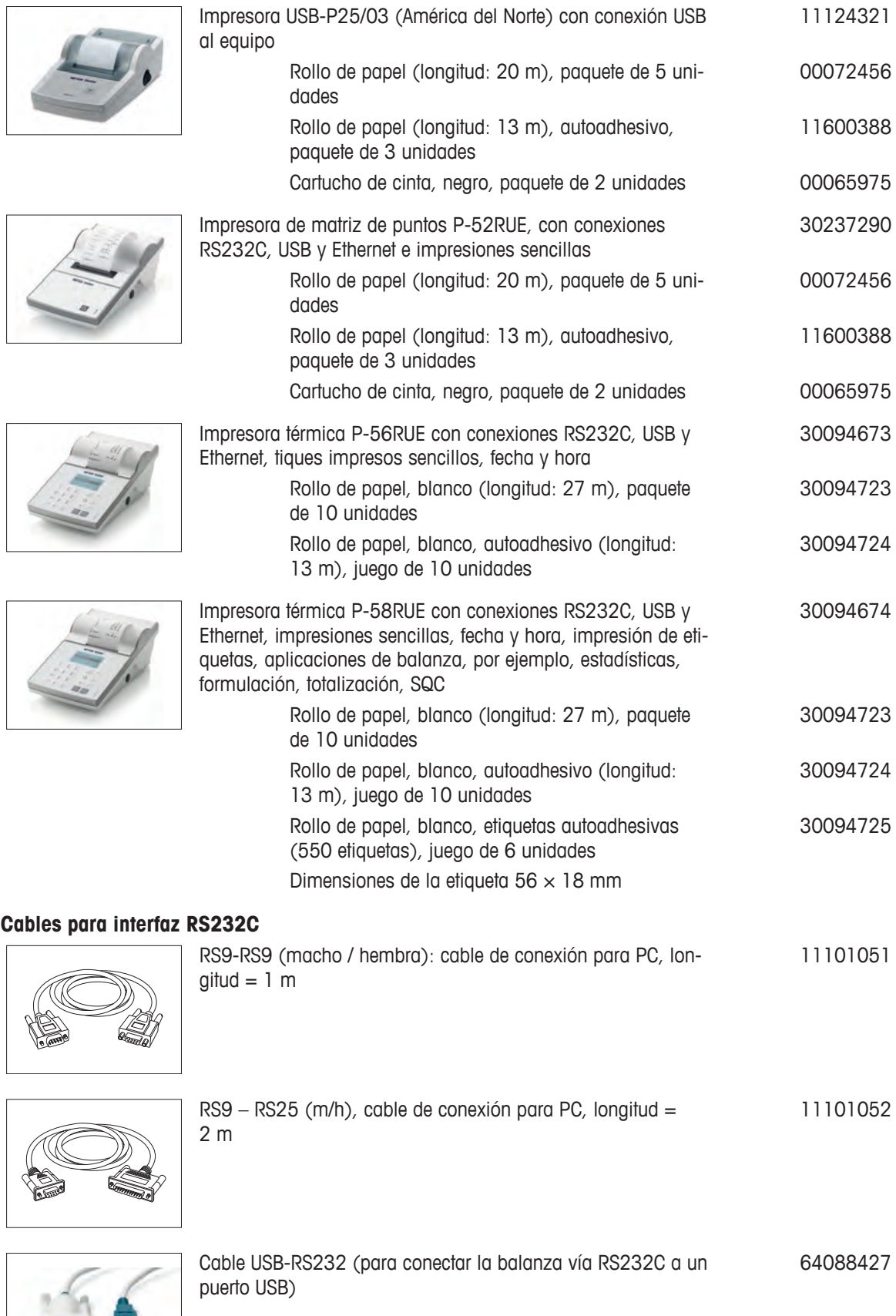

æ

#### **Cables para la interfaz USB**

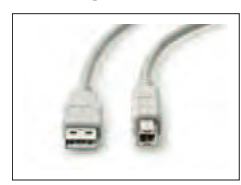

Cable USB 2.0 de alta velocidad para conectar la balanza con un PC (USB A a USB B), longitud  $= 1$  m 30241476

#### **Interfaces inalámbricas**

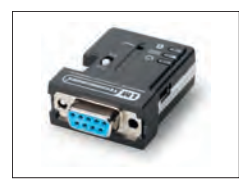

Adaptador de serie ADP-BT-S Bluetooth RS232C para conexiones inalámbricas entre: 30086494

- Balanza y PC (según el modelo de balanza)
- Impresora y balanza

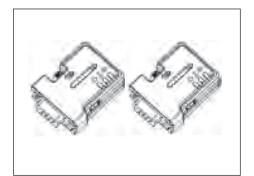

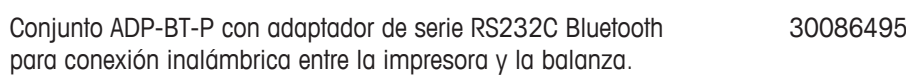

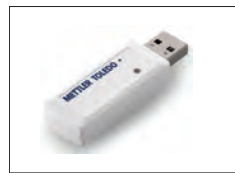

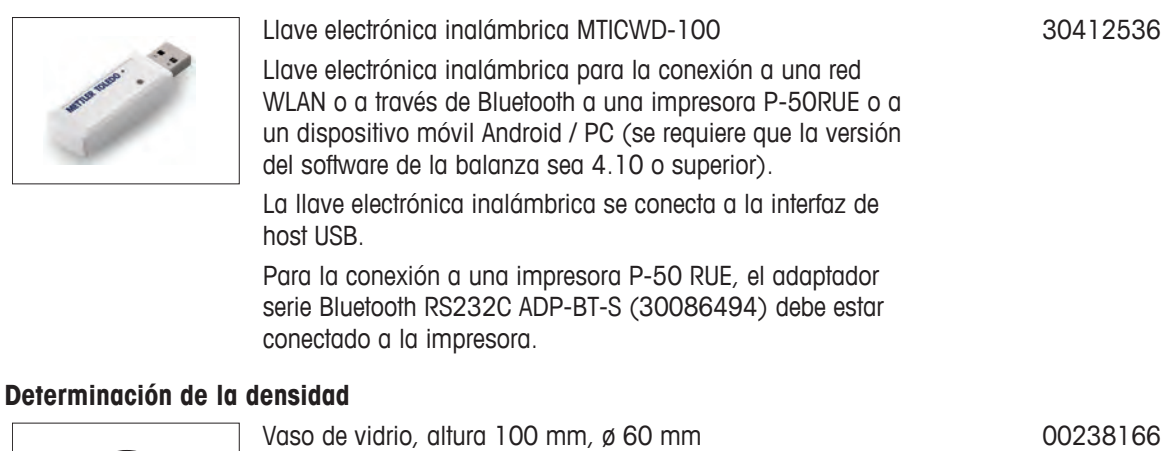

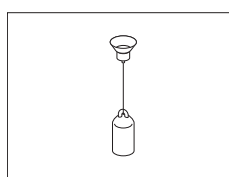

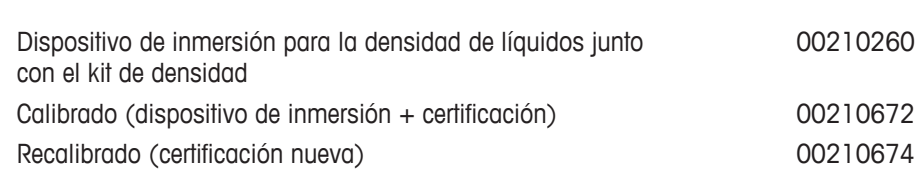

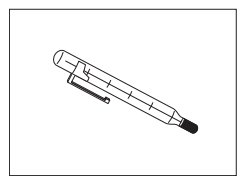

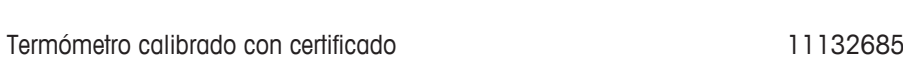

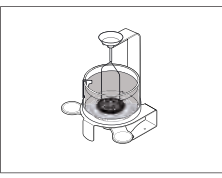

Kit para la determinación de densidades para los modelos de balanza Advanced y Standard con una legibilidad de 0,1 mg / 1 mg

## **Pantallas de protección**

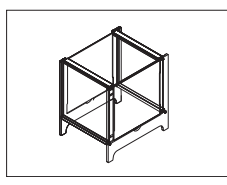

Corta-aires ML-DS-21 para modelos con una legibilidad de 10 mg y hasta 100 mg. 12121015

Pantalla auxiliar de RS232C AD-RS-M7 12122381

30535760

### **Pantallas auxiliares**

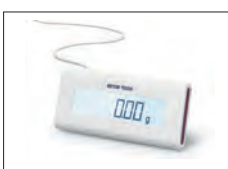

#### **Protecciones para el plato**

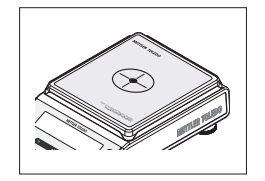

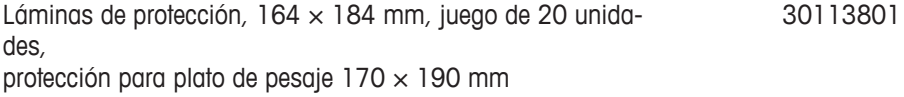

#### **Fundas protectoras**

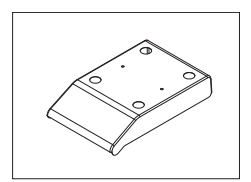

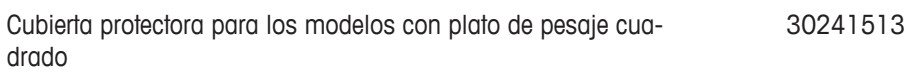

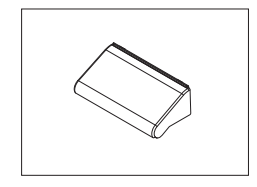

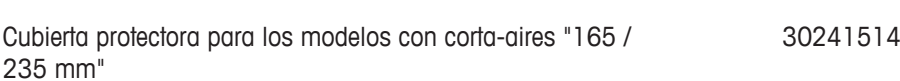

#### **Dispositivos antirrobo**

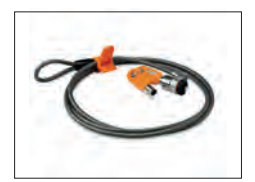

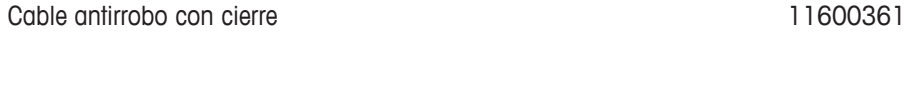

#### **Software**

**Varios**

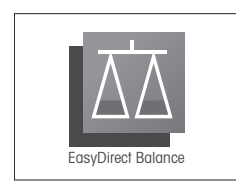

EasyDirect Balance es un software de aplicación que permite recopilar, analizar, almacenar y exportar las mediciones de la balanza y los datos del dispositivo de un PC. Licencia de EasyDirect Balance para 10 instrumentos 30540473 Licencia de EasyDirect Balance para 3 instrumentos 30539323 Adaptador de CA / CC universal (EU, USA, AU, UK) 100-240 V CA, 50/60 Hz, 0,5 A, 12 V CC 1 A 11120270 Adaptador de CA / CC (sin cable de alimentación) 100-240 V CA, 0,8 A, 50 / 60 Hz,12 V CC, 2,5 A 11107909

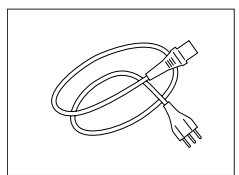

Cable de alimentación de 3 clavijas con equipo de toma de tierra específico del país.

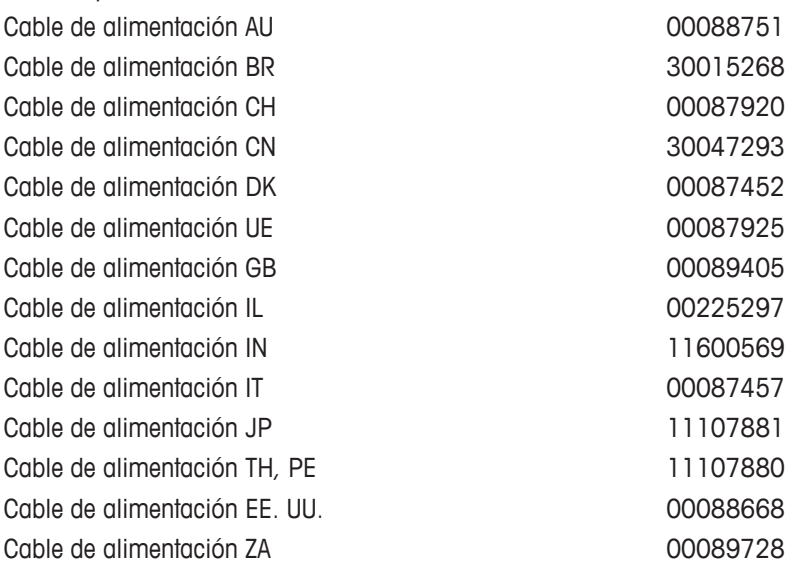

#### **Pesas de ajuste**

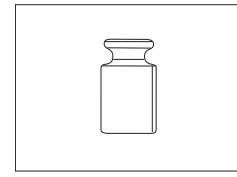

Pesas OIML / ASTM (con certificado de calibración), consulte **www.mt.com/weights**

## **12.2 Piezas de repuesto**

Las piezas de repuesto son piezas que se entregan con el instrumento original pero que se pueden remplazar, si es necesario, sin la ayuda de un técnico de mantenimiento.

#### **Balanzas con una legibilidad de 0,1 mg, con cortaaires (235 mm)**

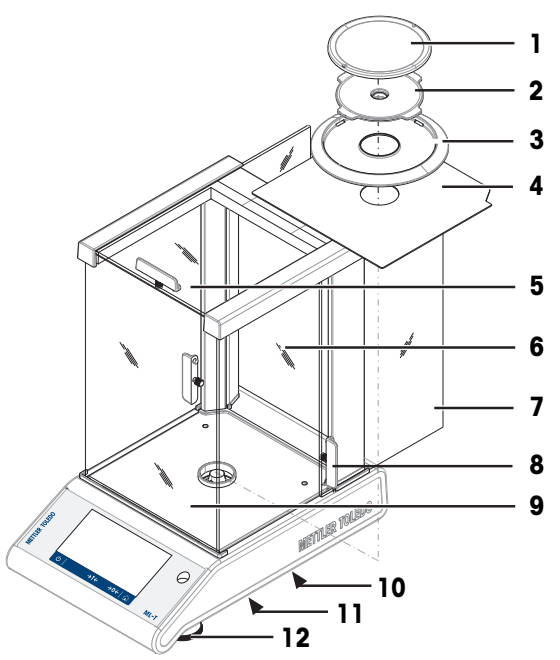

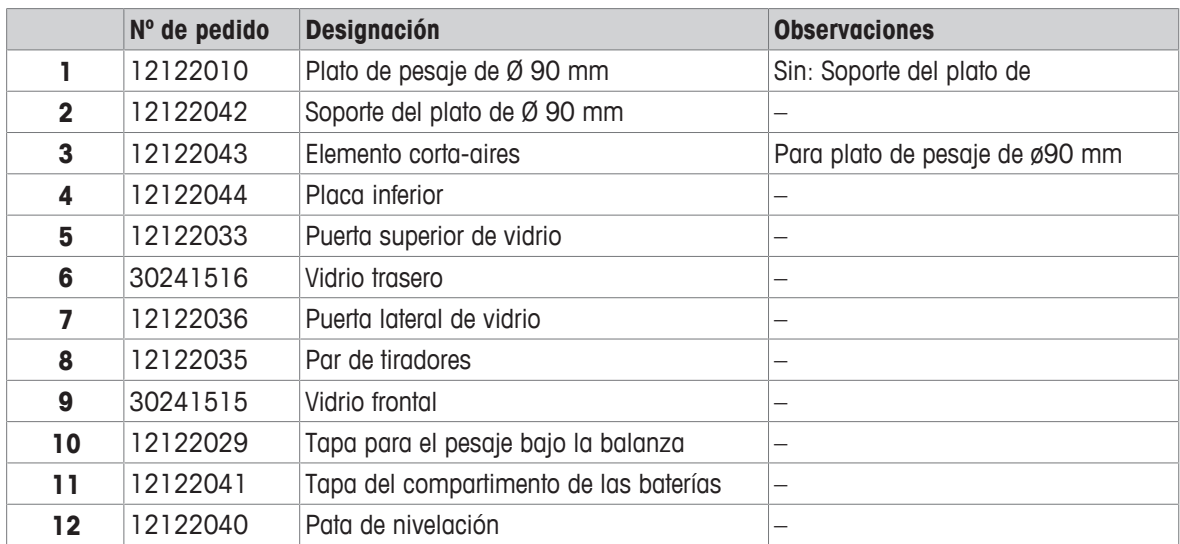
**Balanzas con una legibilidad de 1 mg, con cortaaires (235 mm)**

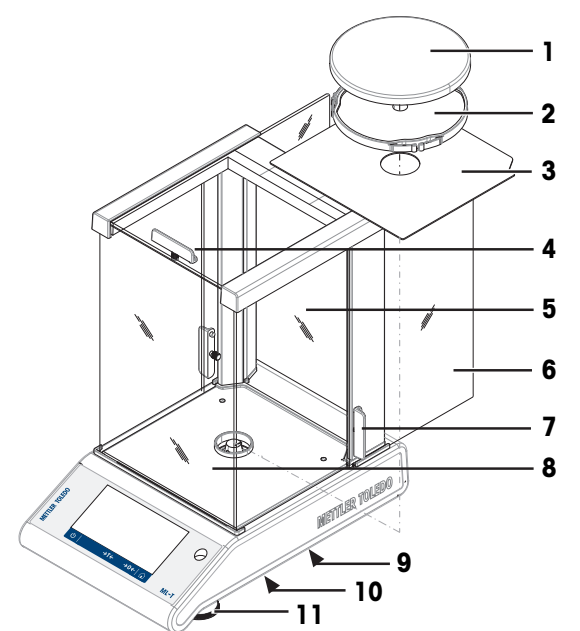

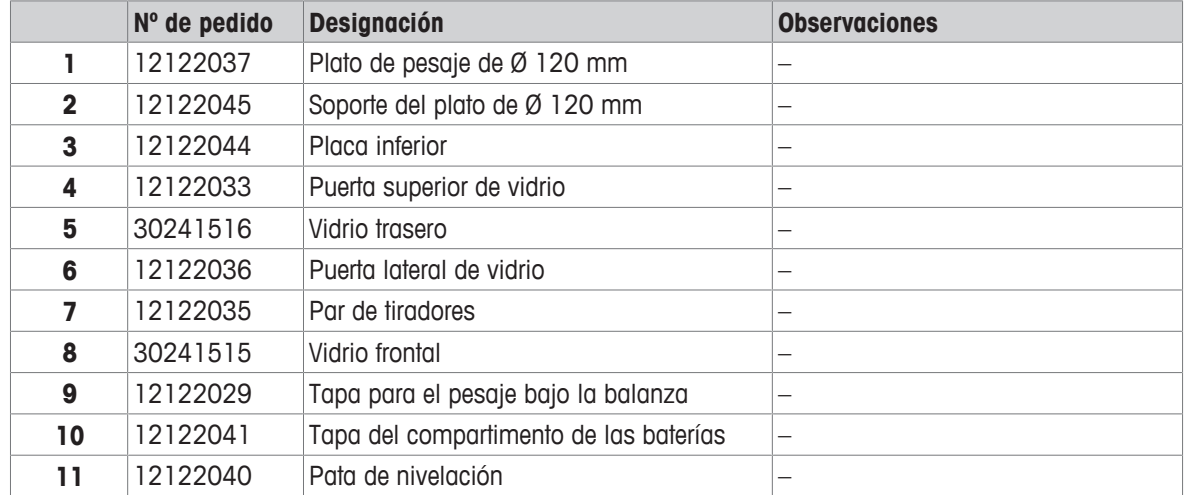

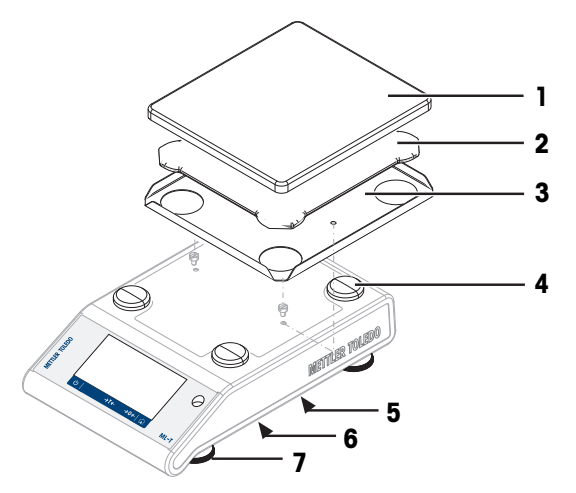

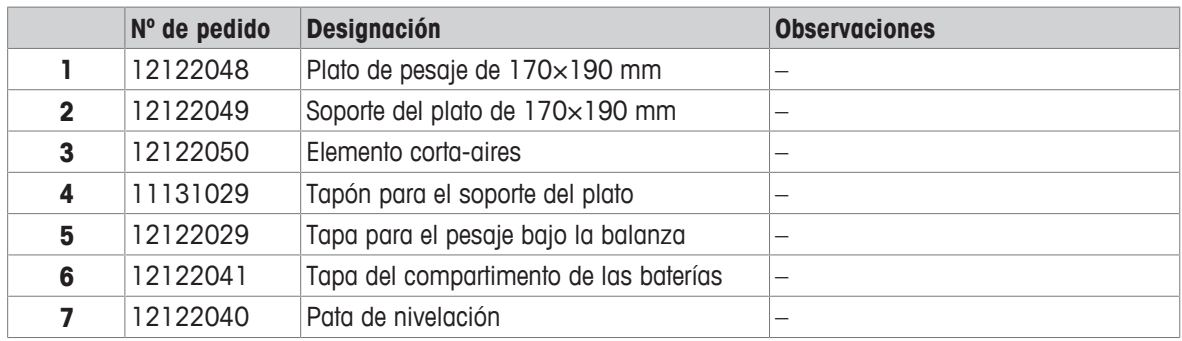

#### **Balanzas con una legibilidad de 100 mg con plato de pesaje cuadrado**

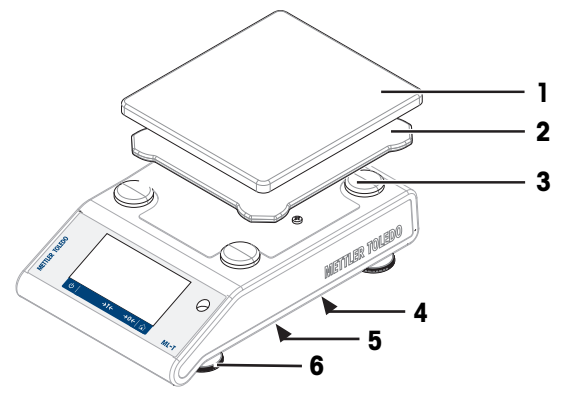

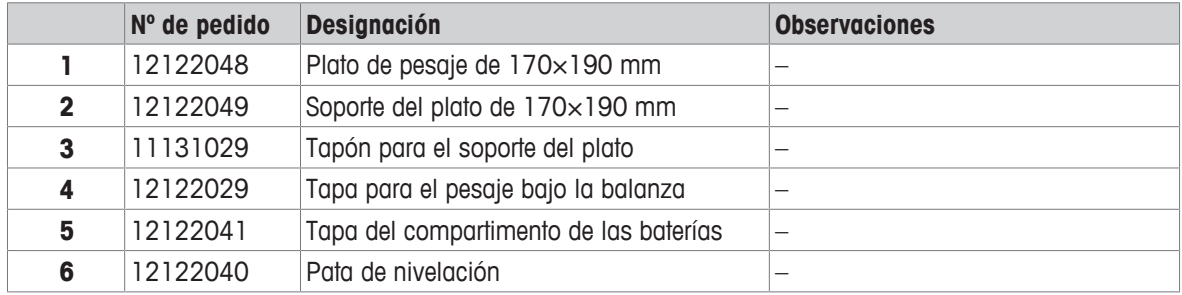

### **13 Eliminación de residuos**

Conforme a las exigencias de la Directiva 2012/19/EU europea, sobre residuos de aparatos eléctricos y electrónicos (RAEE), este aparato no debe eliminarse con la basura doméstica. Esta prohibición es asimismo válida para los países que no pertenecen a la UE, cuyas normativas nacionales en vigor así lo reflejan.

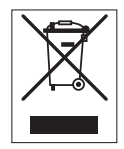

<span id="page-147-0"></span>Por favor, elimine este producto de acuerdo a las normativas locales en un lugar de recogida específico para aparatos eléctricos y electrónicos. Si tiene alguna pregunta al respecto, diríjase a las autoridades responsables o al distribuidor que le proporcionó el equipo. Si se transfiere este equipo, se deberá transferir también esta determinación.

### **14 Anexo**

#### **14.1 Información sobre conformidad**

#### **Unión Europea**

El instrumento cumple las directivas y las normas que aparecen indicadas en la Declaración de Conformidad de la UE.

#### **Estados Unidos de América**

La declaración de conformidad de proveedores de la FCC está disponible en línea.

▶ <http://www.mt.com/ComplianceSearch>

# **Índice**

### **A**

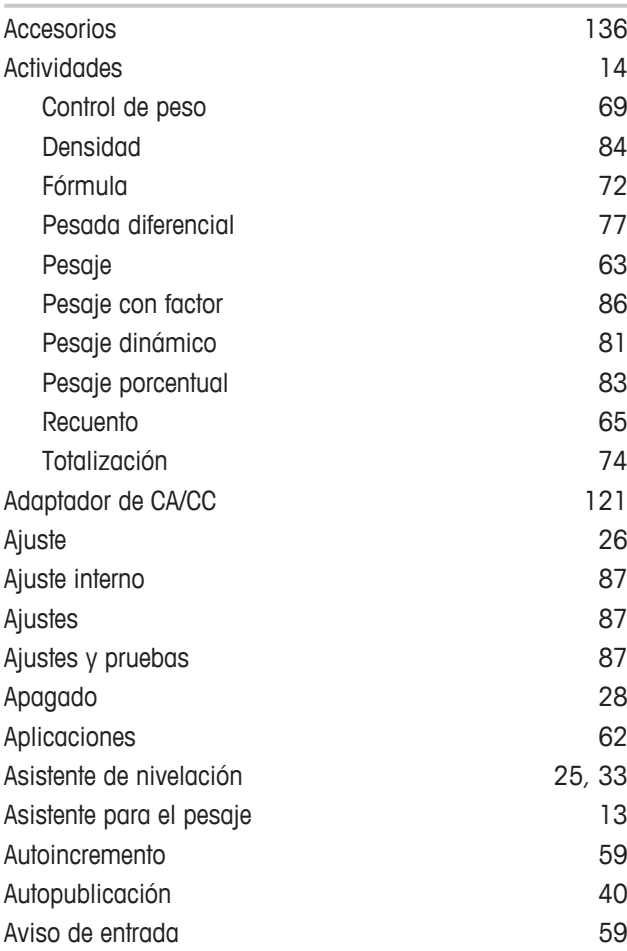

### **B**

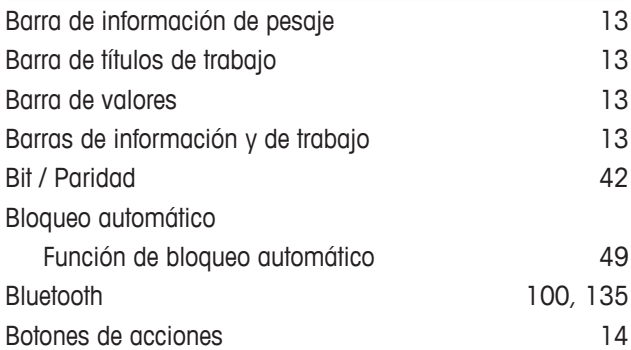

### **C**

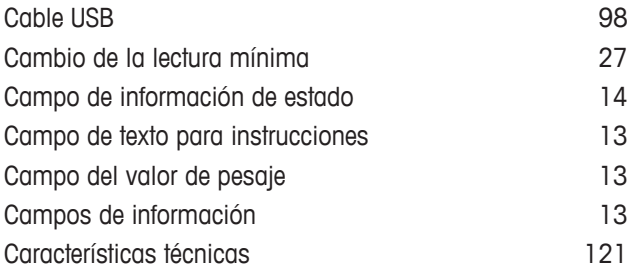

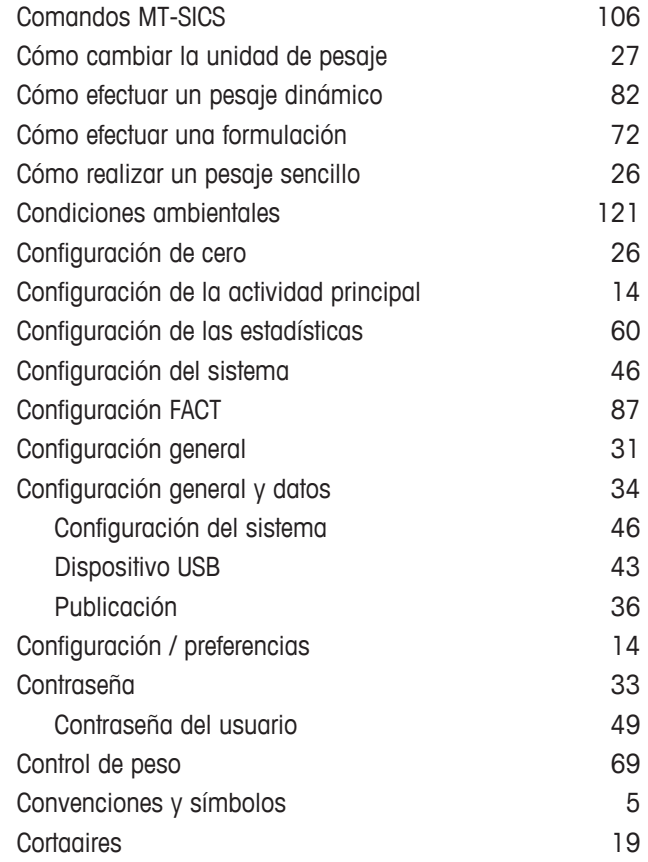

### **D**

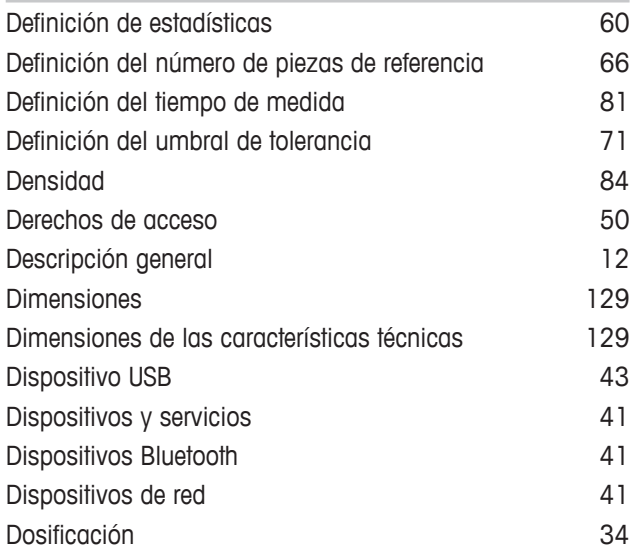

### **E**

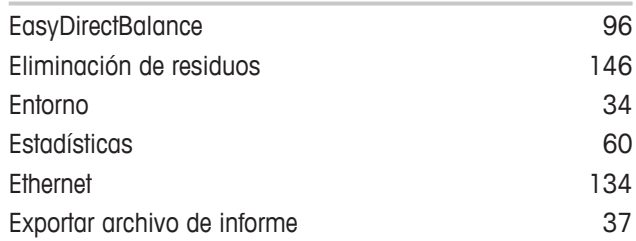

#### **F**

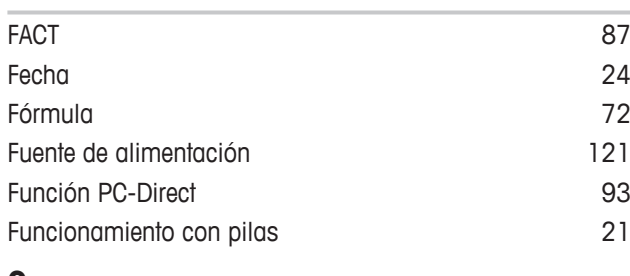

#### **G**

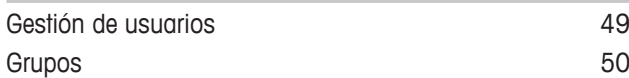

#### **H**

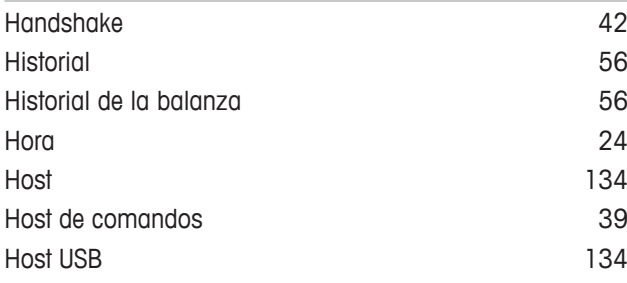

### **I**

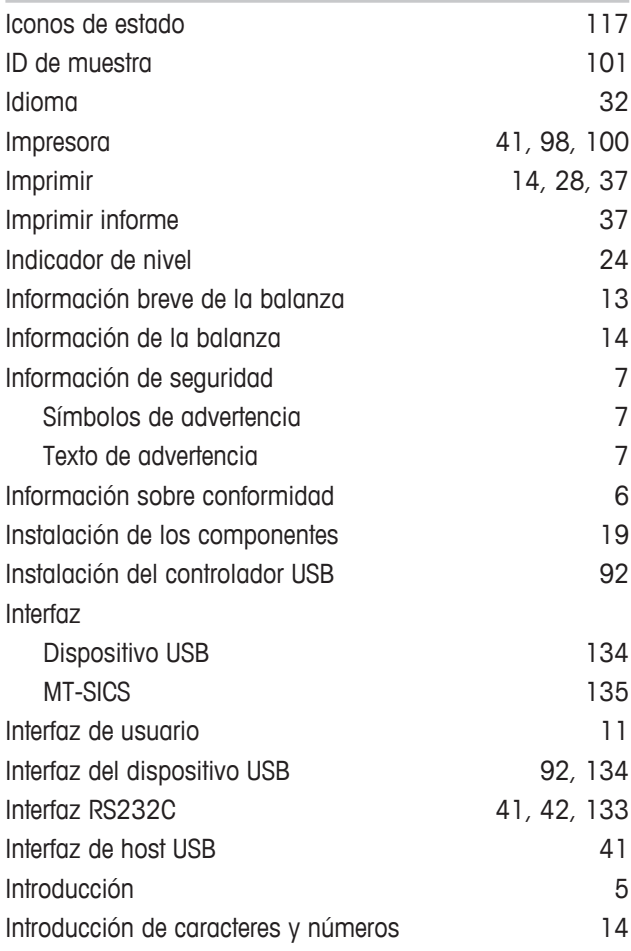

### **K**

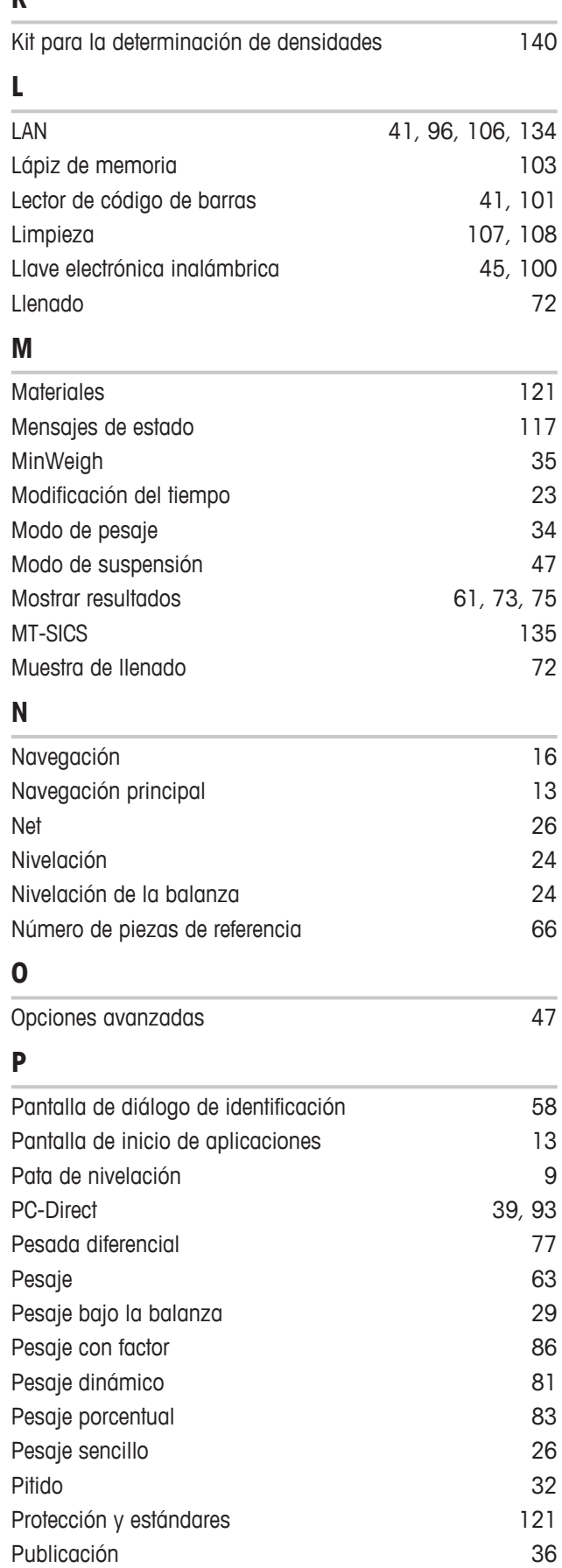

### **R**

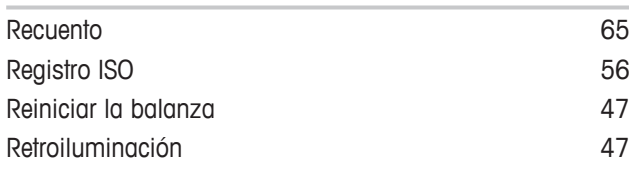

# **S**

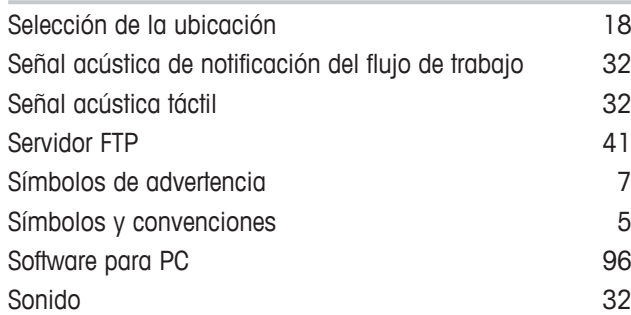

# **T**

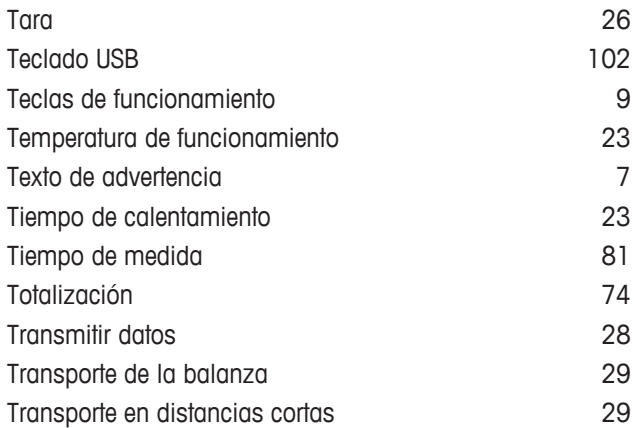

# **U**

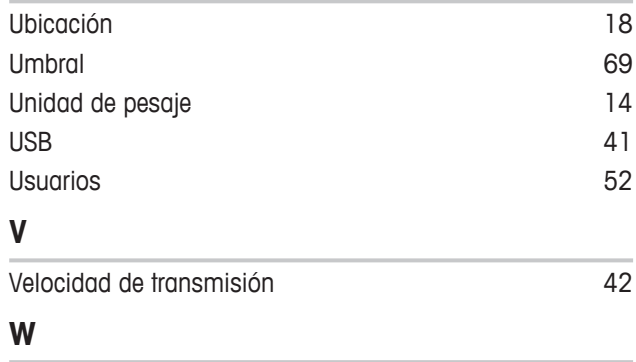

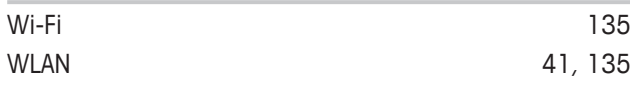

GWP® es el estándar global de pesaje, que garantiza una exactitud uniforme de los procesos de pesaje y es aplicable a los equipos de todos los fabricantes. Le ayudará a realizar lo siguiente:

- · Seleccionar la balanza o la báscula adecuadas
- Calibrar y usar el equipo de pesaje con seguridad
- · Cumplir los estándares de calidad y de conformidad en el laboratorio y la fabricación

www.mt.com/GWP

**www.mt.com/balances**

Para más información

**Mettler-Toledo GmbH** Im Langacher 44 8606 Greifensee, Switzerland www.mt.com/contact

Reservadas las modificaciones técnicas. © Mettler-Toledo GmbH 05/2020 30203949G es

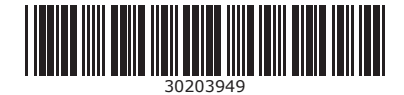